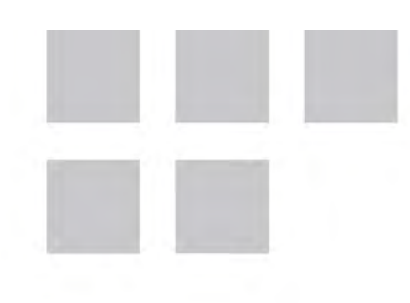

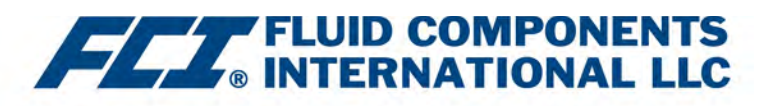

# **Installation, Operation** & Maintenance Manual

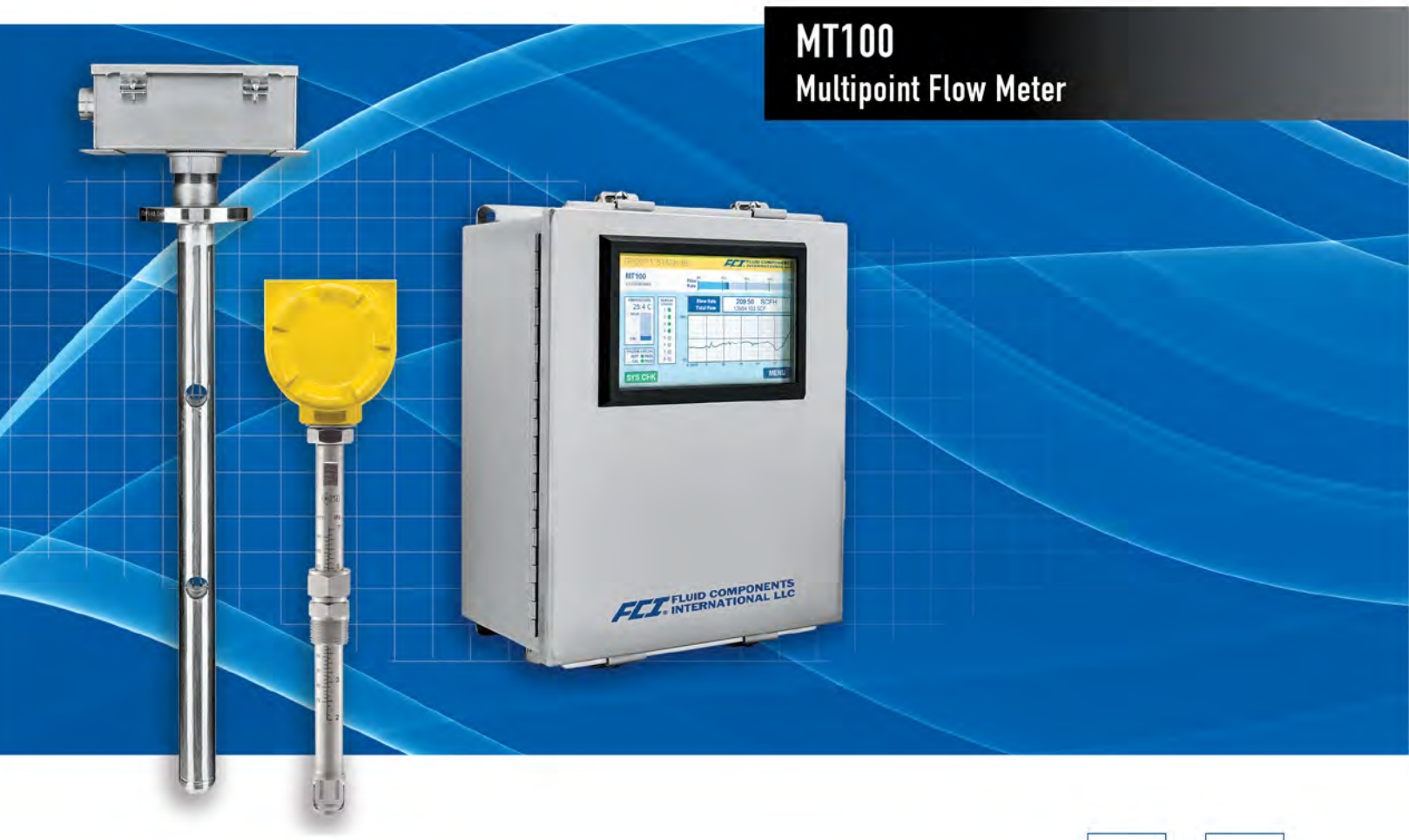

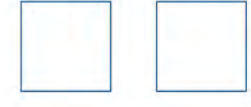

Fluid Components International LLC (FCI). All rights reserved.

#### **Notice of Proprietary Rights**

This document is the property of Fluid Components International LLC (FCI) and contains confidential and proprietary information including, without limitation, trade secrets, design, manufacturing, processing, form fit and function data, technical data, and/or cost and pricing information, developed exclusively at FCI's private expense. Disclosure of this information to you is expressly conditioned on your assent that its use is limited to use only within your company (and does not include manufacturing or processing uses). Any other use, including re-procurement, replication of FCI products, or other use directly or indirectly in any way detrimental to FCI's interests is strictly prohibited without prior written consent of FCI. This document is subject to the protections of 18USC1905 (Trade Secrets Act), 5USC552 (Freedom of Information Act), Executive Order 12600 of 6/23/87, 18USC1832 (Economic Espionage and Trade Secrets Act of 1996), and Cal. Civ. Code 3426 et seq (Uniform California Trade Secrets Act). Recipients of this document agree to maintain this legend and affix it to any duplication or reproduction, in whole or in part, of the document.

© Copyright 2021 by Fluid Components International LLC. All rights reserved. FCI is a registered trademark of Fluid Components International LLC. Information subject to change without notice.

# <span id="page-2-0"></span>**Table of Contents**

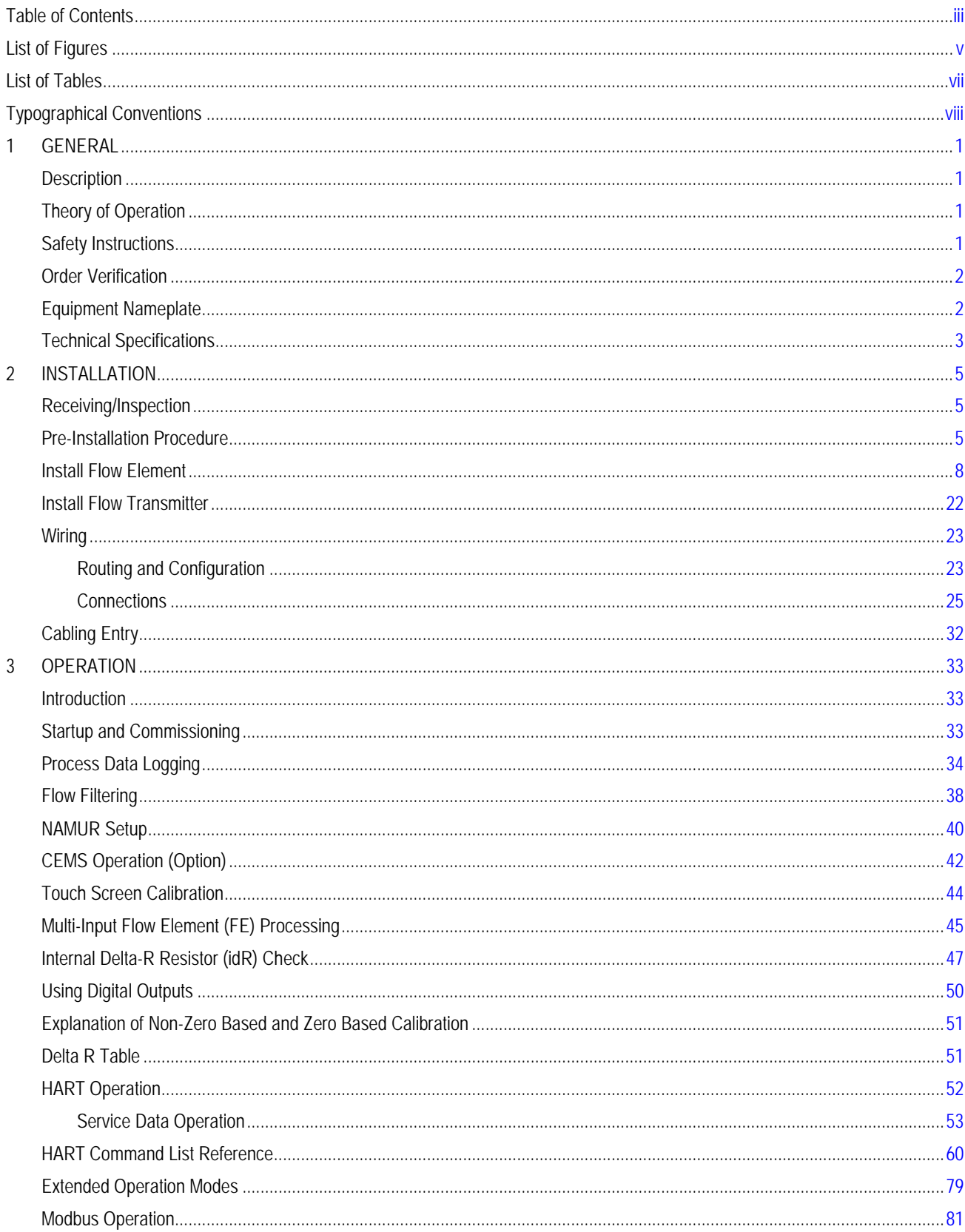

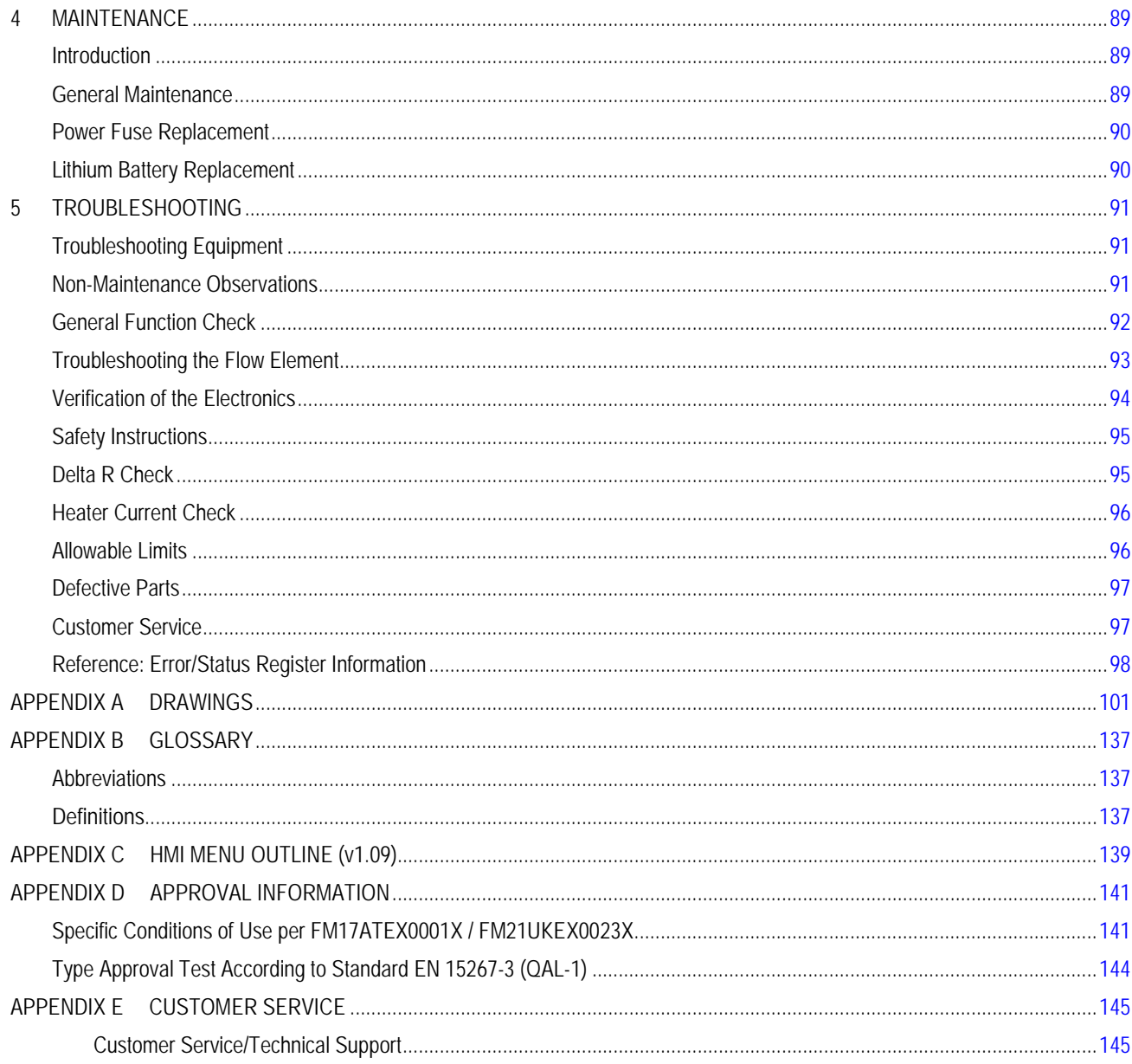

# <span id="page-4-0"></span>**List of Figures**

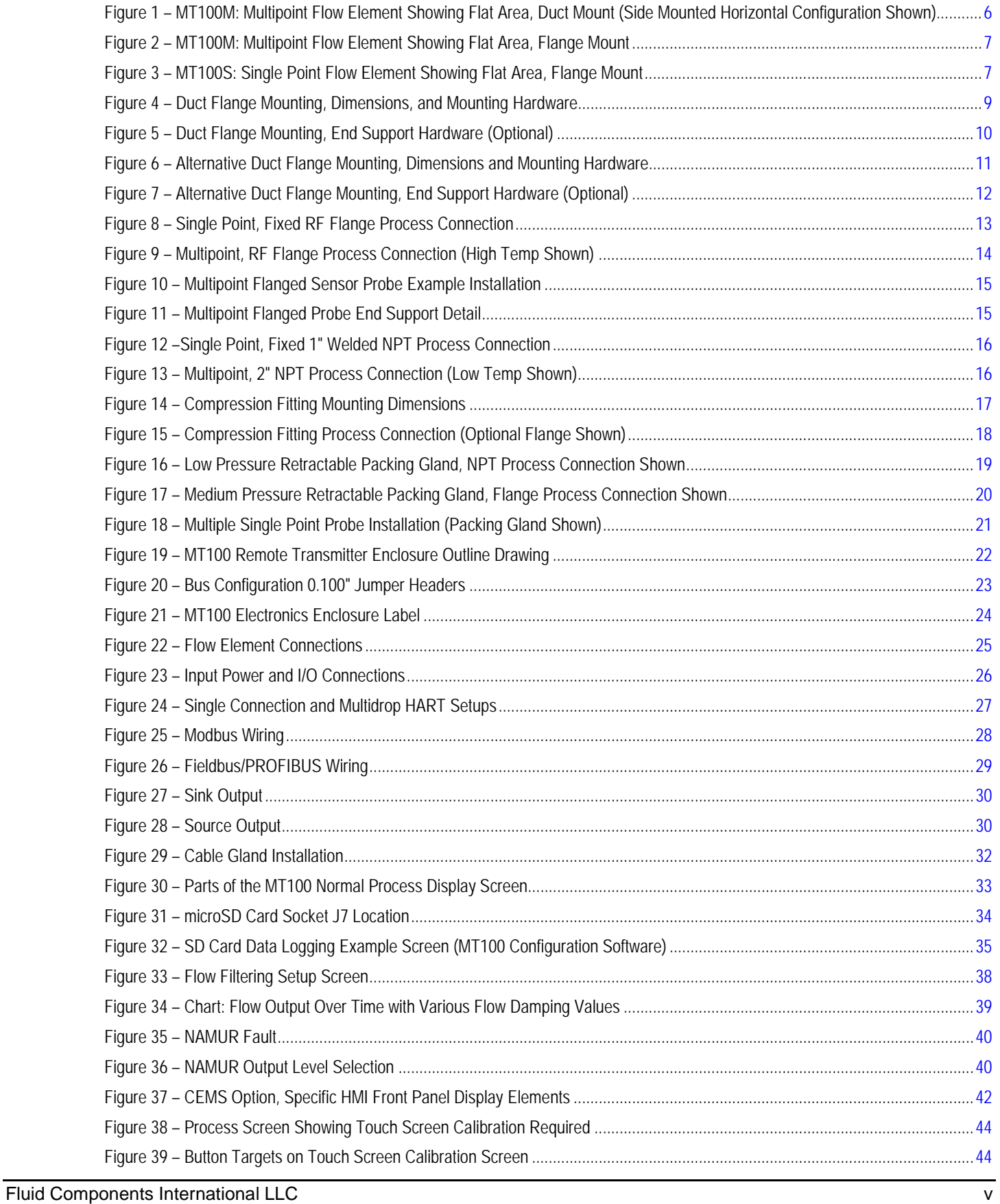

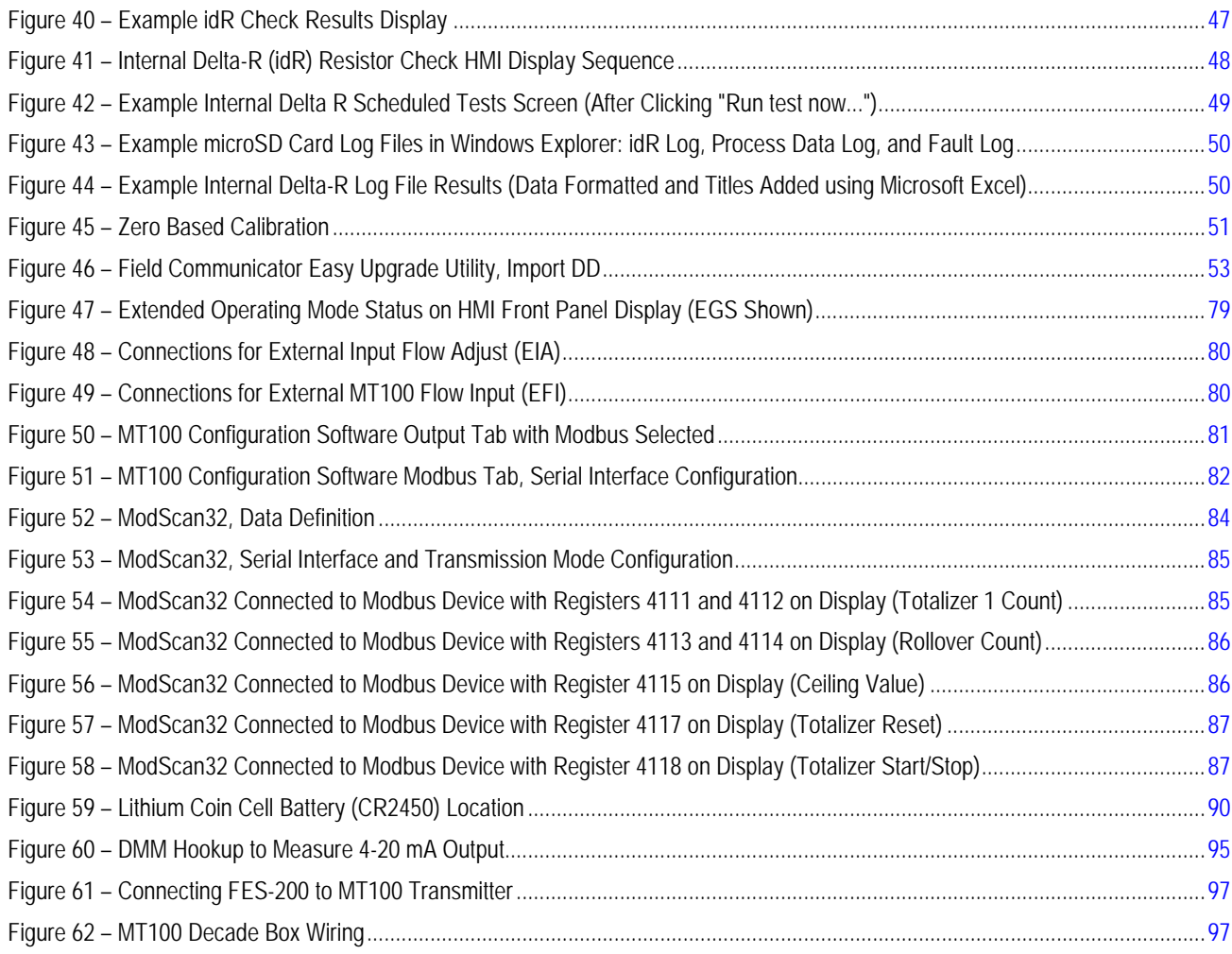

# <span id="page-6-0"></span>**List of Tables**

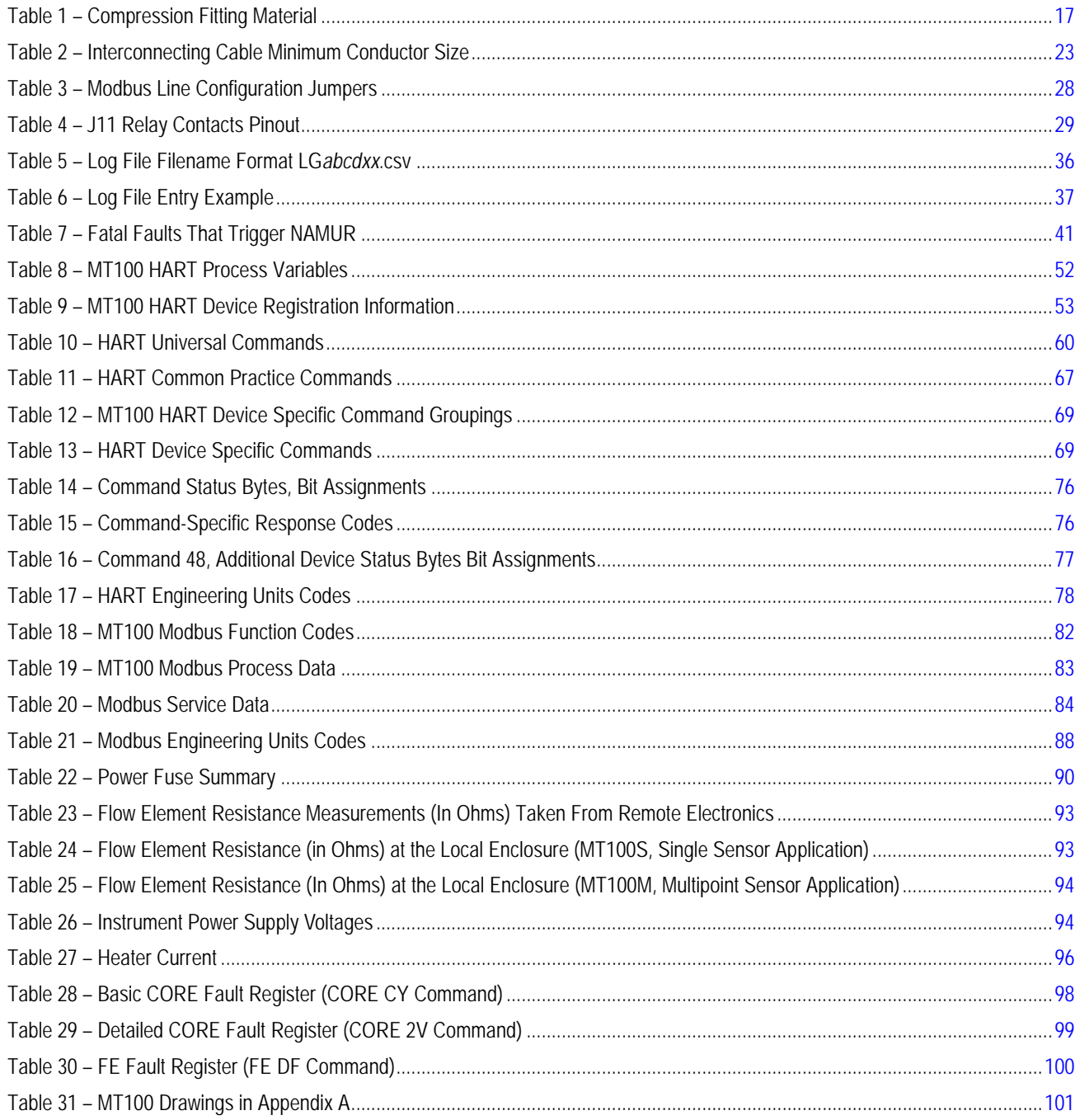

# <span id="page-7-0"></span>**Typographical Conventions**

Important notes or warnings are shown like the following:

- *Note:* A note is additional information that adds to or supplements the topic.
- *Caution:* A caution indicates an action that can cause equipment damage, loss of data or software, or minor injury.
- Warning: A warning indicates an action that can cause equipment damage, or serious injury/death, or both.

Caution symbols that may be marked on the product or its packaging are explained below:

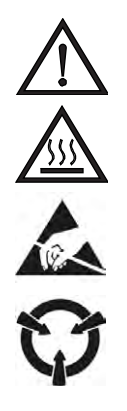

Risk of Danger symbol (observe all warnings and cautions in manual).

Hot Surface Caution symbol (risk of burn from probe heater).

ESD (Electrostatic Discharge) Susceptibility symbol (do not touch without appropriate precautions).

Static-sensitive Devices symbol (use ESD handling procedures).

# <span id="page-8-0"></span>**1 GENERAL**

# <span id="page-8-1"></span>**Description**

The MT100 is a thermal dispersion, industrial process grade air and gas multipoint insertion mass flow meter in a local probe/remote transmitter configuration. The instrument provides direct mass flow measuring and measures flow rate, totalized flow and temperature. An average of the individual flow signals (up to eight) gives an output signal that represents the total mass flow. **MT100S** uses two or more single-point probe assemblies. **MT100M** uses one or more mast-style probe assemblies each of which contains two or more flow sensors.

The measurements are made available to the user by way of 4-20 mA analog output channels with digital bus protocol support (HART, Modbus, FOUNDATION Fieldbus, or PROFIBUS). The optional graphics display provides real-time process variable values along with flow range and process description information. There are no moving parts to clean or maintain. It is offered in a wide selection of process connections to fit with any process piping and versions are available for temperature service from -40 °F [-40 °C] to 850 °F [454 °C] (or for applications requiring T1/T450°C rating: 689 °F [365 °C]).

# <span id="page-8-2"></span>**Theory of Operation**

The instrument functionally is based on the thermal dispersion operating principal. A low powered heater produces a temperature differential between two resistance temperature detectors (RTDs) by heating one of the RTDs above process temperature. As the process mass flow rate changes the temperature differential between the RTDs changes as well. The differential temperature between the RTDs is proportional to the process mass flow. The flow transmitter converts the RTD differential temperature signal into a scaled flow output signal. The signal from the unheated RTD is used to provide the process temperature value.

# <span id="page-8-3"></span>**Safety Instructions**

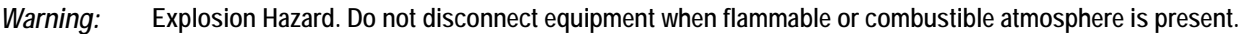

- *Warning:* Exposure to some chemicals may degrade the sealing properties of the materials used in the following devices: relays K1 and K2, model American Zettler AZ8-1CH-24DSE. FCI recommends periodic inspections of the relays for degradation and replace them when degradation occurs.
- Field wiring shall be in accordance with NEC (ANSI-NFPA 70) or CEC (CSA C22.1) locations as applicable.
- The instrument must be installed, commissioned and maintained by qualified personnel trained in process automation and control instrumentation. Installation personnel must ensure the instrument has been wired correctly according to the applicable wiring diagram.
- All location specific installation and wiring requirements must be met and maintained. FCI recommends an input power circuit breaker be installed between the power source and the flow meter. This facilitates easy power disconnection during commissioning and maintenance procedures. **A switch or circuit breaker is required if installation is in a hazardous area.**
- The flow meter contains electrostatic discharge (ESD) sensitive devices. Use standard ESD precautions when handling the circuit board assemblies.
- Hazardous Areas: The instrument is designed for use in hazardous areas. The approved area classification is identified on the nameplate along with the temperature and pressure limitations.
	- The USB port and the Ethernet port do not support the hazardous area requirements and should only be used when the area is declassified.
	- Remove any non-certified parts such as plastic protection caps from cable entry ports and replace by suitable wiring and cabling system certified by notified bodies for use in Hazardous areas.
	- Plug any unused ports with certified hazardous area hardware.
	- A portion of the enclosure is non-conducting and, under certain extreme conditions, may generate an ignition-capable level of electrostatic charges. The user shall ensure that the equipment is not installed in a location where it may be subjected to external conditions (such as high-pressure steam) which might cause a build-up of electrostatic charges on non-conducting surfaces. Additionally, cleaning of the equipment should be done only with a damp cloth.
	- The installer shall consider the relationship between the temperature code, ambient temperature and process temperature and ensure that the maximum specified ambient temperature is not exceeded.

● When mounting the flow element into the process pipe, it is important that a lubricant/sealant is applied to the mating threads. A lubricant/sealant compatible with the process conditions should be used. All connections should be tightened firmly. To avoid leaks do not overtighten or cross-thread connections

# <span id="page-9-0"></span>**Order Verification**

- Verify the received hardware matches the purchased hardware and application requirements. Verify the Model number part number on the instrument I.D. tag (e.g., MT100S – 2180…) matches the purchased Model number part number. See [Equipment Nameplate](#page-9-1) below for nameplate details.
- Review the Calibration requirements as specified on the Engineering Data Sheet in the documentation package. Verify the flow, temperature and pressure limits meet the application requirements.

# **Hardware – Model Descriptions**

MT100S – Single point insertion element with flow and temperature process output

MT100M – Multipoint element with flow and temperature process output

#### **Documentation and Accessories**

06EN003460 MT100 Installation, Operation, & Maintenance Manual (this manual) 06EN003461 MT100 Configuration Software Manual Calibration Certification Documentation PC Configuration Software and USB cable

# **Supplemental Manuals, Optional**

06EN003472 MT100 FOUNDATION Fieldbus Manual 06EN003474 MT100 PROFIBUS PA Manual

# <span id="page-9-1"></span>**Equipment Nameplate**

A nameplate is affixed to the local enclosure (flow element) and remote electronics enclosure (transmitter). In addition to the manufacturer (FCI) identification, the nameplate shows the information listed below.

- *Note:* The nameplate details vary depending on the instrument's specific build configuration as specified in the OIS (order information sheet) and applicable approval ratings.
- Applicable enclosure ratings/agency approvals
- Model number (follows OIS block number information as specified in the order)
- Power input
- Wiring diagram drawing number
- Rated maximum pressure
- Serial number
- Date of manufacture
- Tag numbers (components of system)
- **Multilingual Caution notes**

# <span id="page-10-0"></span>**Technical Specifications**

#### **Instrument**

# **■ Measuring Capability**

Multi-point, averaging flow rate system for air and gases in large diameter pipes and rectangular ducts; provides flow rate, totalized flow, temperature.

# **■ Basic Style**

**MT100M:** Insertion with two or more sense points on one or more mast-type flow element probes; minimum of two (2) points per mast; maximum of eight (8) points on single mast.

**MT100S:** Insertion with up to 8 single-point flow elements.

# **■ Flow Measurement Range**

**MT100M:** 0.25 SFPS to 150 SFPS [0,07 NMPS to 46 NMPS] **MT100S:** 0.25 SFPS to 1000 SFPS [0,07 NMPS to 305 NMPS] Air @ standard conditions, 70 °F and 14.7 psia [21,1 °C and 1,01325 bar(a)]

# **■ Temperature Measurement Range**

-50 °F to 500 °F [-45 °C to 260 °C] or -50 °F to 850 °F [-45 °C to 454 °C]

# **■ Media/Fluid**

All air, gas and gas combinations that are compatible with the flow element's wetted materials.

# **■ Accuracy**

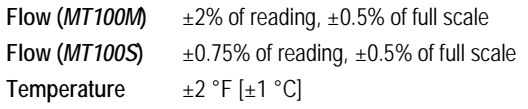

# **■ Repeatability**

**Flow**  $\pm 0.5\%$  of reading **Temperature** ±1 °F [±1 °C]

# **■ Temperature Coefficient (Flow)**

With optional temperature compensation, valid from 10% to 100% of full scale calibration

Maximum  $\pm$  0.015% of reading/°F up to 850 °F [ $\pm$  0,03% of reading/°C up to 454 °C]

# **■ Turndown Ratio**

Normally factory set and field adjustable from 2:1 to 100:1 within calibrated range; higher ratios possible with factory evaluation of application.

# **■ Temperature Compensation**

Standard:  $\pm 30$  °F [ $\pm 16$  °C] Extended (optional):  $\pm 100$  °F [ $\pm 55$  °C]

#### **■ Calibration**

Performed using equipment traceable to NIST (US National Institute of Standards and Technology) and ISO/IEC 17025 international standards for test lab quality systems.

# **■ Agency Approvals** *(Optional)*

CE marking, CRN *(pending, MT100S only)*

**FM/FMc:** Class I, Division 2, Groups A, B, C, and D; T\* Class II/III, Division 2, Groups E, F, and G; T\* Type 4X, IP66

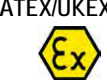

**ATEX/UKEX:** II 3 G Ex ec IIC T6...T1 Gc II 3 D Ex tc IIIC T85°C...T450°C Dc IP66

**IECEx:** Ex ec IIC T6...T1 Gc, Ta = 65<sup>°</sup>C Ex tc IIIC T85°C...T450°C Dc IP66

\***T**: For T-Rating details, refer to [APPENDIX D.](#page-148-0) 

**■ CEMS Compliance** *(Optional)*

**US EPA CEMS:** 40 CFR 60 and 40 CFR 75 **USA EPA GHG:** 40 CFR 98.34(c)(1)

# **Flow Element**

**■ Material of Construction**

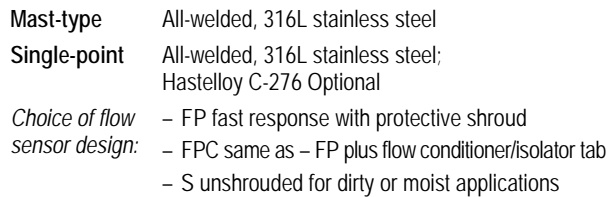

# **■ Operating Temperature (Process)**

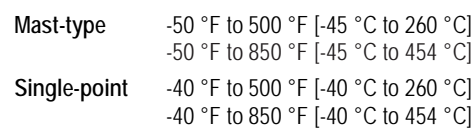

# **■ Operating Pressure (Process)**

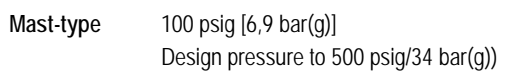

#### **Single-point**

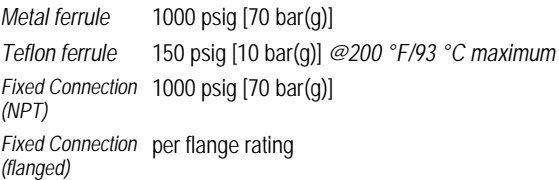

# **■ Process Connections**

**Mast-type**: 2″ male NPT; 3″ [DN50] or larger flanges **Single-point**

*Compression fittings*: 3/4″ or 1″ male NPT, stainless steel with adjustable Teflon ferrule or metal ferrule; or flanged tapped and threaded for 3/4″ fitting. ANSI or DIN flanges.

*Compression fitting not available with 850 °F / 454 °C temperature service versions*

*Retractable packing glands*: Low pressure 50 psig [3,5 bar(g)] or medium pressure 500 psig [34 bar(g)] with graphite or Teflon packing material; 1 1/4″ male NPT or ANSI or DIN flange

*Teflon packing material required when process media is ozone, chlorine or bromine*

*Fixed fittings*: 1″ male NPT, ANSI flange or DIN flange

# **Transmitter/Electronics**

# **■ Operating Temperature**

-40 °F to 150 °F [-40 °C to 65 °C] Display/Readout -4 °F [-20 °C]

# **■ Input Power**

**DC:** 24 VDC (19.2 V to 28.8 VDC) **AC:** 85 V to 265 VAC

# **■ Power Consumption**

**DC:** 17 W with 4 Flow Elements; 26 W with 8 Flow Elements **AC:** 29 W with 4 Flow Elements; 43 W with 8 Flow Elements

# **■ Outputs**

**Standard:** Two 4-20 mA analog outputs<sup>1</sup> with NAMUR NE43 guidelines; output #1 with HART2,3; one 0-1 kHz frequency/pulse (pulse width =  $500$  µsec; available multipliers:  $0.001$ ,  $0.01$ ,  $0.1$ ,  $1.0$ , 10.0, and 100.0); Modbus 485; USB port; Ethernet service port

**Optional**: Foundation Fieldbus H13, PROFIBUS-PA3

- *<sup>1</sup> 16-bit resolution*
- *<sup>2</sup> HART is version 7 with instrument and DD files certified by and registered with the HART organization.*
- *3 Only one digital communication bus can be operated at a time; i.e., HART and Foundation Fieldbus cannot be in operation simultaneously.*
- **■ CEMS Compliance** *(Optional)*

Complies with 40 CFR 60 and 40 CFR 75; provides 24-hour interval automated test of low, mid and high span points, and interference sensor check; test can also be performed on demand via button on LCD readout; test results provide data value with pass/fail indication; two relays are also provided for auxiliary connection to alarm panel, PLC or other external device in the event CEMS test fails.

# **■ Readout/Display/Keypad**

Large 7" diagonal color LCD with touch-screen; digital readouts, bargaphs, analog chart, engineering units, alarms and sensor status.

- Digital display of flow rate, total flow and temperature; user selectable for engineering units in both imperial or metric units.
- Analog bargraph of flow rate.
- Analog time graph/plot of flow rate history; user settable time base in hours, days or weeks.
- Alarm status with indication of which alarm and value exceeded.
- CEMS test pass/fail status (if equipped with CEMS option).
- User writable field of up to 20 characters; example: tag number, location, station, gas type.
- Individual sensor diagnostics status lamp: Green = good; Red = service required
- Touch-type screen for user programmable features and set-up *Password protected to prevent unauthorized changes.*

# **■ Data Logger**

Log to on-board 8 GB microSD card; user programmable for measurements to be logged and time intervals (to maximum of 10 readings/second); SD card is removable and replaceable as needed; data is logged in comma separated value (.csv) format.

# **■ Enclosures**

# *Main Transmitter/Electronics*

Polished stainless steel, 12.31″ H x 10.31″ W x 6.42″ D [312,7 mm H x 261,9 mm W x 163 mm D] box with hinged front door; NEMA 4X/IP66 rated; four (4) 1″ NPT or M25 conduit ports welded to bottom of enclosure.

# *Local Enclosure (Attached to Flow Element)*

**Mast-type (MT100M):** Polished stainless steel, 10.28″ H x 8.28″ W x 4.22" D [261,2 mm H x 210,4 mm W x 107,1 mm D] box with hinged front door; NEMA 4X/IP66 rated; two (2) 1″ NPT or M25 conduit ports welded to bottom of enclosure.

**Single-point (MT100S)** *With compression fittings, 1*″ *flange, or DN25 flange process connections.*

**Standard:** NEMA 4X/IP67 polyester powder coated aluminum; 2 conduit ports threaded as 1/2″ NPT or M20x1.5 **Optional:** Same as above, in stainless steel

**Single-point (MT100S)** *With flanges larger than 1*″*/DN25, packing gland, or fixed process connections*

**Standard:** NEMA 4X/IP67 polyester powder coated aluminum; 1 conduit port threaded as 1″ NPT or M20x1.5 **Optional:** Same as above, in stainless steel

# **Other Options and Accessories**

# **■ Element Coatings and Materials**

For service in highly corrosive gases or erosive particulates, FCI can provide special coatings and wetted materials to protect, preserve and extend the service life of the flow elements; coating examples include chromium carbide and nickel.

**■ Ball Valves and Cable Glands**

# **■ Certifications, Testing, and Documentation**

Certificate of Conformance, Certificate of Origin, CMTR, welding and welder pedigree, customer witnessed factory acceptance, PMI, hydrostat test, dye penetrant test, radiography, and more.

# **■ Start Up Assistance and Field Service**

Site visit by factory technicians for start-up, installation verification and commissioning; field service for service, repairs, pipe traverses/calibration, etc.

# <span id="page-12-0"></span>**2 INSTALLATION**

*Warning:* Consult the manufacturer if dimensional information on the flameproof joints is necessary.

- *Warning:* The ambient temperature range and applicable temperature class of the MT100 Series flow meter is based on the maximum process temperature for the particular application as follows: T6 for -40 $^{\circ}$ C < Ta < +46 $^{\circ}$ C, T5 for -40 $^{\circ}$ C < Ta  $< +57^{\circ}$ C, T4 for -40 $^{\circ}$ C  $<$  Ta  $< +65^{\circ}$ C.
- *Warning:* The painted surface of the MT100 Series flow meter may store electrostatic charge and become a source of ignition in applications with a low relative humidity < 30% relative humidity where the painted surface is relatively free of surface contamination such as dirt, dust, or oil. Clean the painted surface with a damp cloth only.

Warning: Do not replace internal battery when an explosive gas atmosphere is present.

# <span id="page-12-1"></span>**Receiving/Inspection**

- Unpack carefully, observe electrostatic discharge (ESD) precautions if handling the flow transmitter.
- Inspect for damage to the flow element and the flow transmitter.
- Verify that all items in the packing list were received and are correct.
- Verify the Delta R data sheet and the instrument information sheet are included in the instrument's documentation package.

If the above items are satisfactory then proceed with installation. If not, then stop and contact the FCI customer service representative for instructions.

#### **Packing/Shipping/Returns**

These issues are addressed in [APPENDIX E,](#page-152-0) page [145.](#page-152-0)

# **Factory Calibration Note**

The flow meter is factory calibrated to the flow range specified in the order. There is no need to perform any verification or calibration steps prior to installing and placing the flow meter in service.

# <span id="page-12-2"></span>**Pre-Installation Procedure**

- *Warning:* This instrument is to be installed by qualified personnel only. Install and follow safety procedures in accordance with current national electrical codes, local amendments/supplements to the national electrical code and all applicable company safety procedures for this application/process environment. Make sure that power is OFF during installation. Any instances where power is to be applied to the flow meter will be noted in this manual. Where the instructions call for the use of mains power, the operator assumes all responsibility for conformance to safety standards and practices.
- *Caution:* The flow transmitter contains electrostatic discharge (ESD) sensitive devices. Use standard ESD precautions when handling the flow transmitter. See below for ESD details.

The flow meter is not designed for weld-in-place applications. Never weld to process connection or a structural support.

Damage resulting from moisture penetration of the local or remote enclosure is not covered by product warranty.

# **Use Standard ESD Precautions**

Use standard ESD precautions when opening an instrument enclosure or handling the flow transmitter. FCI recommends the use of the following precautions: Use a wrist band or heel strap with a 1 megohm resistor connected to ground. If the instrument is in a shop setting there should be static conductive mats on the work table and floor with a 1 megohm resistor connected to ground. Connect the instrument to ground. Apply antistatic agents to hand tools to be used on the instrument. Keep high static producing items away from the instrument such as non-ESD approved plastic, tape and packing foam.

The above precautions are minimum requirements to be used. The complete use of ESD precautions can be found in the U.S. Department of Defense Handbook 263.

#### **Verify Serial Numbers**

Verify that the equipment tags on the remote enclosure and associated flow transmitter have matching serial numbers.

Refer to the appropriate drawing in [APPENDIX A,](#page-108-0) page [101](#page-108-0) for nameplate tagging information.

#### **Prepare or Verify Flow Element Location**

The flow element location should have been previously determined before the time of order. Mounting the flow element in a position different than originally determined may cause reading errors. Prepare the process pipe for installation, or inspect the already prepared location to ensure that the instrument will fit into the system. The flow element length (U-length) is customer specified. The recommended diameter for the clearance hole needed to mount the flow element is specified in the top assembly drawing in [APPENDIX A,](#page-108-0) page [101.](#page-108-0) 

#### **Verify Dimensions**

Verify the customer specified flow element U-length and instrument mounting interface dimensions are correct for the application. Referencing the equipment dimensions in the appropriate top assembly drawing in [APPENDIX A,](#page-108-0) compare the instrument hardware and the process interfaces for fit.

#### **Verify Flow Direction for Flow Element Orientation and Placement**

The flow element comes with a flat surface machined on the flow element near the enclosure. This flat surface is known as the reference (or orientation) flat, which includes a flow arrow etched on its surface to indicate flow direction. See [Figure 1](#page-13-0) an[d Figure 3](#page-14-1) below.

Align the flow element with the flat parallel to the flow and the flat's arrow pointing in the same direction as the flow. Failure to correctly install the flow element reduces the accuracy of the flow meter. Refer to [APPENDIX A](#page-108-0) for specific information.

*Note:* A flow element assembly has its reference flat in a particular location with its arrow pointing in a certain direction depending on its configuration. Verify that the flow element assembly is the correct configuration for its installed location. Duct mount configurations, for example, can include side/bottom/top mount and horizontal left/right flow or vertical up/down flow. Refer to [APPENDIX A](#page-108-0) for configuration information specific to the unit's serial/tag number.

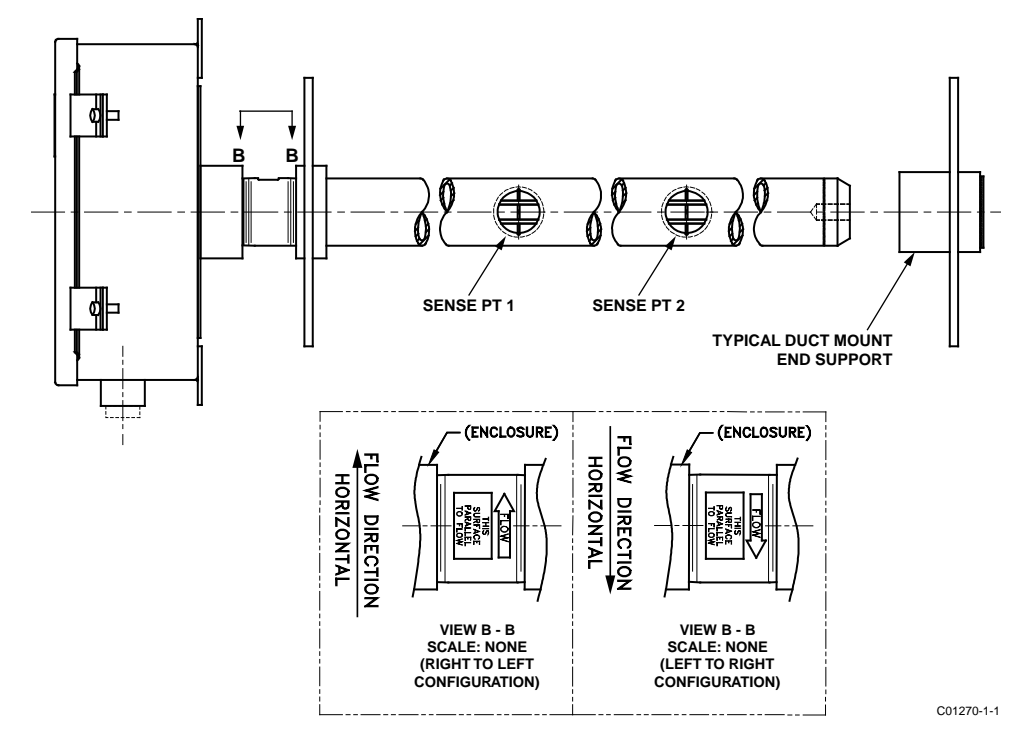

<span id="page-13-0"></span>**Figure 1 – MT100M: Multipoint Flow Element Showing Flat Area, Duct Mount (Side Mounted Horizontal Configuration Shown)** 

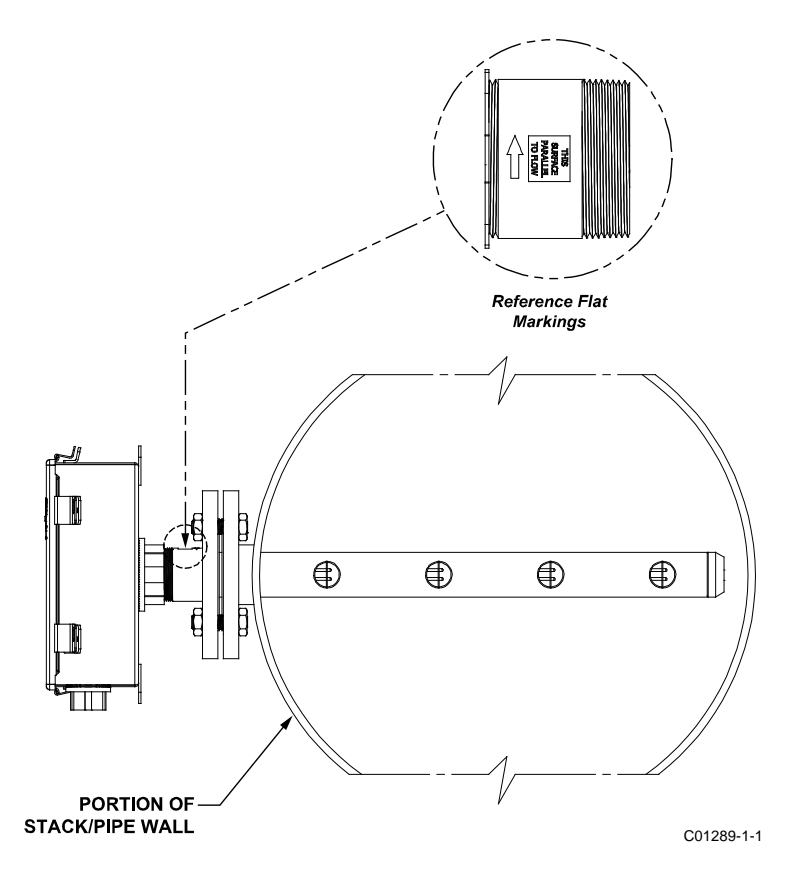

**Figure 2 – MT100M: Multipoint Flow Element Showing Flat Area, Flange Mount**

<span id="page-14-0"></span>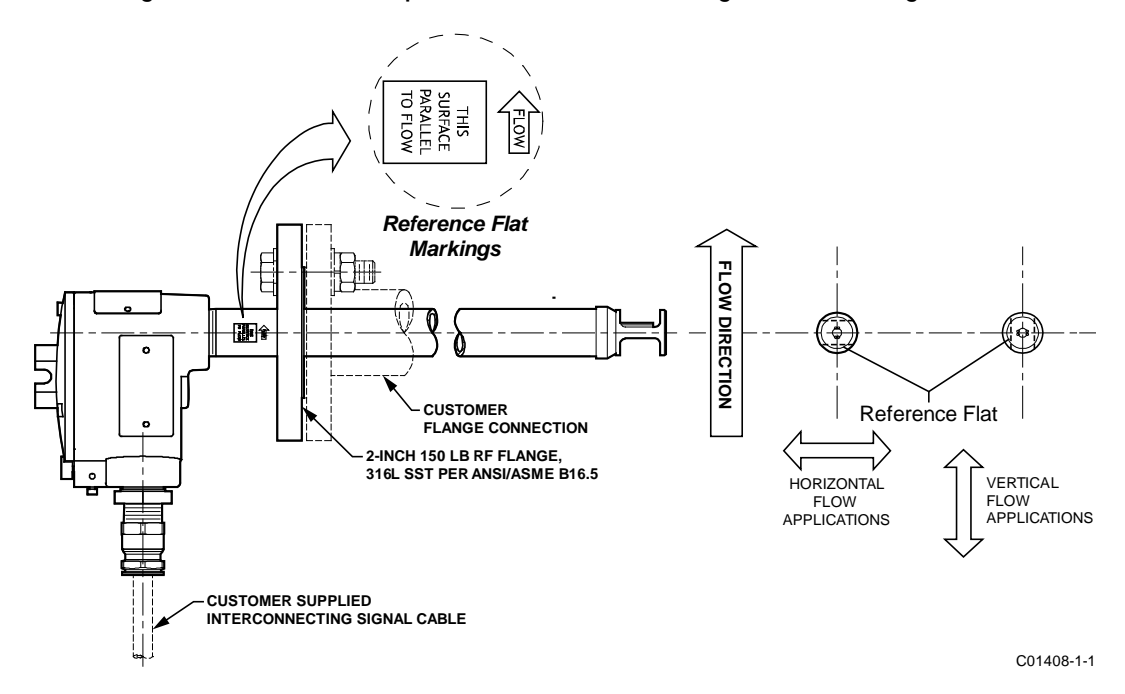

<span id="page-14-1"></span>**Figure 3 – MT100S: Single Point Flow Element Showing Flat Area, Flange Mount**

#### <span id="page-15-0"></span>**Install Flow Element**

#### **Duct Flange Installation (MT100M)**

Install the duct mount flow element assembly as appropriate to its configuration. Refer to [APPENDIX A,](#page-108-0) page [101](#page-108-0) for configuration information specific to the unit's serial/tag number.

Follow these steps to install the flow element.

- 1. The exact placement of the flow element is typically predetermined at the time of order. Use hole pattern and hole sizes as shown in [Figure 4,](#page-16-0) page [9](#page-16-0) to drill holes for flow element duct mount flange. On opposite side of duct use hole pattern and hole sizes as shown i[n Figure 5,](#page-17-0) page [10](#page-17-0) to drill holes for flow element duct mount end support.
	- *Note:* End support is secured to duct via anchor nuts supplied in end support mounting kit.
- 2. Using supplied end support mounting kit hardware, install flow element's end support as shown i[n Figure 5.](#page-17-0) Loosely torque end support securing bolts (6 ea. 5/16-24UNF x .875 lg).
- 3. Carefully place flow element in process duct with flow arrow pointing in direction of process media flow and with reference flat parallel to flow. Insert end of flow element assembly standpipe into end support sleeve.
- 4. Using supplied duct flange mounting kit hardware, install flow element to process duct as shown in [Figure 4.](#page-16-0) Using star pattern bolt torque sequence shown in [Figure 4](#page-16-0) gradually torque duct flange securing bolts (6 ea. 5/16-24UNF x .875 lg) with final bolt torque at 10 ft-lbs (13.6 N-m).
- 5. With flow element assembly standpipe captured within end support sleeve loosely install 1/2-13UNF x 2-inch long bolt (included in optional end support mounting kit) into end support sleeve, engaging flow element standpipe (se[e Figure 5\)](#page-17-0). (Note: Use the alternative installation method that uses a reinforcement plate if the supplied anchor nuts are not adequate for the application.) Using star pattern bolt torque sequence shown i[n Figure 4](#page-16-0) gradually torque end support securing bolts (6 ea. 5/16-24UNF x 1.0 lg) with final bolt torque at 10 ft-lbs (13.6 N-m).
- 6. Torque end support sleeve bolt to 37 ft-lbs (50.2 N-m).
	- *Note:* For the alternative installation method, the **reinforcement plate** with drilled, tapped holes is customer-supplied. Refer to [Figure 6](#page-18-0) an[d Figure 7.](#page-19-0) Longer bolts (typically 1-inch long) may be needed when the reinforcement plate is used.

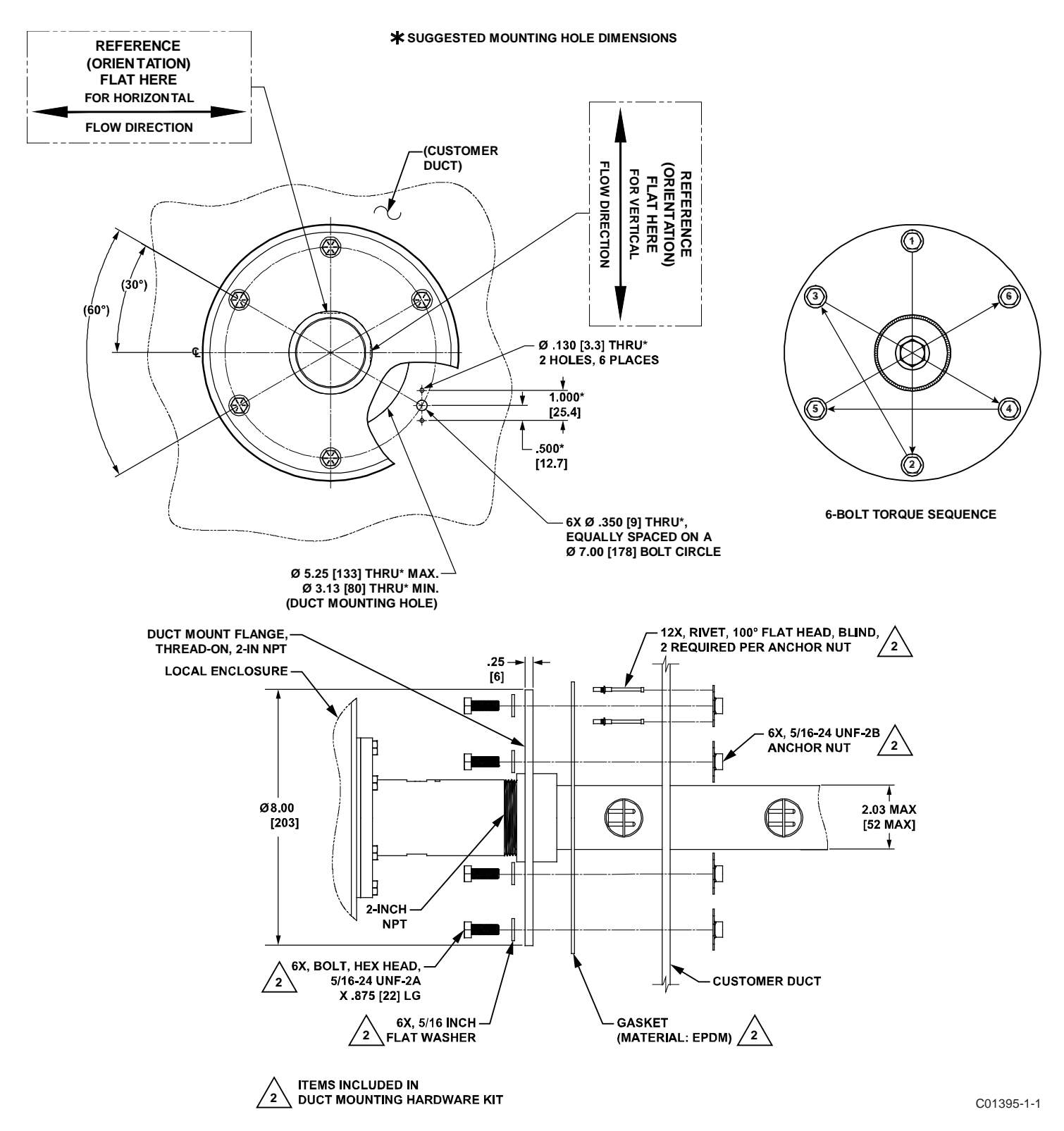

<span id="page-16-0"></span>**Figure 4 – Duct Flange Mounting, Dimensions, and Mounting Hardware**

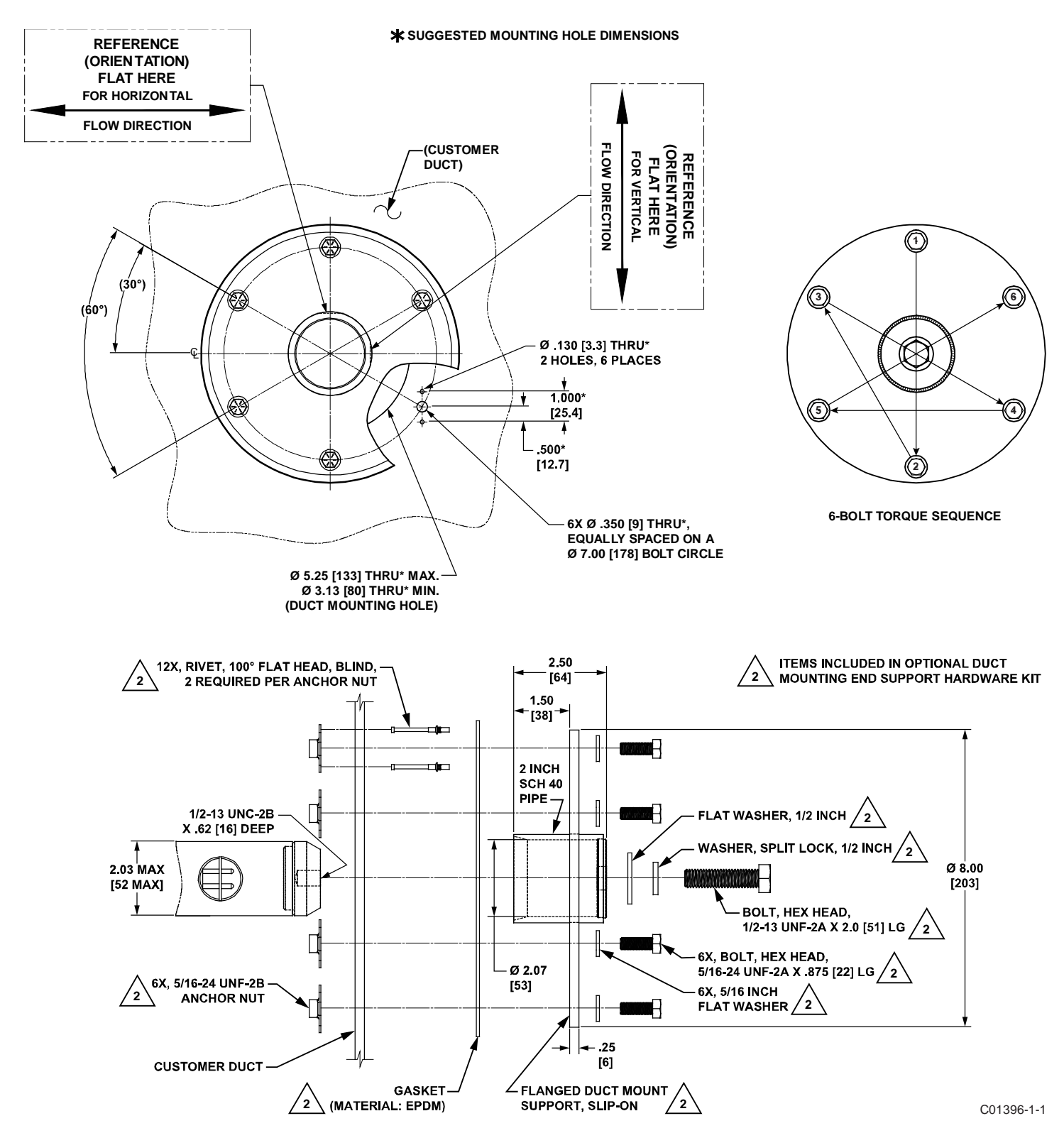

<span id="page-17-0"></span>**Figure 5 – Duct Flange Mounting, End Support Hardware (Optional)**

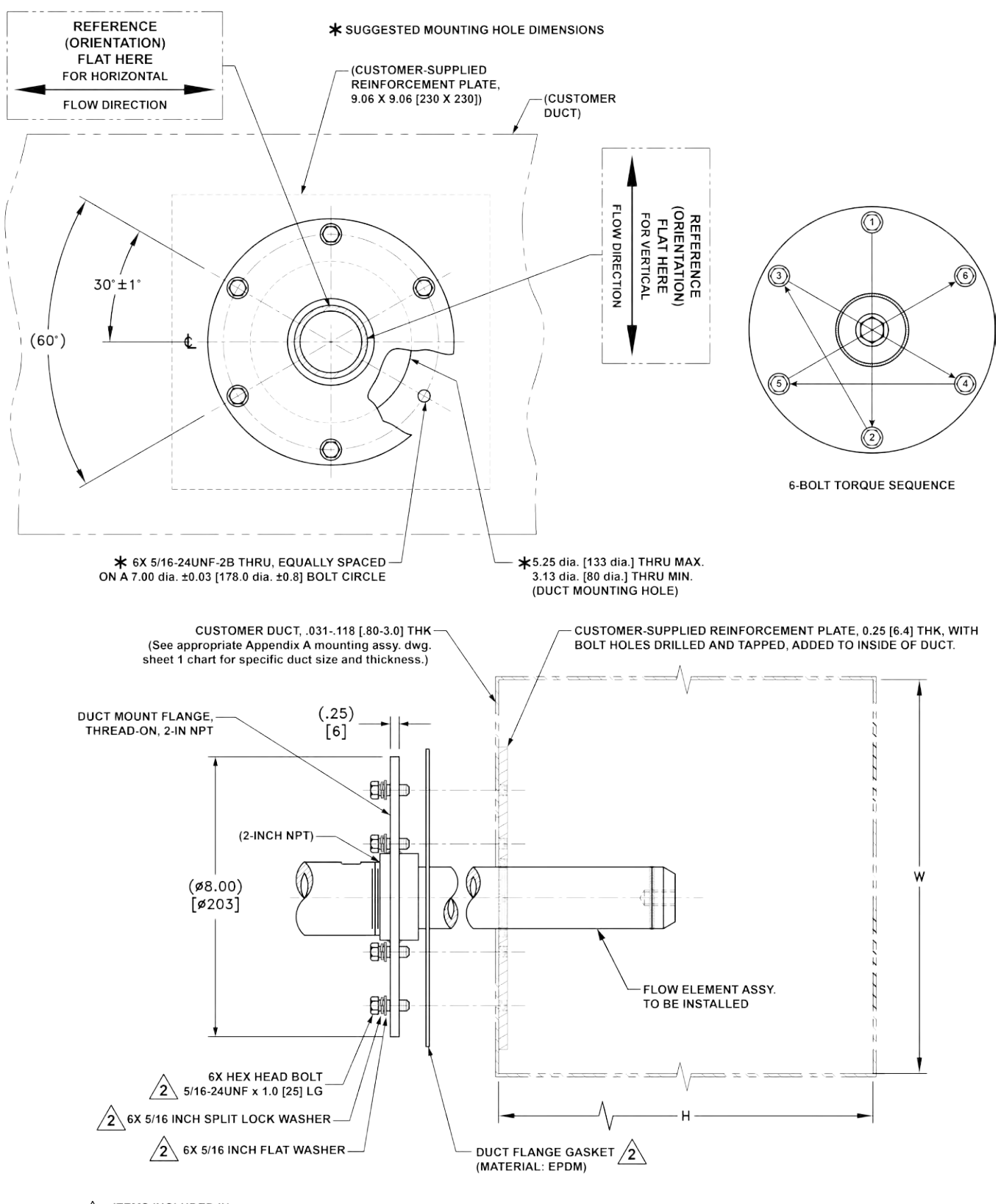

<span id="page-18-0"></span>**ITEMS INCLUDED IN**  $\sqrt{2}$  items included in  $\sqrt{2}$  duct mounting Hardware Kit

C01394-1-1

# **Figure 6 – Alternative Duct Flange Mounting, Dimensions and Mounting Hardware**

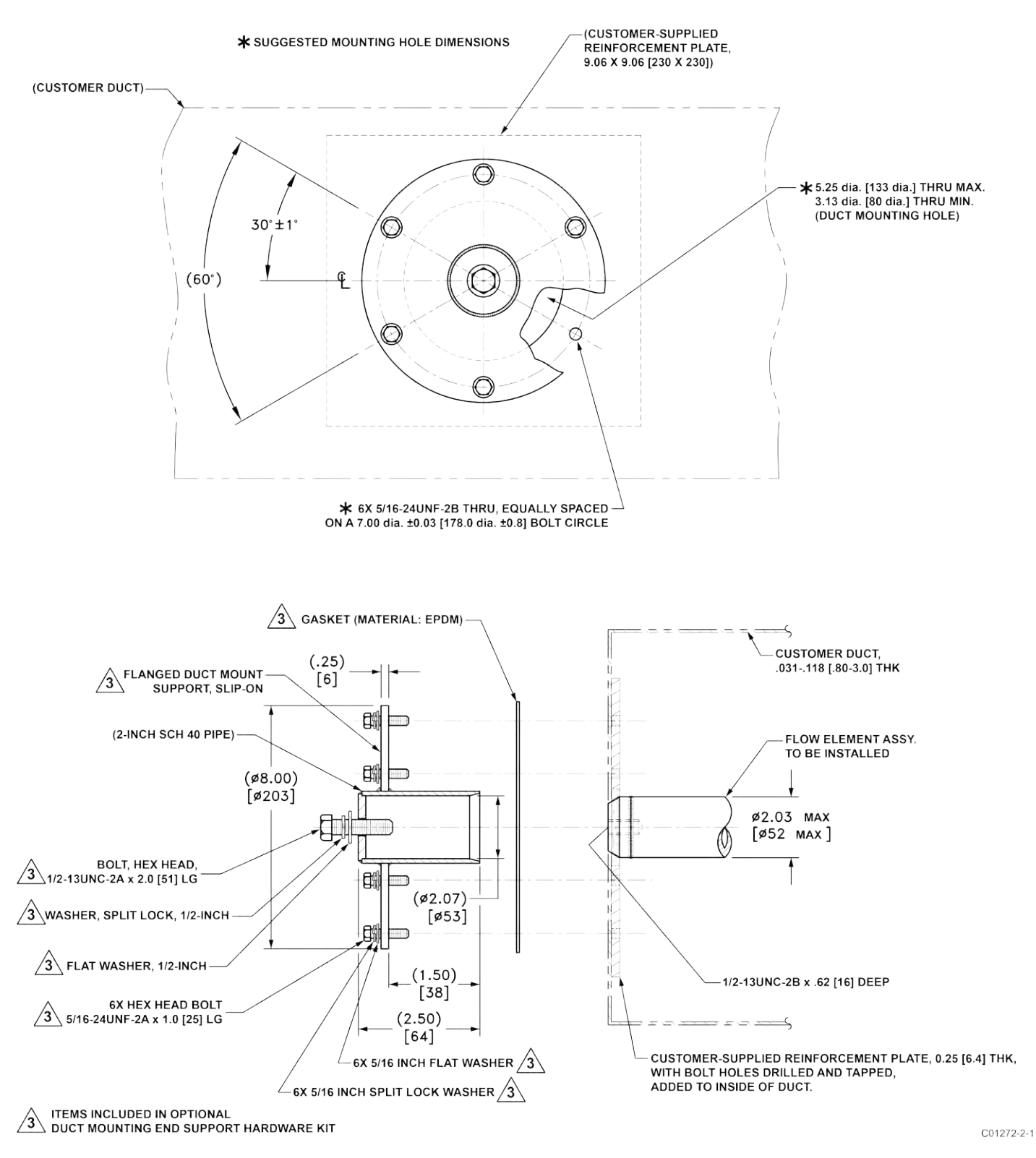

<span id="page-19-0"></span>**Figure 7 – Alternative Duct Flange Mounting, End Support Hardware (Optional)**

#### **RF Flange Installation (MT100S, MT100M)**

The flange mount flow element is shown in [Figure 8](#page-20-0) an[d Figure 9](#page-21-0) below. Attach the process mating flange with care. The correct orientation of the flow element must be maintained to ensure the calibrated accuracy.

- Verify the process media flow matches the flow direction arrow on the flow element.
- Apply appropriate gasket and/or sealant to flange mount as required.
- Mate flow element flange to process flange keeping reference flat oriented properly.
- Secure flanges with appropriate mounting hardware.
	- *Note:* Mounting gaskets and hardware (nuts and bolts) shall meet the requirements of ASME B16.5. The bolt torque shall meet the gasket specification requirements.
	- *Note:* Depending on the application/length, some flanged multisensor probes will require additional end support hardware. See [Figure 10](#page-22-0) an[d Figure 11](#page-22-1) on pag[e 15.](#page-22-1)

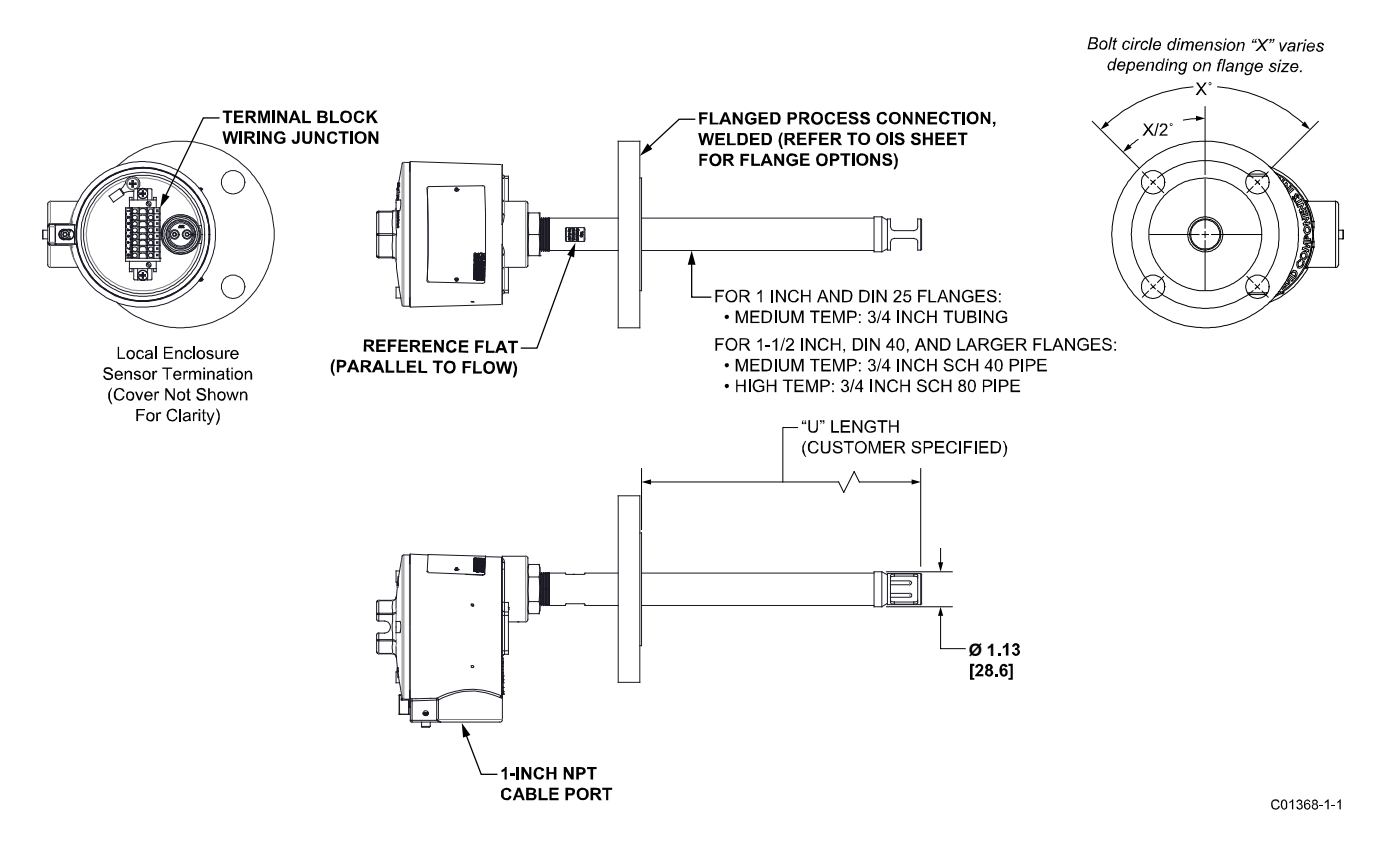

<span id="page-20-0"></span>**Figure 8 – Single Point, Fixed RF Flange Process Connection**

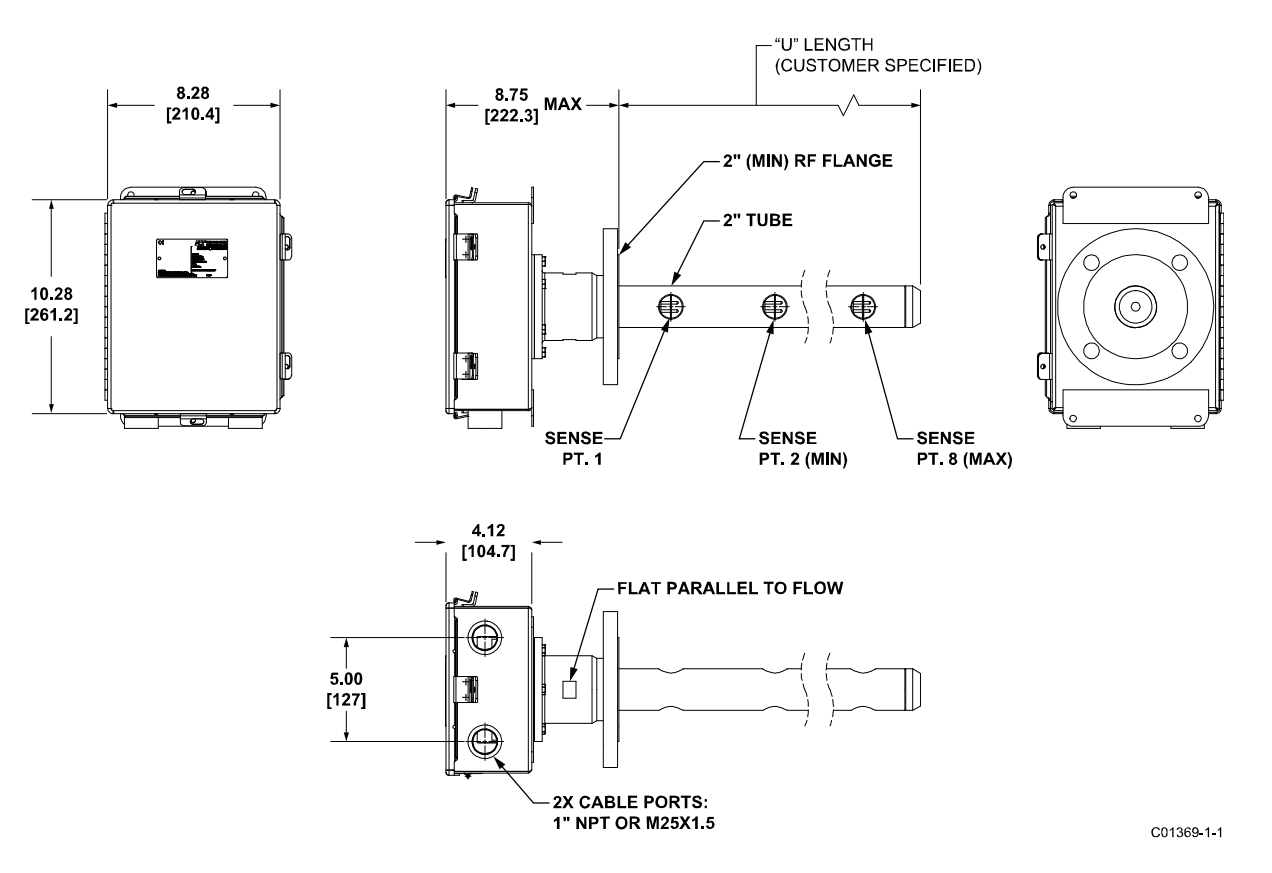

<span id="page-21-0"></span>**Figure 9 – Multipoint, RF Flange Process Connection (High Temp Shown)**

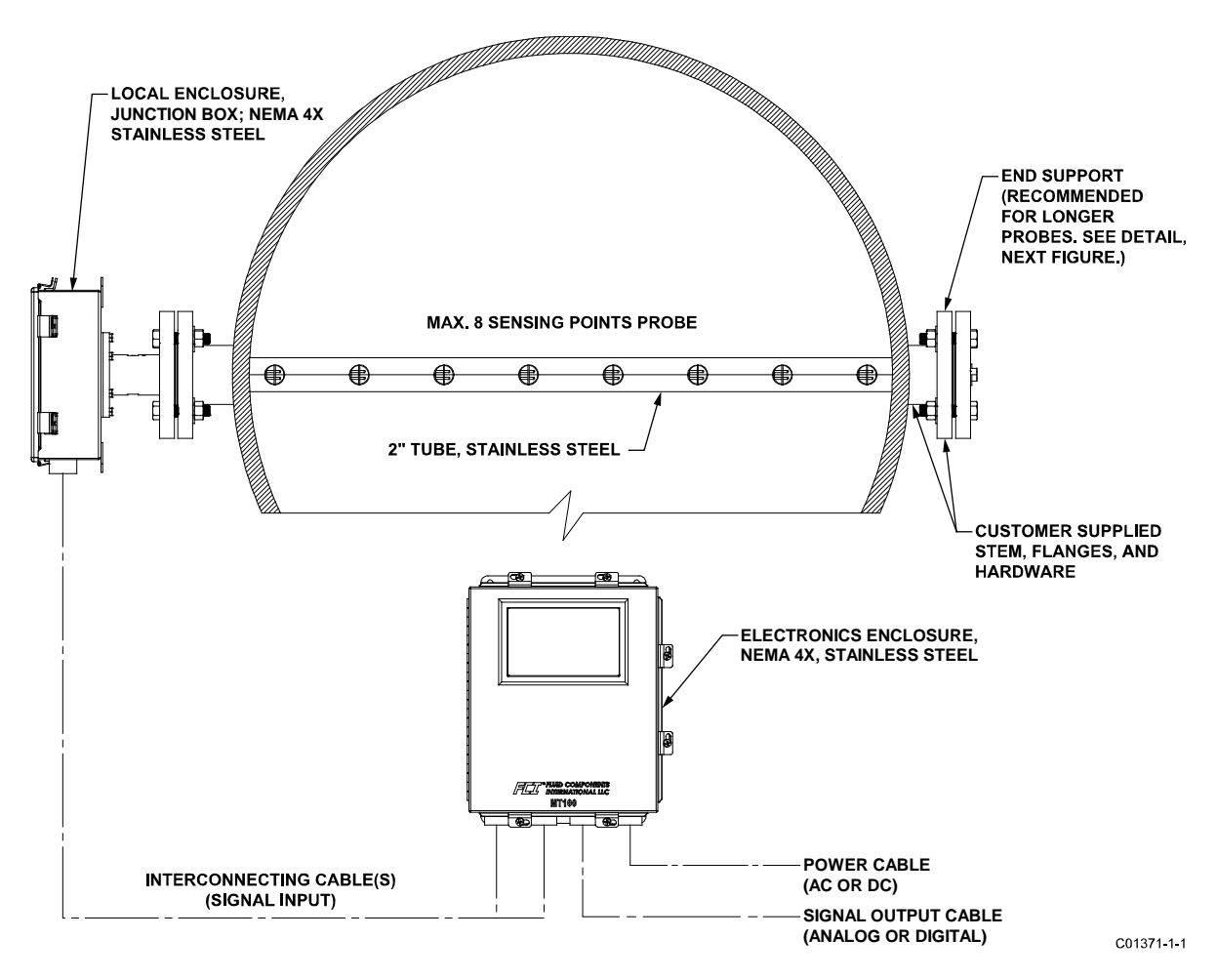

**Figure 10 – Multipoint Flanged Sensor Probe Example Installation**

<span id="page-22-0"></span>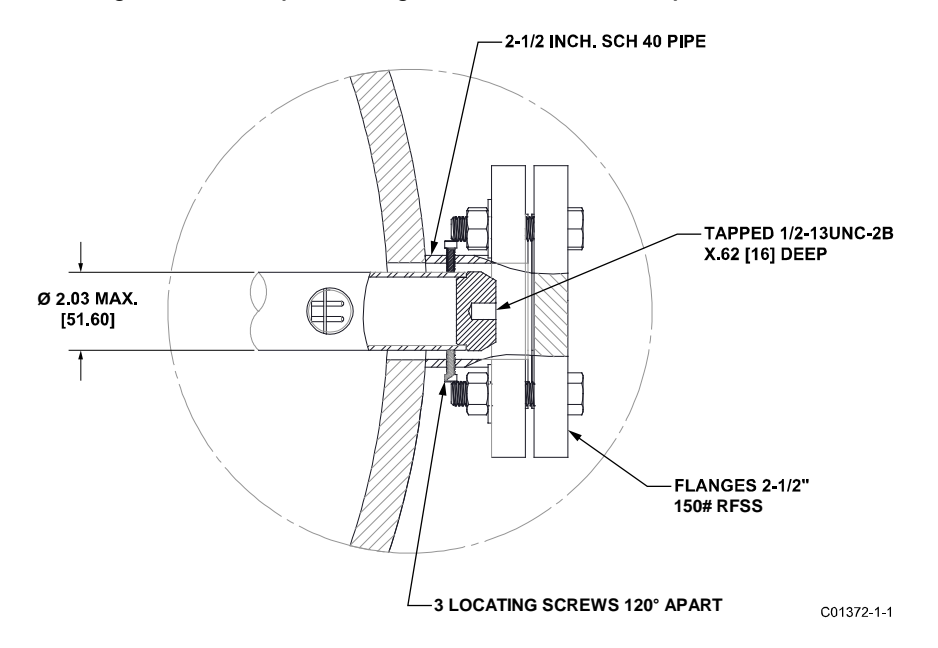

<span id="page-22-1"></span>**Figure 11 – Multipoint Flanged Probe End Support Detail**

#### **NPT Installation (MT100S, MT100M)**

Single and multipoint NPT pipe thread sensor assemblies are shown i[n Figure 12](#page-23-0) and [Figure 13](#page-23-1) below. Apply sealant compatible with the process media to male threads. Carefully insert process mounting coupling. Tighten the flow element until snug and continue until flat and flow direction arrow are aligned with process flow.

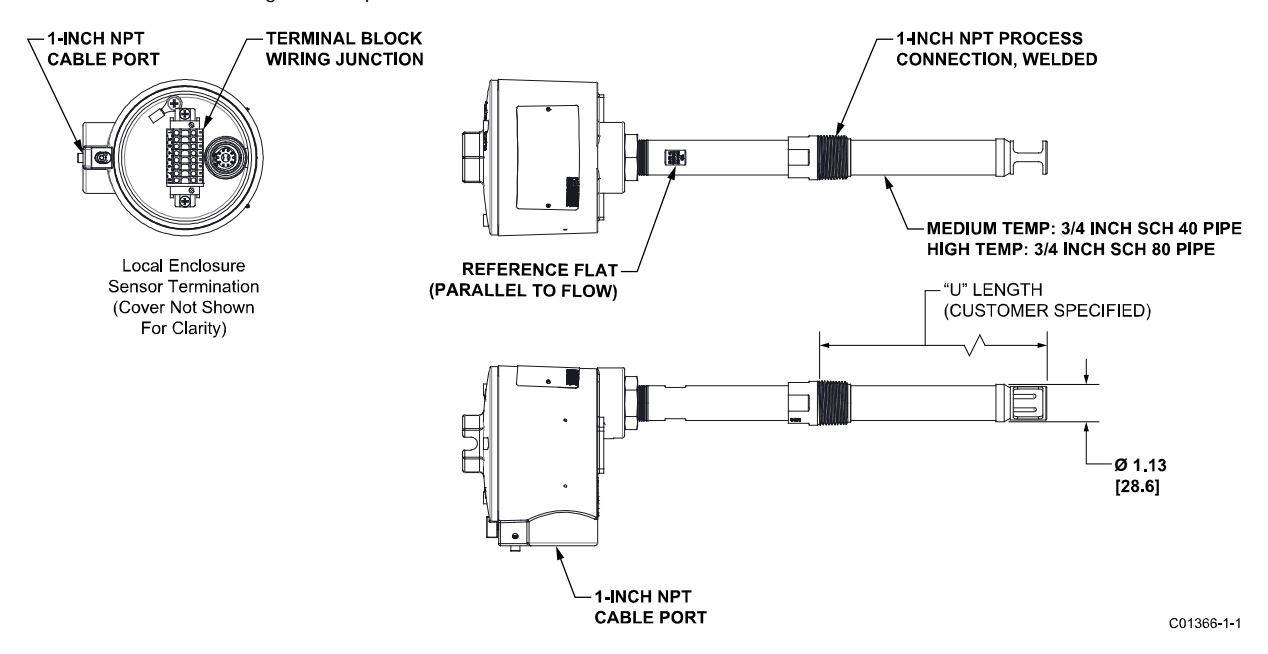

**Figure 12 –Single Point, Fixed 1" Welded NPT Process Connection**

<span id="page-23-0"></span>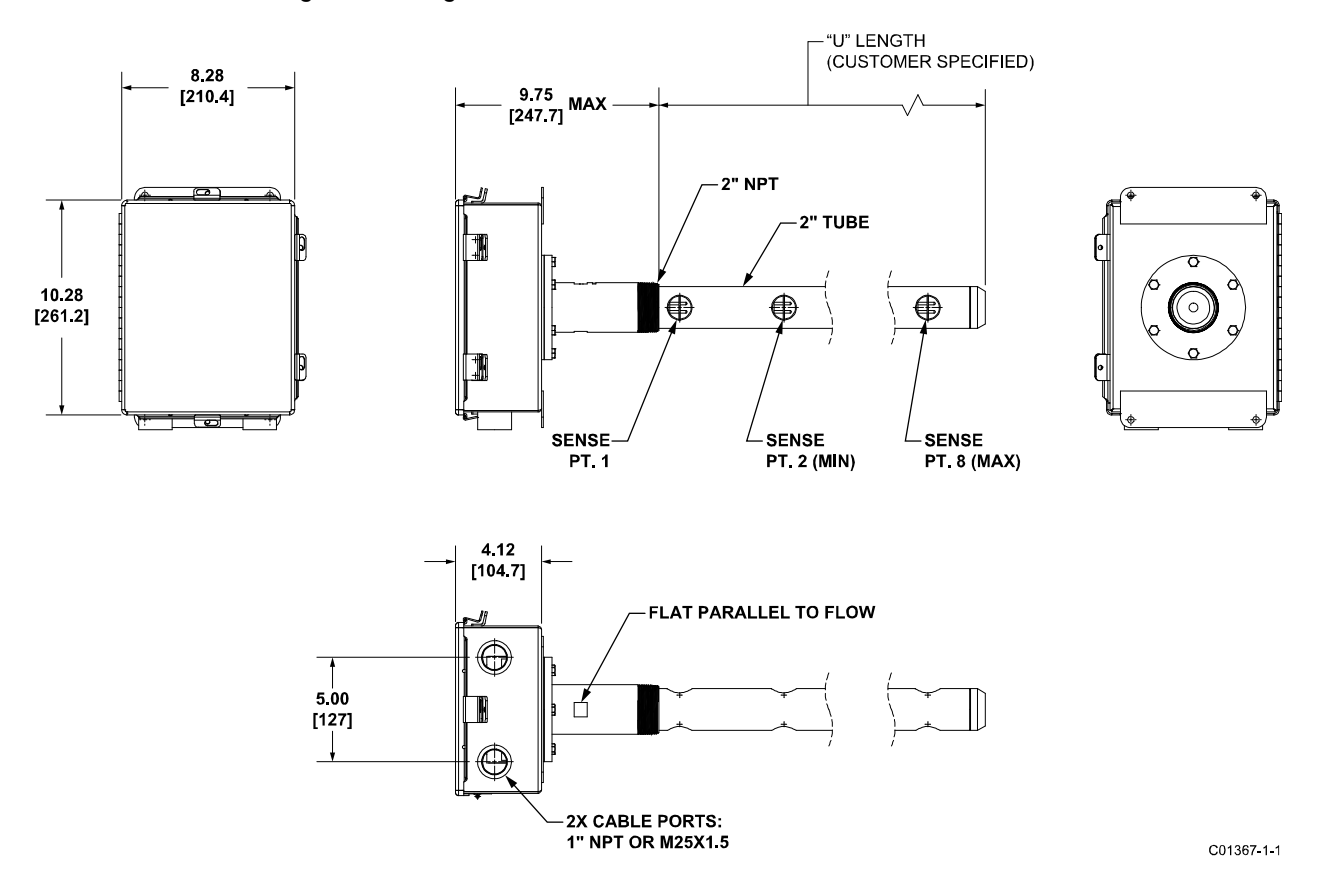

<span id="page-23-1"></span>**Figure 13 – Multipoint, 2" NPT Process Connection (Low Temp Shown)**

#### **Compression Fitting Installation (MT100S)**

A compression fitting flow element sensor is used for multi-single point insertion applications. The adjustable length of the compression fitting allows for precise sensor placement inside the pipe. The flow element is properly mounted when the center of the sensor head divides the pipe into equal areas as shown in [Figure 14](#page-24-0) below. The scale etched on the side of the insertion pipe indicates the length to the tip of the flow element.

- 1. Ascertain the insertion depth of the flow element probes as shown i[n Figure 14](#page-24-0) below.
- 2. Mark the insertion pipe at the calculated insertion depth.
- 3. Apply proper thread sealant to the tapered pipe thread on the compression fitting and secure into pipe mounting coupling.
- 4. Insert the flow element to the insertion depth mark making sure the reference flat is aligned parallel to the flow direction. Hand tighten the compression nut. Compression fitting manufacturer recommends 1-1/4 turns past hand tight.
- <span id="page-24-1"></span>5. Tighten the compression nut to the torque specified for the corresponding ferrule material. Se[e Table 1](#page-24-1) below.

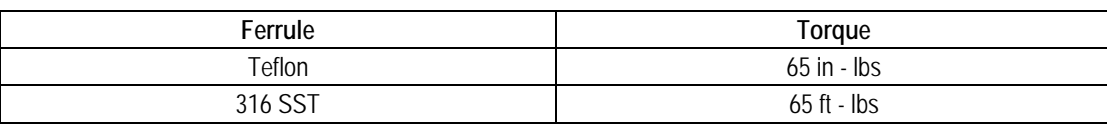

# **Table 1 – Compression Fitting Material**

*Note:* The metal ferrule configuration can only be tightened one time. Once tightened, the insertion length is no longer adjustable.

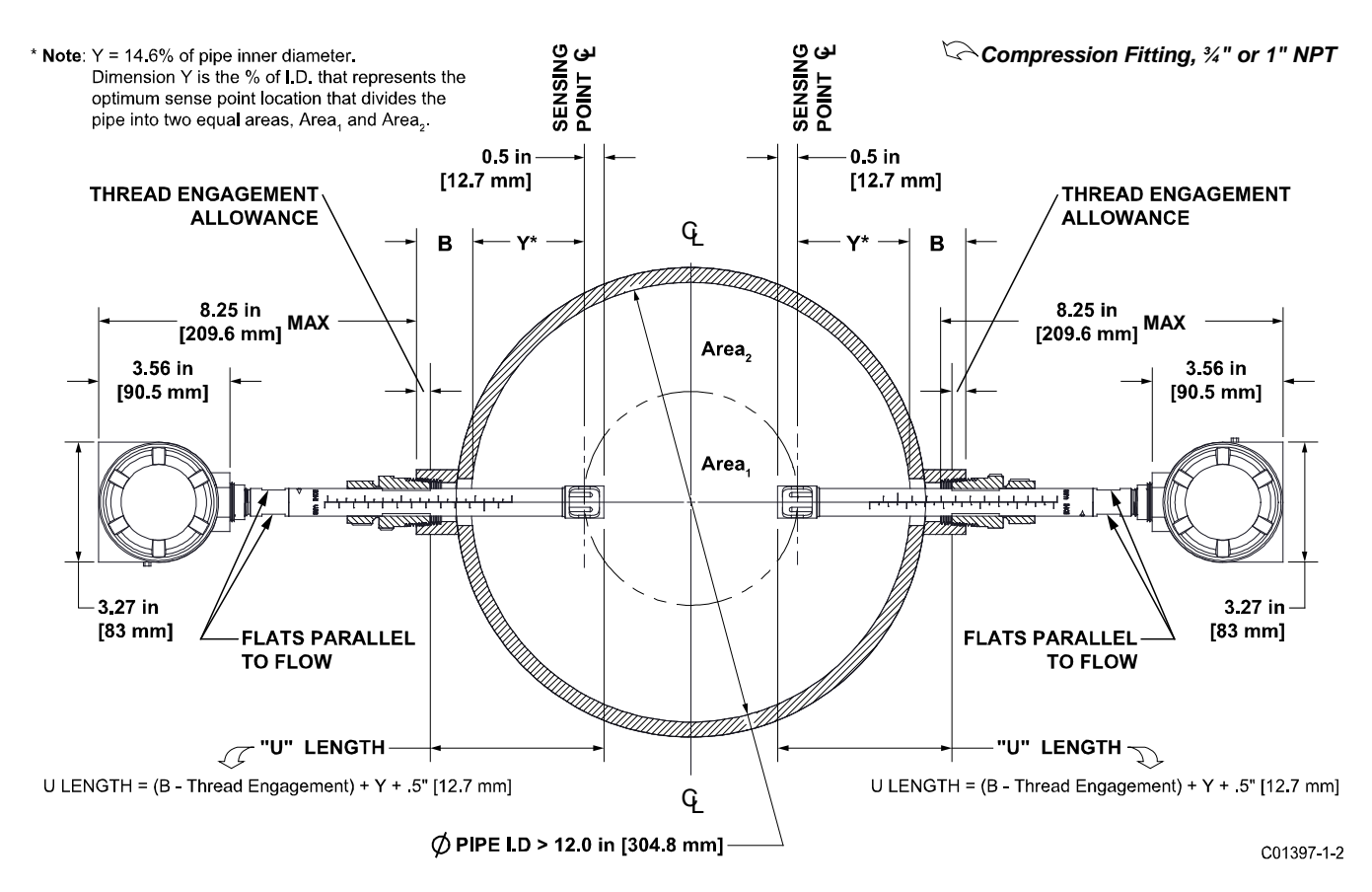

<span id="page-24-0"></span>**Figure 14 – Compression Fitting Mounting Dimensions**

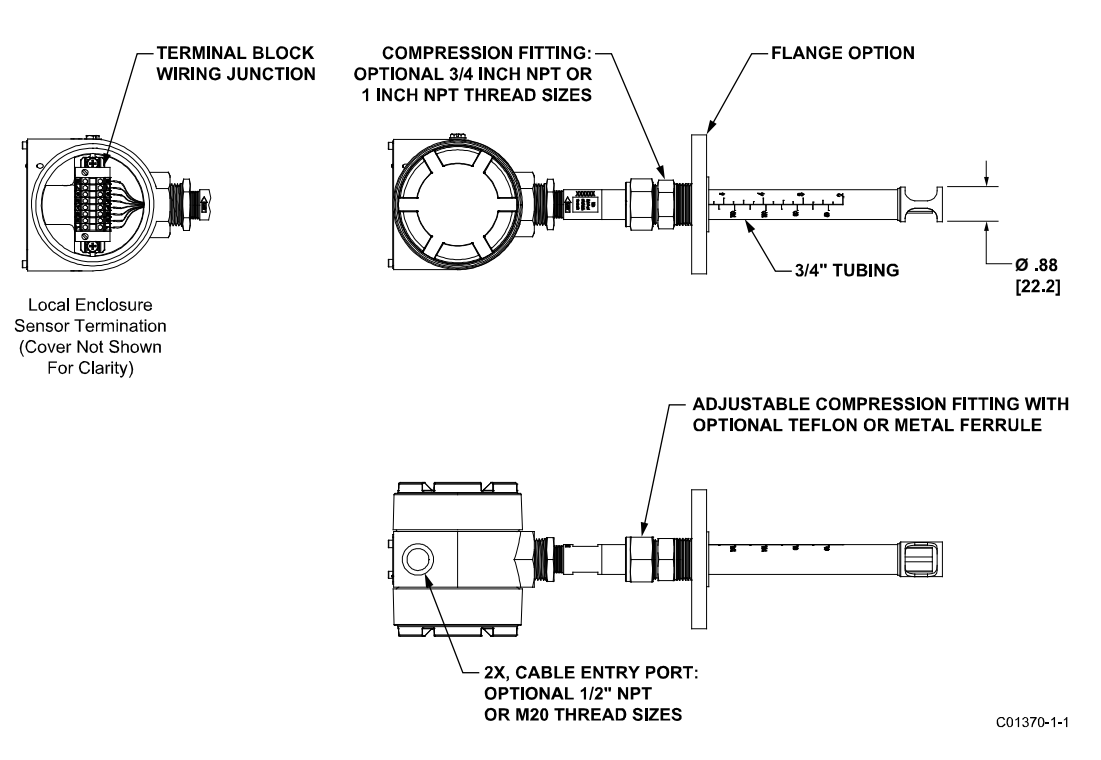

<span id="page-25-0"></span>**Figure 15 – Compression Fitting Process Connection (Optional Flange Shown)**

# **Adjustable/Retractable Packing Gland Installation (MT100S)**

Refer to drawings located in Appendix A for additional detail on packing gland probe installation. NPT and flange mounted gland are available. Isolation valves are typically used in packing gland applications.

- 1. Apply proper sealant to packing thread and secure into customer process connection. Adjust the packing nut until the internal packing is just tight enough to prevent excess process leakage but also allow the insertion pipe to be inserted into place. Orient the flat and flow arrow properly.
- 2. For the medium pressure packing gland, secure elements by tightening nuts on threaded rods.
- 3. Tighten the packing nut another  $\frac{1}{2}$  to 1 turn until tight (approximately 65 85 ft-lbs).
- 4. Align the locking collar with connecting strap on packing nut. Tighten the two ¼-28 cap screws on the locking collar.

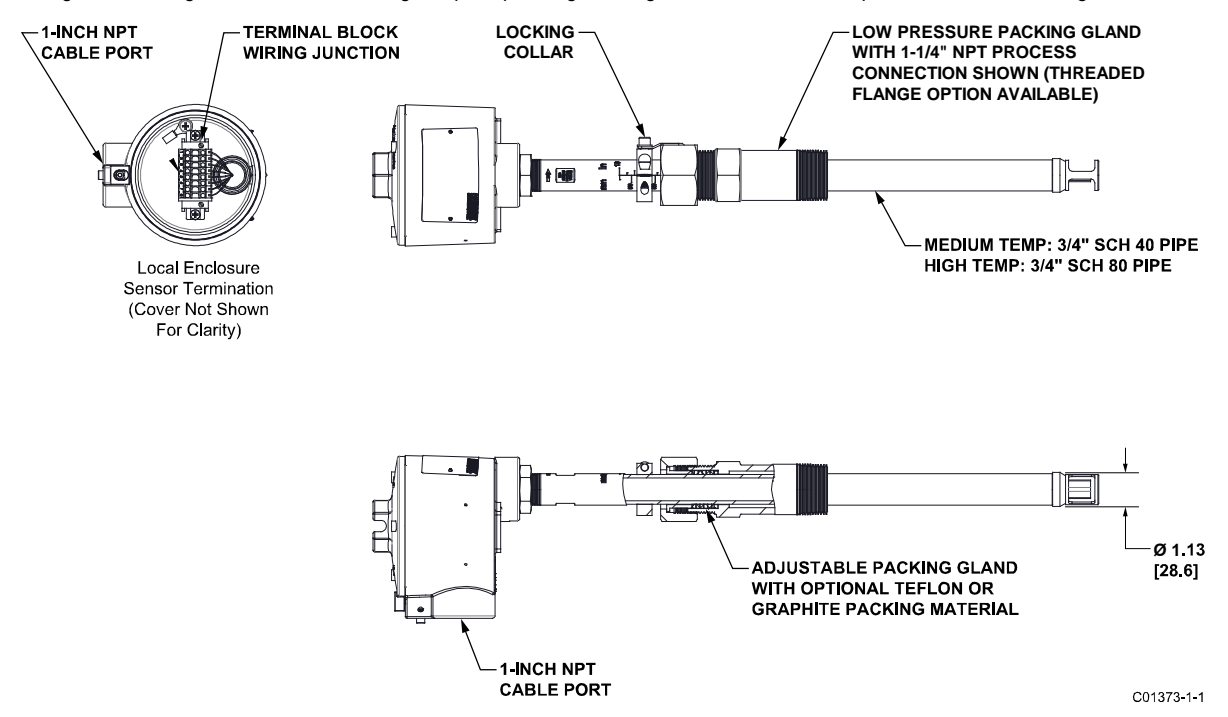

<span id="page-26-0"></span>**Figure 16 – Low Pressure Retractable Packing Gland, NPT Process Connection Shown**

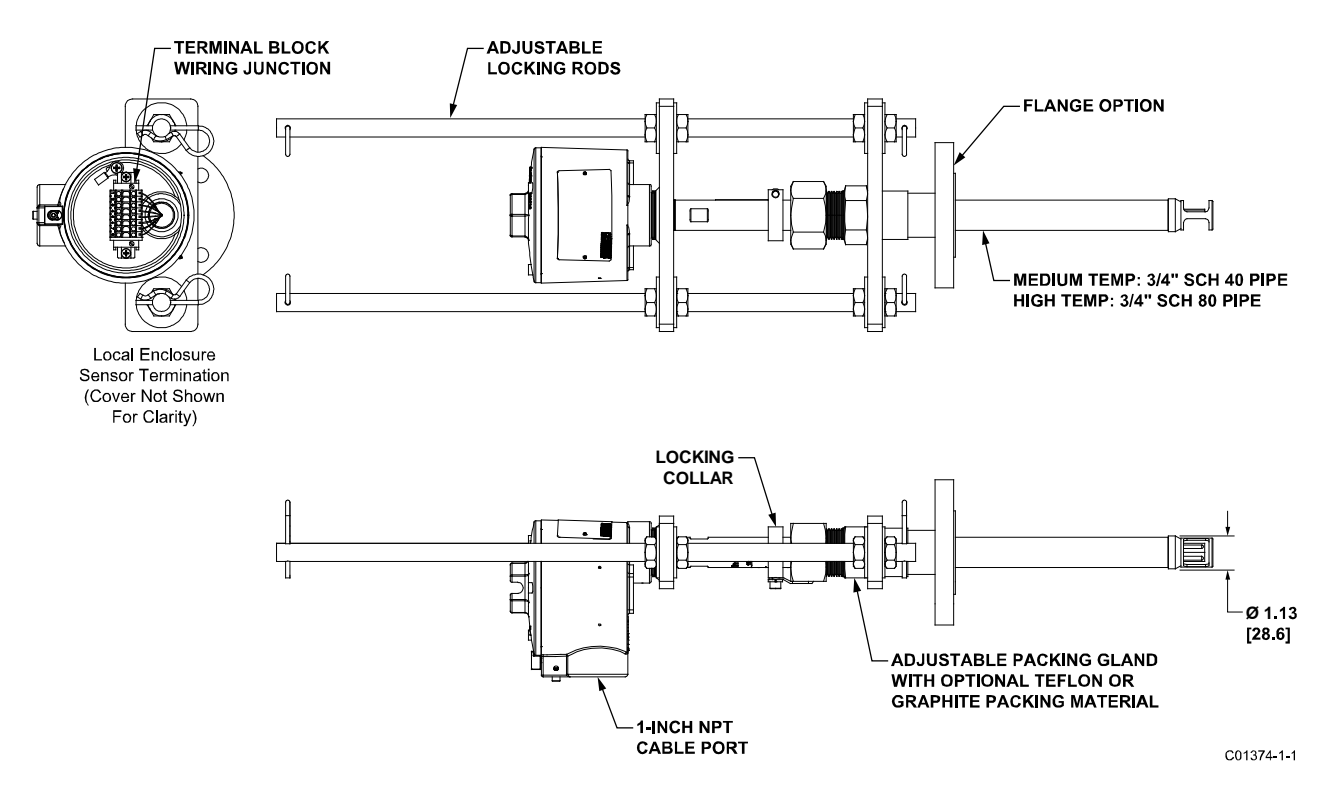

<span id="page-27-0"></span>**Figure 17 – Medium Pressure Retractable Packing Gland, Flange Process Connection Shown**

#### **Installing Multiple Single Point Probes (MT100S)**

Two or more single point probes provide multiple flow measurement points to an MT100S system. For best results install the probe so that the centers of all sensor heads are located 14.6% of the pipe/stack inside diameter[. Figure 18](#page-28-0) below shows this and other key measurements for multi-probe installation. Note that FCI's AVAL program that is run at order time provides the required measurements as a result of customer-entered parameters that define the instrument's application. Refer to the AVAL information for site-specific information.

*Note:* The drawing below shows two different kinds of packing gland process connections, NPT and raised face flange. This is done for illustrative purposes only. Normally, all sensor probes are of the same type process connection.

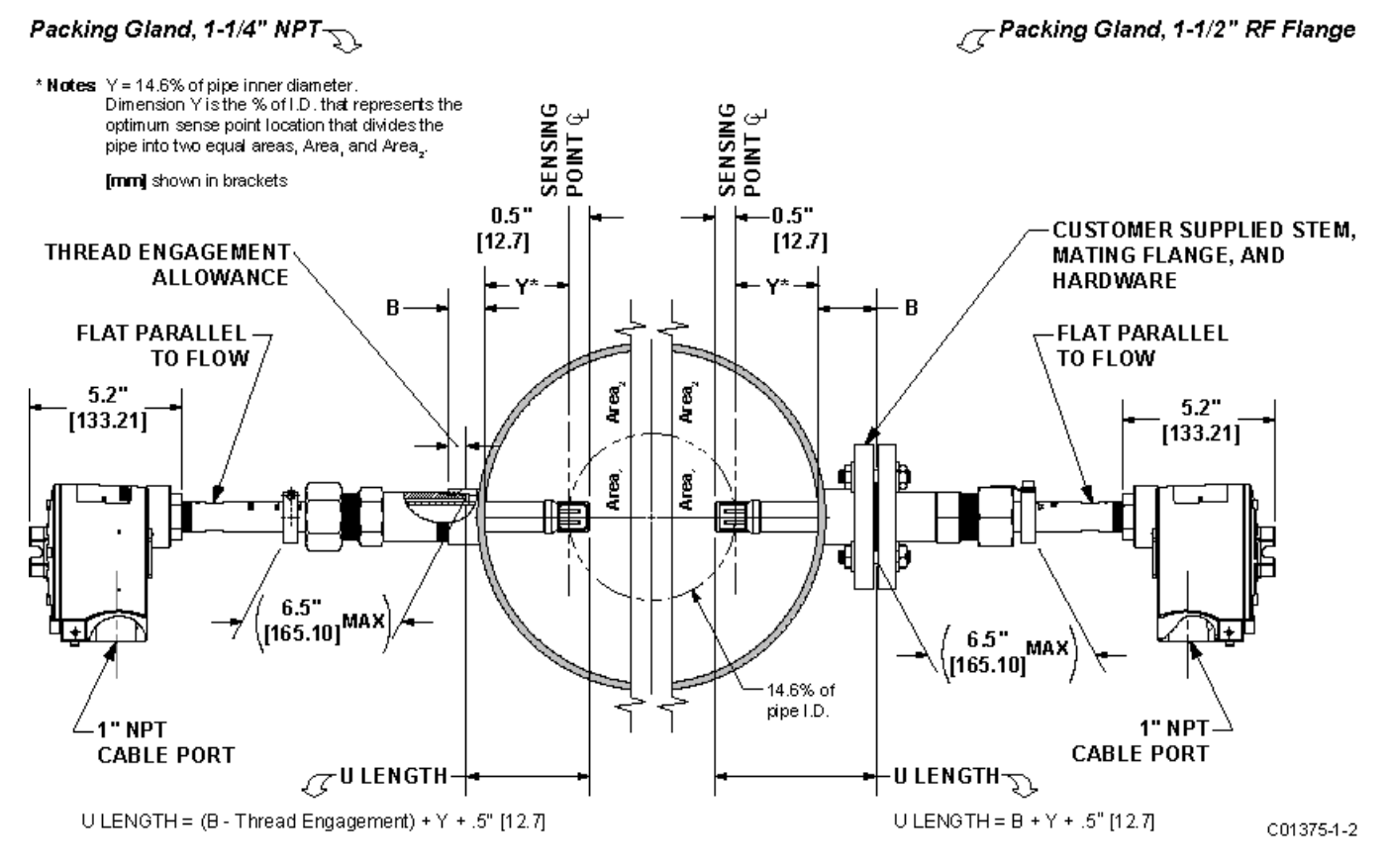

<span id="page-28-0"></span>**Figure 18 – Multiple Single Point Probe Installation (Packing Gland Shown)**

# <span id="page-29-0"></span>**Install Flow Transmitter**

*Caution:* Separate sense and excitation wires must be used. Reversing the Active and Reference wires will cause the instrument to malfunction.

> In applications where the flow element is located in an explosive environment and conduit is used, isolate the conduit before it leaves the environment. A silicone encapsulant/potting compound may be used to provide the isolation.

*Note:* FCI recommends installing an AC power disconnect switch and fuse near the flow transmitter to interrupt power during installation, maintenance, calibration, and troubleshooting procedures.

#### **Remote Hardware**

Figure 19 below shows the remote electronics enclosure along with physical dimensions to properly mount the flow transmitter. Select a location for the flow transmitter within 1000 feet of the flow element. Make sure that the chosen location is easily accessible with enough room to open the remote enclosure cabinet door at any time. Secure the flow transmitter solidly to a vertical surface capable of providing support. Use the appropriate hardware to secure the flow transmitter as required.

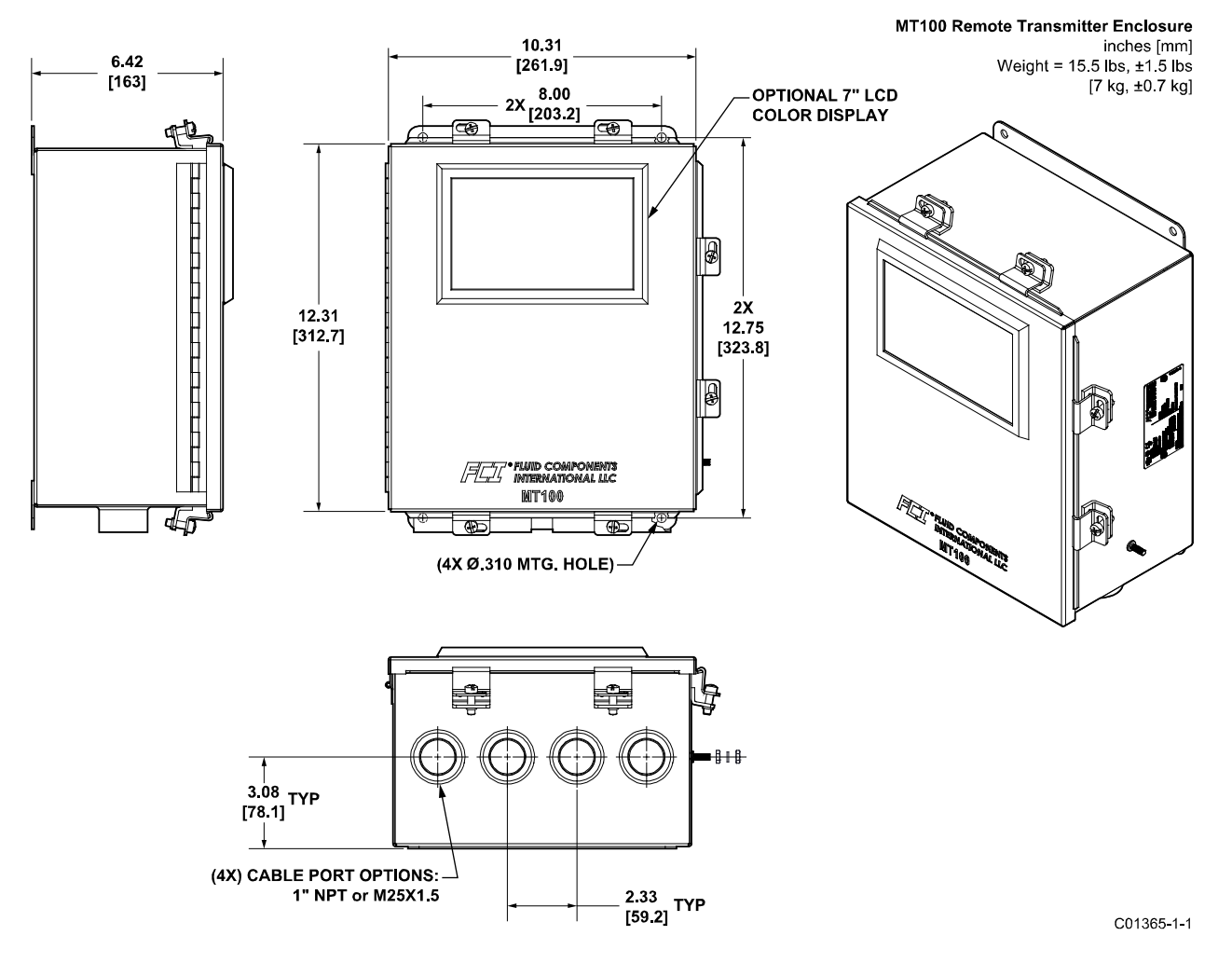

<span id="page-29-1"></span>**Figure 19 – MT100 Remote Transmitter Enclosure Outline Drawing**

# <span id="page-30-0"></span>**Wiring**

[Table 2](#page-30-3) below shows the smallest copper wire (maximum AWG number) that can be used for the listed cabling. Contact FCI concerning greater distances than those listed in the chart. Refer to [APPENDIX A,](#page-108-0) page [101](#page-108-0) for specific wiring/cabling information.

<span id="page-30-3"></span>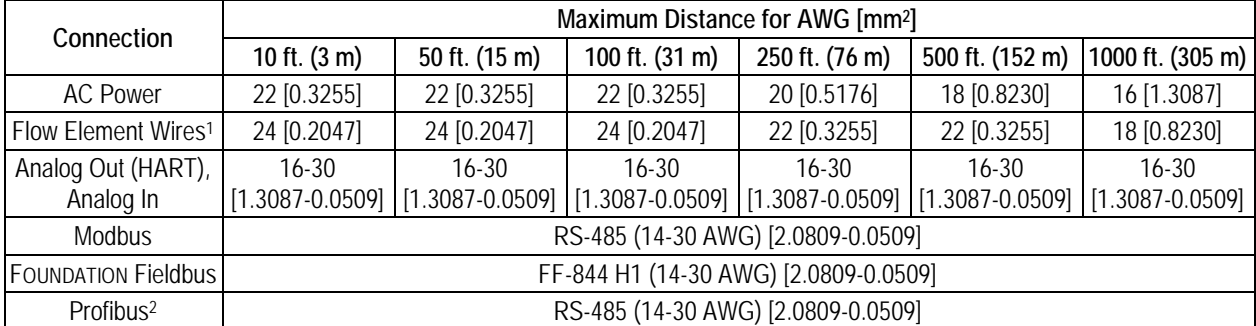

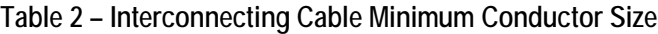

Notes: 1. Requires a shielded cable. The shield is connected to the GND in the transmitter enclosure. The other end of the shield is left floating (no connection to the flow element enclosure).

 2. Transmission speed determines maximum cable length and vice versa: 9.6 kbps = 3940 ft/1200 m, 19.2 kbps = 3940 ft/1200 m, 45.45 kbps = 3940 ft/1200 m, 93.75 kbps = 3940 ft/1200 m, 187.5 kbps = 3280 ft/1000 m, 500 kbps = 1310 ft/400 m, 1500 kbps = 656 ft/200 m, 3000 kbps = 328 ft/100 m, 6000 kbps = 328 ft/100 m, 12000 kbps = 328 ft/100 m.

#### <span id="page-30-1"></span>Routing and Configuration

#### **Conduit Routing (If applicable)**

*Caution:* Working with conduit and pulling cables after installation can cause damage to the electronic components. Disconnect both ends of cabling before moving conduit.

Protection of the flow transmitter from moisture is important. Keep the entry of the conduit into the enclosures in the downward direction so condensed moisture that collects in the conduit will not drain into the enclosure. FCI recommends sealing off the conduit with a silicone encapsulant/potting compound to prevent moisture from entering the enclosures.

See [APPENDIX A](#page-108-0) for specific information on cable entry type(s) and locations for sensors, power input and 4-20 mA output.

# **Configuration Jumpers (Modbus/Fieldbus/PROFIBUS)**

When wiring the instrument for Modbus/Fieldbus/PROFIBUS make sure the instrument is properly configured as shown i[n Figure 20](#page-30-2) below. Refer t[o Modbus](#page-35-2) on page [28](#page-35-2) and [Foundation Fieldbus/PROFIBUS \(Option\)](#page-36-2) on page [29](#page-36-2) for details.

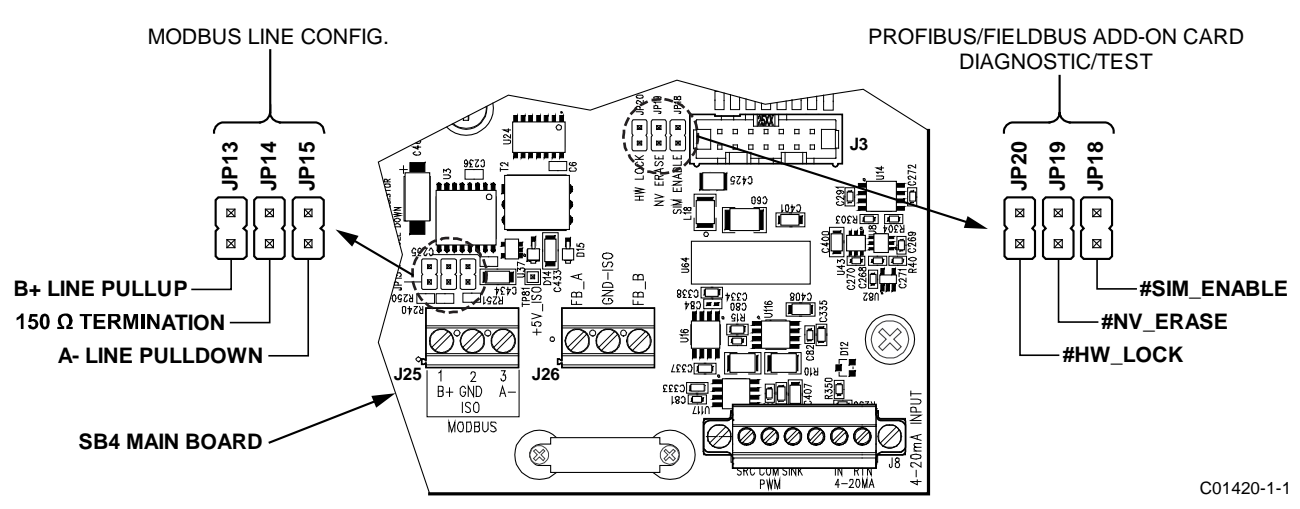

<span id="page-30-2"></span>**Figure 20 – Bus Configuration 0.100" Jumper Headers** 

#### **Electronics Enclosure Label**

Affixed to the inside enclosure door below the display window is a label that identifies various connectors and features on the MT100 main board and optional extension (upper) board, as well as the visible part of the power supply board. See [Figure 21](#page-31-0) below. Use this label as a guide to locating the SD card socket, the battery holder, input power fuse, and connectors (shown with function and terminal assignments). Note that the board silkscreen also provides component identification.

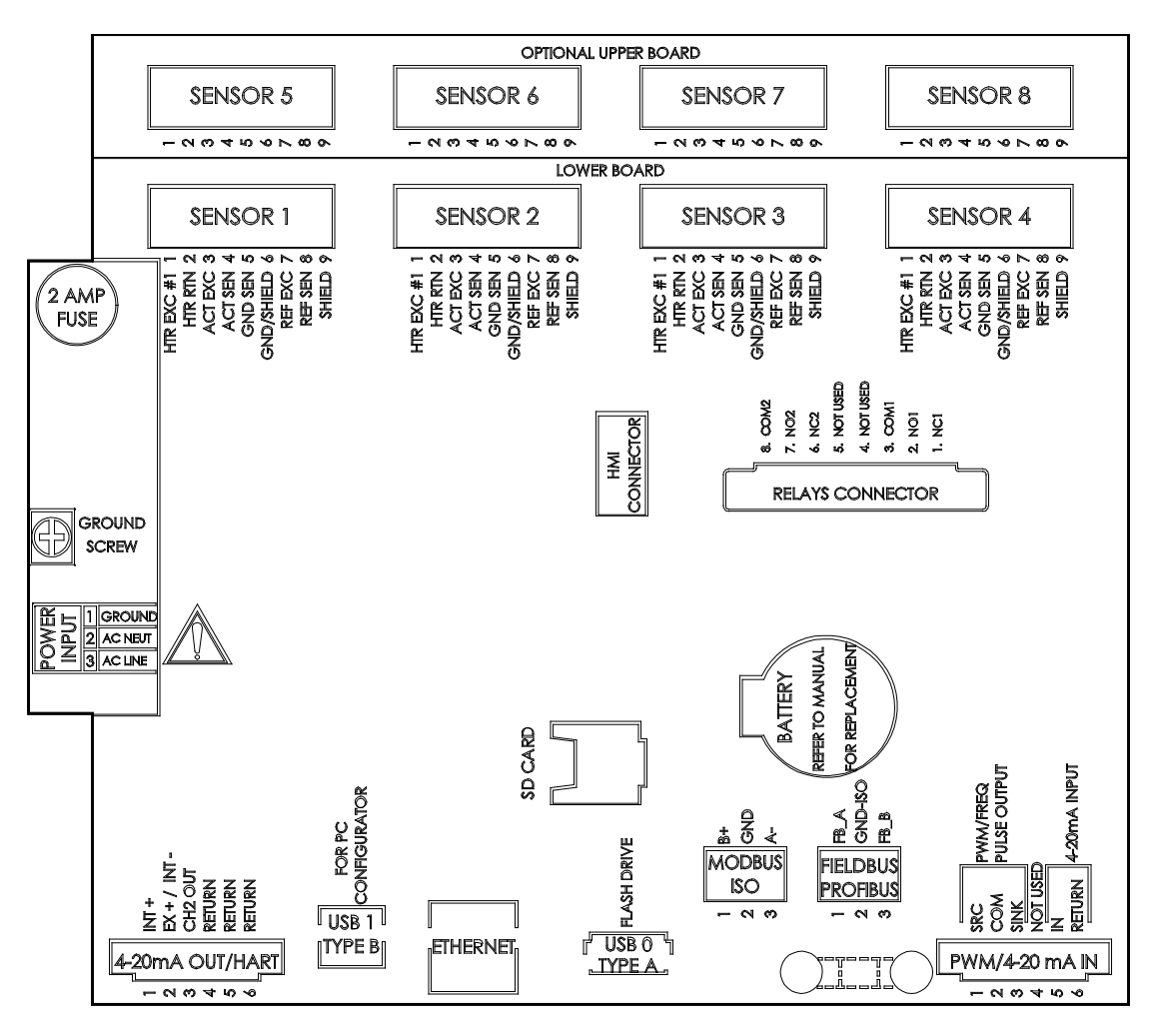

C01405-1-1

<span id="page-31-0"></span>**Figure 21 – MT100 Electronics Enclosure Label**

# <span id="page-32-0"></span>**Connections**

#### **Flow Element Connections**

See the appropriate wiring diagram i[n APPENDIX A](#page-108-0) for interconnect wiring between the flow element and remote electronics. Run separate 8-conductor shielded cable per sensing element. The flow meter will not operate properly without these connections. If the ACT and REF wires are reversed the flow meter will not function properly (inaccurate flow/temperature readings). Use shielded cable with all signal applications. For the flow element wiring (non-QDC application), connect the shield to GND in the transmitter enclosure. The other end of the shield is left floating (no connection to the flow element enclosure).

As shown i[n Figure 22](#page-32-1) below the MT100 flow element sensors connect to detachable 9-position connector plugs (8 total) on the SB4 main board and the optional SB8 extension board (on standoffs). The connector plug accepts 28-16 AWG (0.14 mm<sup>2</sup>-1.5 mm<sup>2</sup>) wire (refer to [Table 2,](#page-30-3) pag[e 23](#page-30-3) for wire size vs. length info). Connect a flow element sensor to the appropriate plug as follows:

- 1. Remove connector plug from board (pull straight out).
- 2. Route sensor wires through remote enclosure's conduit opening/cable gland.
- 3. Strip wire ends (0.27 in [7 mm]) and connect to appropriate connector terminals as shown i[n Figure 22.](#page-32-1)
- 4. Plug connector block back into its pin socket on the board.
- 5. Gather sensor wires into a bundle (use tie-wraps as required) and push them into the nearest cable guide bushing.
- 6. Repeat steps 1-5 for remaining flow element sensors.

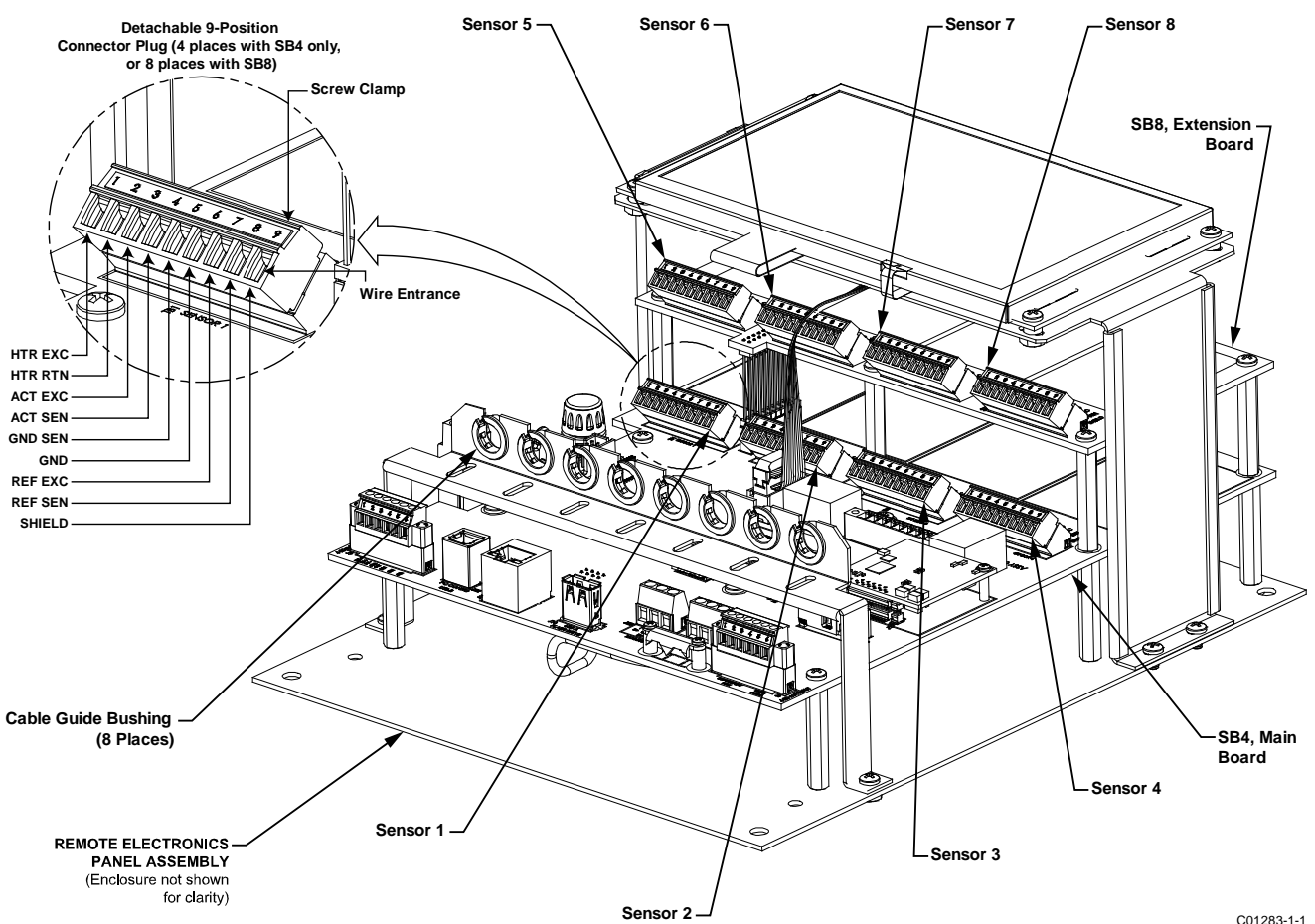

<span id="page-32-1"></span>**Figure 22 – Flow Element Connections**

#### **Input Power**

#### *Warning:* **Install an AC line disconnect switch with fuse or breaker between the power source and the flow meter. Always disconnect power before performing maintenance on wiring.**

As shown i[n Figure 23](#page-33-0) below connect input power to the remote transmitter's 3-position Phoenix connector **P1** on the power supply board. The power connector accepts 24-12 AWG (0.2 mm<sup>2</sup>-2.5 mm<sup>2</sup>) wire (refer t[o Table 2,](#page-30-3) page [23](#page-30-3) for wire size vs. length info). Route the power cabling through a conduit opening/cable gland at the bottom of the transmitter's NEMA 4X enclosure. A socketed radial lead fuse provides input power overload protection. Refer t[o Power Fuse Replacement,](#page-97-0) page [90](#page-97-0) (MAINTENANCE section) for fuse replacement details.

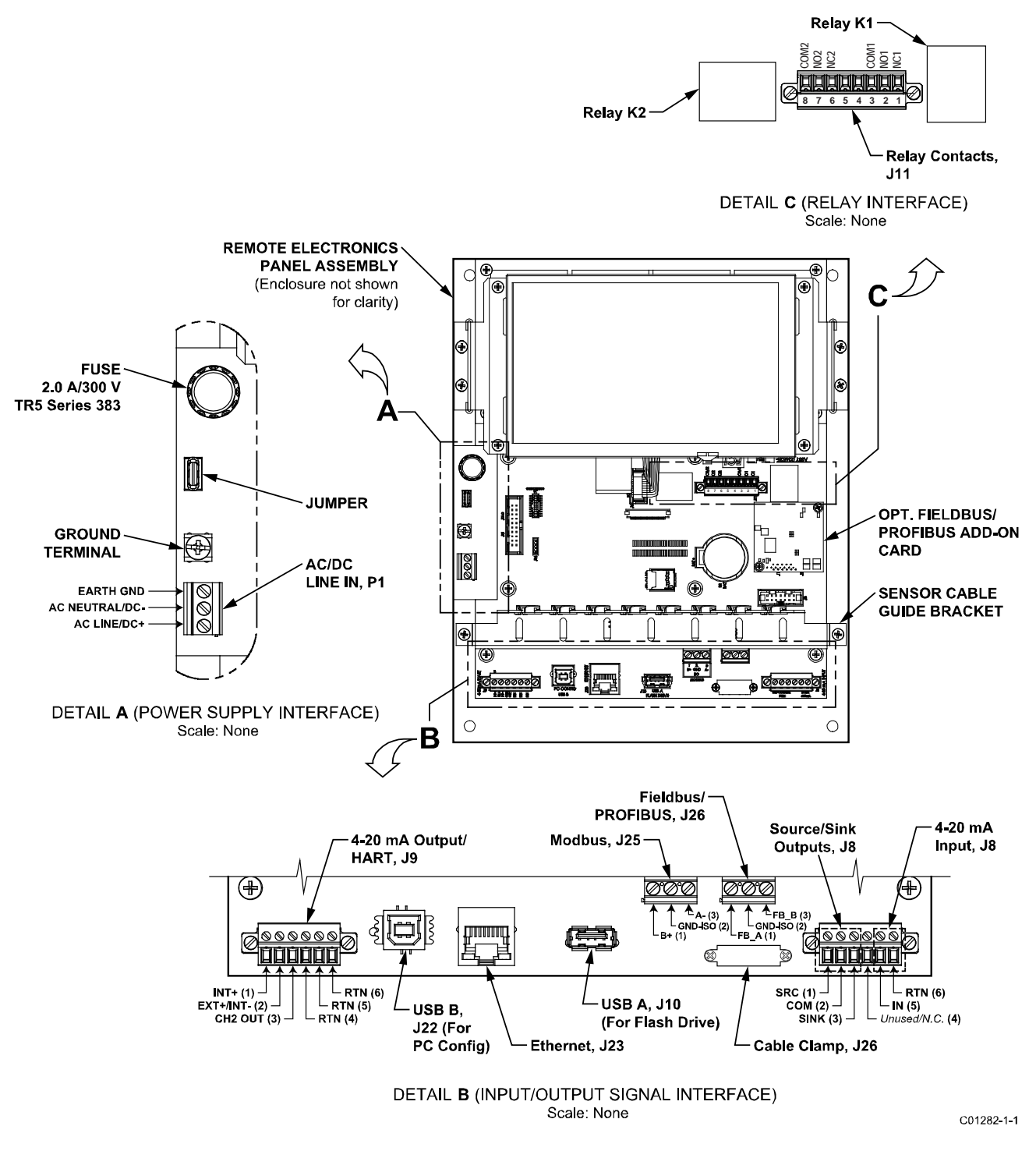

<span id="page-33-0"></span>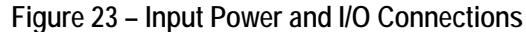

#### **I/O Connections**

As shown i[n Figure 23](#page-33-0) the SB4 main board provides an input/output signal interface for connection to various peripheral interfaces. For these interfaces, route the cable/wires through a conduit opening at the enclosure bottom and connect to the appropriate connector/terminals.

#### *HART*

Connect the installation HART wiring to the appropriate **J9** Phoenix connector terminals depending on the application. The connector accepts 28-16 AWG (0.14 mm2-1.5 mm2) wire (refer t[o Table 2,](#page-30-3) page [23](#page-30-3) for wire size vs. length info).

- **Single Connection** The instrument supplies power to the loop and controls the current as well. For this application connect HART+ to J9-1 (INT+) and HART- to J9-2 (INT-).
- **Network (Multidrop) Connection** The instrument receives loop power from the network, and controls the current. For this application connect external HART+ to J9-2 (EXT+) and external HART- to J9-4 (RTN).

The block diagram i[n Figure 24](#page-34-0) below shows the single connection and multidrop HART setups. Use a 250  $\Omega$  1%,  $\geq$  0.3 W resistor as shown in the diagram below *only* if the external HART interface/wiring does not have this resistance built-in (HART requires a minimum loop resistance of 230 Ω).

#### CABLING RECOMMENDATION

Use a shielded, twisted-pair instrument grade wire (min. 24 AWG for runs less than 5000 ft/1500 m; min. 20 AWG for longer distances). The RC value of the wire (*Total Resistance* x *Total Capacitance*) must be less than 65 µs (not a concern for point-to-point topology with a run less than 328 ft/100 m). A cable designed for HART/RS-485 such as Belden 3105A is recommended for complex setups and/or particularly long runs.

*Note:* The HART communications digital signals are superimposed on top of the channel #1 current loop (4-20 mA) output. When HART communications is in use, the HART current loop channel #1 MUST be configured as FLOW to comply with the HART protocol. The channel #1 current loop output is configured as FLOW by default at the factory.

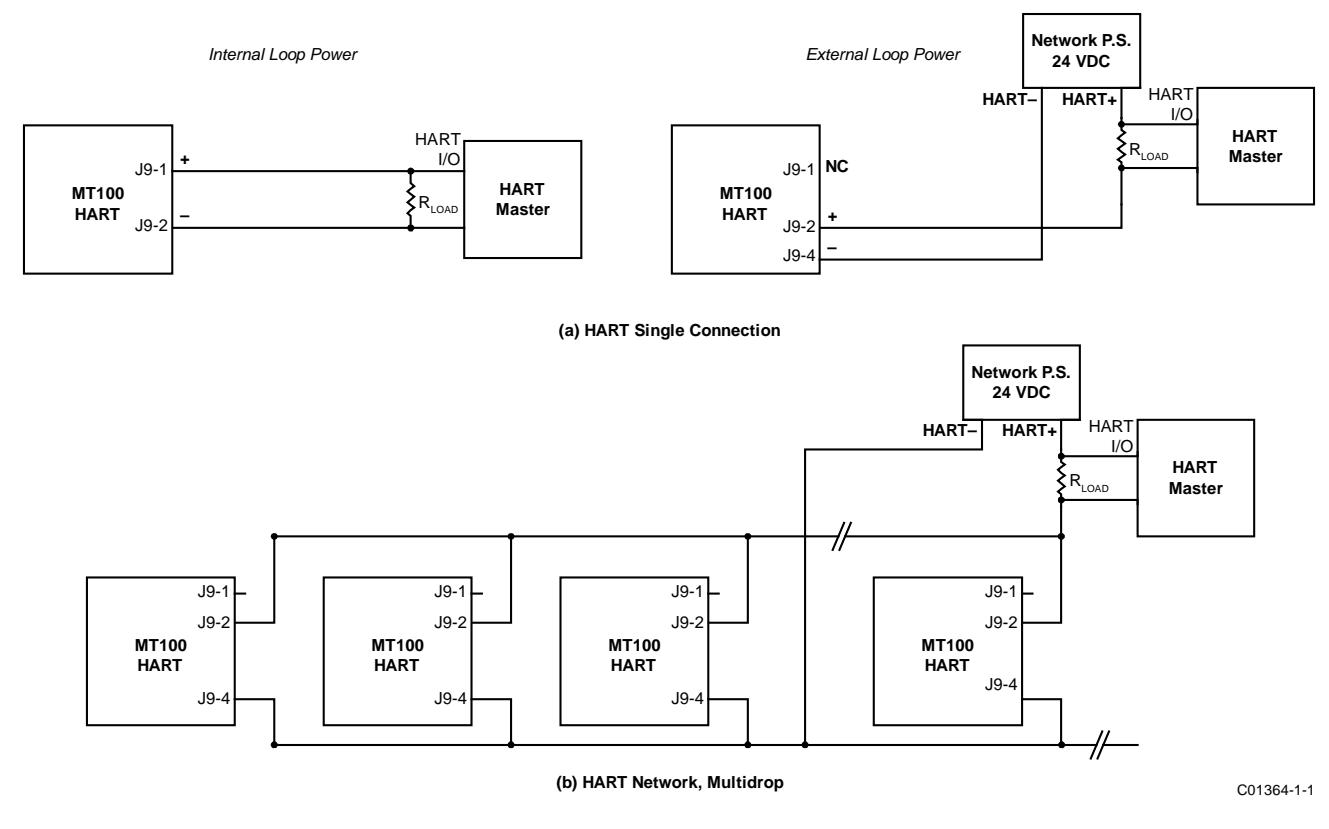

<span id="page-34-0"></span>**Figure 24 – Single Connection and Multidrop HART Setups**

#### *4-20 mA Output*

The MT100 is provided with two 4-20 mA current loop channels via the **J9** Phoenix connector terminals. The connector accepts 28-16 AWG (0.14 mm2-1.5 mm2) wire (refer to [Table 2,](#page-30-3) page [23](#page-30-3) for wire size vs. length info). Ch. 1 is dedicated to HART. See above for connection details. Connect the instrument's second 4-20 mA output (CH2, J9-3) as required for your application. Use any RTN terminal (e.g., J9-5) for the current loop return.

#### <span id="page-35-2"></span>*Modbus*

The MT100 Modbus interface is provided by the J25 Phoenix connector terminals. The connector accepts 26-14 AWG (0.14 mm<sup>2</sup>-1.5 mm<sup>2</sup>) wire (refer t[o Table 2,](#page-30-3) pag[e 23](#page-30-3) for wire size vs. length info). Connect the MT100 to a Modbus device/network using a 2-wire RS-485 connection scheme as shown in [Figure 25](#page-35-0) below. For details on Modbus operation refer t[o Modbus Operation,](#page-88-0) pag[e 81.](#page-88-0)

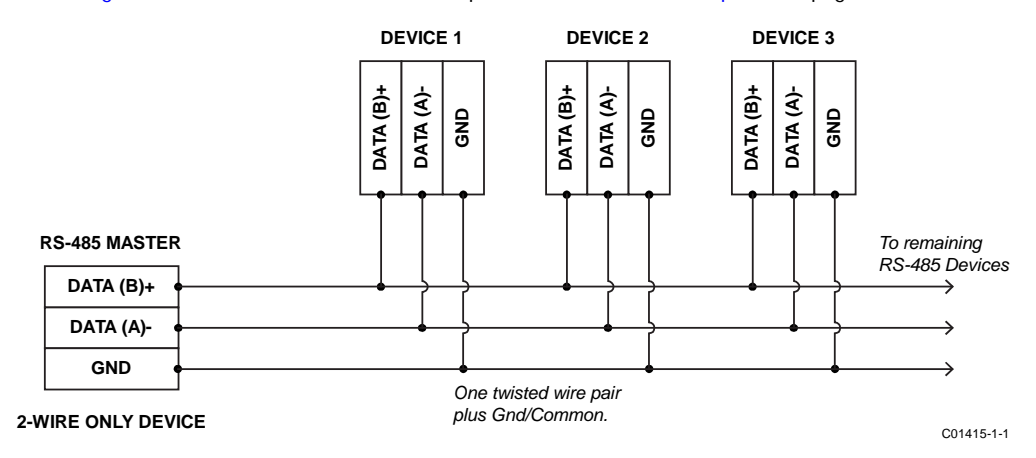

# **Figure 25 – Modbus Wiring**

<span id="page-35-0"></span>MODBUS LINE CONFIGURATION

Refer t[o Figure 20](#page-30-2) on pag[e 23.](#page-30-2) 

Use the 0.100" line configuration jumper shunts JP13, JP14, and JP15 on the SB4 main board as needed for your specific application. (Remove sensor cable guide bracket if necessary.)

- Termination (End of Line) is typically required for applications with faster data rates or long cable lengths or both. Enable the instrument's terminator as required for your application.
- Line biasing is used to ensure that lines are at a known state (noise can cause a false trigger on a floating line). Check first that the RS-485 network is not already biased before enabling line biasing. Only use one of these jumpers, JP13 or JP15, not both.

<span id="page-35-1"></span>The Modbus line configuration jumpers are summarized i[n Table 3](#page-35-1) below.

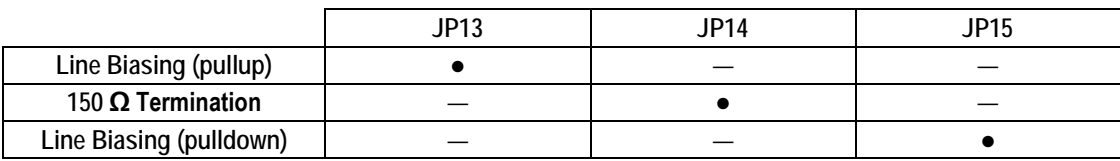

#### **Table 3 – Modbus Line Configuration Jumpers**

Note:  $1. \bullet =$  Jumper Installed
### *FOUNDATION Fieldbus/PROFIBUS (Option)*

The optional MT100 FOUNDATION Fieldbus/PROFIBUS interface is provided by the **J26** Phoenix connector terminals. The connector accepts 26-14 AWG (0.14 mm2-1.5 mm2) wire (refer t[o Table 2,](#page-30-0) page [23](#page-30-0) for wire size vs. length info). Connect the MT100 to a Fieldbus/PROFIBUS device/network as shown in [Figure 26](#page-36-0) below. Use the provided cable clamp to secure the wires to the board. Note that devices are connected in parallel (star fashion). For Fieldbus, a terminator (1 μF capacitor and 100 Ω resistor in series) is used on farthest ends of the trunk (i.e., at each end of the segment cable). For details on PROFIBUS operation refer to the MT100 PROFIBUS PA manual **06EN003474**. For details on FOUNDATION Fieldbus operation refer to the MT100 FOUNDATION Fieldbus manual **06EN003472**.

#### FIELDBUS/PROFIBUS ADD-ON CARD DIAGNOSTICS/TEST JUMPERS

As shown in [Figure 20](#page-30-1) on pag[e 23,](#page-30-1) a bank of 0.100" jumpers control the optional Fieldbus/PROFIBUS add-on card's #SIM\_ENABLE (JP18), #NV\_ERASE (JP19), and #HW\_LOCK (JP20) test signals. This provides a means to activate a "simulate mode" for Fieldbus conformance testing and for add-on card testing/diagnostics. Enable a particular signal by installing a 0.100" jumper shunt over the appropriate header pins. For normal use none of these jumpers are installed.

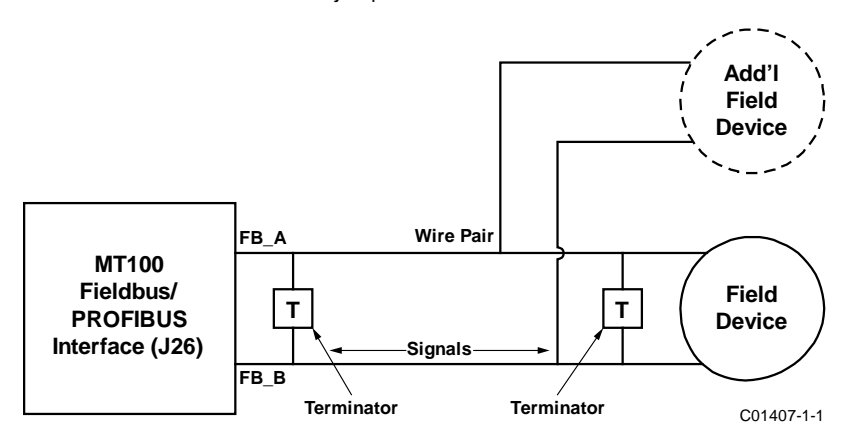

**Figure 26 – Fieldbus/PROFIBUS Wiring** 

### <span id="page-36-0"></span>*Relay Outputs*

<span id="page-36-1"></span>The MT100 relay interface is provided by the **J11** Phoenix connector terminals. The relay connector accepts 28-16 AWG (0.14 mm2-1.5 mm2) wire. Using J11 connect the SPDT relay outputs to the appropriate external circuits as shown i[n Table 4](#page-36-1) below. **Relay Contact Rating: 6 A (resistive load)**.

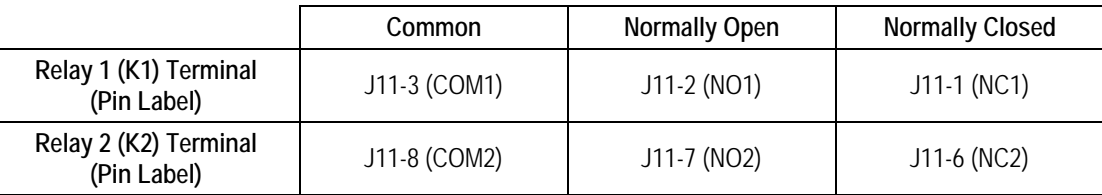

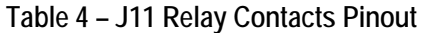

Note: 1. J11 terminals 4 and 5 are unused/no connection.

#### *Source/Sink Outputs*

Wire the source/sink outputs via the **J8** Phoenix connector terminals as required for your device (using sink and/or source output as appropriate) as shown in [Figure 27](#page-37-0) and [Figure 28](#page-37-1) below. The connector accepts 28-16 AWG (0.14 mm<sup>2</sup>-1.5 mm<sup>2</sup>) wire. The source/sink outputs provide a pulse (frequency) output. Observe the output power limits listed below.

- Sink Output: 40 VDC maximum, 150 mA maximum (external, user-supplied power source)
- **Source Output:** 22 ± 2 VDC output, 25 mA maximum (supplied by the flow meter)

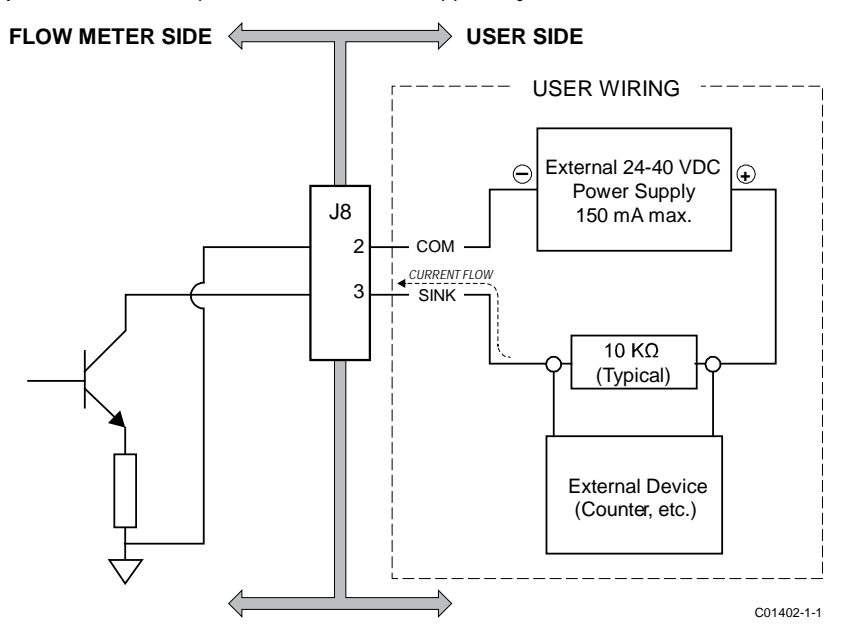

**Figure 27 – Sink Output**

<span id="page-37-0"></span>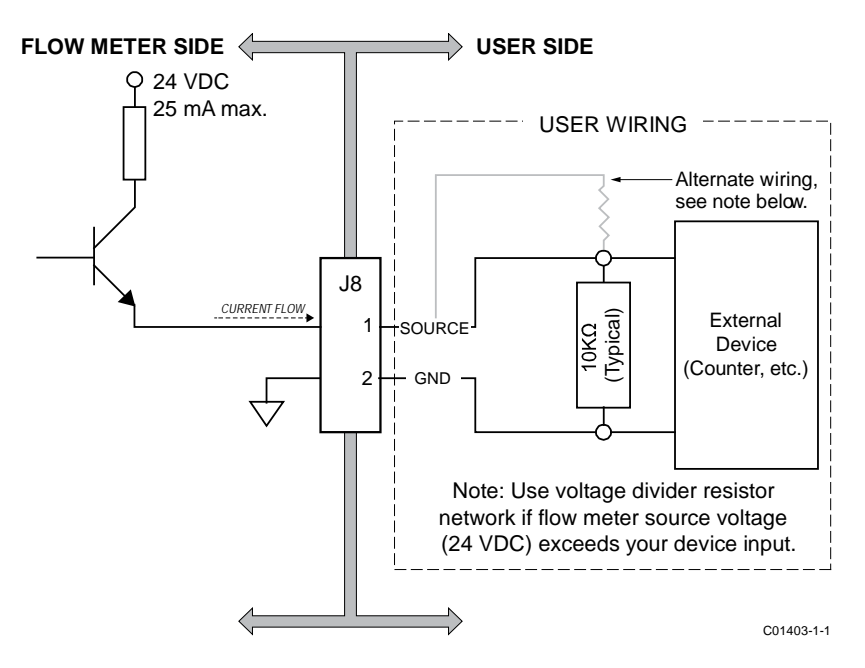

<span id="page-37-1"></span>**Figure 28 – Source Output**

# *4-20 mA Input*

The MT100 is provided with a 4-20 mA input on **J8**. The connector accepts 28-16 AWG (0.14 mm2-1.5 mm2) wire (refer t[o Table 2,](#page-30-0) page [23](#page-30-0) for wire size vs. length info). Connect the external current loop input to J8-5 (IN) and J8-6 (RTN). The 4-20 mA input is used for the following functions:

- External Input Flow Adjust
- External MT100 Flow Input
- External Control Group Switching

Refer t[o Extended Operation Modes,](#page-86-0) pag[e 79](#page-86-0) (OPERATION section) for extended operation mode details.

### <span id="page-38-0"></span>*Service Port Connection, USB & Ethernet*

Listed below are the MT100 service ports, which are used to configure/monitor the instrument via a PC. See als[o Configuring the MT100,](#page-41-0) pag[e 34.](#page-41-0)

- **USB 2.0** USB Type B connector **J22**: Use the USB port for local host PC connection to the instrument.
- **Ethernet (100Base-T)** modular RJ-45 jack **J23**: Use the Ethernet port for remote applications in which the host PC communicates with the instrument over an Ethernet (100Base-T) network.

### **Cabling Entry**

Cable entries for flow element and remote electronics enclosures are made via cable glands. Refer t[o APPENDIX A](#page-108-0) for specific information.

#### **Cable Gland**

A cable gland provides cable strain relief as well as a barrier against moisture. Follow the instructions below for cable gland installation.

- *Note:* The following applies to applications using the Capri ADE 1F2 model cable gland with NPT thread and 316L stainless steel construction. Use only cable glands and/or conduit fittings that meet or exceed the approval rating of the area in which the instrument is installed.
- 1. Remove perforated center of sealing ring, shown i[n Figure 29](#page-39-0) below, by pushing through with a blunt object. Do not use cable to remove silicone center as this may damage cable or cable gland assembly. Cable gland may be completely assembled during this step.
- 2. Loosen cable gland and apply plant approved thread lubricant to tightening nut threads as shown i[n Figure 29](#page-39-0) below. FCI recommends use of HTL4 or similar thread lubricant. Use sparingly.
- 3. Ensure correct orientation of skid washer shown in [Figure 29](#page-39-0) detail below. This is necessary for proper seal on cable.
- 4. Hand thread tightening nut but do not tighten fully.
- 5. Clean and degrease cable gland assembly with plant approved cleaning solution/solvent so that all outer surfaces are free of any lubricant or grease.
- 6. Thread cable through cable gland.
- 7. Ensure an adequate length of cable wires are within the enclosure, then tighten cable gland finger-tight.
- 8. After all enclosure connections are made, torque cable gland tightening nut to about 44.3 in-lb (5 N-m).
- 9. Clean off any excess lubricant.

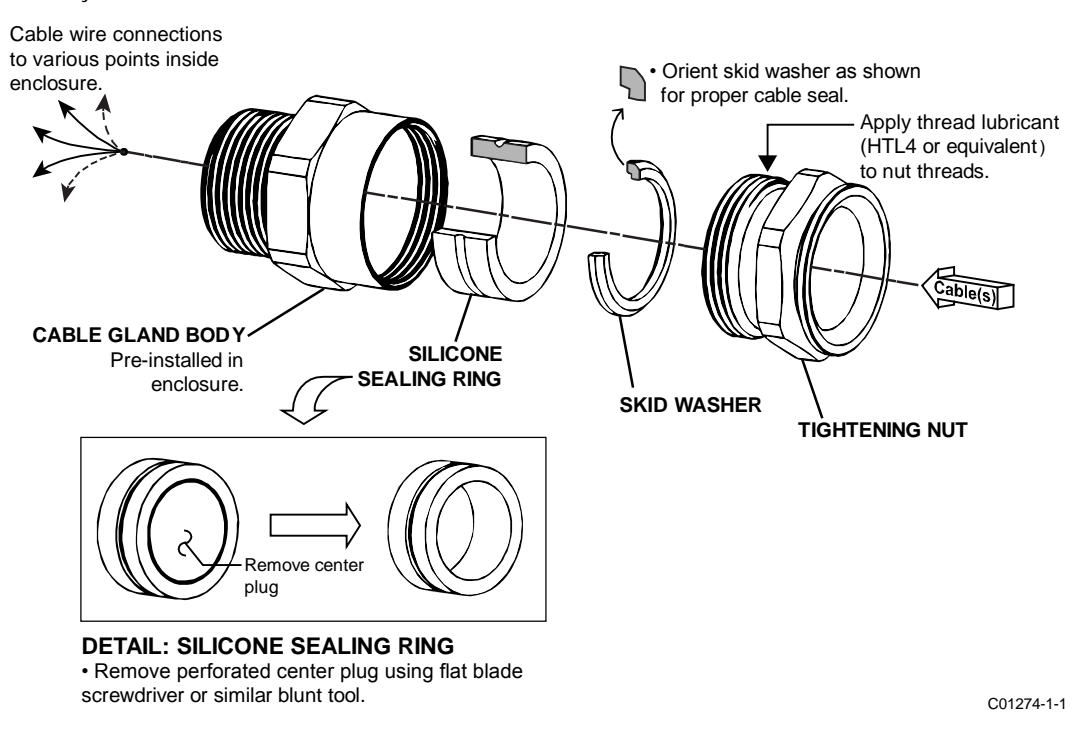

<span id="page-39-0"></span>**Figure 29 – Cable Gland Installation** 

# **3 OPERATION**

### **Introduction**

The flow meter has been configured and calibrated to custom specifications. Each flow meter contains distinct operating limits and units of measurement. This section shows how to determine and manipulate the configuration of the flow meter.

*Caution:* The flow transmitter contains electrostatic discharge (ESD) sensitive devices. Use standard ESD precautions when handling the flow transmitter. Refer to the [Use Standard ESD Precautions](#page-12-0) discussion, pag[e 5.](#page-12-0)

### **Startup and Commissioning**

Verify the wiring and then apply power to the flow meter. As the instrument boots the LCD shows the FCI logo with a progress bar below it that fills up from left to right. After the progress bar completes (about 30 seconds) a screen similar to that shown in [Figure 30](#page-40-0) below is displayed.

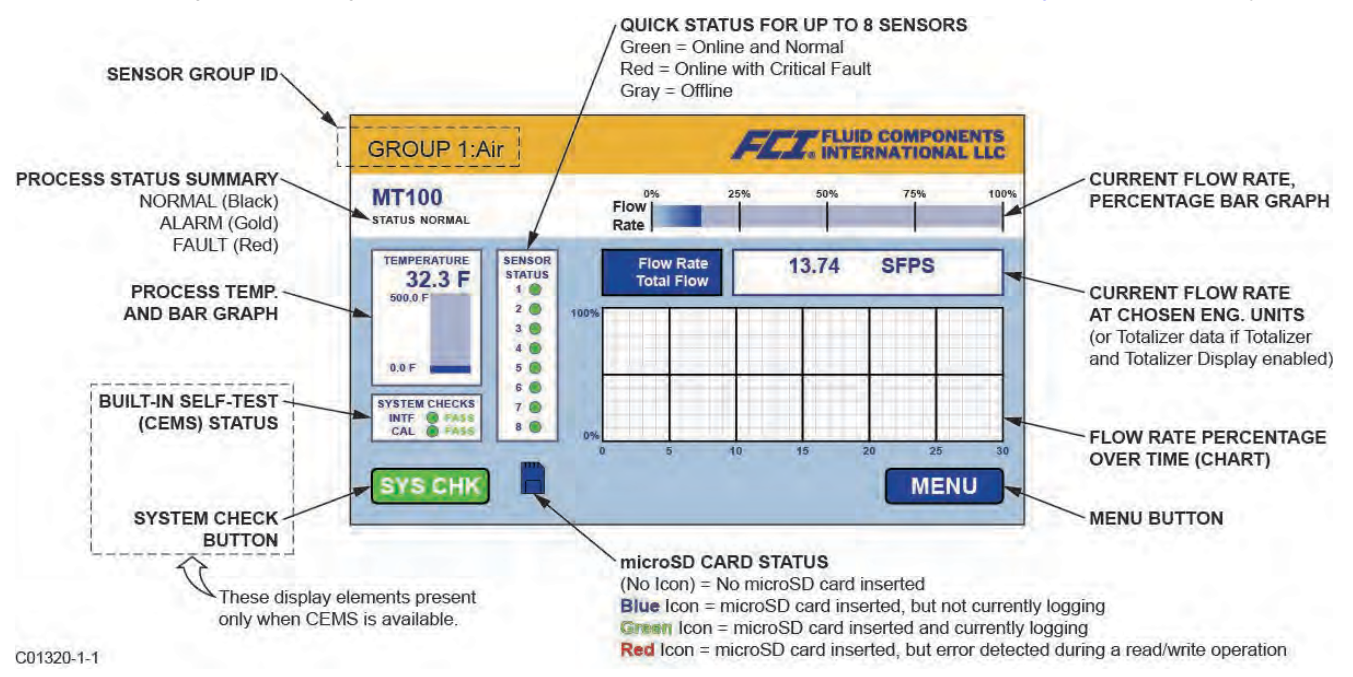

**Figure 30 – Parts of the MT100 Normal Process Display Screen**

<span id="page-40-0"></span>The process display screen shows key information at a glance. Moreover, the instrument LCD touchscreen functions as a basic HMI (Human-machine Interface) setup tool. Open the enclosure door and tap **MENU** to access the HMI setup menu (refer to [Using the](#page-41-1)  [Touchscreen Display,](#page-41-1) pag[e 34\)](#page-41-1). See [APPENDIX C,](#page-146-0) pag[e 145](#page-152-0) for an overview of the system's hierarchal menu structure.

Wait a minimum of 10 minutes for flow meter to stabilize. The output signal indicates the media flow. There is no operator action needed because the flow meter operates from the factory settings. There are no special instructions for shutdown of the flow meter; just remove the operating power.

If the output signal is zero, is out-of-range for the expected values or is obviously not right then turn power OFF and refer to [TROUBLESHOOTING,](#page-98-0) pag[e 91](#page-98-0) for help with finding the problem.

### **Operator Interaction**

Once set up, there is little need for interaction between the operator and flow meter. The flow meter is fully automatic when it operates in the normal monitor mode. FCI advises the use of factory default settings with which the flow meter was ordered. Do not reset the flow meter's operating values by trial and error. A slow, blinking green LED on the SB4 main board in front of the Sensor 2 connector block provides a quick status check that all is normal.

The output signal provides an instant readout of mass flow. The output signal shows only the flow rates between the upper and lower limits of the calibrated range. For zero-based instruments the output signal will indicate zero flow (4 mA) whenever the flow rate is below the calibrated lower limit. For non-zero-based instruments the output signal will read the minimum specified flow rate.

### <span id="page-41-1"></span>*Using the Touchscreen Display*

The MT100's touchscreen display is a resistive type display that relies on deflection of screen layers to register an input. The touch response of a resistive type display is different from the more sensitive capacitive type display that is commonly used in cellphones. For consistent results operate the MT100 touchscreen by tapping firmly using the tip of your fingernail, or use a stylus made for touchscreen use.

#### <span id="page-41-0"></span>*Configuring the MT100*

There are two ways to configure the MT100:

- **HMI Front Panel Menu** Open the enclosure door and tap **MENU** on the HMI front panel display to access the instrument's Service menu. Refer t[o APPENDIX C,](#page-146-0) pag[e 139](#page-146-0) for an overall view of the menu structure. Note that the front panel menu provides a small subset of the instrument's settings, which makes the front panel menu an ideal tool for quick adjustments.
- **MT100 Configuration Software application** The MT100 comes with software (PC only) that provides comprehensive programming of the MT100 settings via a PC connection to the instrument's USB or Ethernet service port (refer t[o Service Port Connection, USB &](#page-38-0)  [Ethernet,](#page-38-0) page [31\)](#page-38-0). Configure the MT100 to your application using the MT100 configuration software. Refer to the MT100 Configuration Software manual **06EN003461** for full instructions on the use of the application.
	- *Note:* Make sure the MT100 is up and running **before** connecting to USB and/or launching the MT100 configuration software application.

#### **Process Data Logging**

The MT100 can record process data (date and time, flow rate, temperature, totalized flow rate, and fault codes) on a microSD memory card. The data stored on the memory card is in comma separated values (.csv) format.

#### <span id="page-41-3"></span>**Removing/Inserting Memory Card**

Refer t[o Figure 31](#page-41-2) below. The MT100 comes with an 8 MB microSD card. Use a microSD card of up to 32 GB capacity, Class 2 or higher.

- 1. Tap **MENU** on the front panel display.
- 2. Tap **LoggerSDcard** (under *Service*). This brings up two menu choices: **Remove** and **Inserted**.
- 3a. **Removing the microSD card** Tap **Remove**. After the front panel display shows **OK to Remove SD Card** carefully slide the microSD card out of its J7 socket. When picking up the card avoid having the card's gold edge contacts touch any metal part or exposed trace or pad on the board.
- 3b. **Installing the microSD card** With the card's gold edge contacts facing down carefully slide the microSD card into its J7 socket and then tap **Inserted**. Observe that the front panel display shows **SD Card Ready For Use** followed by the amount of space available on the card. If the system detects an issue the message **Error: SD Card Insert Failed** is shown.
- 4. Tap **QUIT** when done.

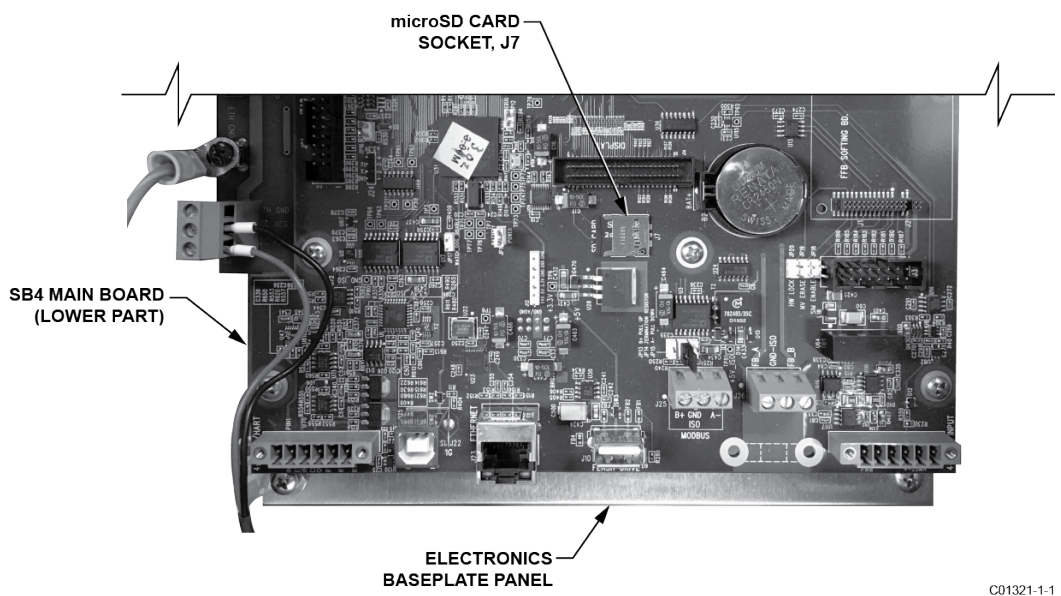

<span id="page-41-2"></span>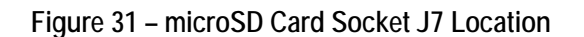

*Note:* Equivalent memory card insert (Insert SD Card) and remove (Remove SD Card) commands are also provided under the **SD Card Logging** tab in the MT100 Configuration Software application. Refer to MT100 Configuration Software manual **06EN003461** for more information.

### **Programming Data Logging**

After installing the microSD card in the system use the MT100 Configuration Software application to configure and start/stop data logging. An example **SD Card Logging** tab screen is shown i[n Figure 32](#page-42-0) below. Configure the *Logging* section of this screen to set up data logging.

- **Start Logging:** Specifies start time of the first log file. Choose "Start Now" (immediately) or "Date/Time" (future).
- **Sample Period:** Specifies how often a log file is generated. Period ranges from once every 10 seconds to once every 24 hours.
- **Duration:** Specifies how long the logging feature remains activated. Duration ranges from 1 minute to 90 days.
- **Cancel Logging (button):** Click to cancel MT100 logging-in-progress or pending log.

Click **Send to Device** to send the programming to the instrument. Refer to the MT100 Configuration Software manual **06EN003461** for details.

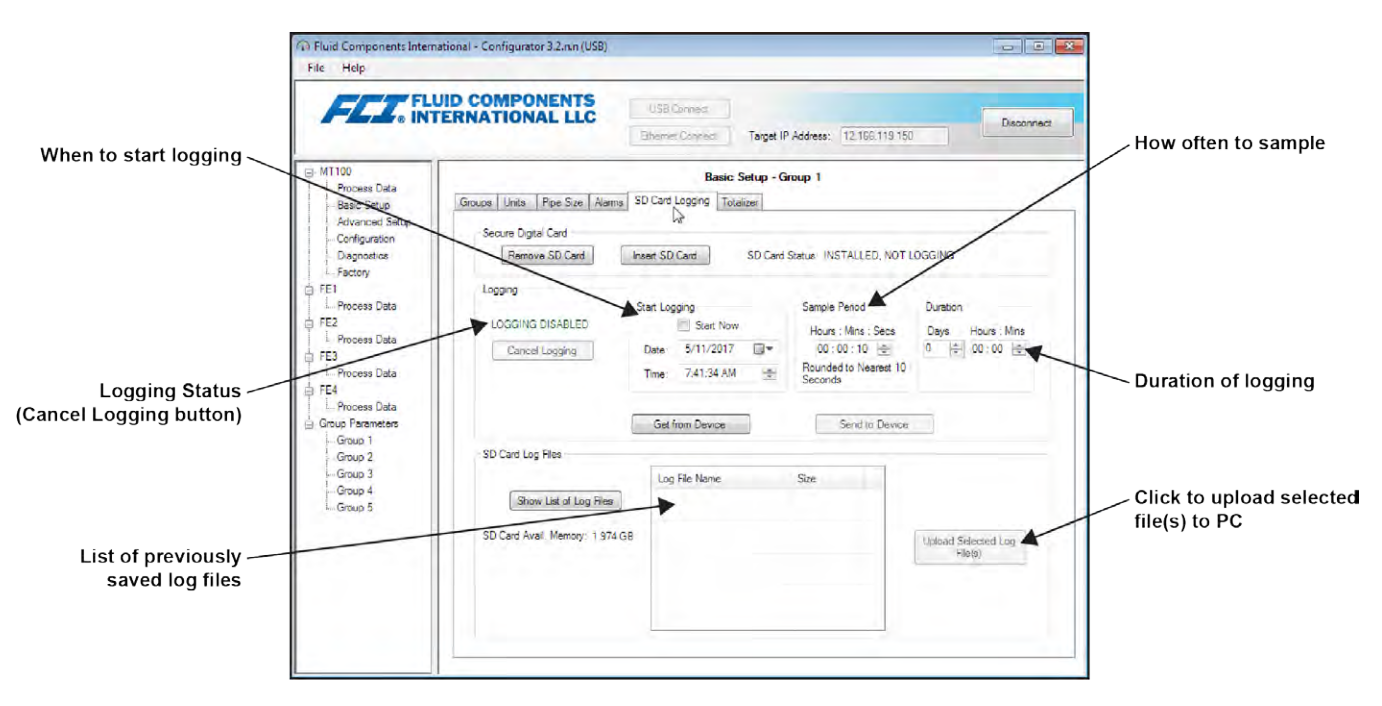

<span id="page-42-0"></span>**Figure 32 – SD Card Data Logging Example Screen (MT100 Configuration Software)** 

### <span id="page-43-0"></span>**Data Log File Naming Convention**

The .csv (comma separated values) data log file has an "8.3" filename format of: *LGabcdxx*.csv

Where:

 $LG =$  fixed ID prefix indicating "Log"  $a = year$  (letter code)  $b =$  month (letter code)  $c =$  day (alphanumeric code 1-9/0/A-U  $\rightarrow$  1-9/10/11-31)  $d=$  hour (letter code)  $xx =$  minutes (00-59)

Table 5 below summarizes the log file's filename format.

| YEAR <sup>1</sup> (a)<br>Letter → Year |                          | MONTH $(b)$<br>Letter $\rightarrow$ Month |                          | $\overline{DAY}(c)$<br>Alphanumeric → Day |                  | HOUR(d)<br>Letter $\rightarrow$ Hour |                          | MINUTE (xx)<br>$(00-59)$ |
|----------------------------------------|--------------------------|-------------------------------------------|--------------------------|-------------------------------------------|------------------|--------------------------------------|--------------------------|--------------------------|
| А                                      | 2016                     | A                                         | Jan                      | 1                                         | 1                | A                                    | Midnight                 | 00-59                    |
| B                                      | 2017                     | B                                         | Feb                      | $\overline{2}$                            | $\overline{2}$   | B                                    | $1$ a.m.                 |                          |
| $\mathsf{C}$                           | 2018                     | $\mathsf C$                               | Mar                      | $\overline{3}$                            | $\overline{3}$   | $\mathsf C$                          | 2 a.m.                   |                          |
| D                                      | 2019                     | D                                         | Apr                      | $\overline{\mathbf{4}}$                   | $\overline{4}$   | D                                    | 3 a.m.                   |                          |
| E                                      | 2020                     | E                                         | May                      | 5                                         | 5                | E                                    | 4 a.m.                   |                          |
| F                                      | 2021                     | F                                         | Jun                      | 6                                         | $\boldsymbol{6}$ | F                                    | 5 a.m.                   |                          |
| G                                      | 2022                     | G                                         | Jul                      | $\overline{1}$                            | $\overline{7}$   | G                                    | 6 a.m.                   |                          |
| Н                                      | 2023                     | $\sf H$                                   | Aug                      | 8                                         | $\overline{8}$   | $\sf H$                              | 7 a.m.                   |                          |
| $\mathbf{I}$                           | 2024                     | $\mathbf{I}$                              | Sep                      | 9                                         | 9                | $\mathbf{I}$                         | 8 a.m.                   | $\overline{\phantom{0}}$ |
| J                                      | 2025                     | $\mathsf{J}$                              | Oct                      | $\bf{0}$                                  | 10               | J                                    | 9 a.m.                   |                          |
| K                                      | 2026                     | K                                         | Nov                      | А                                         | 11               | К                                    | 10 a.m.                  |                          |
| Г                                      | 2027                     | L                                         | <b>Dec</b>               | B                                         | 12               | L                                    | 11 a.m.                  | $\overline{\phantom{0}}$ |
| M                                      | 2028                     |                                           |                          | $\mathsf C$                               | 13               | M                                    | 12 noon                  |                          |
| N                                      | 2029                     |                                           |                          | D                                         | 14               | N                                    | 1 p.m.                   |                          |
| 0                                      | 2030                     | —                                         | —                        | E                                         | 15               | $\mathsf{O}\xspace$                  | 2 p.m.                   | —                        |
| P                                      | 2031                     |                                           | —                        | F                                         | 16               | ${\sf P}$                            | 3 p.m.                   |                          |
| Q                                      | 2032                     |                                           |                          | G                                         | 17               | Q                                    | 4 p.m.                   |                          |
| R                                      | 2033                     | $\overline{\phantom{0}}$                  | $\overline{\phantom{0}}$ | $\mathsf{H}$                              | 18               | ${\sf R}$                            | 5 p.m.                   |                          |
| S                                      | 2034                     | $\overline{\phantom{0}}$                  | —                        | $\mathbf{I}$                              | 19               | $\mathsf S$                          | 6 p.m.                   |                          |
| T                                      | 2035                     | $\overline{\phantom{0}}$                  | $\overline{\phantom{0}}$ | J                                         | 20               | $\overline{1}$                       | 7 p.m.                   |                          |
| U                                      | 2036                     | $\overline{\phantom{0}}$                  | —                        | K                                         | 21               | U                                    | 8 p.m.                   |                          |
| V                                      | 2037                     | $\overline{\phantom{0}}$                  | —                        | L                                         | 22               | $\mathsf{V}$                         | 9 p.m.                   |                          |
| W                                      | 2038                     |                                           | $\overline{\phantom{0}}$ | M                                         | 23               | W                                    | 10 p.m.                  |                          |
| X                                      | 2039                     |                                           | —                        | N                                         | 24               | X                                    | 11 p.m.                  |                          |
| Υ                                      | 2040                     | $\overline{\phantom{0}}$                  | $\overline{\phantom{0}}$ | $\mathbf 0$                               | 25               | $\equiv$                             | —                        |                          |
| $\overline{z}$                         | 2041                     | $\overline{\phantom{0}}$                  | $\overline{\phantom{0}}$ | P                                         | 26               | $\overline{\phantom{0}}$             | $\overline{\phantom{0}}$ |                          |
| A                                      | 20421                    |                                           |                          | $\Omega$                                  | 27               |                                      |                          |                          |
| $\overline{\phantom{0}}$               |                          |                                           |                          | ${\sf R}$                                 | 28               | $\overline{\phantom{0}}$             |                          |                          |
|                                        | $\qquad \qquad -$        | $\overline{\phantom{0}}$                  | —                        | $\mathsf{S}$                              | 29               | —                                    | —                        |                          |
|                                        | $\overline{\phantom{0}}$ |                                           | $\overline{\phantom{0}}$ | $\overline{1}$                            | 30               | -                                    | $\overline{\phantom{0}}$ |                          |
|                                        |                          |                                           |                          | U                                         | 31               |                                      |                          |                          |

**Table 5 – Log File Filename Format LG***abcdxx***.csv**

Note: 1. After 26 years starting at year 2042, the alphabetical order starts again at "A," repeating up to 4 times for a 104-year span.

Table 6 below lists example log file entries for a log file with the filename: LGDH0I58.CSV.

| Year | Month | Day | Time    | <b>Flow Rate</b> | Temperature | Pressure | Totalizer | <b>Faults Code</b> |
|------|-------|-----|---------|------------------|-------------|----------|-----------|--------------------|
| 2019 |       | 10  | 8:58:00 | 89.198631        | 0.028174    |          | 69269.365 | 0x00000000         |
| 2019 |       | 10  | 8:58:10 | 89.185516        | 0.027597    |          | 69269.613 | 0x00000000         |
| 2019 |       | 10  | 8:58:20 | 89.178818        | 0.029547    |          | 69269.861 | 0x00000000         |
| 2019 |       | 10  | 8:58:30 | 89.183357        | 0.027222    |          | 69270.109 | 0x00000000         |

**Table 6 – Log File Entry Example**

# **Process Data Log File Handling**

There are two ways to access the files stored on the microSD card:

- Remove the microSD card from the instrument (se[e Removing/Inserting Memory Card](#page-41-3) on pag[e 34\)](#page-41-3) and insert it into a PC's card reader to access/transfer its files for further analysis/processing. Refer also to [Memory Card Log Files](#page-56-0) on pag[e 49.](#page-56-0)
- Upload selected log file(s) to a PC using a USB cable and the MT100 configuration software: Start the MT100 configuration software. Click **USB Connect** on the home screen. Select the *Basic Setup* branch from the menu tree on the window's left side. Select the **SD Card Logging** tab. Refer t[o Figure 32](#page-42-0) on page [35.](#page-42-0) In the *SD Card Log Files* frame click **Show List of Log Files**. Select the desired file(s) from the list displayed. Click **Upload Selected Log File(s)**. A Windows Explorer file dialog pops up showing the host computer file locations. Select the desired location to store the file and click **OK**. The file is then copied to the specified host computer location.

### **Flow Filtering**

Use the configuration software to adjust flow filtering (*Advanced Setup/Flow FIltering*) as required for your application. Refer to the MT100 Configuration Software manual **06EN003461** for software details. The **Flow Filtering** setup screen is shown i[n Figure 33](#page-45-0) below. Two types of flow filtering are available: *Flow Output Damping* and *Flow Input Moving Average Filter*.

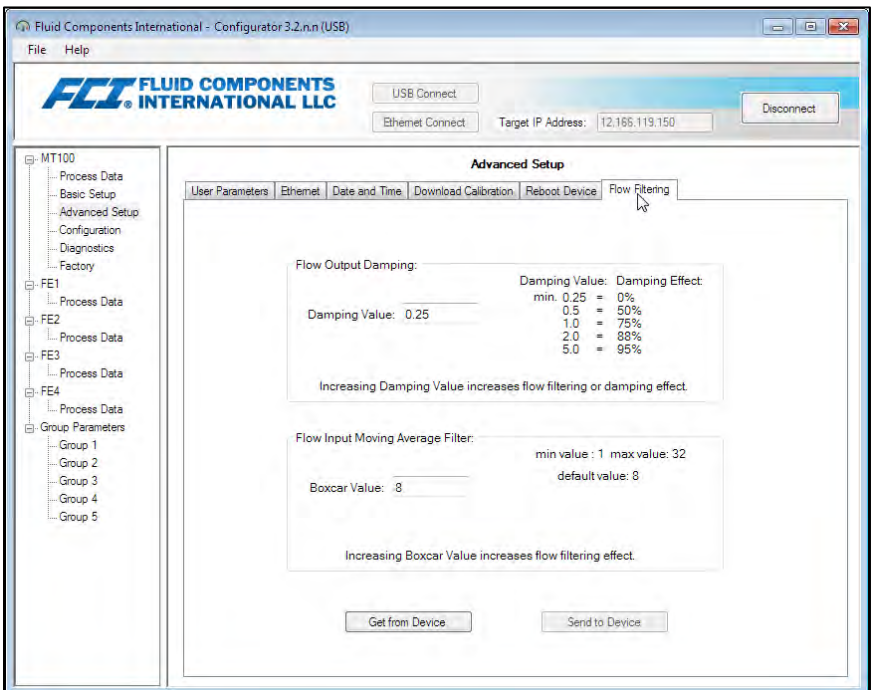

**Figure 33 – Flow Filtering Setup Screen**

#### <span id="page-45-0"></span>**Flow Output Damping**

The flow meter has a flow damping setting that is used to smooth out the flow signal output for applications in which process conditions are erratic. Use the configurator software to adjust the flow damping setting (*Advanced Setup/User Parameters*) as required for your application. Refer to the MT100 Configuration Software manual **06EN003461** for details.

As shown i[n Figure 34](#page-46-0) below, an increase in flow damping value results in an output that is increasingly resistant to change (amplitude variations). Compare the chart's blue curve (value = 0.25 for 0% flow damping) with the chart's black curve (value = 5.00 for 95% flow damping). The black curve shows signal excursions that are much more constrained relative to the blue curve.

The minimum value that can be entered is 0.25 (0% flow damping). It is possible to enter a number greater than 5.0 (95% flow damping). The practical limit, however, is 5.0 since 100% flow damping will never be attained regardless of the entered value.

*Caution:* High flow damping values results in reduced flow response. Make sure that alarm conditions are not affected when using the flow damping feature.

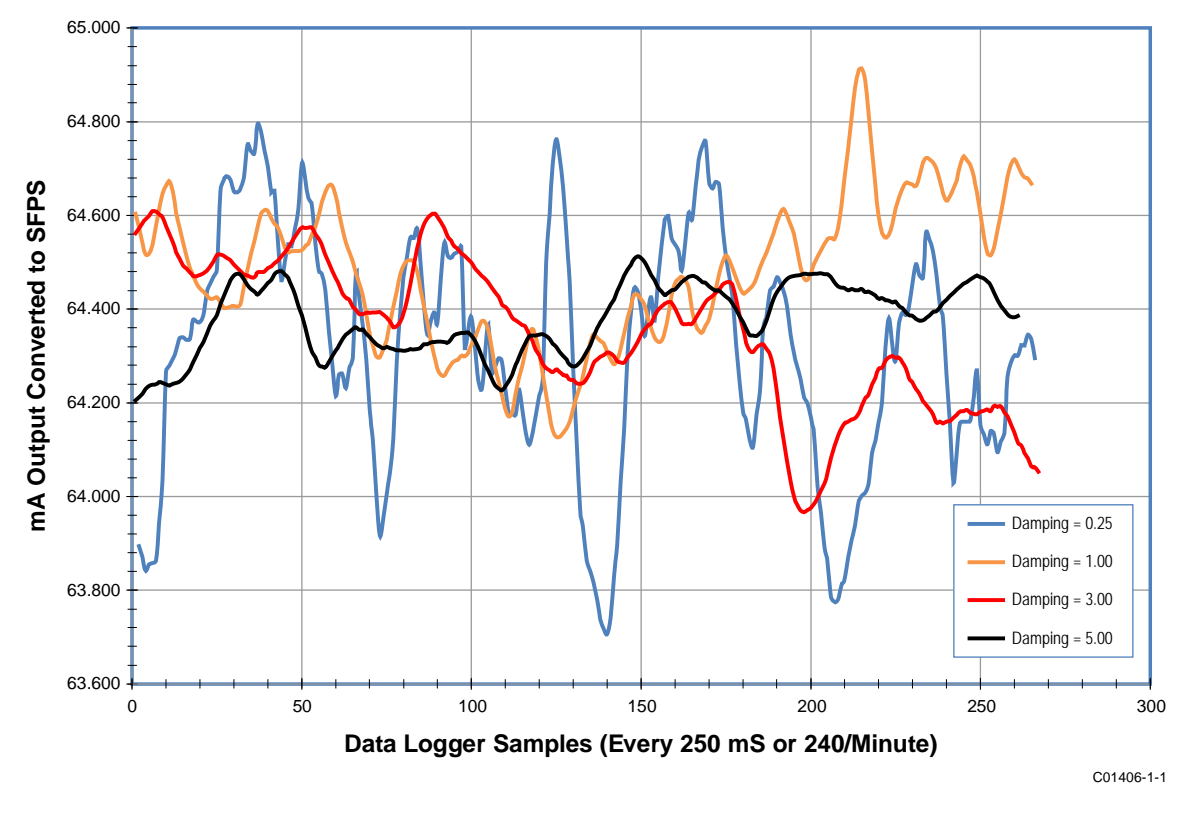

**Figure 34 – Chart: Flow Output Over Time with Various Flow Damping Values**

### <span id="page-46-0"></span>**Flow Input Moving Average (Boxcar) Filter**

Use the *Flow Input Moving Average Filter* field to smooth out the input flow signal using a moving average (boxcar) filter. The boxcar filter averages the last  $X$ number of readings. A larger boxcar value does a better job of averaging at the expense of a slower response time. The factory default boxcar value is **8** (readings). With readings occurring at 5 times a second, the factory boxcar setting is an average of the last 1.6 seconds.

*Caution:* High boxcar values reduce the flow response time. Make sure that alarm conditions are not affected when using the moving average filter.

### **NAMUR Setup**

NAMUR NE43 is a German fault detection standard that lets the user know if there is a fault within the instrument by forcing the 4-20 mA output current outside the normal operating range of the instrument.

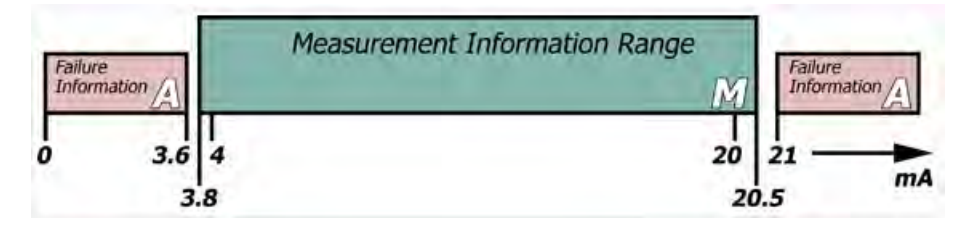

**Figure 35 – NAMUR Fault** 

Use the MT100 configuration software to enable/configure the NAMUR feature. The HMI cannot access NAMUR.

Click **USB Connect** on the home screen. Select the *Configuration* branch from the menu tree on the window's left side. Select the **4-20mA User** tab. Tick the desired channel's **NAMUR Enabled** checkbox.

In the window's NAMUR field, define the NAMUR output level by clicking either **Set NAMUR @ 3.6 mA** or **Set NAMUR @ 21.0 mA**. Click **Send to Device** to save the settings to the instrument. To discard changes just exit the screen (do not click **Send to Device)**.

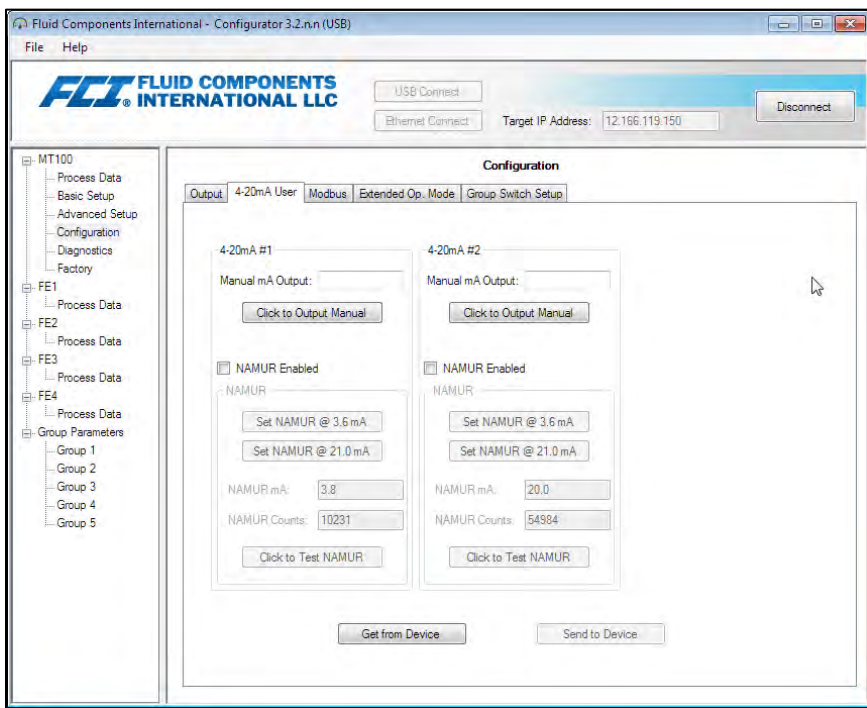

**Figure 36 – NAMUR Output Level Selection**

When NAMUR is enabled, and a fatal fault is detected, the 4-20 mA output is forced to the preselected NAMUR output level. Use the **Click to Test NAMUR** button (forces NAMUR output) as needed to verify the system setup and wiring.

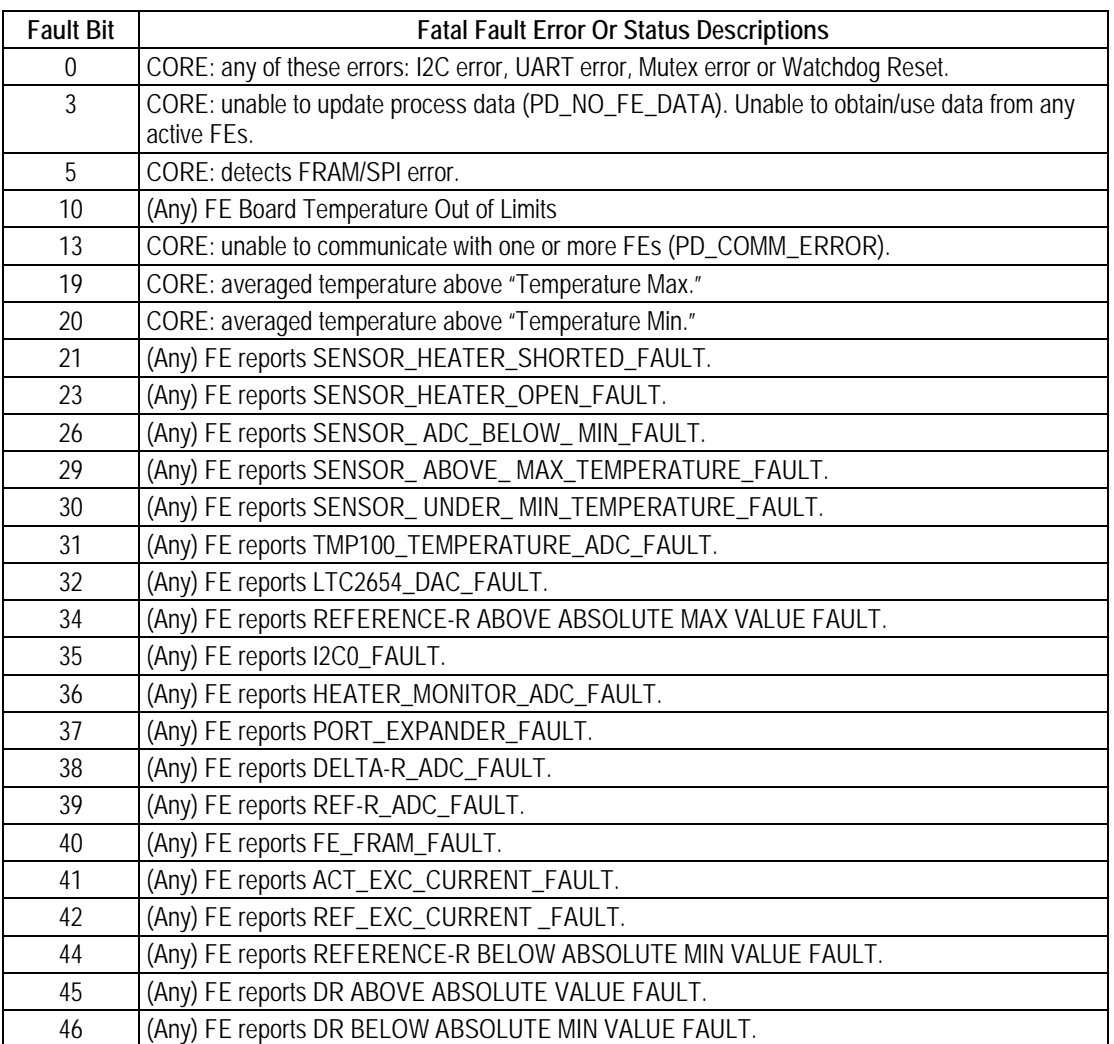

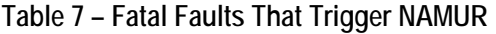

# **CEMS Operation (Option)**

CEMS (Continuous Emissions Monitoring System) is an optional MT100 safety feature that combines robust self-checks (with corresponding onboard relay actions) with data acquisition and handling. [Figure 37](#page-49-0) below shows the HMI front panel display elements specific to the CEMS option.

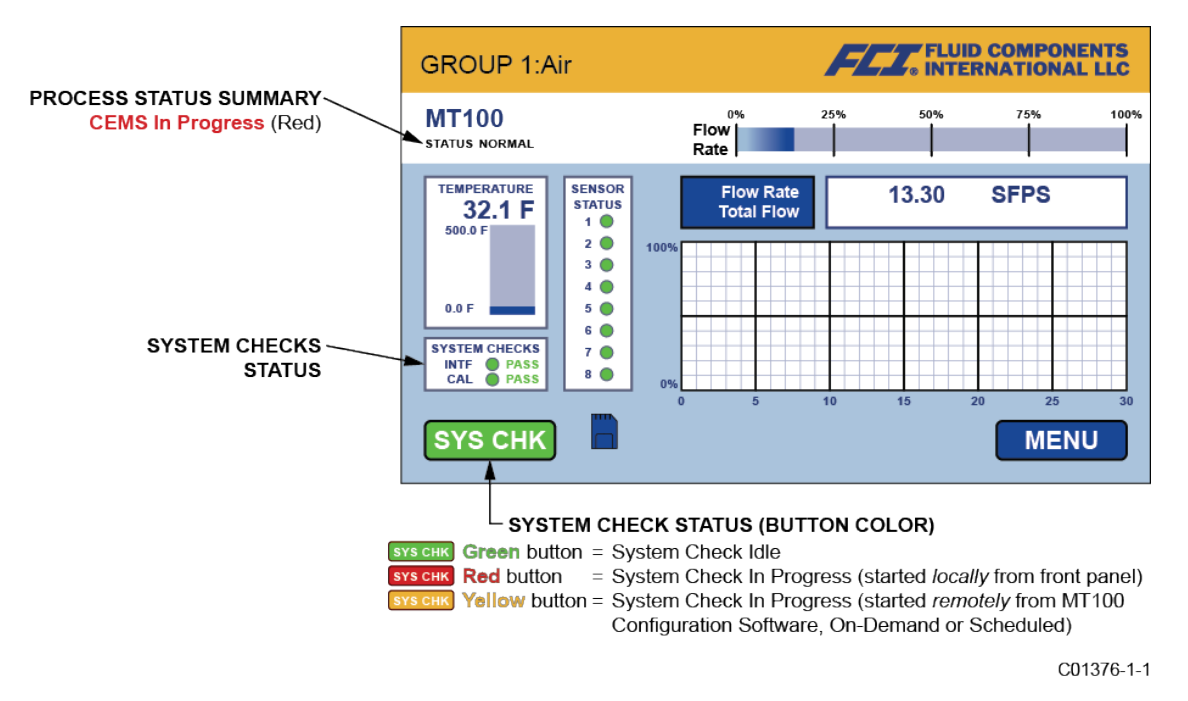

# **Figure 37 – CEMS Option, Specific HMI Front Panel Display Elements**

<span id="page-49-0"></span>Perform the MT100 CEMS system checks in one of two ways:

● *On-Demand System Check* – System checks are done on demand by the user using either the HMI front panel display SYS CHK button or the MT100 Configuration Software application.

#### **From the front panel display**:

*Start Test*: Tap **SYS CHK**. Observe that the button color turns red and that the System Checks status box shows "In Progress" and that the Process Status Summary shows "CEMS In Progress" in red.

*Note:* With the factory default settings, CEMS takes 10 minutes to complete.

*Results*: When CEMS completes, the overall test results are displayed in the System Checks status box. If no issues are detected for either flow element (FE) or calibration, the System Checks status box shows PASS (in green) status for INTF (interference) and CAL (calibration) respectively (see [Figure 37](#page-49-0) above). If, however, an issue is detected in the FE and/or calibration FAIL (in red) is shown for INTF and/or CAL respectively.

### **From the MT100 Configuration Software application**:

*Start Test*: Go to the **CEMS On-Demand** tab (from Diagnostics branch from menu tree on the window's left side). Click **Start On-Demand CEMS Test**. In the window's *On-Demand Test Status* field, observe that the CEMS Progress bar shows the test in progress as it grows in length (left to right) and that *CEMS Test Status* shows "In Progress" in red. Other information shown in the Test Status field includes relay ON/OFF status. Observe also that the front panel **SYS CHK** button turns yellow and the Process Status Summary shows "CEMS In Progress" in red. Refer to the MT100 Configuration Software manual **06EN003461** for details.

*Note:* With the factory default settings, CEMS takes 10 minutes to complete.

*Results*: When CEMS completes, the overall test results are displayed in the front panel display System Checks status box. If no issues are detected for either flow element (FE) or calibration, the System Checks status box shows PASS (in green) status for INTF (interference) and CAL (calibration) respectively (see [Figure 37](#page-49-0) above). If, however, an issue is detected in the FE and/or calibration FAIL (in red) is shown for INTF and/or CAL respectively.

● *Automatic/Scheduled System Check* – System checks are done automatically at a user-specified time. This is set up using the MT100 Configuration Software application only.

*Start Test*: Go to the **CEMS Scheduled** tab (from Diagnostics branch from menu tree on the window's left side). Set the desired start time using the Start Time spinner buttons. Then click **Send to Device** to transmit the programming to the instrument. When the start time is reached the test starts. In the window's *Scheduled Test Status* field, observe that the CEMS Progress bar shows the test in progress as it grows in length (left to right) and that *CEMS Test Status* shows "In Progress" in red. Other information shown in the Test Status field includes relay ON/OFF status. Observe also that the front panel **SYS CHK** button turns yellow and the Process Status Summary shows "CEMS In Progress" in red upon start of test. Refer to the MT100 Configuration Software manual **06EN003461** for details.

*Results*: After 10 minutes (with default CEMS settings) the overall test results are displayed in the front panel display System Checks status box. If no issues are detected for either flow element (FE) or calibration, the System Checks status box shows PASS (in green) status for INTF (interference) and CAL (calibration) respectively (se[e Figure 37](#page-49-0) above). If, however, an issue is detected in the FE and/or calibration FAIL (in red) is shown for INTF and/or CAL respectively.

*Note:* With default CEMS settings, 10 minutes is the absolute minimum start time difference between **idR Scheduled Tests** and **CEMS Scheduled**. If CEMS default time(s) have changed make sure that the start time for **CEMS Scheduled** as well as the overall duration of **CEMS Scheduled** do not overlap with **idR Scheduled Tests**. Refer to the MT100 Configuration Software manual **06EN003461** for details. (Changing CEMS settings, and configuring **CEMS Scheduled** and **idR Scheduled Tests** can only be done using the configuration software application.)

### **System Checks Overview**

The test sequence for on-demand and scheduled system checks are summarized below. The on-demand and scheduled tests are done for FE1-FE4 and FE5-FE8 and results in 43 bytes of data for each FE group. View the data using the front panel HMI menu display (Service/Diagnostics) or MT100 Configuration Software application. Download the data using the MT100 Configuration Software application.

- *Note:* Test parameters such as heater ON/OFF time, relay ON time, 4-20 mA output duration, and idR and dR Ω max. error are defined in the **CEMS Settings** tab in the MT100 Configuration Software application. CEMS takes 10 minutes to complete with the factory default parameter settings. Refer to the MT100 Configuration Software manual **06EN003461** for details.
- 1. Get the time stamp for the test.
- 2. Energize Relay1.
- 3. Turn all heaters OFF (with default value of 2 minutes).
- 4. Set the 4-20 mA output to 4 mA (with default value of 2 minutes).
- 5. Check to see if the Heater-OFF timer has elapsed.
- 6. When the Heater OFF timer has elapsed, read (External) delta-Rs, set the Interference error flag if out of tolerance or the head is not properly connected, switch the ADC input to Low Internal Delta-Rs, and start the 4-20 mA output timer (with default value of 2 minutes).
- 7. Check to see if the 4-20 mA output timer has elapsed.
- 8. When the 4-20 mA output timer has elapsed, read Low Internal Delta-Rs, set the Calibration error flag if out of tolerance, switch the ADC input to Middle Internal Delta-Rs, set the 4-20 mA output to 12 mA, and restart the 4-20 mA output timer.
- 9. When the 4-20 mA output timer has elapsed, read Middle Internal Delta-Rs, set the Calibration error flag if out of tolerance, switch the ADC input to High Internal Delta-Rs, set the 4-20 mA output to 20 mA, and restart the 4-20 mA output timer.
- 10. Check to see if the 4-20 mA output timer has elapsed.
- 11. When the 4-20 mA output timer has elapsed, read Internal High Delta-Rs, set the Calibration error flag if out of tolerance, switch the ADC input to (External) Delta-Rs, set the 4-20 mA output to 4 mA, turn all heaters ON (with default value of 2 minutes).
- 12. If there is an error (or more), turn Relay2 ON (with default value of 2 minutes).
- 13. If there has been an error, check to see if the longer timer (the Relay2 ON timer or the Heater ON timer) has elapsed. If it has, turn Relay1 and Relay2 OFF and end the test.
- 14. If there has not been an error, check to see if the Heater ON timer has elapsed. If it has, turn Relay1 OFF and end the test.

When the test completes, the 4-20 mA output follows the actual process data (flow) value.

### **Touch Screen Calibration**

The MT100 front panel touch screen is calibrated at the factory. The MT100 display shows a touch screen calibration problem (lost/corrupted) with the message **Press and hold (10 sec) anywhere on screen to enter Touch Screen Calibration**. Se[e Figure 38](#page-51-0) below.

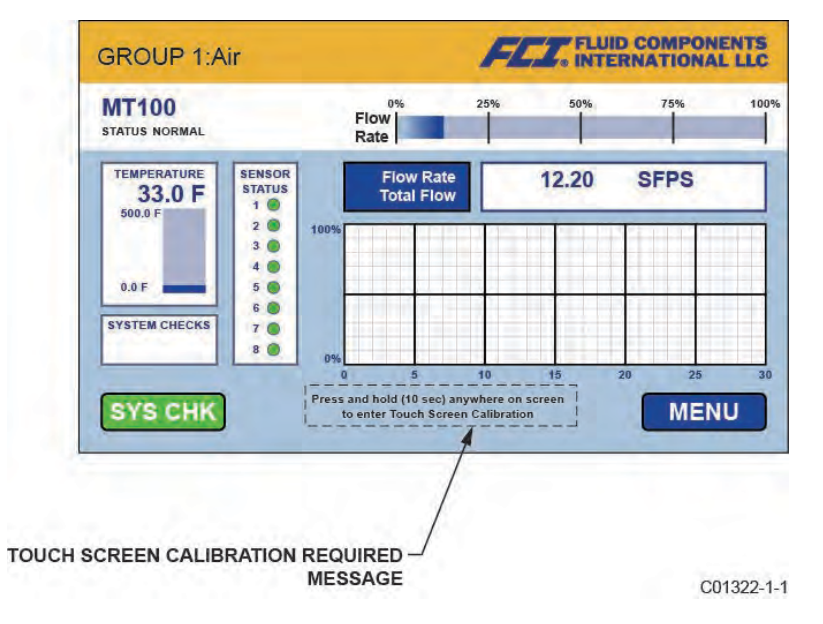

**Figure 38 – Process Screen Showing Touch Screen Calibration Required**

<span id="page-51-0"></span>Should the "calibration required" message appear, press anywhere on the process data screen for 10 seconds. This brings up the touch screen calibration screen, which shows three green button targets. See [Figure 39](#page-51-1) below. Tap each button in the indicated sequence (button turns red when tapped) to calibrate the touch screen. Touch screen calibration can be done at any time using the front panel MENU (MENU/Set-up/Display/Screen Calibration) or pressing anywhere on the process data screen for 10 seconds.

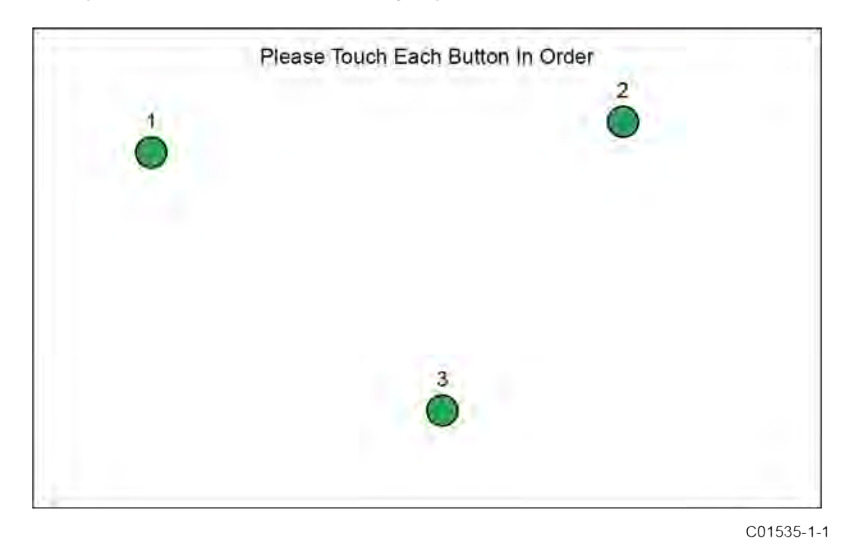

<span id="page-51-1"></span>**Figure 39 – Button Targets on Touch Screen Calibration Screen**

### **Multi-Input Flow Element (FE) Processing**

The MT100 has a **50% Rule** setting that determines how the system processes multiple flow elements (FEs) in the event of flow element failure. Use the MT100 Configuration Software application to adjust this setting. Refer to the MT100 Configuration Software manual **06EN003461** for details.

*50% Rule Enabled (Default)*: When 50% or more of the total enabled flow elements (FEs) are functioning, the MT100 system outputs the averaged flow and temperature values of the functional FEs. When less than 50% of the enabled FEs are functioning, the MT100 system outputs zeros for flow and temperature.

*50% Rule Disabled*: The MT100 system outputs the averaged values of any working FE in the system, even if it is down to one functional FE.

#### **Turning ON or OFF a Specific Flow Element**

A specific flow element can be turned ON (online) or OFF (offline) as needed via the front panel HMI display.

1. Tap **MENU** on the front panel HMI display. This brings up a list of items under the heading **Service**.

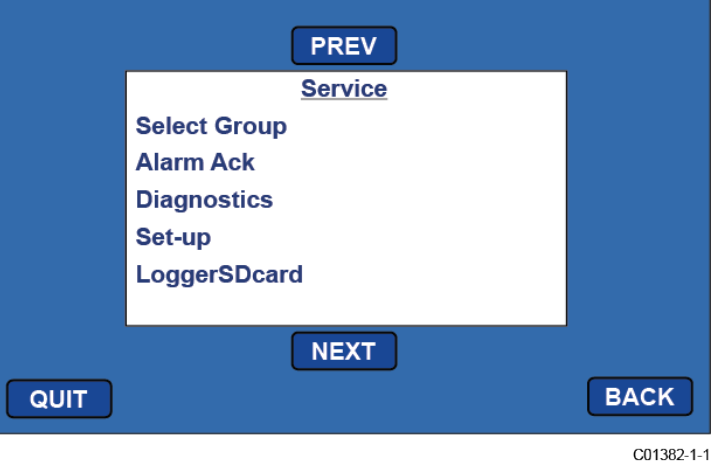

2. Tap **NEXT**, and then tap **FE CONTROL**. This brings up the FE Control screen showing the ON/OFF status of the FEs in the system.

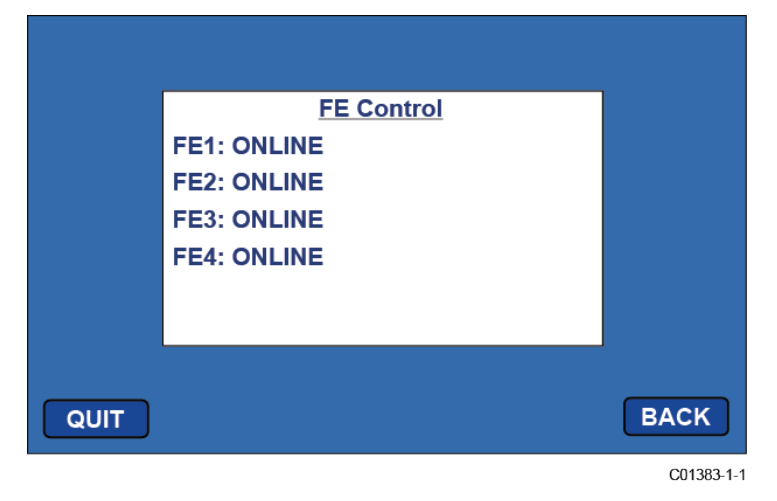

3. Tap on the FE that you want changed to the other state. This brings up the password entry screen if the password wasn't entered earlier in the menu session.

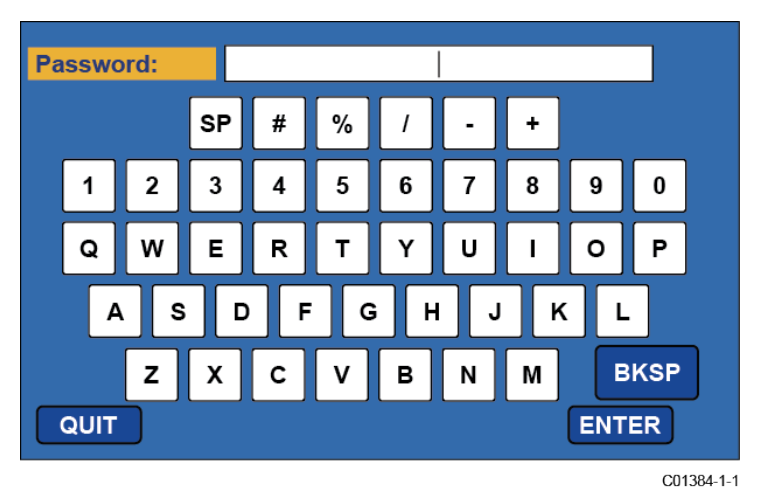

4. With the password entry screen on display tap in **8FE#** followed by **ENTER**. The FE Control screen displays again, this time with "Password Entered" showing on the upper right.

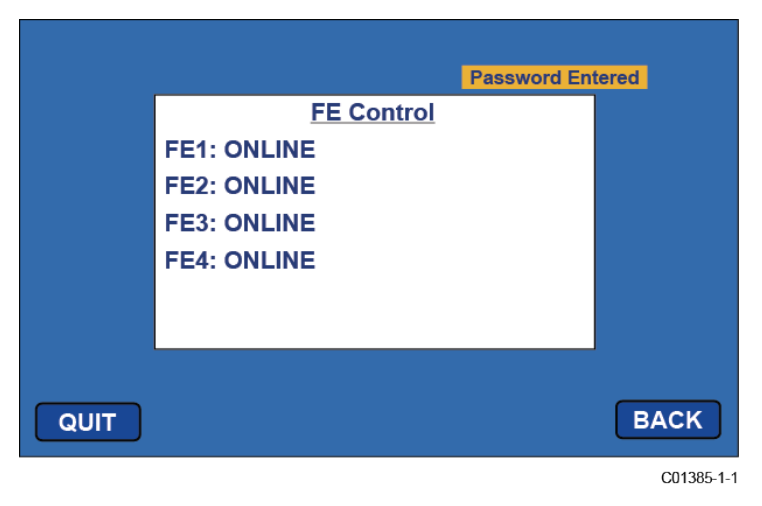

5. Tap on the FE that you want changed to the other state. This brings up a screen showing **Online** and **Offline**. Current status is the one shaded. Tap on the unshaded item to change the FE's ON/OFF status and to return to the FE Control screen. Tap QUIT to exit the menu.

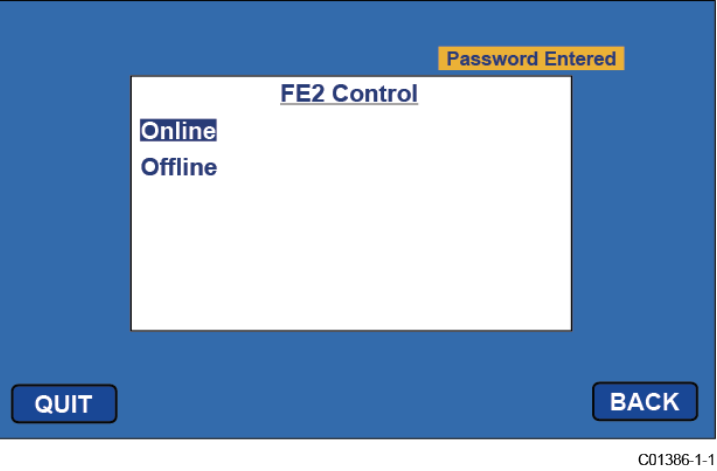

### **Internal Delta-R Resistor (idR) Check**

The Internal Delta-R Resistor (idR) Check is a routine designed to assess the MT100 internal normalization. The normalization process fine tunes the instrument's ability to accurately measure resistance. Proper normalization also allows FCI electronics to be interchangeable for replacements, spares or repaired boards. If the unit's normalization shifts, the accuracy of the meter may be compromised.

By passing the same sensor excitation current used to power the RTDs across three high precision idR resistors (60 Ω, 100 Ω, and 150 Ω) trendng patterns can be established. Periodically run the idR check to verify proper operation of the MT100 electronics. Use the idR check as a troubleshooting tool to isolate a fault between the sensor and the electronics.

### **Running the idR Check Using the HMI Display**

Tap **MENU** on the HMI front panel display to access the instrument's Service menu. Select (tap) **Diagnostics** and then **Self Test**. Select a sensor either **FE 1 IDR** through **FE 4 IDR** or **FE 1 IDR** through **FE 8 IDR**, depending on system configuration. Enter the User Level password: **8FE#**. After successful password entry, the display shows the **Self Test** list again. Select (again) the desired FE. Observe that **Test in Progress**  displays along with a timer counting down the seconds. Se[e Figure 41,](#page-55-0) page [48](#page-55-0) for the idR check display sequence.

When the idR check completes, the expected and measured values for each idR resistor are shown on the HMI display as shown in the example in [Figure 40](#page-54-0) below. The screen's leftmost column numbers show the expected resistor values (ohms). The middle column numbers show the actual measured resistor values. The rightmost column shows the idR check **PASS**/**FAIL** result for each resistor. If all three checks pass, **PASSED** displays at the bottom. Should any one of the three checks fail, **FAILED** displays at the bottom. Data from an HMI-initiated idR check is not saved; therefore, record the data by hand as required.

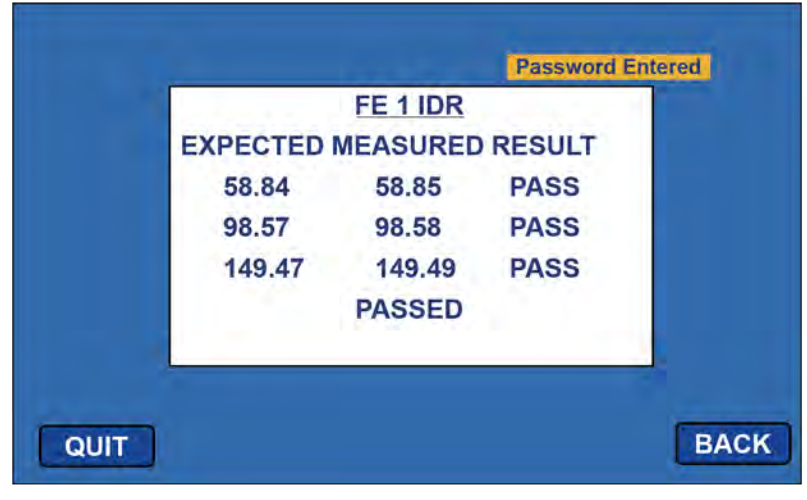

C01534-1-1

<span id="page-54-0"></span>**Figure 40 – Example idR Check Results Display**

<span id="page-55-0"></span>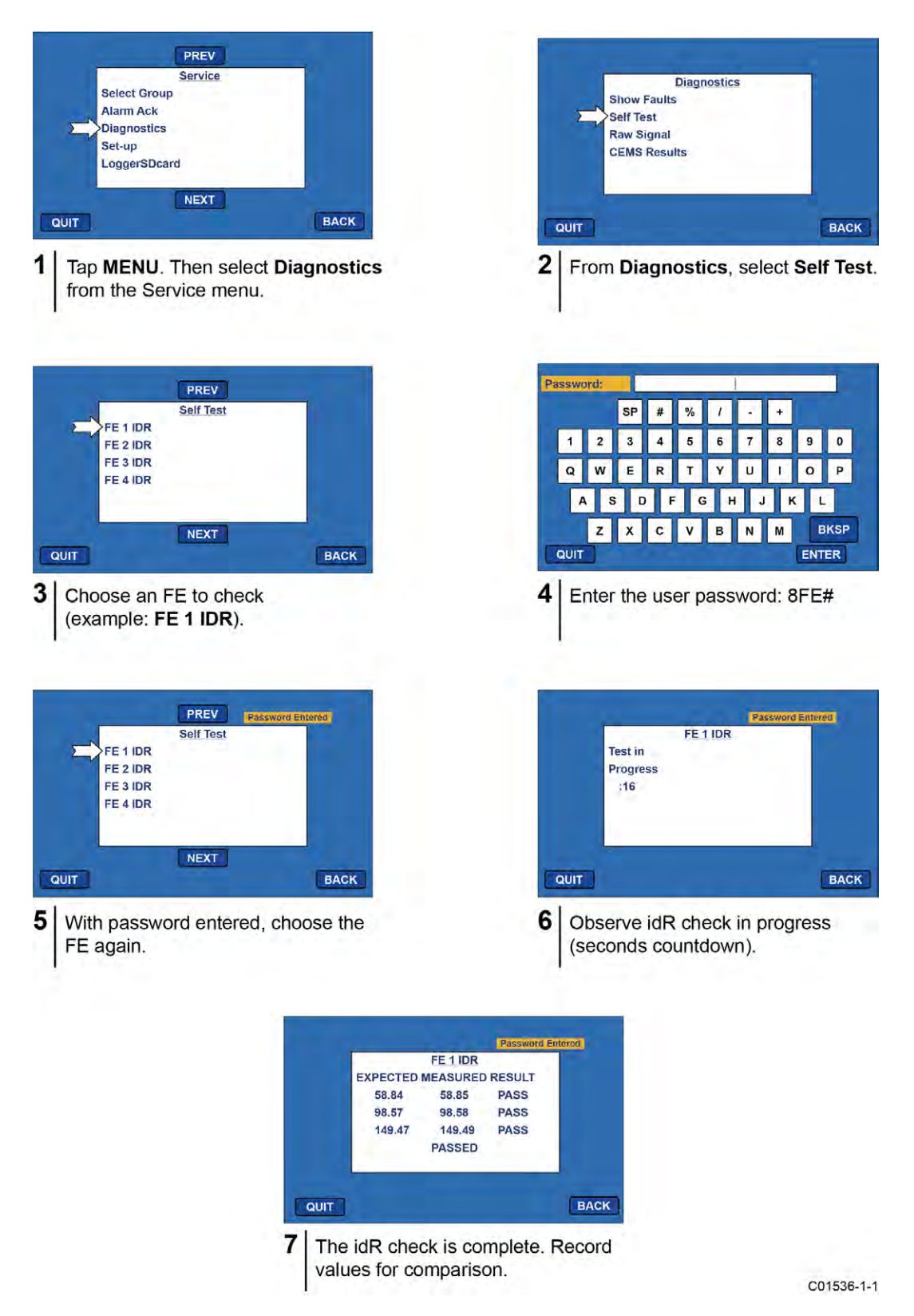

**Figure 41 – Internal Delta-R (idR) Resistor Check HMI Display Sequence**

#### **Running the idR Check Using the MT100 Configuration Software**

Click **USB Connect** on the home screen. Select the *Diagnostics* branch from the menu tree on the window's left side. Select the **idR Scheduled Tests** tab. Select the "FE #" desired from the **Selected FE** drop-down list. Two settings that affect scheduled and on-demand idR tests are provided on this screen: *FEx Internal Delta-R Pass Fail Criteria*, **Maximum Allowed Error** (default = 0.5 ohms) and *FEx Output Mode During Test*, **Mode** (default = Freeze Flow During Test). Make changes to the default settings as required for your application.

In the *FEx Scheduled Internal Resistor Check* field, use the **Mode** drop-down list to select a schedule mode: Disabled (default), Day of Month (1-28), Day of Week (0=Sun), or Every(Day). Use the **Day, #days, DOW** spinner control to define the selected schedule mode. Use the **Time**  spinner control to enter the desired scheduled check start time. Alternatively, click **Run test now on FEx** to run the idR check on demand.

After clicking **Run test now on FEx** the *FEx idR Test Results* field displays the expected and the measured resistance values. These instant checks are not logged to the FRAM and not displayed under the **Test Logs** tab as the Scheduled Tests files. Furthermore, they cannot be added to the SD card logs.

Each FE can have its own unique **idR Scheduled Tests** settings as shown by the **Selected FE** drop-down list selection. To make all FEs use the same settings displayed on-screen, tick the **Set All FEs to This Selection** checkbox.

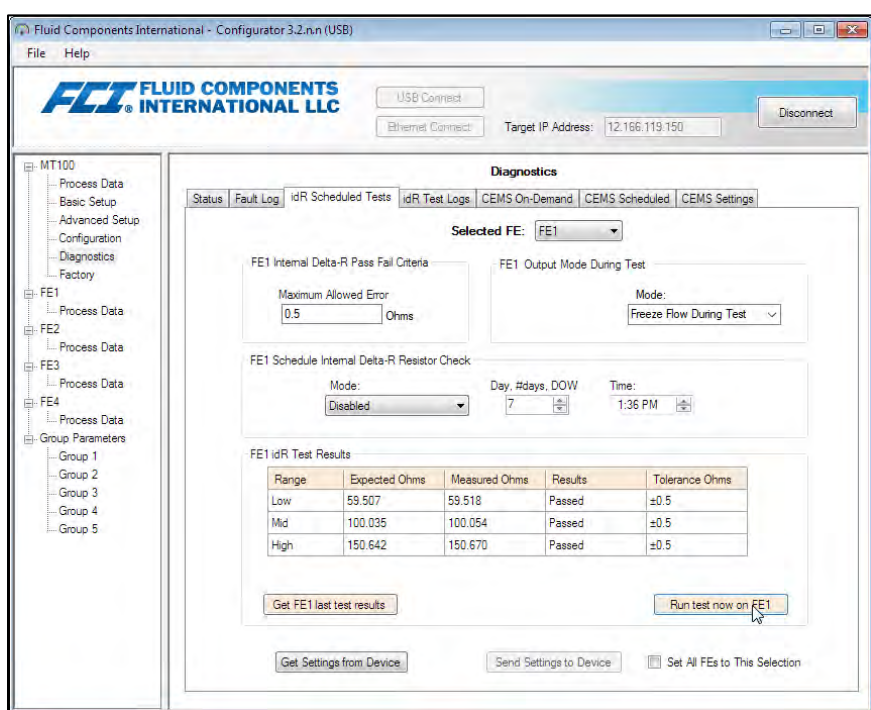

### **Figure 42 – Example Internal Delta R Scheduled Tests Screen (After Clicking "Run test now...")**

View idR files using the **idRTest Logs** tab. Add these files to the microSD card for further analysis by clicking **Add to SD Card Logs**. Manually remove the microSD card to transfer these idR log files to a PC via a card reader. See [Removing/Inserting Memory Card](#page-41-3) on pag[e 34.](#page-41-3)

#### <span id="page-56-0"></span>**Memory Card Log Files**

The log files stored on the microSD card are .csv (comma separated values) files, of which there are three types.

The idR log file is always named "DLTRLOG," which is amended every time a new scheduled test is initiated. Process data log files are always a new file with a unique file name (se[e Data Log File Naming Convention,](#page-43-0) pag[e 36\)](#page-43-0). The fault log is always named FAULTLOG. See [Figure 43](#page-57-0) below for an example of how these files appear in Windows Explorer.

|                                                                                                    |                   |                       |            | ×                 |  |  |  |  |
|----------------------------------------------------------------------------------------------------|-------------------|-----------------------|------------|-------------------|--|--|--|--|
| н<br>This $PC \rightarrow SDHC$ (D:)<br>$\Rightarrow$                                                                            | Ō<br>$\checkmark$ | Search SDHC (D:)<br>Ω |            |                   |  |  |  |  |
| Edit<br>File<br>View<br><b>Tools</b>                                                                                             |                   |                       |            |                   |  |  |  |  |
| Organize $\blacktriangleright$<br>Include selected folder in library $\blacktriangledown$<br>Give access to $\blacktriangledown$ | New folder        |                       | <b>BEE</b> | $\left( 2\right)$ |  |  |  |  |
| ᄉ<br>٨<br><b>Pictures</b><br>Name                                                                                                | Date modified     | Type                  | Size       |                   |  |  |  |  |
| <b>Wideos</b><br><b>Ba DLTRLOG.CSV</b>                                                                                           | 4/1/2019 4:16 PM  | Microsoft Excel C     | 1 KB       |                   |  |  |  |  |
| $\frac{1}{2}$ Windows (C:)<br><b>E3</b> FAULTLOG.CSV                                                                             | 4/1/2019 4:04 PM  | Microsoft Excel C     | 2 KB       |                   |  |  |  |  |
| 图 LGDD1O28.CSV<br>$\mathbf{B}$ SDHC (D:)                                                                                         | 4/1/2019 2:30 PM  | Microsoft Excel C     | 1 KB       |                   |  |  |  |  |
| 图 LGDD1Q10.CSV<br>$\epsilon$<br>>                                                                                                | 4/1/2019 4:11 PM  | Microsoft Excel C     | 1 KB       |                   |  |  |  |  |
| 4 items                                                                                                    |                   |                       |            | EE                |  |  |  |  |
| Computer<br>3.35 KB<br>4 items (Disk free space: 7.41 GB)                                                                        |                   |                       |            |                   |  |  |  |  |

<span id="page-57-0"></span>**Figure 43 – Example microSD Card Log Files in Windows Explorer: idR Log, Process Data Log, and Fault Log**

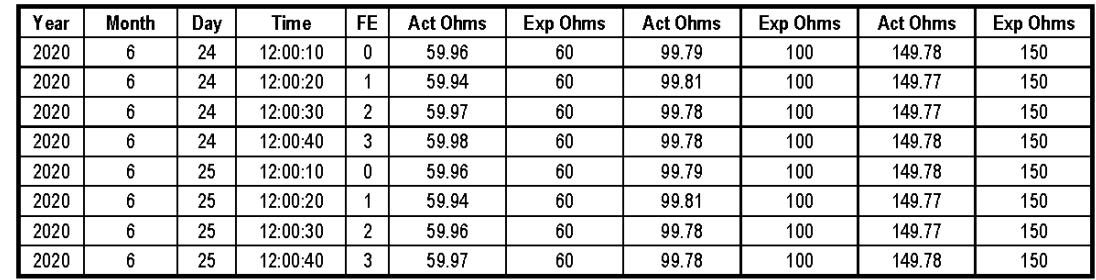

# **Figure 44 – Example Internal Delta-R Log File Results (Data Formatted and Titles Added using Microsoft Excel)**

### **Using Digital Outputs**

Digital busses (includes HART, Modbus, and FOUNDATION Fieldbus/PROFIBUS) are mutually exclusive, meaning only one can be active at a time. When a particular digital output is specified at order time the unit is configured appropriately at the factory. Use the MT100 configuration software (*Configuration*/*Output*) to change the digital output selection. Refer to the MT100 Configuration Software manual **06EN003461** for details.

FOUNDATION Fieldbus/PROFIBUS operation requires the optional Fieldbus/PROFIBUS add-on card. See [Figure 23,](#page-33-0) pag[e 26](#page-33-0) for the add-on card location.

### **Explanation of Non-Zero Based and Zero Based Calibration**

#### **Non-Zero Based Calibration**

In a non-zero based calibration, the low-limit output signal (4 mA) is equal to the minimum calibrated flow. The minimum calibrated flow is a value greater than zero. The flow meter's output signal indicates the low-limit flow signal (4 mA) from zero flow up to the low-flow limit parameter. Use a non-zero based calibration when the minimum flow rate does not approach zero and the turndown ratios are small.

At no-flow the output signal indicates the minimum calibrated flow (4 mA).

#### **Zero Based Calibration**

In a zero-based calibration, the slope of the output signal is shifted so the low-limit flow output signal (4 mA) is equal to zero flow. See Figure 45 below for details. Flow meters cannot measure zero flow accurately. The flow meter reads out the low-limit signal (4 mA) from zero flow up to the minimum calibrated flow at which point the output signal steps up to the proper signal value of the mass flow.

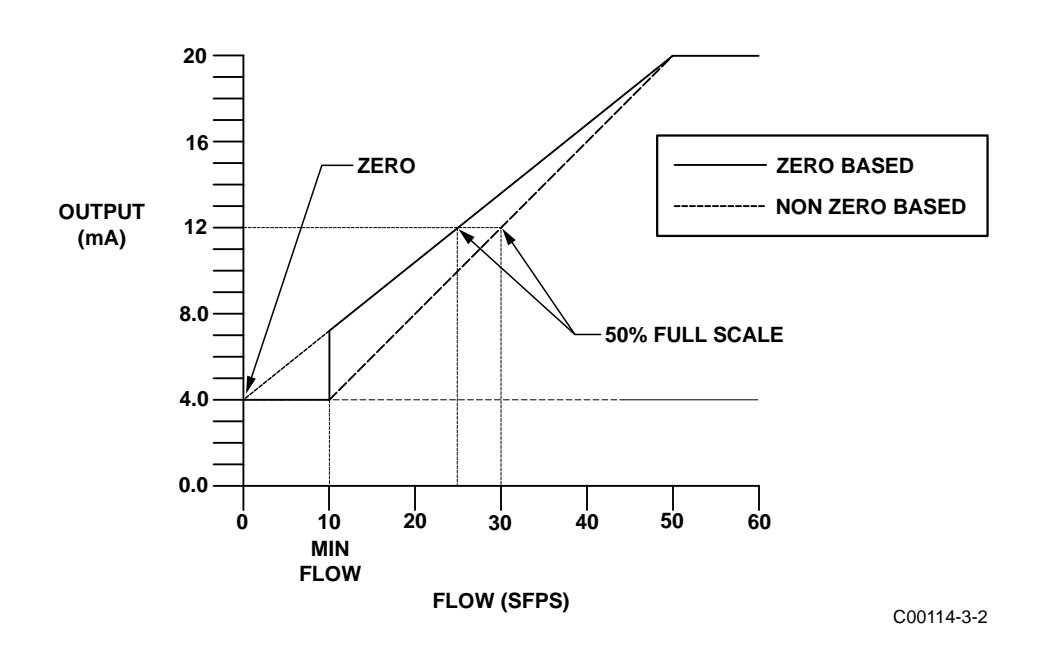

**Figure 45 – Zero Based Calibration**

The output signal is easier to interpolate when milliamp output is interfaced with control room 0 to 100% gauges; 50% of the signal will correspond to 50% of the maximum flow rate.

Zero-based flow meters have less signal to resolve over full scale. A zero-based flow meter with a turndown ratio of 10:1 will have 10% less output range to resolve flow (5.6 mA to 20 mA instead of 4 mA to 20 mA in a non-zero-based flow meter).

Zero-based calibration is the factory default.

### **Delta R Table**

The Delta R sheet included with the instrument contains simulated sensor data for the flow meter. The Delta R portion of this sheet relates calibration measurement points of the differences (delta) between the reference and active RTDs at certain flow rates.

These parameters are used at the factory to determine the linearization coefficients (parameters) over the flow range in question to correct for non-linearity. The corresponding current and voltage output readings are also shown (again at factory default settings) changes to range and zero will only affect the output signals. Flow versus Delta R relationship is fixed for a given set of flow elements and the coefficients should not be changed except in special circumstances as the overall accuracy of the system is tied to these numbers. Call Customer Service if there is a problem in this area.

The Calibration Table is a printout (at factory default settings for zero and offset) of the relationship of displayed mass flow readings related to the current output when calculated over the entire flow range using the fitting equation and its respective coefficients.

### **HART Operation**

HART (Highway Addressable Remote Transducer) is a communication protocol that superimposes a low level digital data signal on a 4-20 mA current loop. The primary function of the instrument's HART interface is to present process data via process data commands 1, 3 and 9.

The MT100 does not implement the HART Burst mode. A HART master that supports HART 7.0 and higher is required. If using a HART communicator, a unit that supports HART 7.0 or higher is required (i.e. Emerson 475 Communicator). Connect the installation (factory/plant) HART wiring to the instrument as described i[n HART,](#page-34-0) page [27.](#page-34-0)

#### **Process Data Operation**

The MT100 implements HART 7.0 while maintaining compatibility with earlier versions of the HART protocol. However, HART commands 1 and 3 have been simplified to only report the primary variable Flow. Use command 9 to access the full suite of available dynamic variables including temperature, totalizer, and others.

#### **MT100 HART Process Data Organization**

This section describes how the instrument process data is organized under the HART command 9. For details on command 9 see the HART Specification "Universal Commands Specification" HCF\_SPEC-127, Revision 7.1 and the command 9 description on page [62.](#page-69-0)

#### *MT100 Process Variable Slots*

Table 8 below lists the instrument's 6 process variables that are read by HART command 9, with each process variable assigned a slot number.

Not all the variables described in this section are available in all configurations of the flow meter. For example, the Flow Totalizer may be turned on or off.

The process variables include 3 flow classes or types of which only one class of flow is active at a time.

| Slot $#$ | <b>Process Variable</b>      | <b>HART Variable Code</b><br>Description | Device Variable Code | Device Variable<br>Classification |  |
|----------|------------------------------|------------------------------------------|----------------------|-----------------------------------|--|
|          | Volumetric Flow <sup>1</sup> | Primary Variable                         |                      | 66                                |  |
|          | Volume (Totalizer)           | Secondary Variable                       |                      | 68                                |  |
|          | Mass Flow <sup>1</sup>       | Primary Variable                         |                      | 72                                |  |
|          | Mass (Totalizer)             | Secondary Variable                       |                      | 71                                |  |
|          | Velocity Flow <sup>1</sup>   | Primary Variable                         |                      | 67                                |  |
|          | Temperature                  | <b>Tertiary Variable</b>                 | h.                   | 64                                |  |

**Table 8 – MT100 HART Process Variables**

Note: 1. Only one active at a time.

*Primary Variable Classifications*

The instrument can provide flow data in unit types that span several HART classifications. Commands 50 and 51 are used to read and set, respectively, which flow variable will be mapped to the primary variable. The PV *device variable classification* can only be one of the following:

- 0: Volumetric Flow
- 2: Mass Flow
- 4: Velocity Flow

Since only PV is used in this manner, command 50 returns 250 for SV, TV, and QV. The setting of the *device variable classification* determines which class of flow-related variables is valid, and therefore displayed as implemented when variable slots are read by command 9.

#### **Device Description Files**

A Device Description (DD) file lets the HART handheld or host software application fully configure any HART device for which it has a DD installed. The MT100 DD files are available for download (*pending*) from the HART Communication Foundation website:

<http://www.hartcommproduct.com/inventory2/index.php?action=list>

Browse by **Member** (*FCI – Fluid Components International*) to find the instrument's files under device type: **a679** (MT100 Series)

Refer to the following HART Communication Foundation web page for guidelines on using a DD file:

[http://www.hartcommproduct.com/using\\_dd.html](http://www.hartcommproduct.com/using_dd.html)

<span id="page-60-0"></span>[Table 9](#page-60-0) below summarizes the instrument's HART Communication Foundation device registration information.

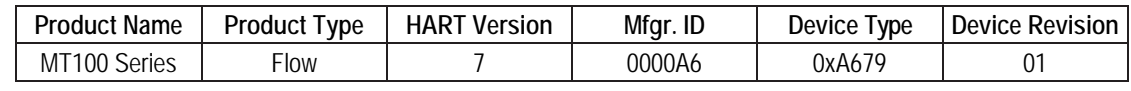

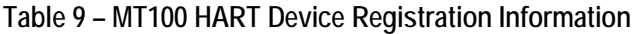

# *EDDL Files*

The MT100 Series EDDL (Electronic Device Description Language) files are support files that provide an extended description of each object in the Virtual Field Device (VFD), and provide information needed for a control system or host to understand the meaning of the data in the VFD including the human interface. The EDDL file can be thought as a "driver" for the device.

### **Loading the DD Files to the 475 Field Communicator**

Use the "Easy Upgrade Utility" from EMERSON to load the DDPs into the Field Communicator. Below is the procedure for how to load DD files into the 475-Field communicator.

Open the **Field Communicator Easy Upgrade Utility** program and click *Utilities* on the left hand menu. Select *Import DDs from a local source*. In the resulting dialog, click **Browse** and navigate to the directory containing the FCI files. Select the FCI file from the list and click **OK**. See Figure 46 below. Refer to the program's instructions for details on how to use the program.

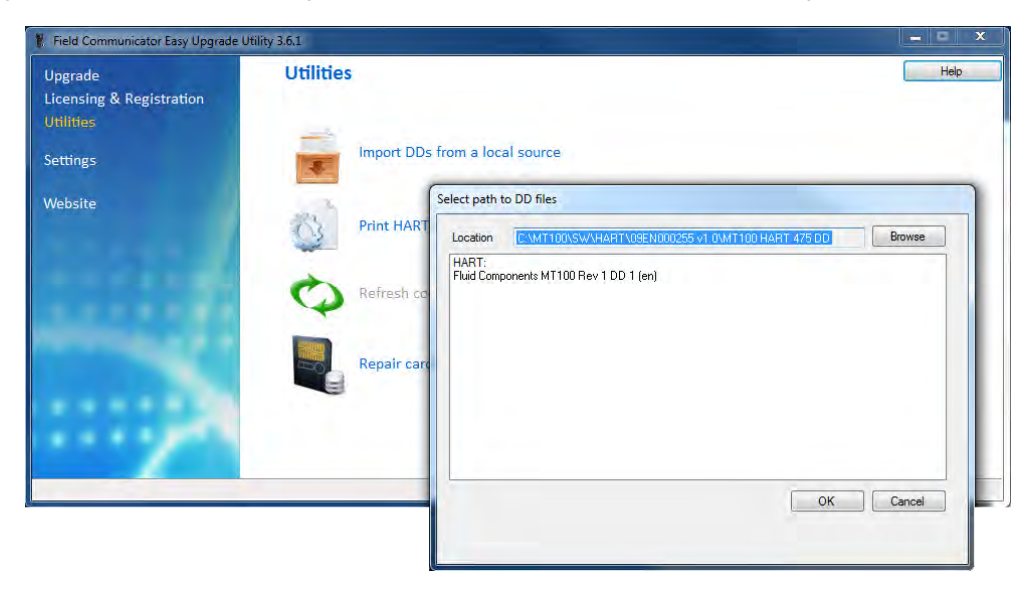

**Figure 46 – Field Communicator Easy Upgrade Utility, Import DD** 

#### Service Data Operation

Shown below is example service information as provided by the Emerson 475 HART communicator with FCI's DD files loaded. The same information seen by the 475 is shown in the DCS (Distributed Control System) when the MT100 Series HART DD files are loaded. Listed below are the screens described in this section. They are a subset of the MT100's 475 HART communicator information. The numbers refer to a screen's menu level relative to Root (0). For example, Basic Setup (Level 0-1.5) is the 5<sup>th</sup> item in Settings, which in turn is the 1<sup>st</sup> menu item in Root (0).

- Root (Level 0)
- Settings (Level 0-1)
- Basic Setup (Level 0-1.5)
- Advanced Setup (Level 0-1.6)
- Device Config. (Level 0-1.7)

#### **Root (Level 0, items 1-5)**

The Root menu's 1st level items are shown below. The **PV** and **PV Loop current** (Level 0, items 2 and 3) screens are read-only for status check. The remaining items (1, 4, and 5) are displayable as well as programmable.

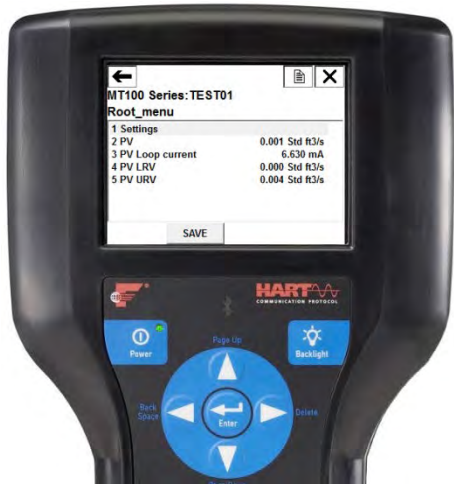

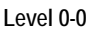

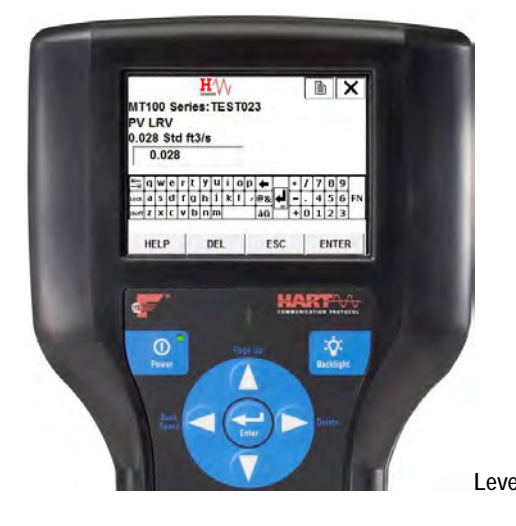

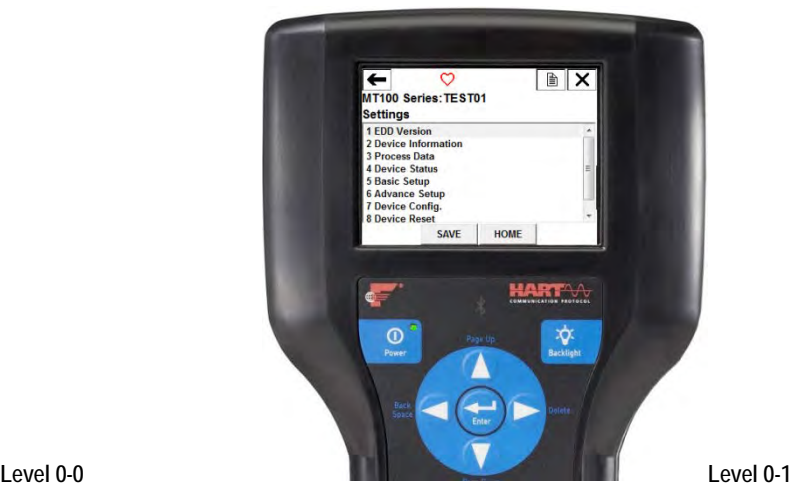

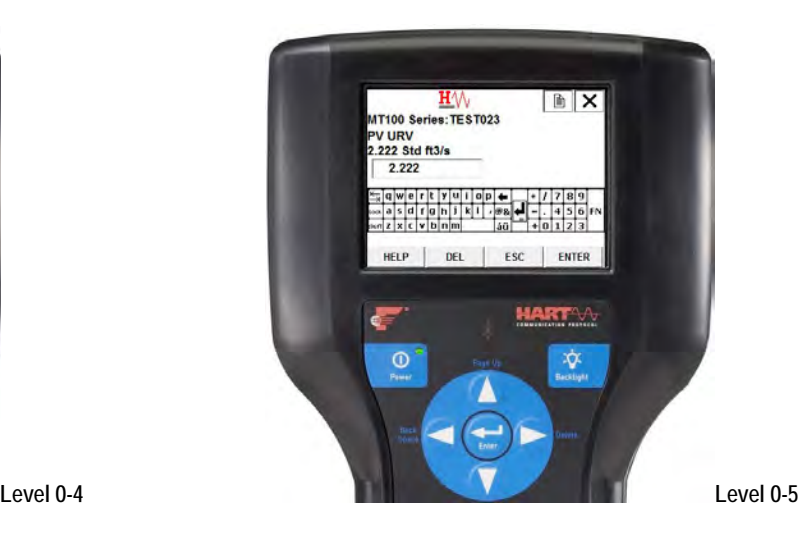

### **Settings (Level 0-1, items 1-8)**

The Settings Menu provides a gateway to MT100 device information, process data, and setup, both basic and advanced.

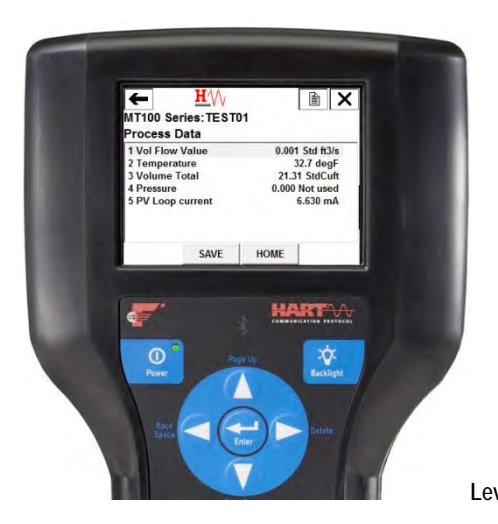

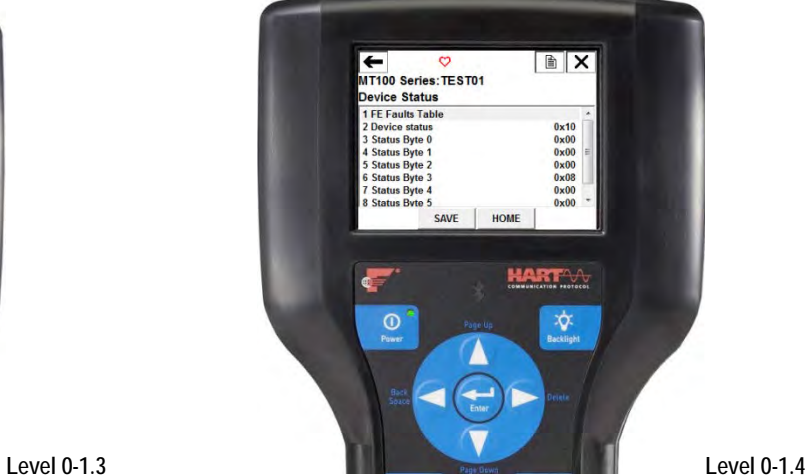

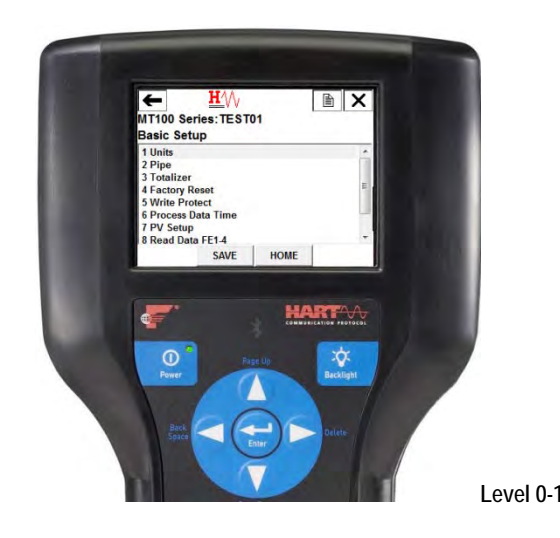

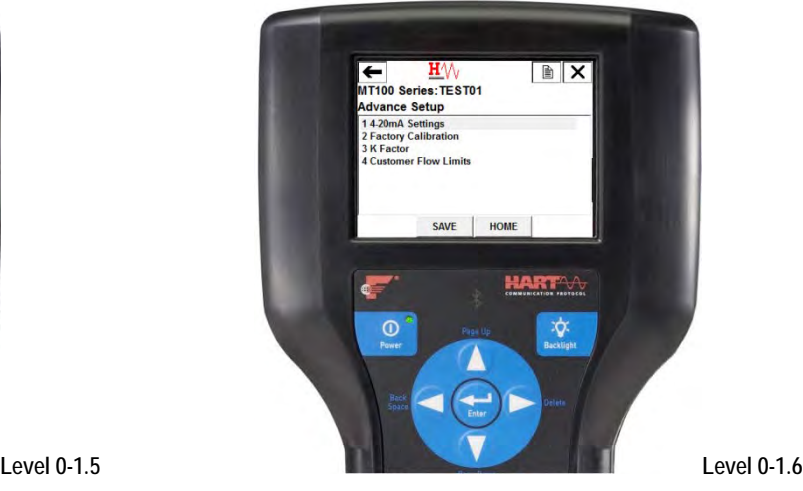

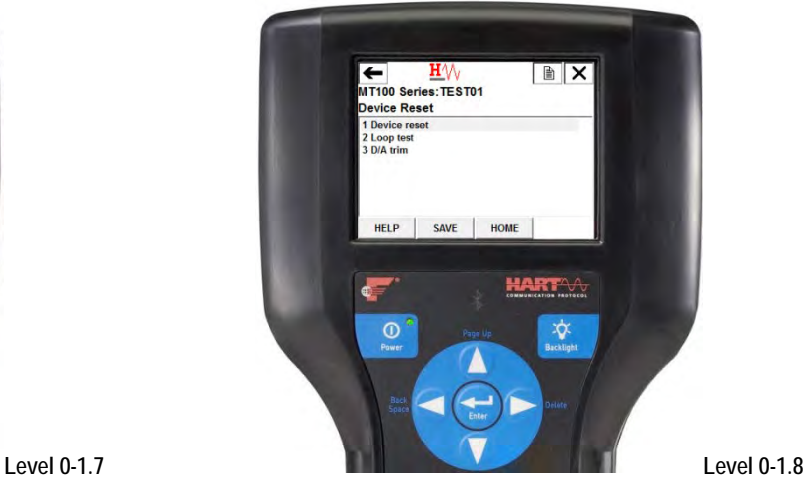

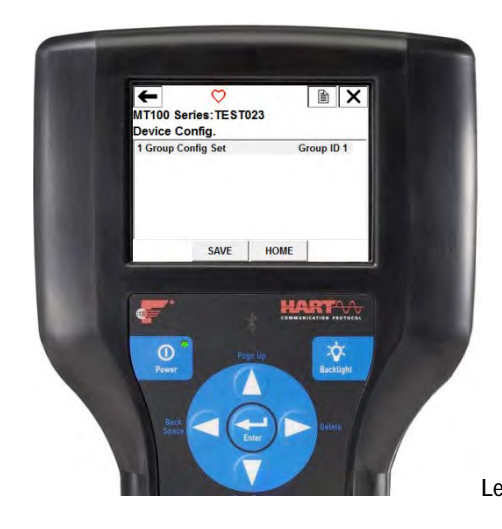

### **Basic Setup (Level 0-1.5, items 1-9)**

The Basic Setup menu items provide display/adjustment of engineering units, pipe parameters, totalizer reset, factory reset, write protect, process data time, and PV setup. Also provided is read-only FE data in two groups of four (FE1-4, FE5-8).

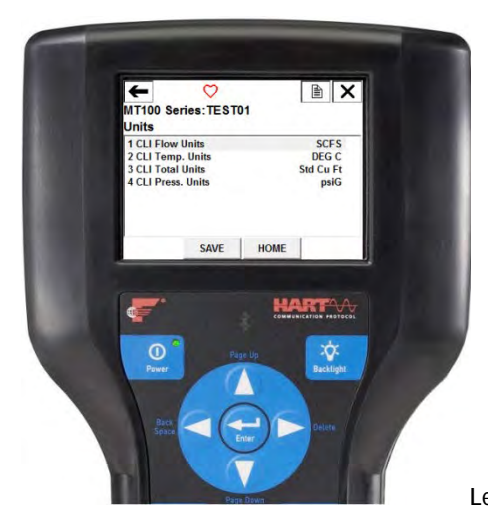

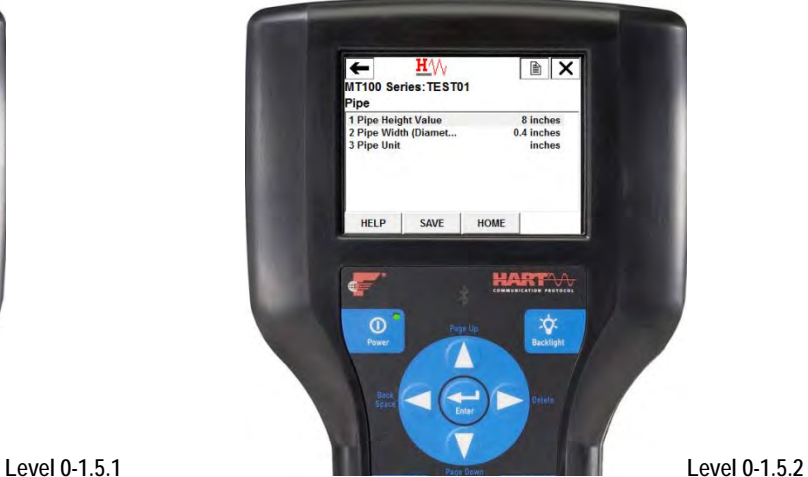

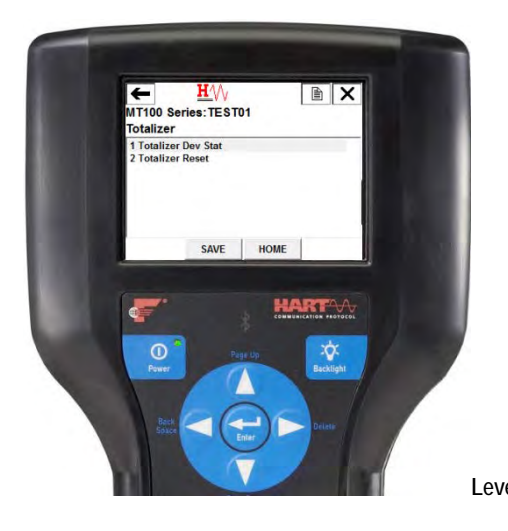

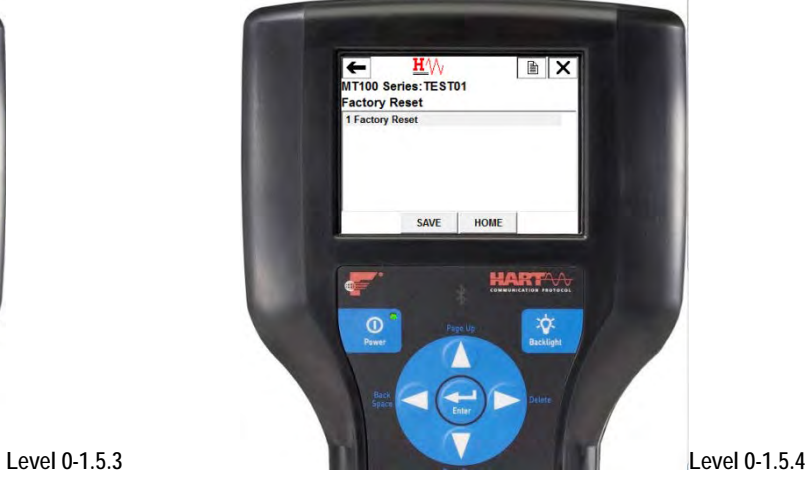

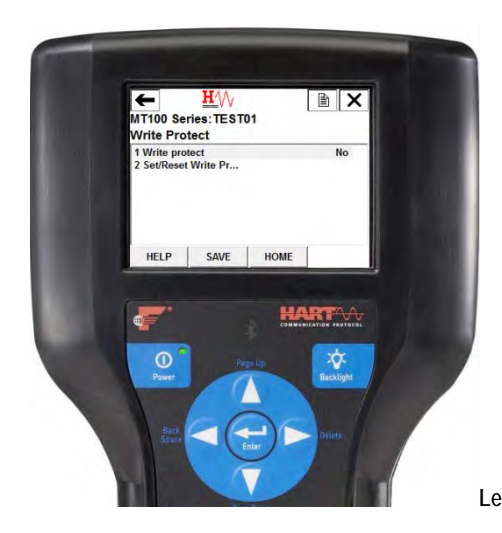

 $\sqrt{2}$  $\leftarrow$ MT100 Series:TEST01<br>Process Data Time 1 CLI Flow Units<br>2 Vol Flow Value<br>3 Ext dev status<br>4 Current Date<br>5 Current Time SCFS<br>0.306 Std ft3/s<br>0xC0<br>01/01/2016<br>02:06:26 SAVE HOME HARTA  $\odot$ ÷, **Level 0-1.5.5 Level 0-1.5.6**

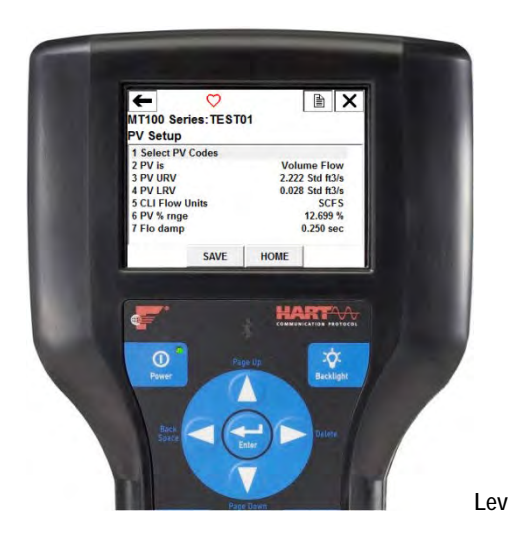

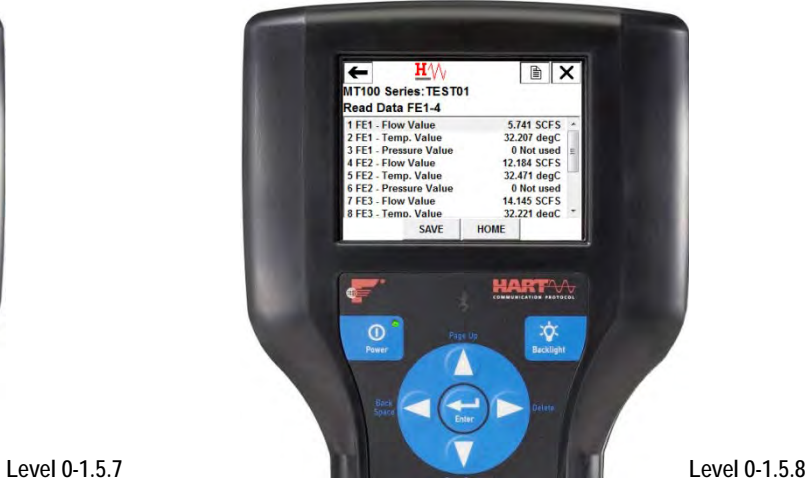

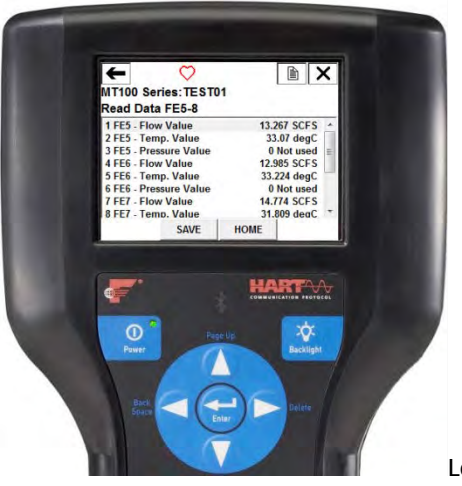

**Level 0-1.5.9**

### **Advanced Setup (Level 0-1.6, items 1-4)**

The Advanced Setup menu items provide display/adjustment of the 4-20 mA current loop channels, factory calibration, K Factor, and customer flow limits.

*Caution:* Use caution when changing parameter values in this group. Using incorrect values can adversely affect operation of the unit. Use the Factory Reset option in the Basic Setup menu to go back to factory defaults if necessary.

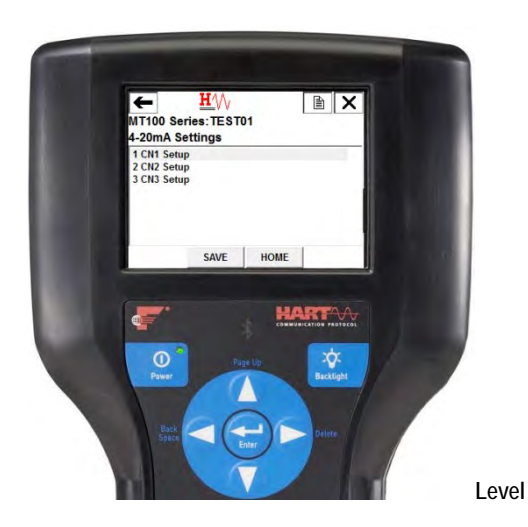

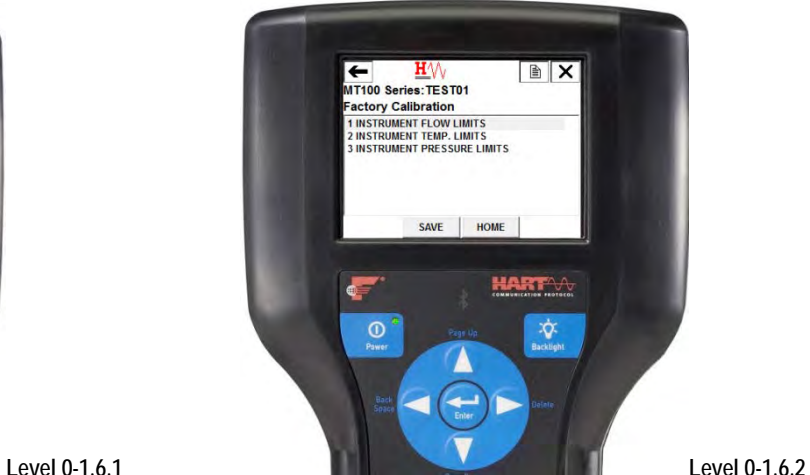

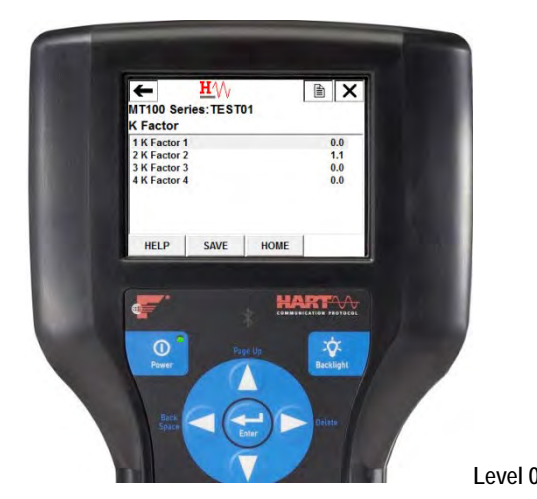

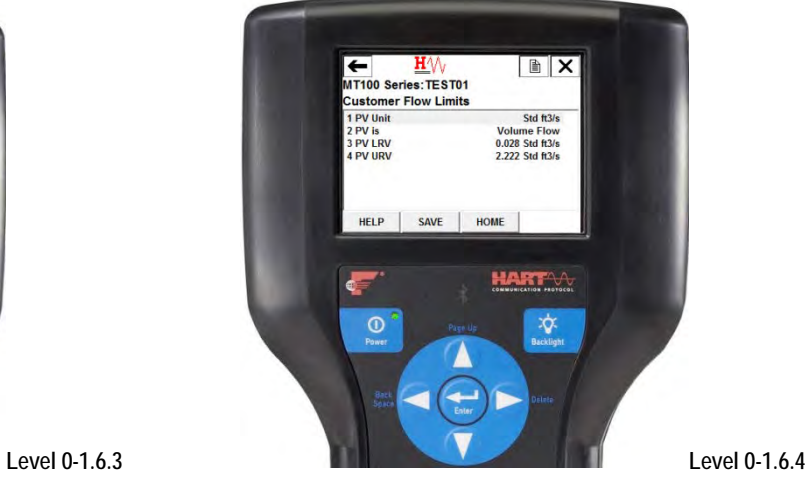

# **Device Config. (Level 0-1.7, item 1)**

Use the Device Config menu to select the active calibration group (out of five). Group ID 1 is always valid (default active calibration group). If the instrument is ordered to accommodate different process media (a different type gas), an additional calibration slot; i.e.; Group ID 2, is available for switching. Use this menu only if multiple calibration groups are used.

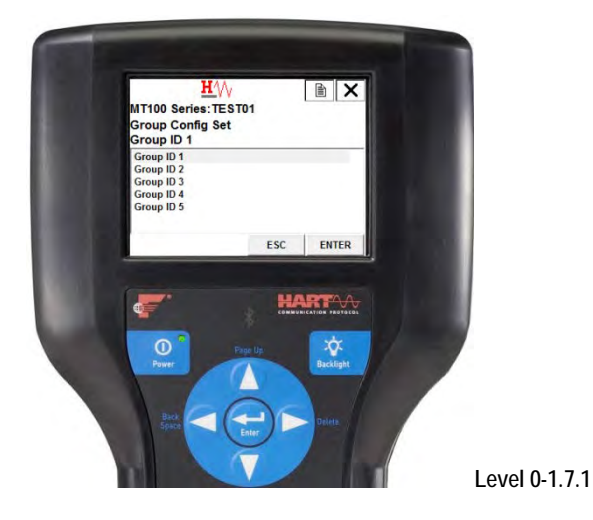

### **HART Command List Reference**

The HART commands are divided into three classes.

- Universal Commands
- Common Practice Commands
- Device Specific Commands

Barring no communication error, a field or slave device returns a response code as part of the 2-byte status response to a command. Refer to [Command Status Bytes](#page-82-0) on pag[e 75.](#page-82-0) The MT100 command-specific response codes are a subset of the response codes listed in the HART specification. Refer t[o Table 15](#page-83-0) on page [76.](#page-83-0) 

### **MT100 HART Universal Commands**

The MT100 HART supports Universal Commands 0 through 22 and 38 and 48. Commands 4 and 5 are reserved under Universal Command Specification Rev. 7.1 (HCF\_SPEC-127, Revision 7.1) and not implemented in this specification. There is no HART command 10. [Table 10](#page-67-0) below summarizes the instrument's HART Universal command set and the data associated with each command.

<span id="page-67-0"></span>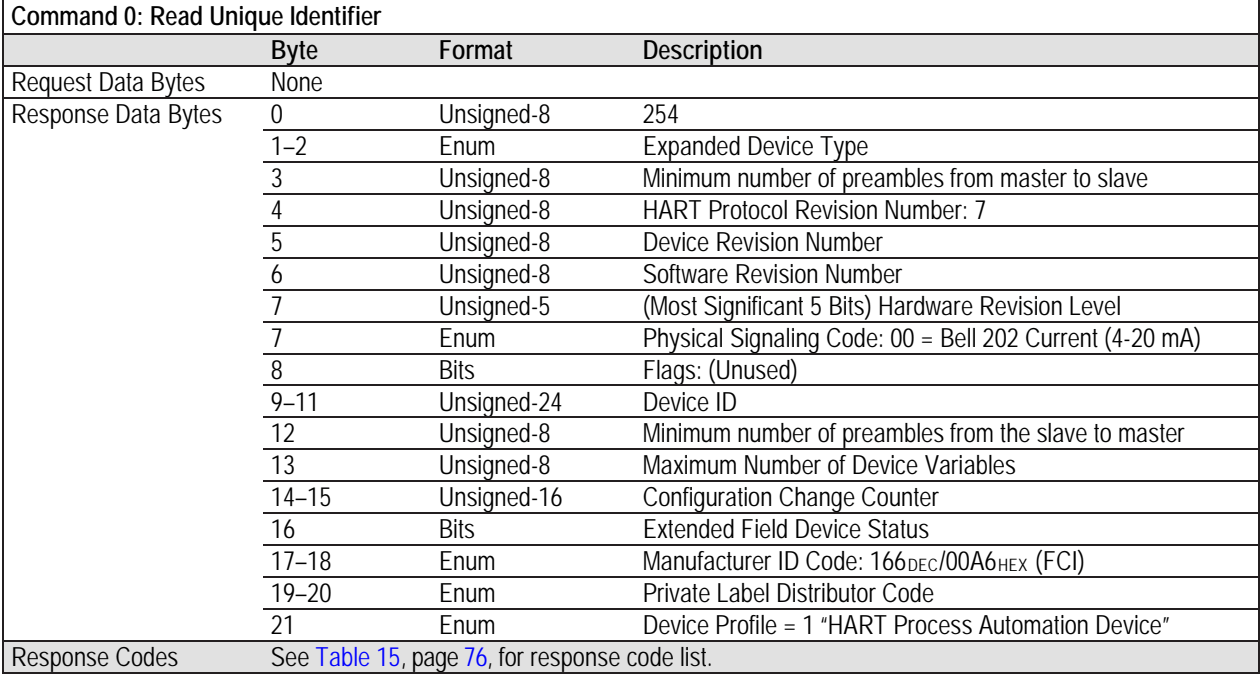

### **Table 10 – HART Universal Commands**

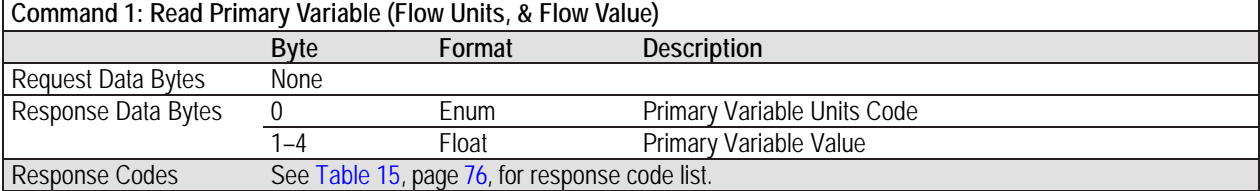

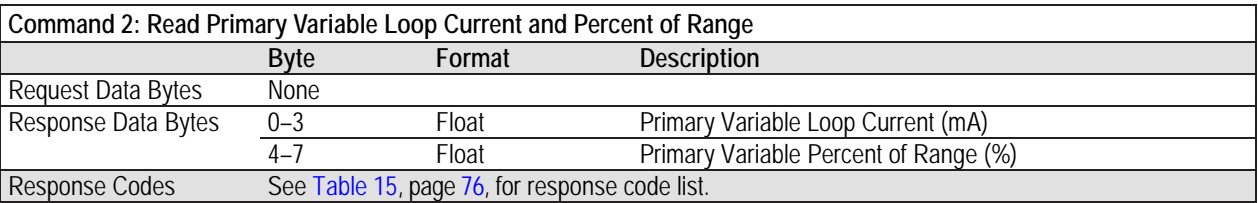

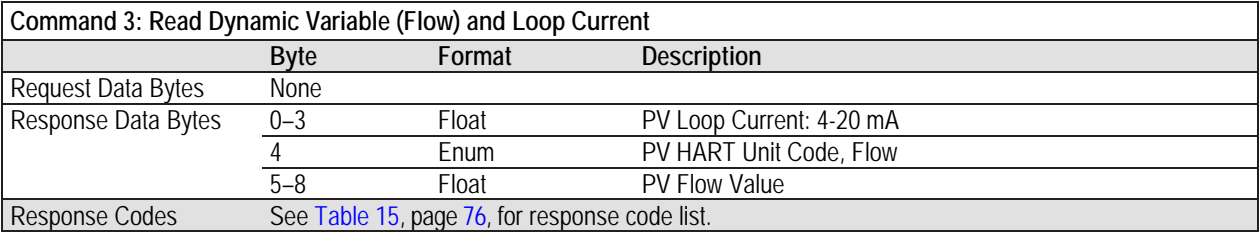

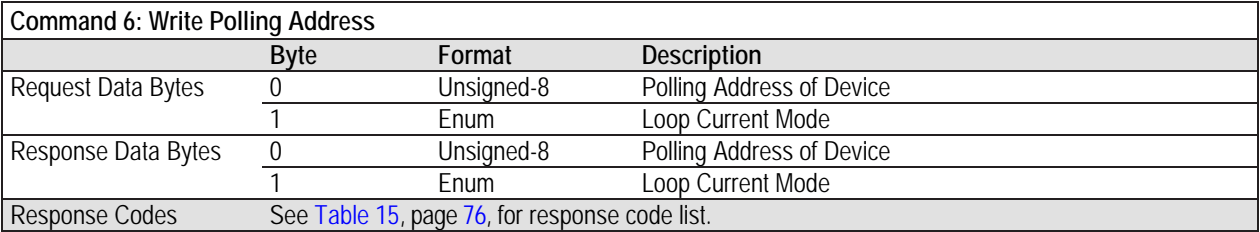

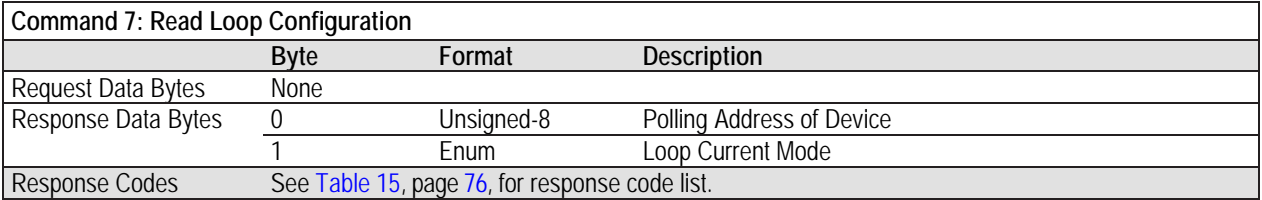

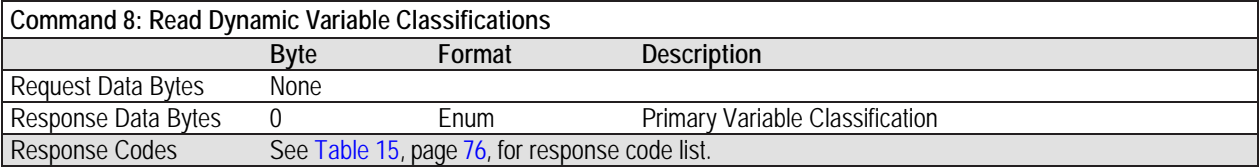

<span id="page-69-0"></span>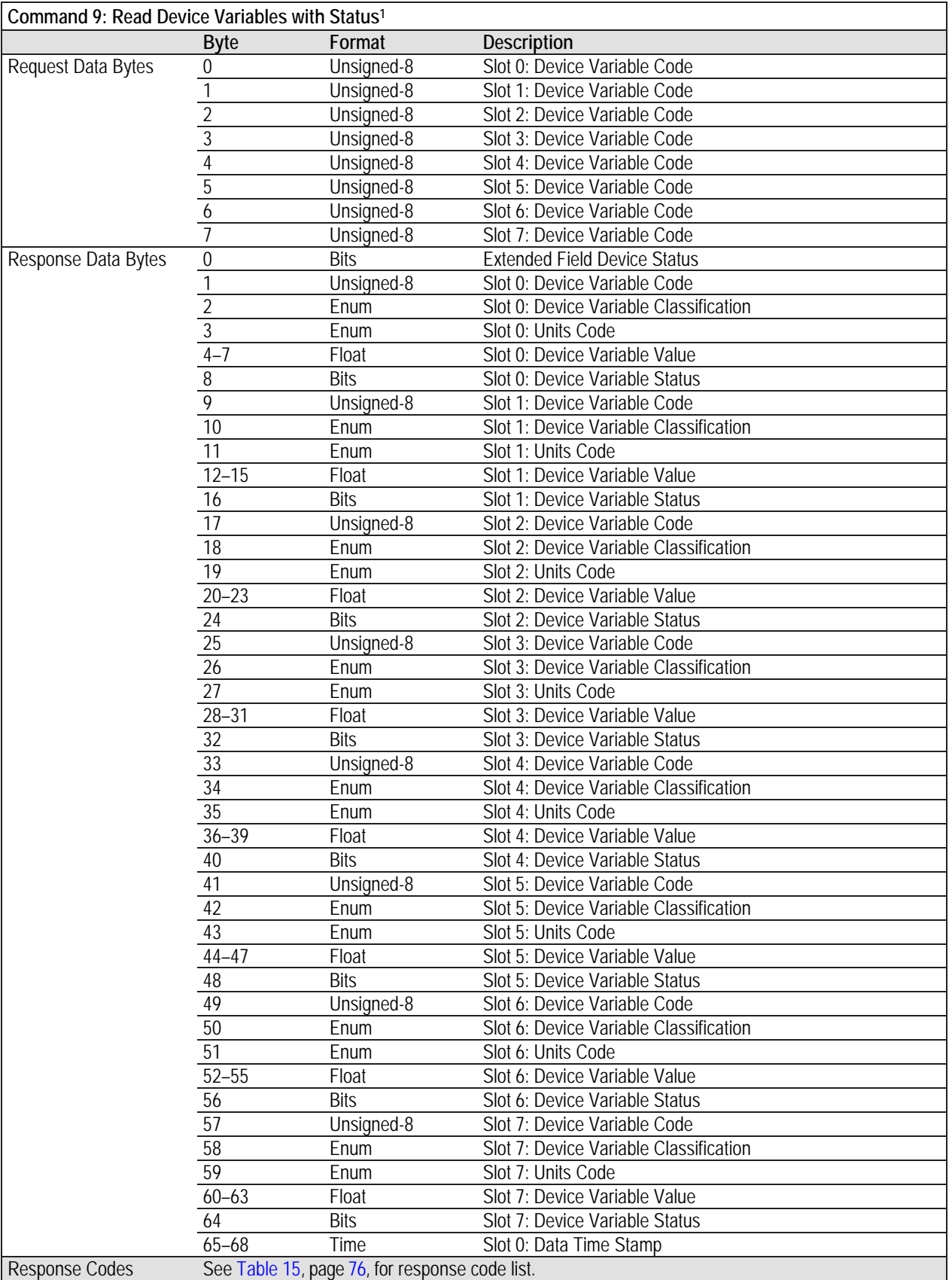

Note: 1. Command 9 takes in a variable list of parameters and similarly returns a variable length response.

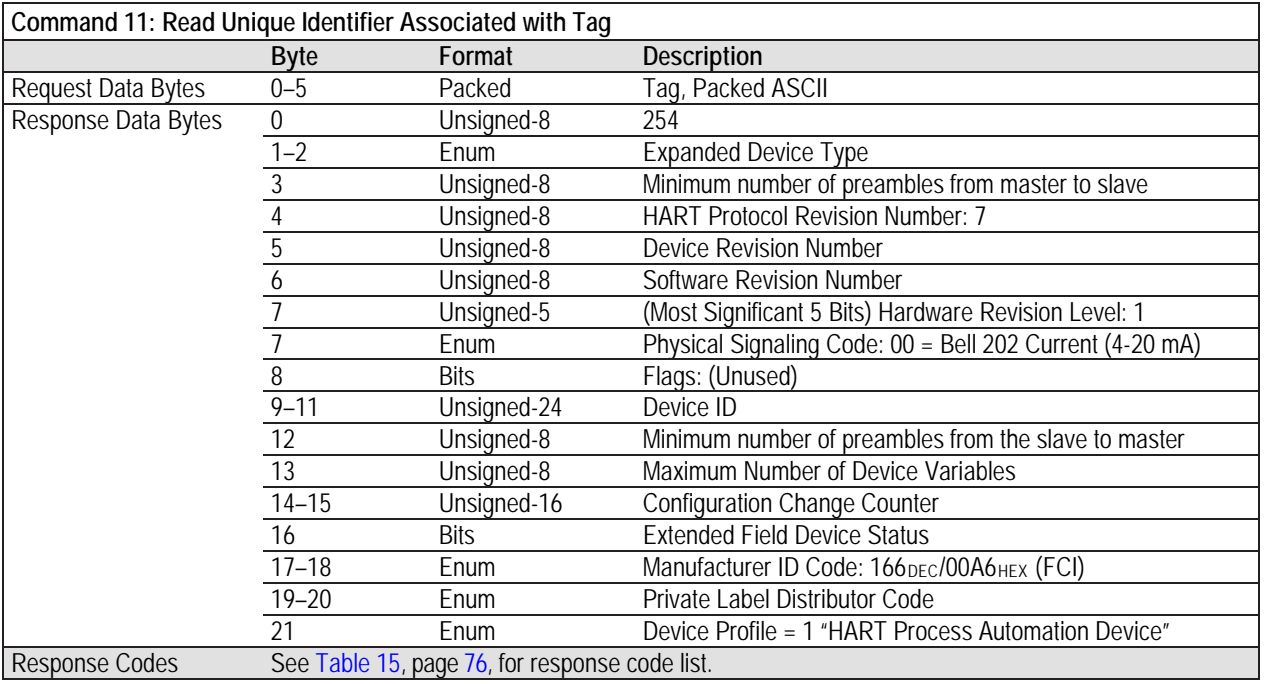

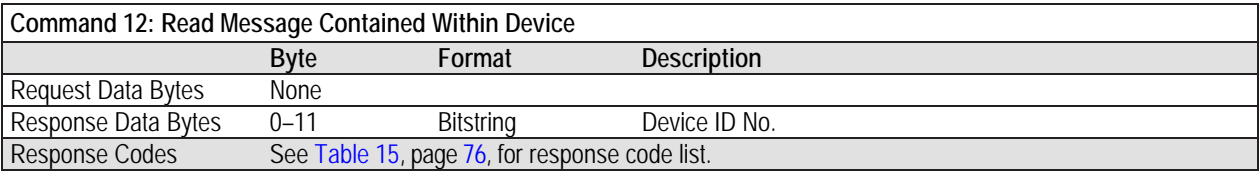

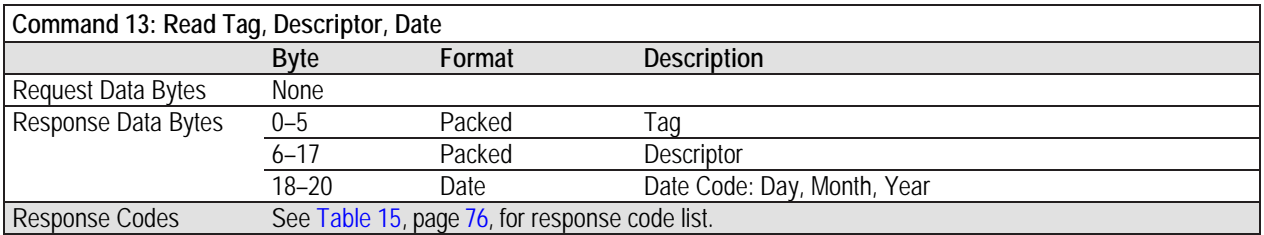

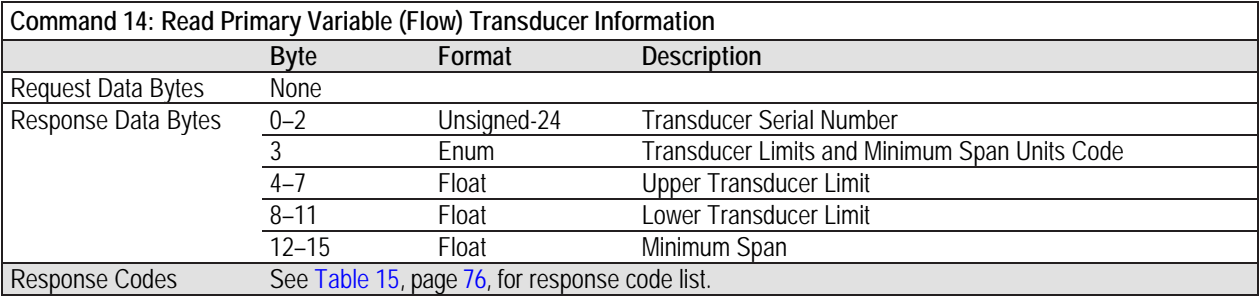

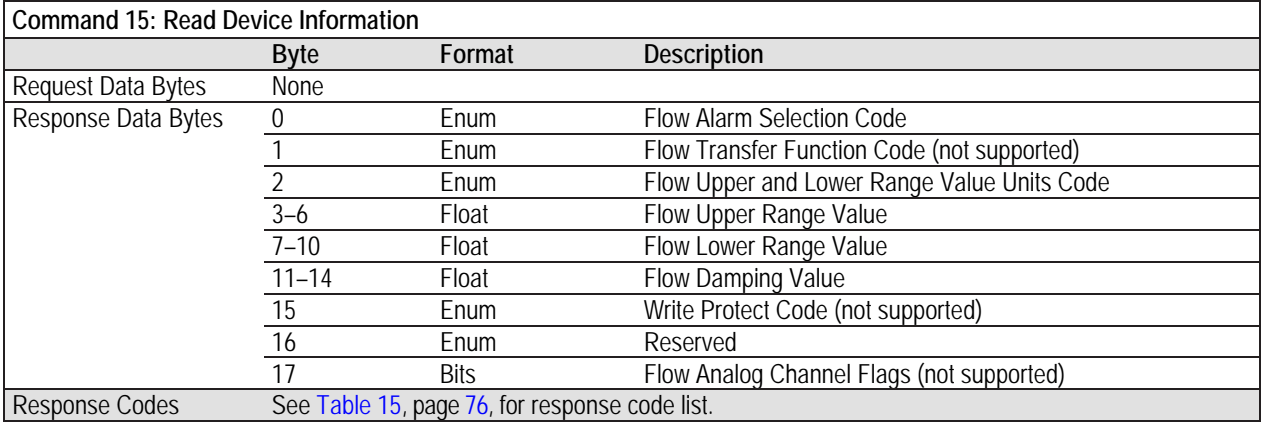

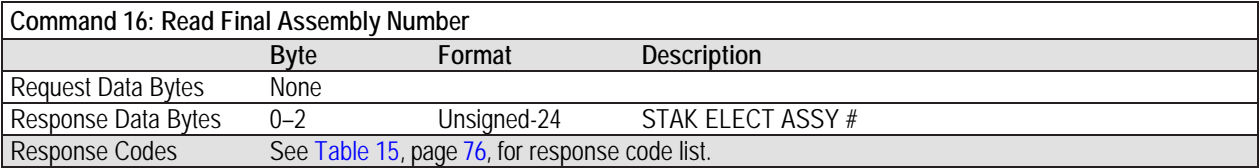

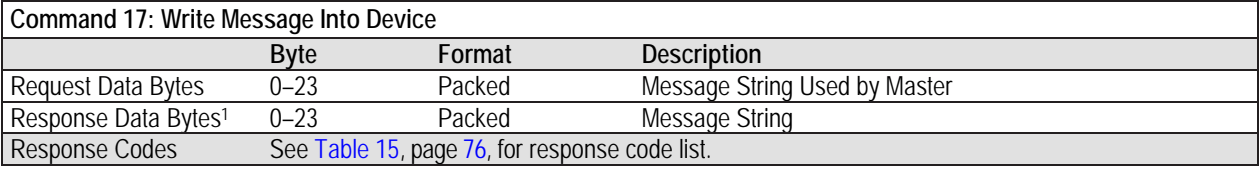

Note: 1. The value returned in the response data bytes reflects the value actually used by the field device.

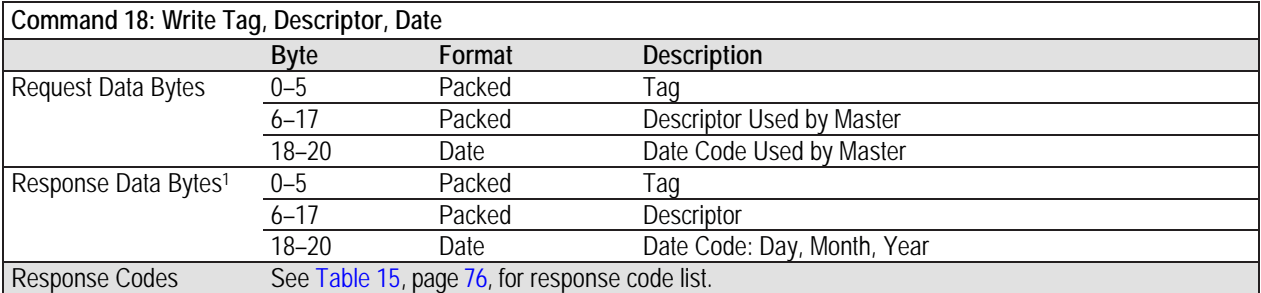

Note: 1. The value returned in the response data bytes reflects the value actually used by the field device.

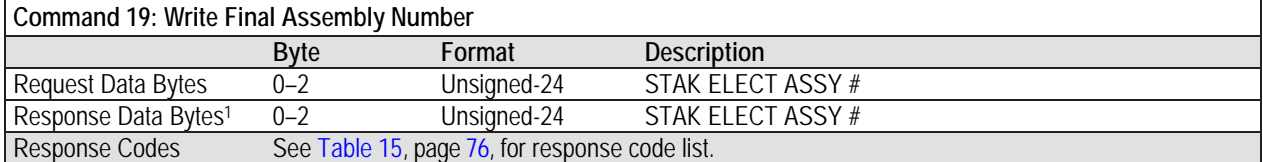

Note: 1. The value returned in the response data bytes reflects the value actually used by the field device.
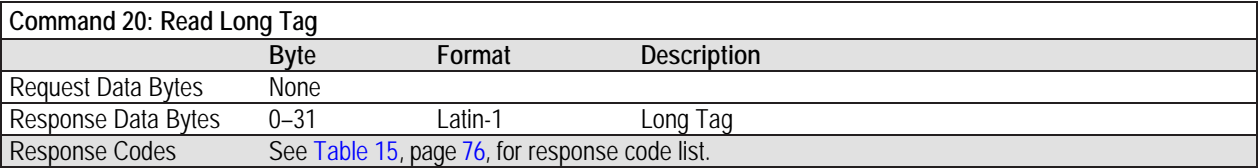

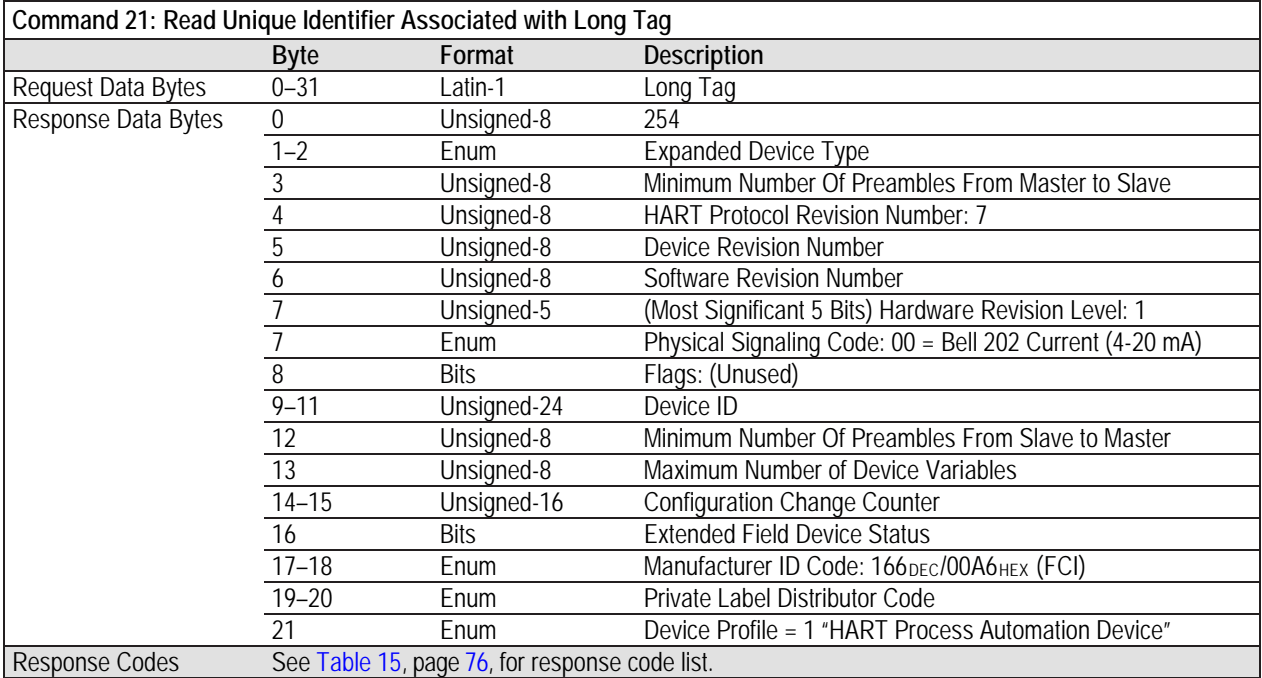

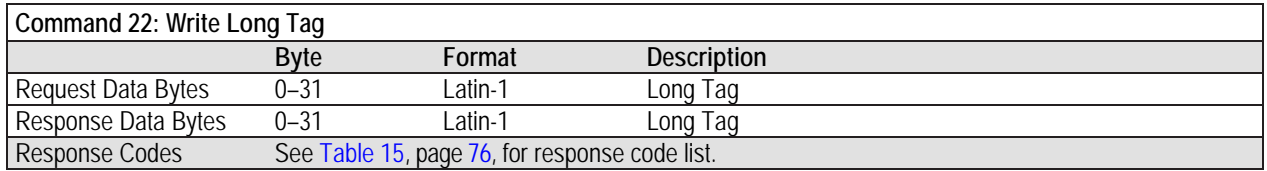

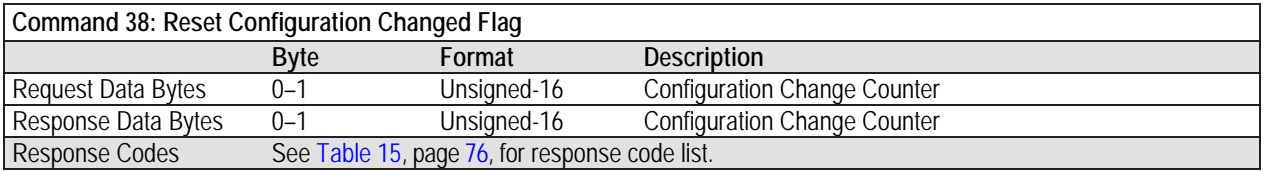

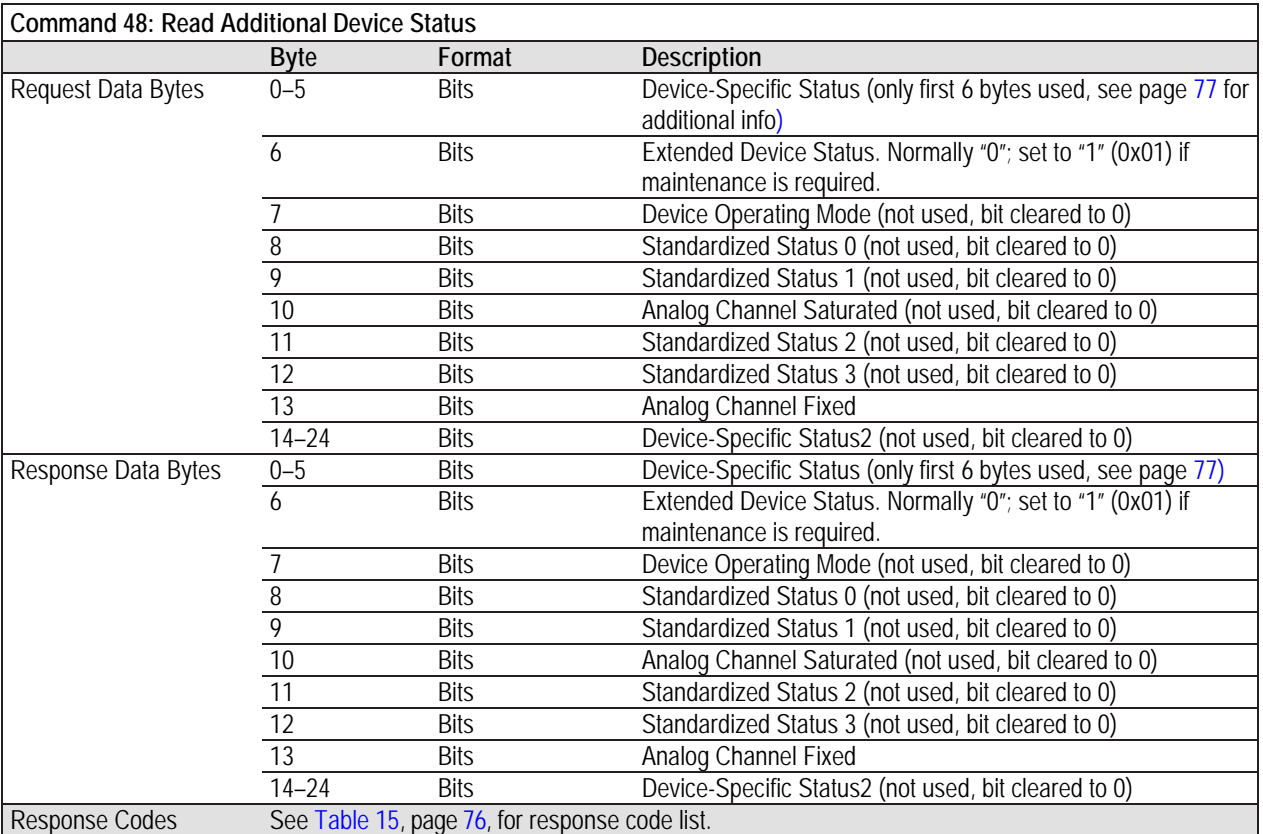

## **MT100 HART Common Practice Commands**

The MT100 supports Common Practice commands 35, 40, 42, 44, 45, 46, 50 and 51. [Table 11](#page-74-0) below summarizes the instrument's HART Common Practice command set and the data associated with each command.

## **Table 11 – HART Common Practice Commands**

<span id="page-74-0"></span>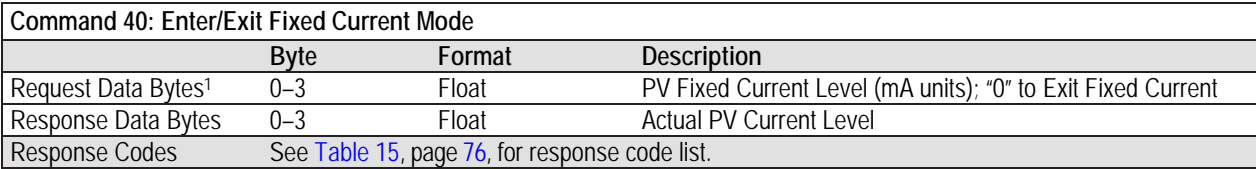

Notes: 1. Specify a value (in mA) to drive Ch. 1 to a particular output value. Specify "0" to exit the fixed current mode.

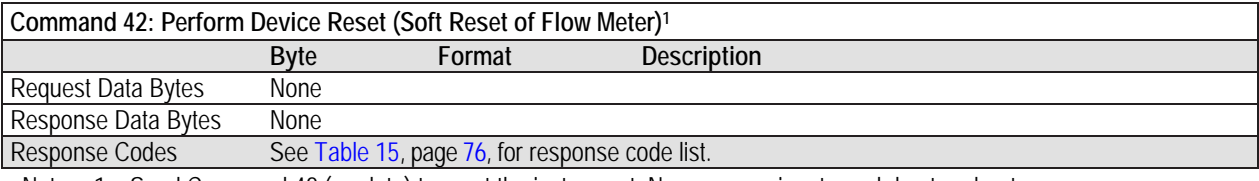

Note: 1. Send Command 42 (no data) to reset the instrument. No response is returned due to reboot.

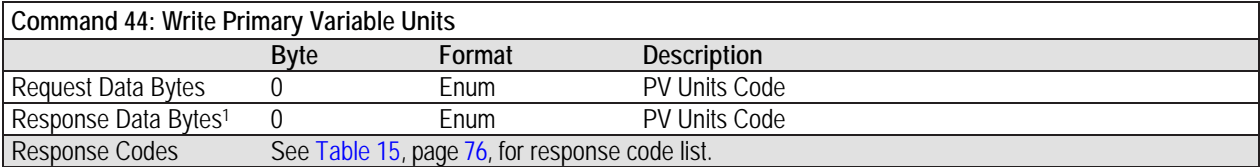

Note: 1. The value returned in the response data bytes reflects the value actually used by the device.

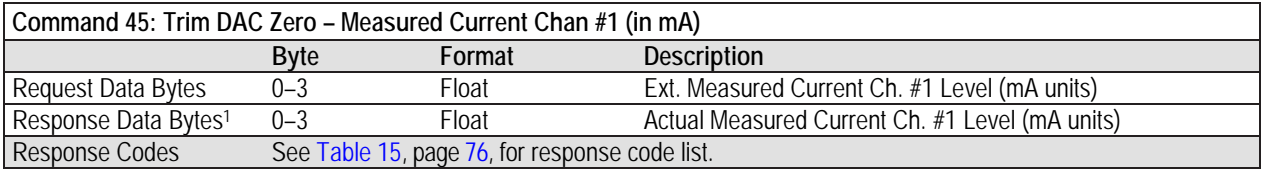

Note: 1. The value returned in the response data bytes reflects the rounded or truncated value actually used by the device.

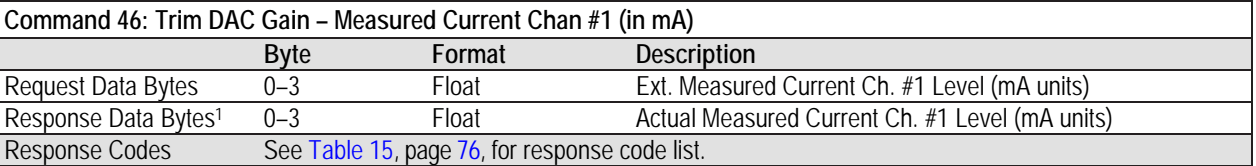

Note: 1. The value returned in the response data bytes reflects the rounded or truncated value actually used by the device.

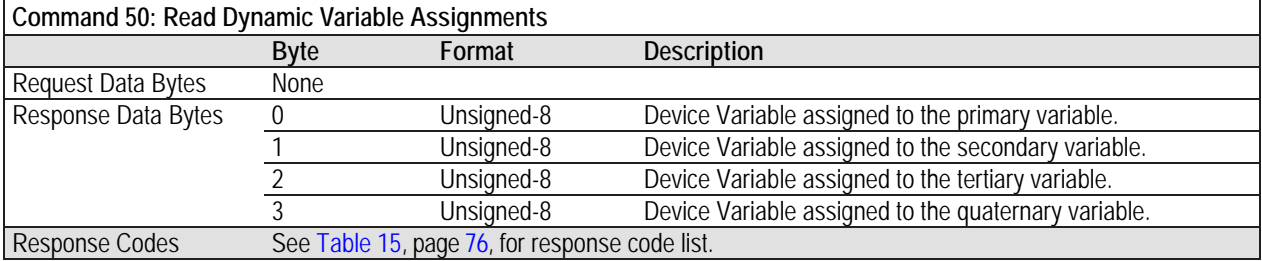

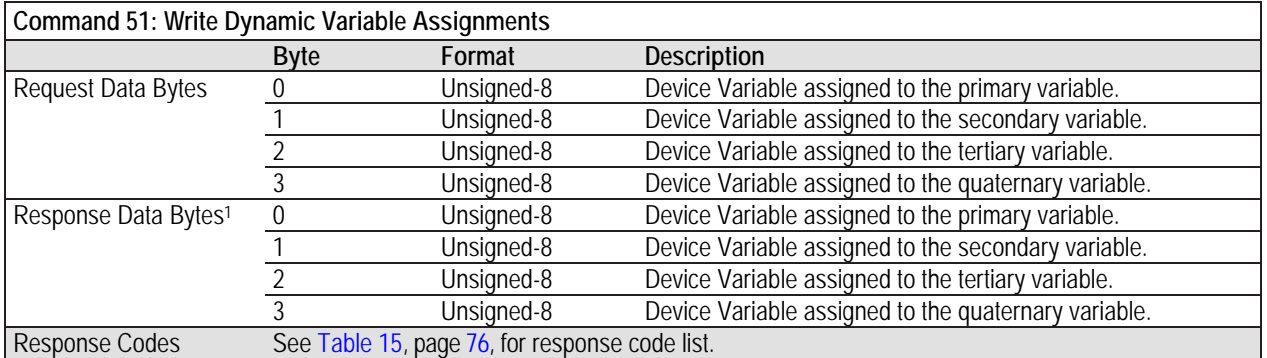

Note: 1. The value returned in the response data bytes reflects the value actually used by the device.

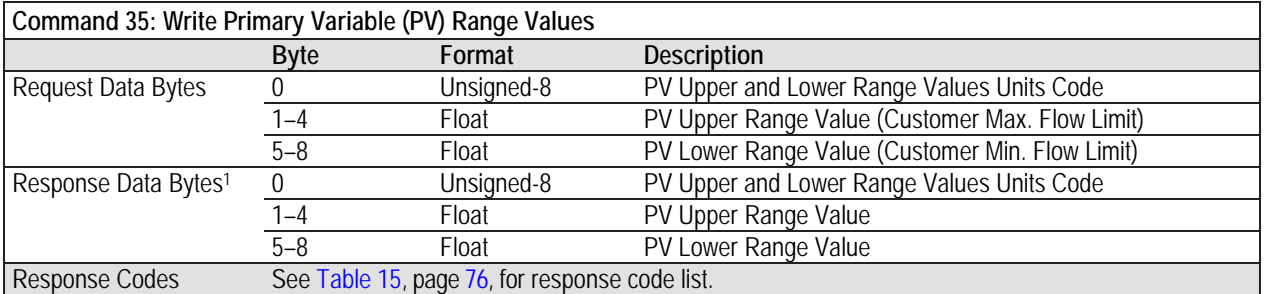

Note: 1. The value returned in the response data bytes reflects the rounded or truncated value actually used by the device.

## **MT100 HART Device Specific Commands**

<span id="page-76-0"></span>The MT100 Manufacturer Specific or Device Specific commands start at command 137. Use the device specific commands to setup and configure the MT100 Series instrument via HART. The MT100 device specific commands are grouped in functional categories as summarized i[n Table 12](#page-76-0) below.

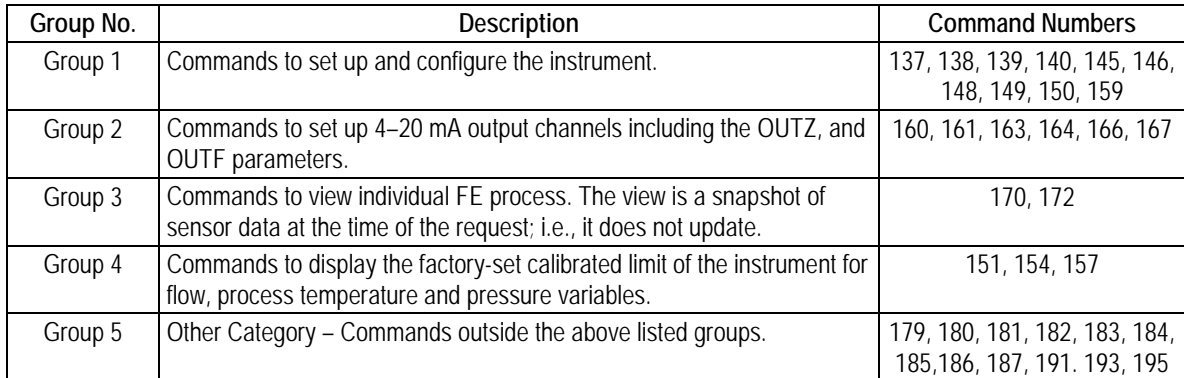

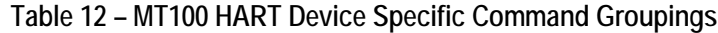

[Table 13](#page-76-1) below summarizes the instrument's HART Device Specific command set and the data associated with each command.

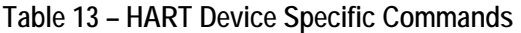

<span id="page-76-1"></span>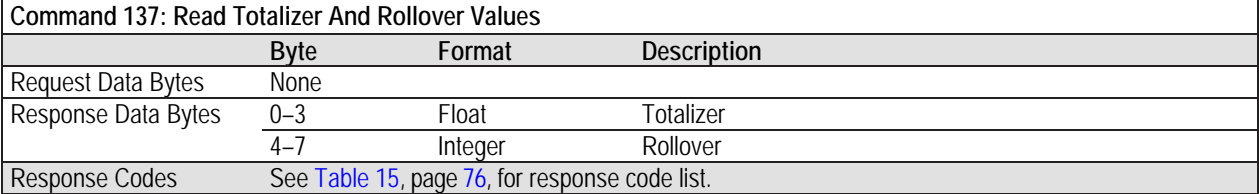

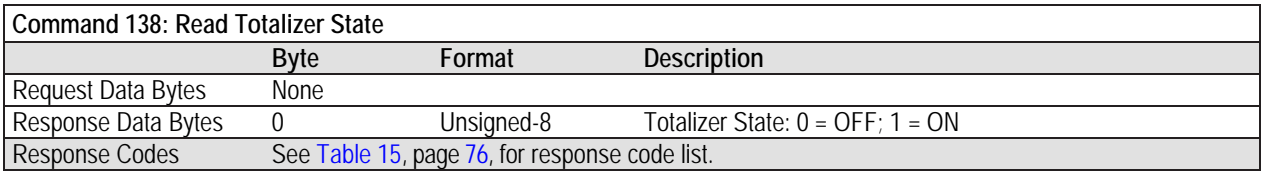

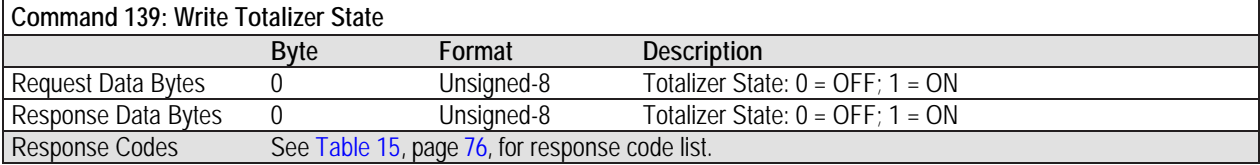

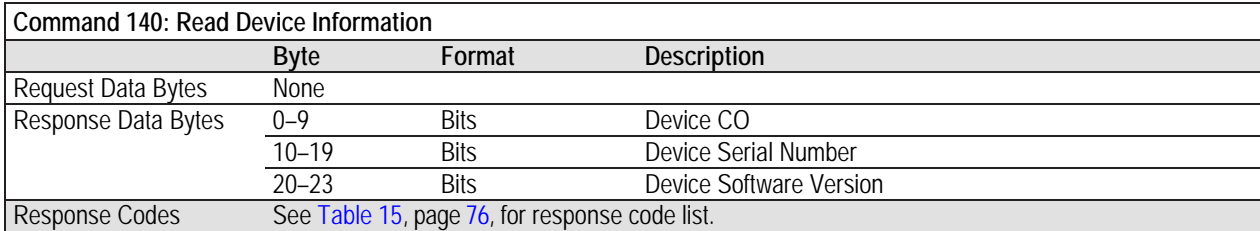

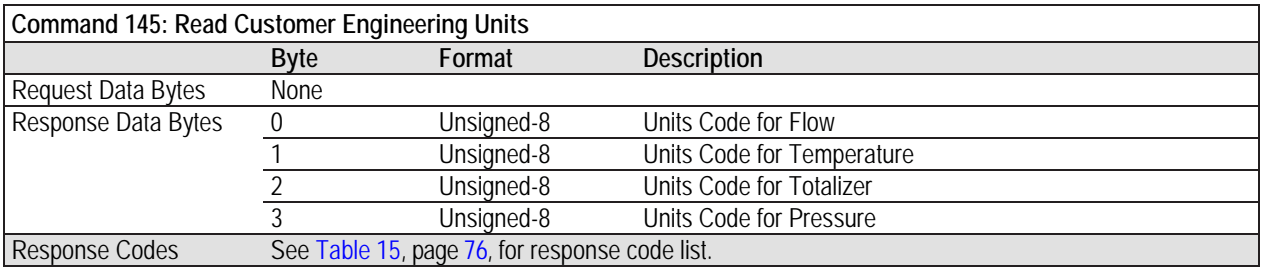

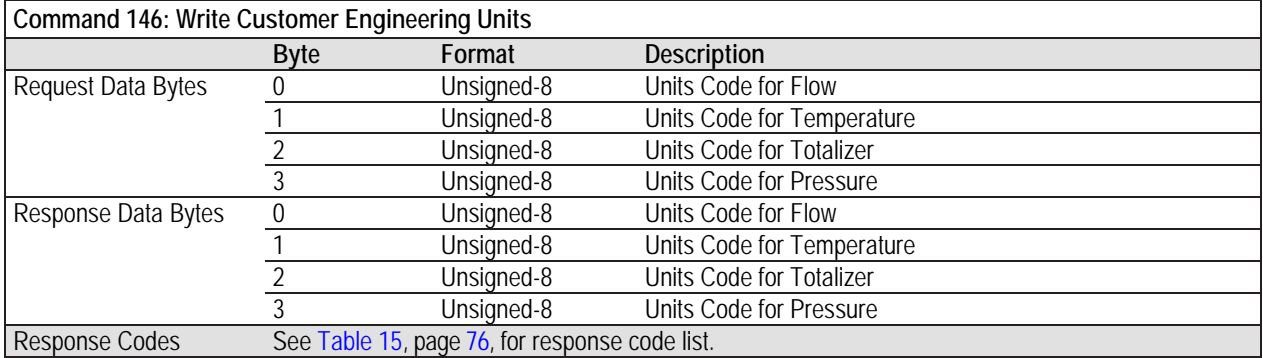

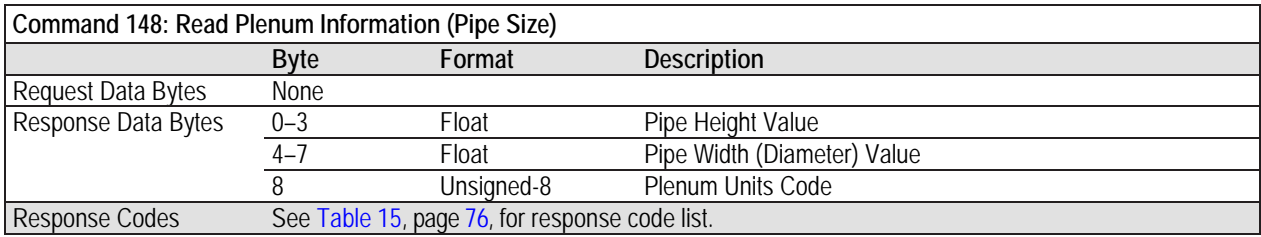

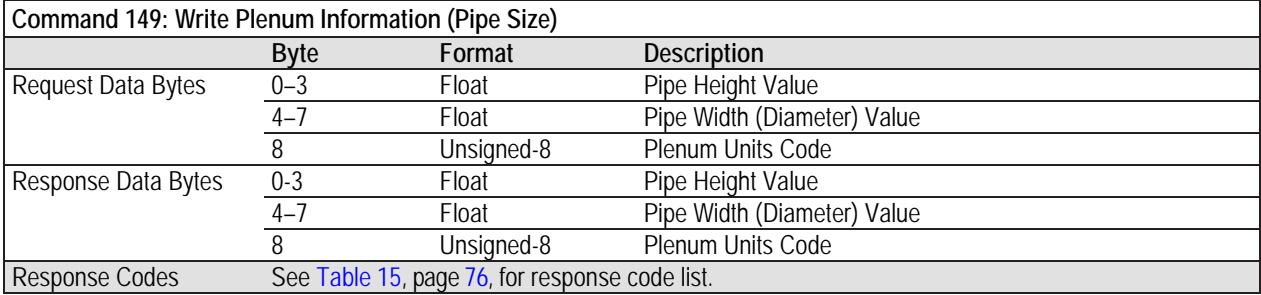

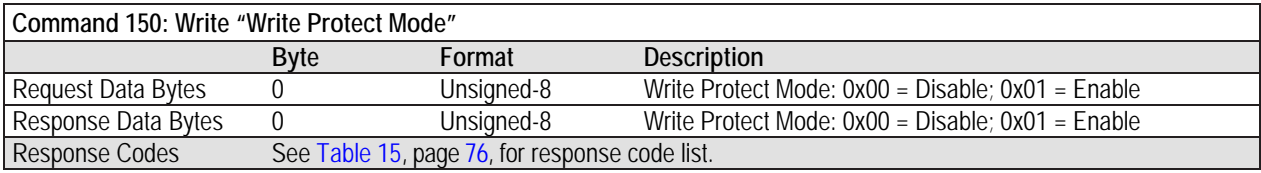

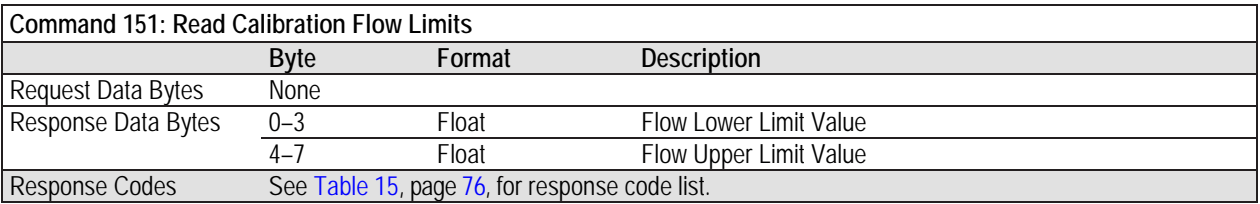

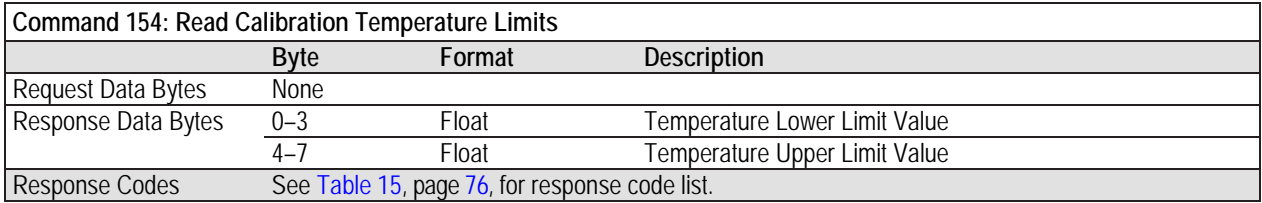

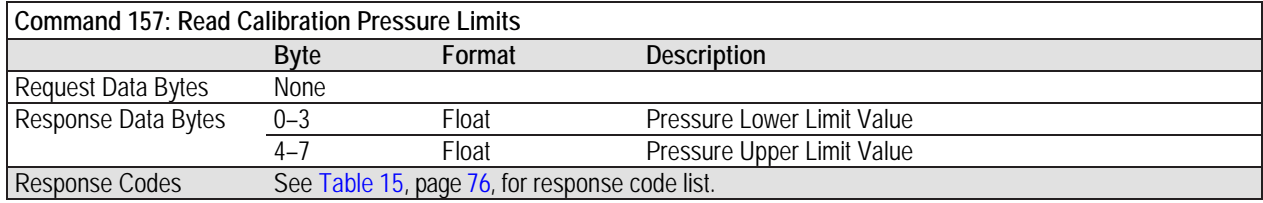

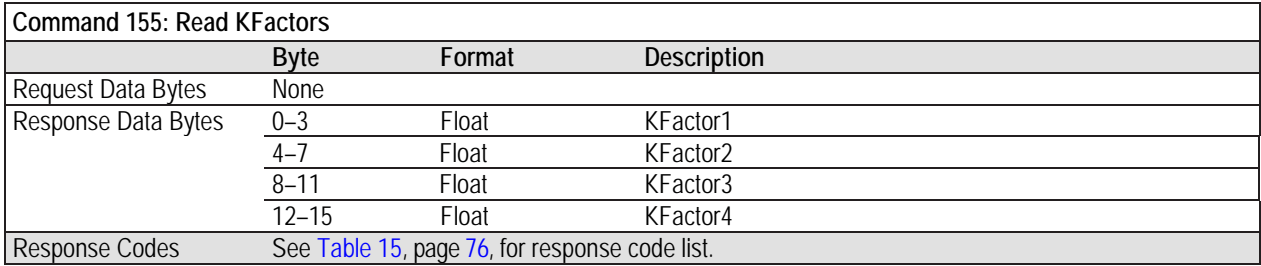

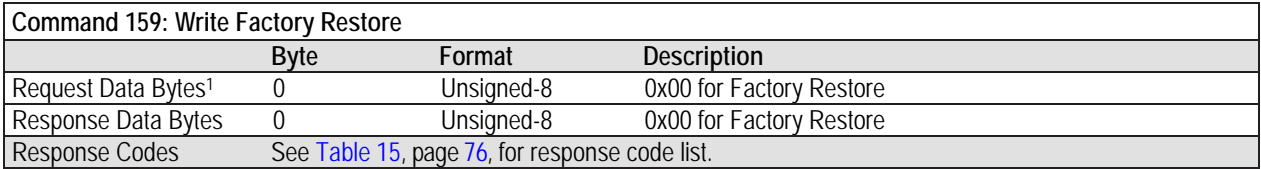

Note: 1. Send Command 159 with a "0" byte to reload the instrument's factory default programming.

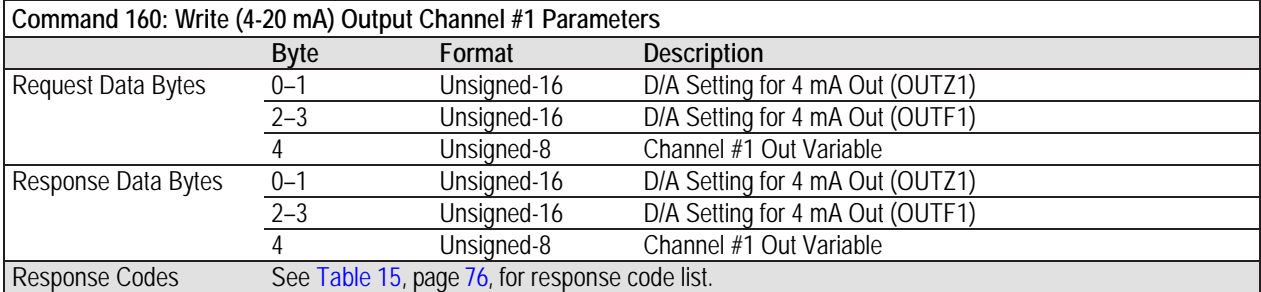

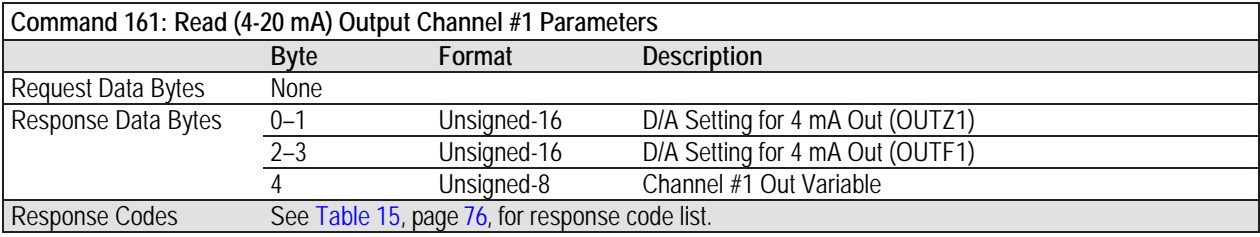

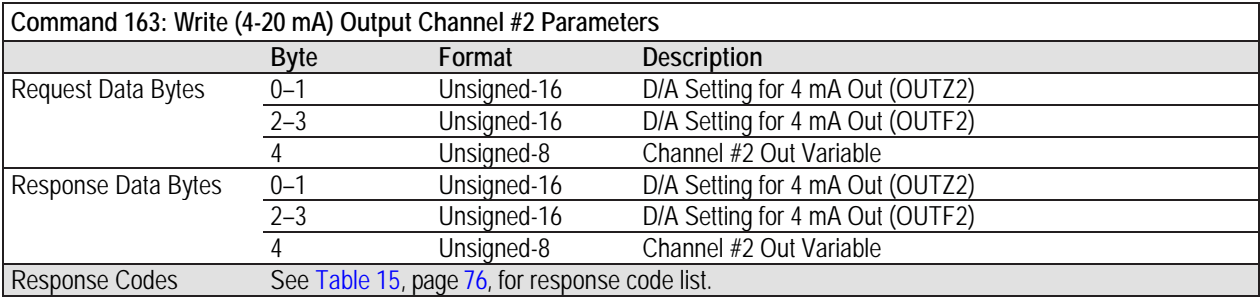

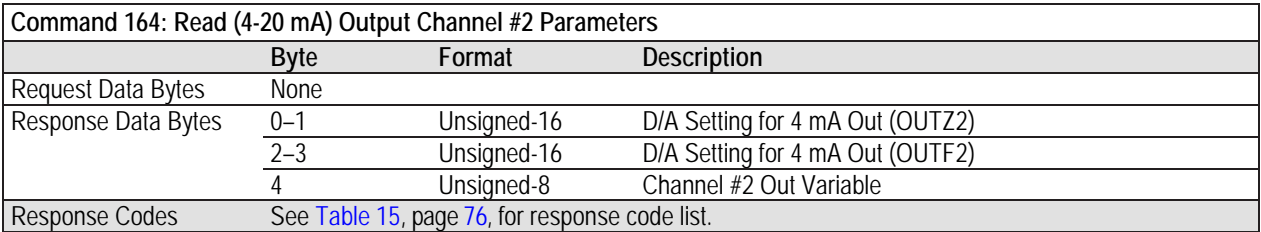

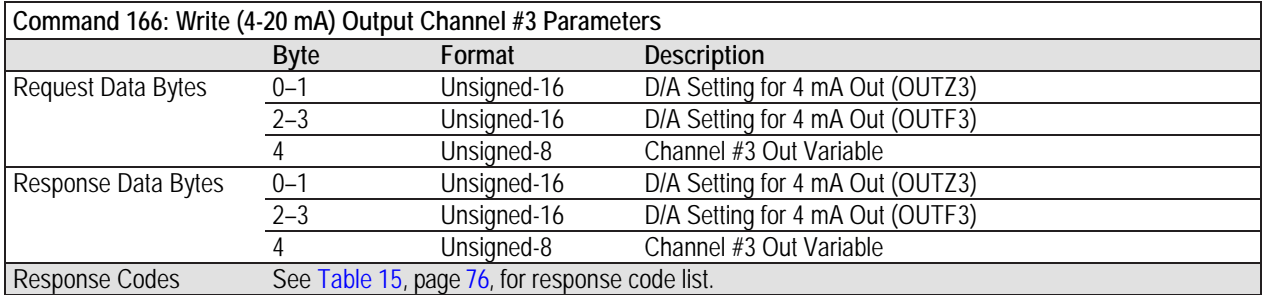

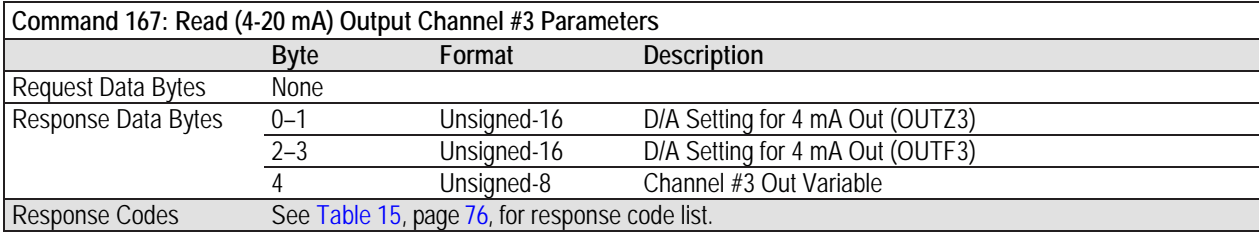

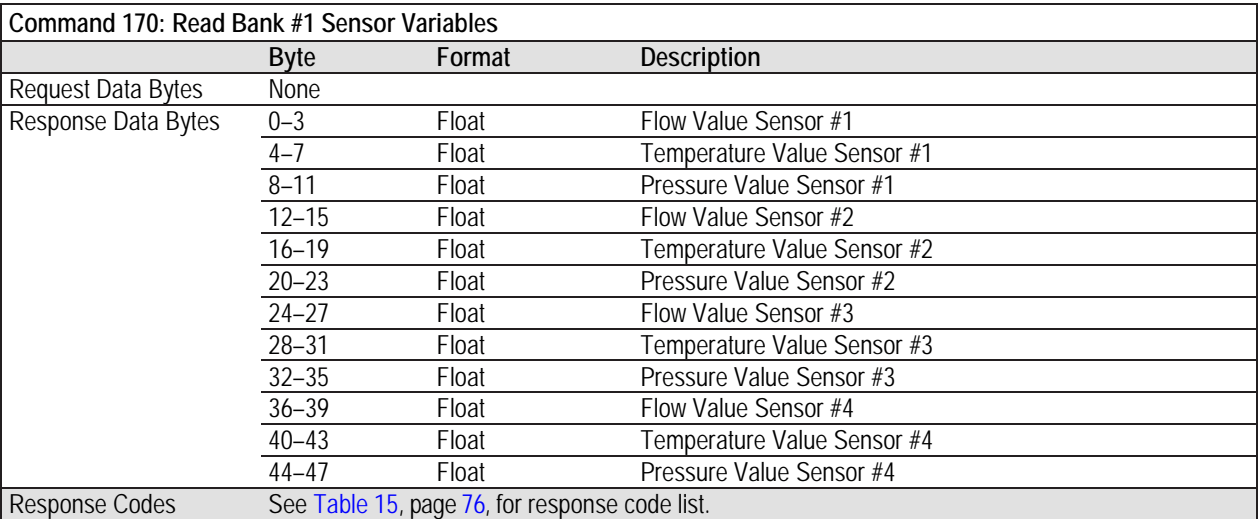

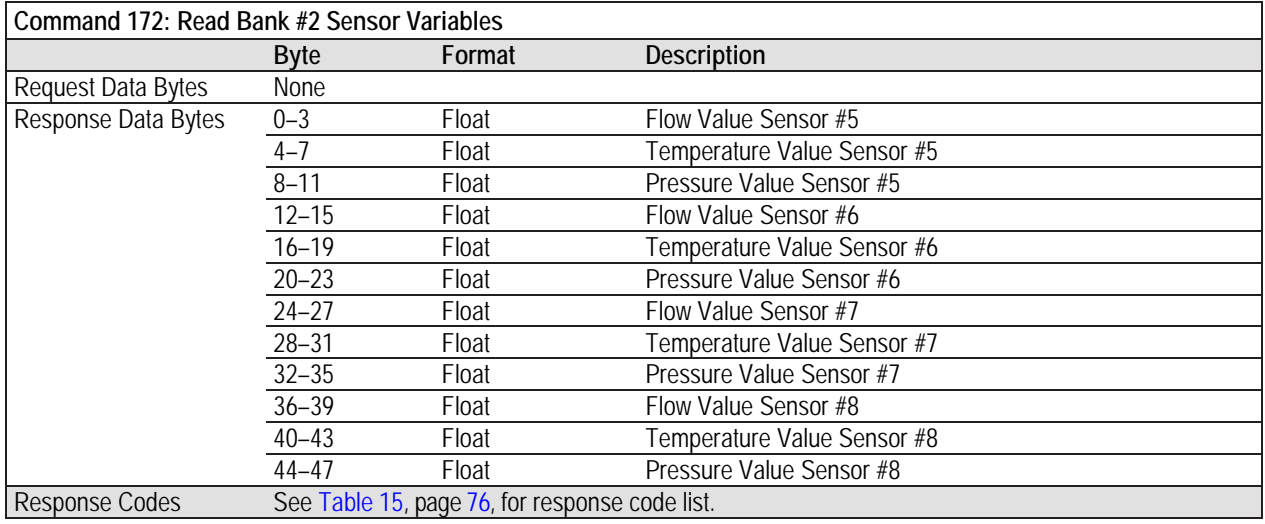

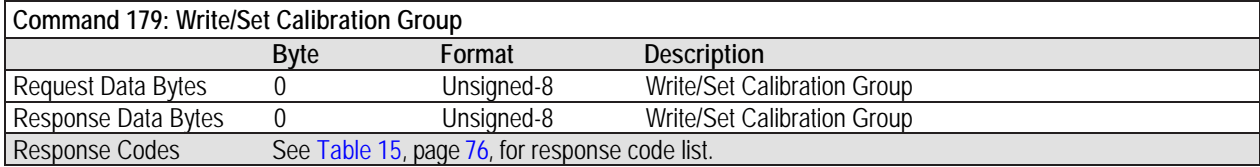

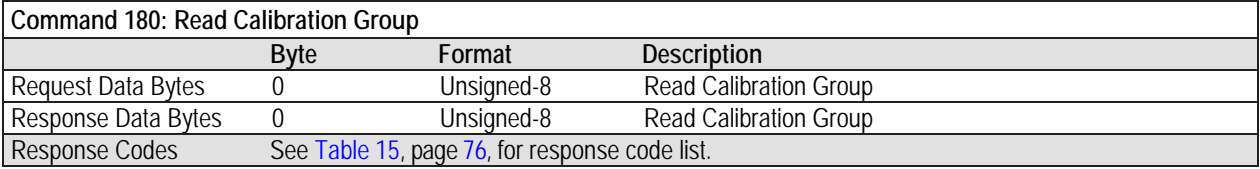

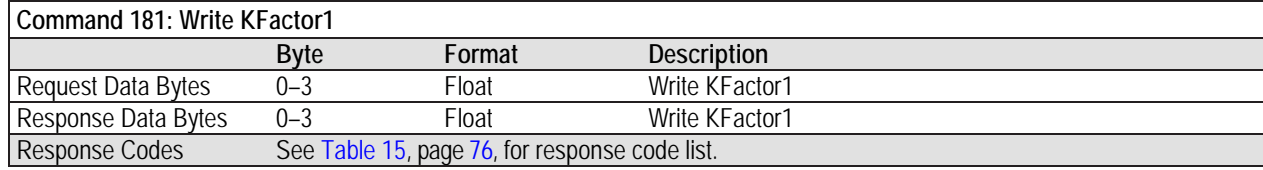

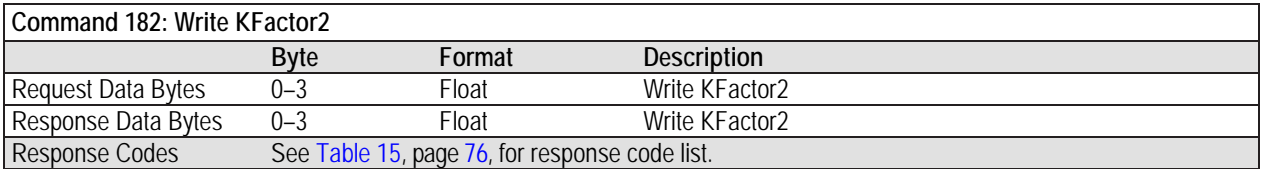

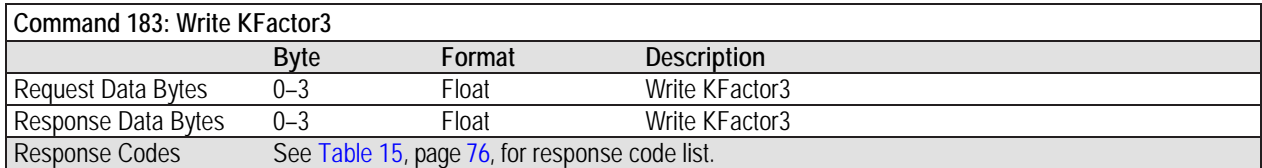

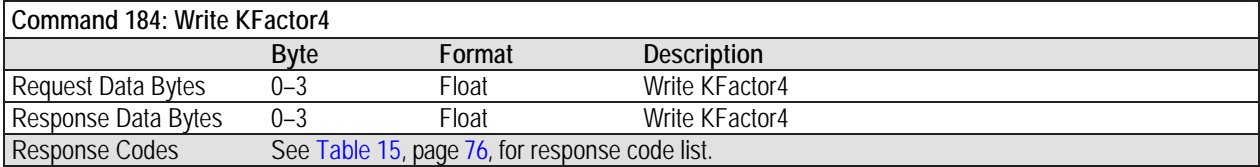

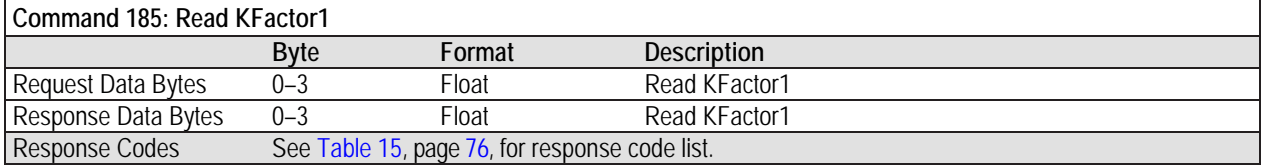

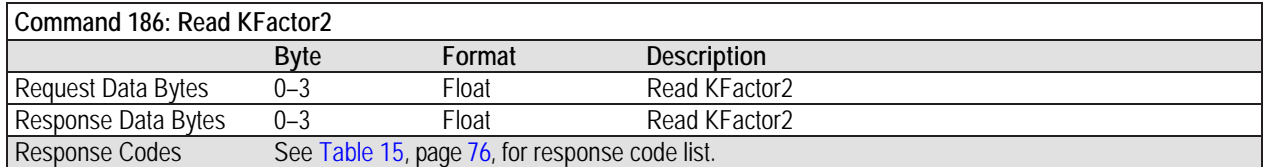

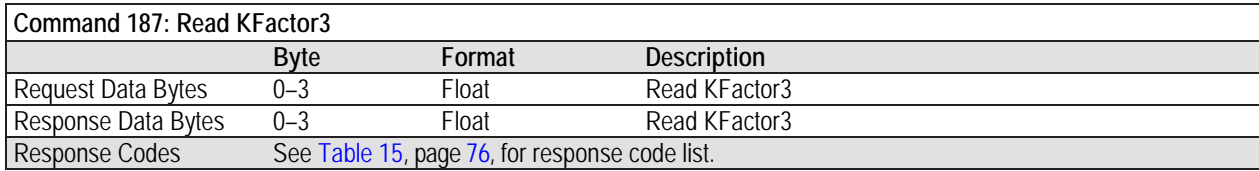

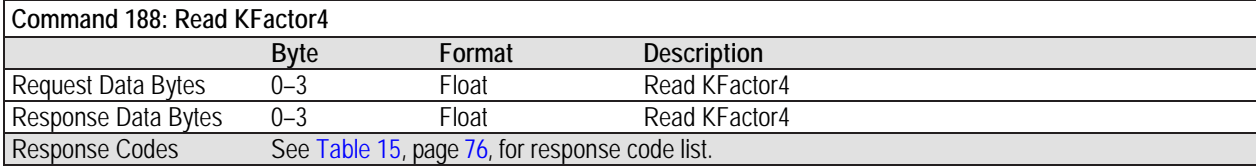

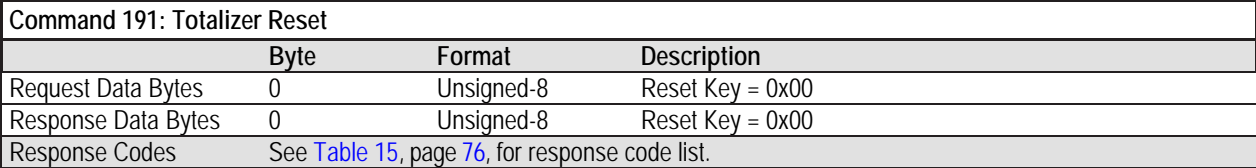

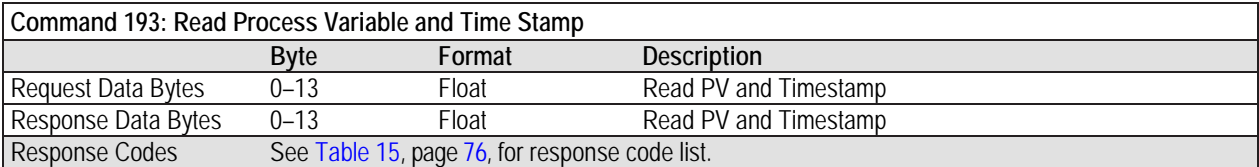

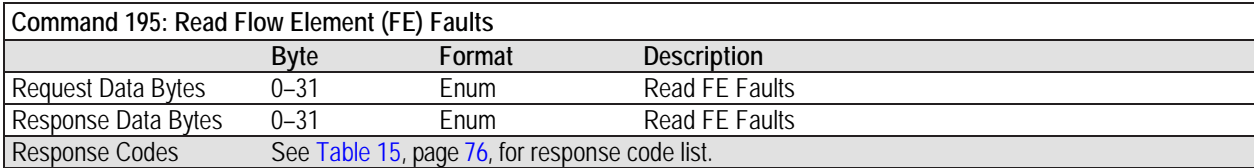

## **HART Command Bit Assignments**

#### *Command Status Bytes*

The HART command response data field includes a status message in the first two bytes. The first byte (0) is the Comm Error/Response code. The second byte (1) is the Device status. Depending on the status of bit 7, Byte 0 indicates either a **communication error** (b7 = 1) or, if no communication error exists, a **command-specific response code** (b7 = 0). [Table 14](#page-83-1) summarizes the command status bytes[. Table 15](#page-83-0) summarizes the command-specific response codes.

<span id="page-83-1"></span>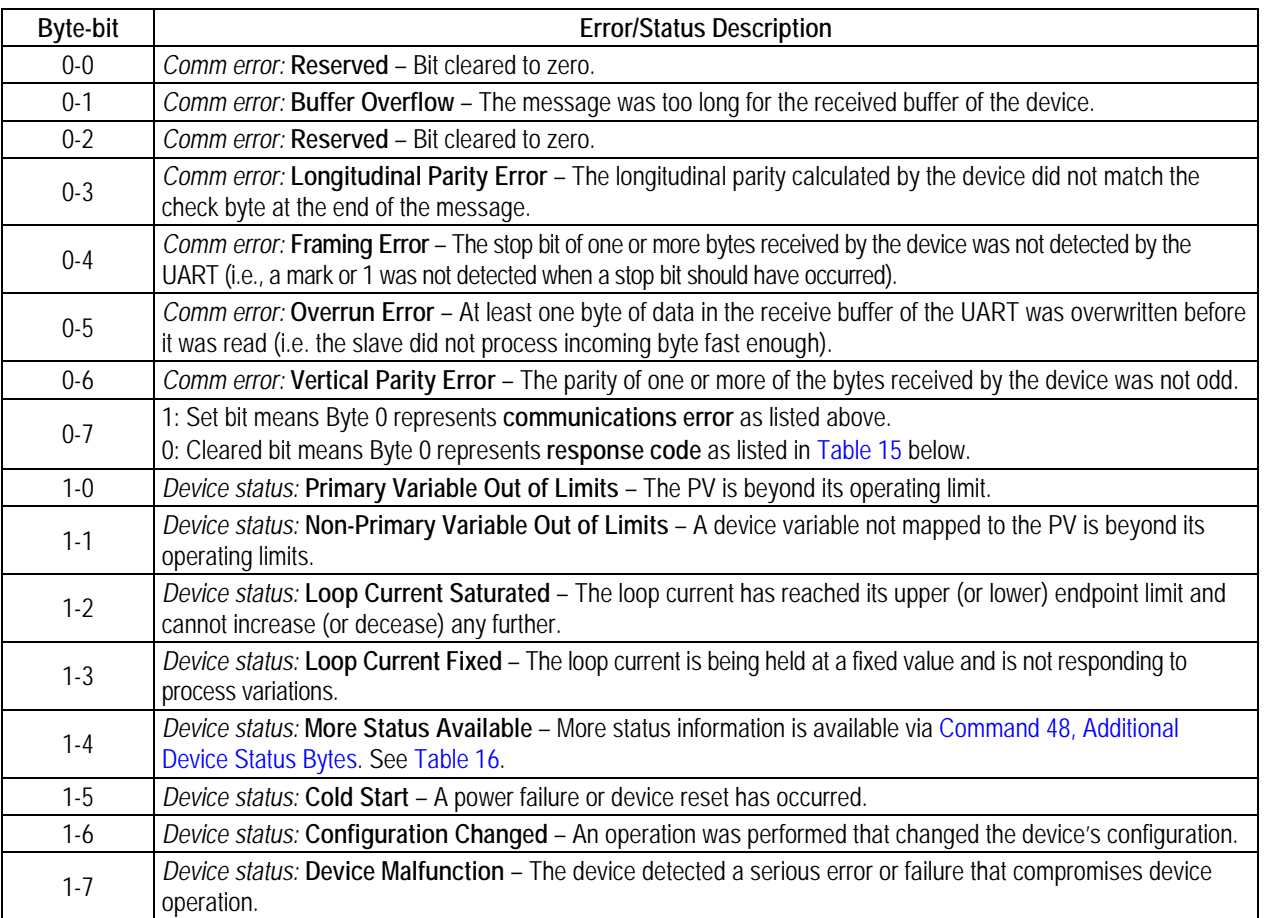

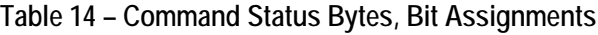

# **Table 15 – Command-Specific Response Codes**

<span id="page-83-0"></span>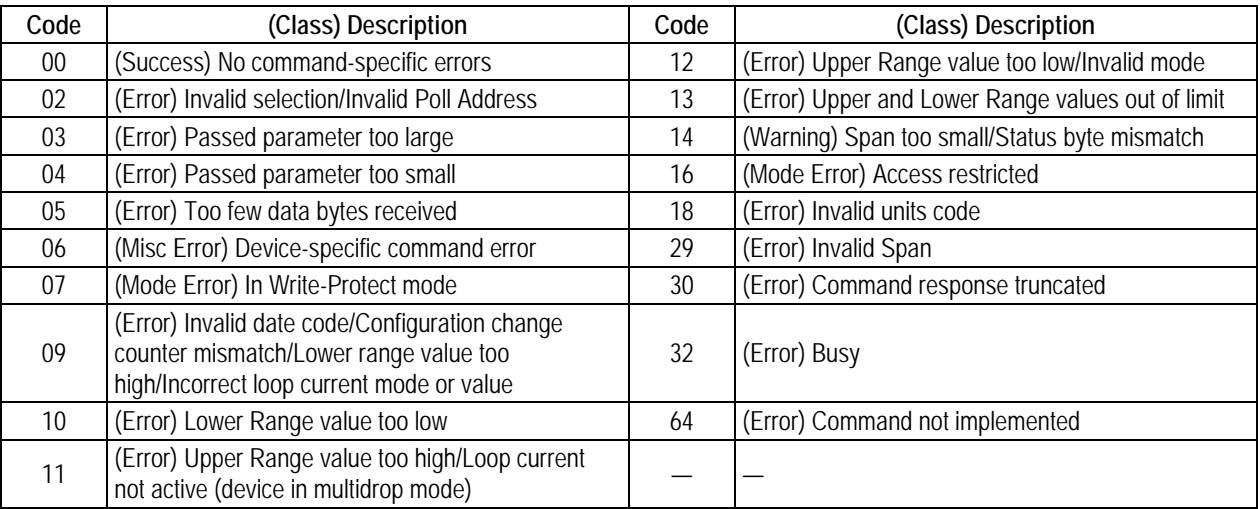

## <span id="page-84-0"></span>*Command 48, Additional Device Status Bytes*

[Table 16](#page-84-1) below summarizes the Command 48 Additional Device Status bytes. This is a 6-byte field. The remaining status bytes are reserved for future use. A status bit is cleared (0) for no error. A status bit is set (1) when an error (or condition) is detected.

<span id="page-84-1"></span>

| Byte-bit | <b>Error/Status Description</b>                                                                       | Class                    | Device Status Bits Set   |
|----------|----------------------------------------------------------------------------------------------------|--------------------------|--------------------------|
| $0 - 0$  | CORE: any of these errors: I2C error, UART error, Mutex error or Watchdog Reset.                      | Hardware                 | 4                        |
| $0 - 1$  | Electronics Hardware Failure                                                                          | Hardware                 |                          |
| $0 - 2$  | <b>Memory Error</b>                                                                                   | Hardware                 | 4                        |
| $0 - 3$  | CORE: unable to update process data (PD_NO_FE_DATA). Unable to obtain/use<br>data from any active FEs | Hardware                 | 4, 7                     |
| $0 - 4$  | Maintenance Required                                                                                  | Hardware                 | 4                        |
| $0 - 5$  | CORE: detects FRAM/SPI error.                                                                         | Hardware                 | 4                        |
| $0 - 6$  | Power Supply Failure                                                                                  | Hardware                 | $\overline{4}$           |
| $0 - 7$  | Configuration Invalid                                                                                 | Hardware                 | 4                        |
| $1 - 0$  | Device Initialization Failed                                                                          | Hardware                 | 4                        |
| $1 - 1$  | Device Not Initialized                                                                                | Hardware                 | 4                        |
| $1 - 2$  | (Any) FE Board Temperature Out of Limits                                                              | Hardware                 | 4                        |
| $1-3$    | Flow Sensor Failure                                                                                   | Hardware                 | 4, 7                     |
| $1 - 4$  | Flow Sensor Not Connected                                                                             | Hardware                 | 4,7                      |
| $1-5$    | CORE: unable to communicate with one or more FEs (PD_COMM_ERROR)                                      | Hardware                 | 4                        |
| $1-6$    | <b>Totalizer Overflow</b>                                                                             | Hardware                 | 4                        |
| $1 - 7$  | Flow Is Out Of Range                                                                                  | Hardware                 | 4                        |
| $2 - 0$  | <b>Ethernet Communication Failure</b>                                                                 | Hardware                 | 4                        |
| $2 - 1$  | <b>USB Communications Failure</b>                                                                     | Hardware                 | 4                        |
| $2 - 2$  | Industrial Communication Protocol Fail                                                                | Hardware                 | 4                        |
| $2 - 3$  | CORE: averaged temperature above "Temperature Max"                                                    | Hardware                 | 4                        |
| $2 - 4$  | CORE: averaged temperature above "Temperature Min"                                                    | Hardware                 | 4                        |
| $2 - 5$  | (Any) FE reports SENSOR_HEATER_SHORTED_FAULT                                                          | Hardware                 | 4                        |
| $2 - 6$  | Not Used                                                                                              |                          |                          |
| $2 - 7$  | (Any) FE reports SENSOR_HEATER_OPEN_FAULT                                                             | Hardware                 | 4                        |
| $3 - 0$  | Not Used                                                                                              |                          |                          |
| $3-1$    | Not Used                                                                                              |                          |                          |
| $3-2$    | (Any) FE reports SENSOR_ADC_BELOW_MIN_FAULT                                                           | Hardware                 | 4                        |
| $3 - 3$  | Flow Sensor Delta-R Below Min Limit                                                                   | Hardware                 | 4                        |
| $3-4$    | FE Flow Above Limit                                                                                   | Hardware                 | 4                        |
| $3 - 5$  |                                                                                                    |                          | 4                        |
|          | (Any) FE reports SENSOR_ABOVE_MAX_TEMPERATURE_FAULT                                                   | Hardware                 |                          |
| $3-6$    | (Any) FE reports SENSOR_UNDER_MIN_TEMPERATURE_FAULT                                                   | Hardware                 | 4                        |
| $3 - 7$  | (Any) FE reports TMP100_TEMPERATURE_ADC_FAULT                                                         | Hardware                 | 4                        |
| $4 - 0$  | (Any) FE reports LTC2654_DAC_FAULT                                                                    | Hardware                 | 4                        |
| $4-1$    | Component Error - CORE 4-20 mA Input ADS1100 (non-fatal)                                              | Hardware                 | 4                        |
| $4-2$    | (Any) FE reports REFERENCE-R ABOVE ABSOLUTE MAX VALUE FAULT                                           |                          |                          |
| $4 - 3$  | (Any) FE reports I2C0_FAULT                                                                           | Hardware                 | 4                        |
| $4 - 4$  | Component Error - Heater Monitor A/D                                                                  | Hardware                 | 4                        |
| $4 - 5$  | (Any) FE reports PORT_EXPANDER_FAULT                                                                  | Hardware                 | 4                        |
| $4-6$    | (Any) FE reports DELTA-R_ADC_FAULT                                                                    | Hardware                 | 4                        |
| $4-7$    | (Any) FE reports REF-R_ADC_FAULT                                                                      | Hardware                 | 4                        |
| $5-0$    | (Any) FE reports FE_FRAM_FAULT                                                                        | Hardware                 | 4                        |
| $5-1$    | (Any) FE reports ACT EXC CURRENT FAULT                                                                | Hardware                 | 4                        |
| $5-2$    | (Any) FE reports REF_EXC_CURRENT_FAULT                                                                | Hardware                 | 4                        |
| $5-3$    | STACK in Self Check Mode No Process Data Available                                                    | —                        | $\overline{\phantom{0}}$ |
| $5 - 4$  | (Any) FE reports REFERENCE-R BELOW ABSOLUTE MIN VALUE FAULT                                           |                          |                          |
| $5-5$    | (Any) FE reports DR ABOVE ABSOLUTE VALUE FAULT                                                        | $\overline{\phantom{0}}$ | $\overline{\phantom{0}}$ |
| $5-6$    | (Any) FE reports DR BELOW ABSOLUTE MIN VALUE FAULT                                                    | $\qquad \qquad -$        | -                        |
| $5 - 7$  | FE in Internal Delta-R Check - process data not reliable (non-fatal)                                  |                          | $\overline{\phantom{0}}$ |

**Table 16 – Command 48, Additional Device Status Bytes Bit Assignments**

## **HART Engineering Units Codes**

<span id="page-85-0"></span>[Table 17](#page-85-0) below summarizes the HART codes used to represent the instrument's engineering units.

## **Table 17 – HART Engineering Units Codes**

#### **Temperature**

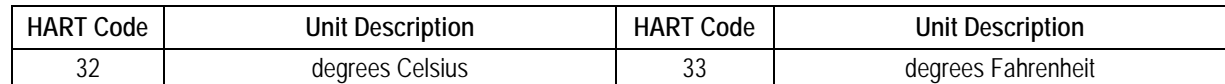

#### **Volumetric Flow**

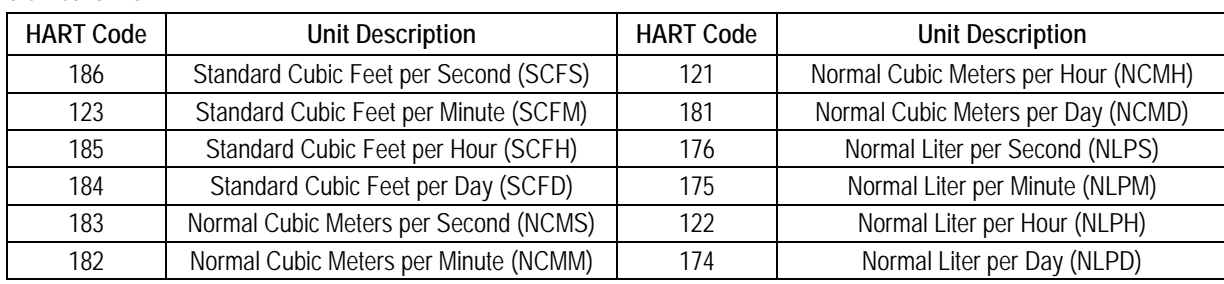

#### **Mass Flow**

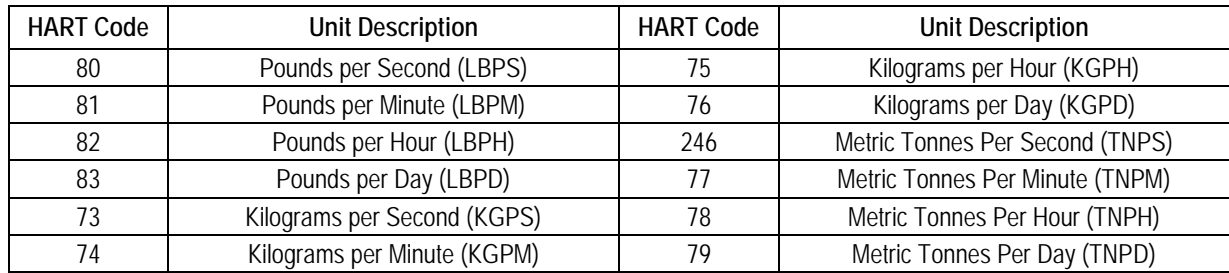

#### **Velocity Flow**

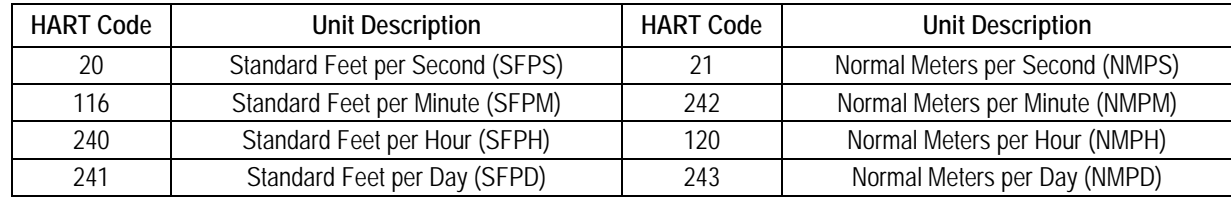

#### **Totalizer**

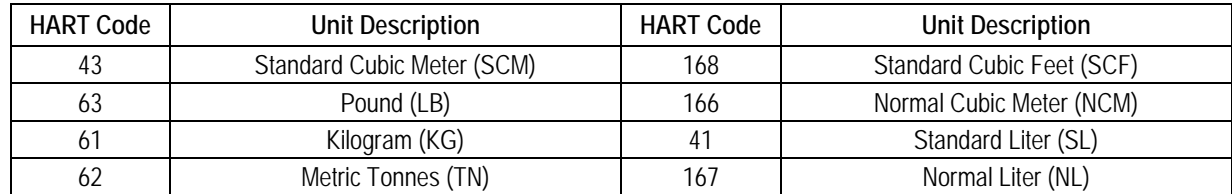

#### **Plenum**

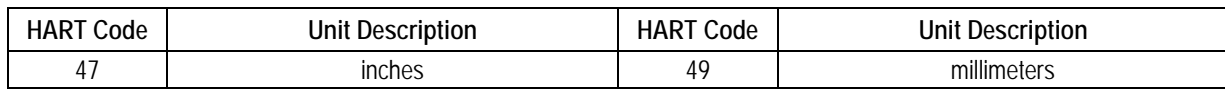

## **Extended Operation Modes**

The measurement capabilities of the MT100 are expanded with the following extended operating modes:

- External Input Flow Adjust (EIA)
- External MT100 Flow Input (EFI)
- **External Control Group Switching (EGS)**

Use the MT100 Configuration Software application to set up an extended operating mode. The front panel HMI menu cannot be used to program this feature.

Once the MT100 is set up with an extended operating mode, the mode's initials (**EIA**, **EFI**, or **EGS**) are shown on the front panel HMI display to show that the mode is active. See [Figure 47](#page-86-0) below.

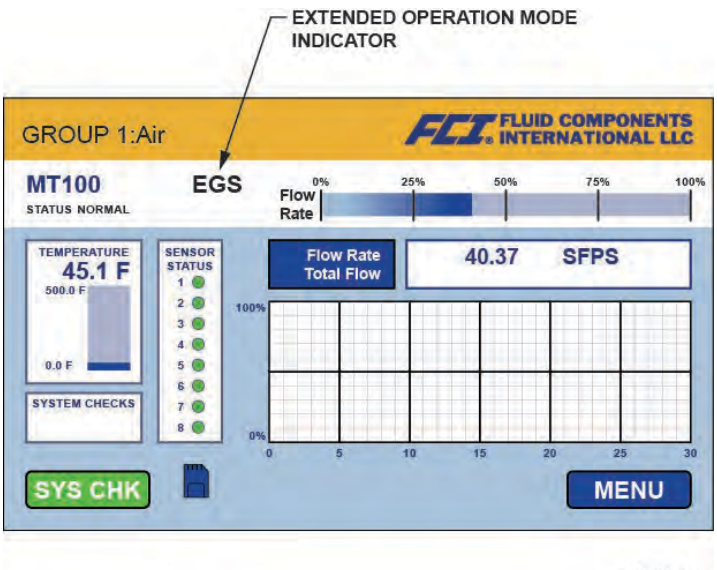

C01387-1-1

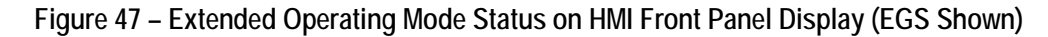

## <span id="page-86-0"></span>**External Input Flow Adjust (EIA)**

This mode corrects the flow rate of an MT100 flow meter when an external 4-20 mA current is fed into the 4-20 mA input port. Four polynomial factors are used to determine the correction applied to the flow rate and corresponding 4-20 mA output. The equation that defines this correction is as follows:

Corrected Flow Rate = Starting Flowrate x [(Factor 1) + (Factor 2 x mA Input) + (Factor 3 x mA Input<sup>2</sup>) + (Factor 4 x mA Input<sup>3</sup>)]

Make all necessary connections as shown in the wiring diagram in [Figure 48](#page-87-0) below.

Start the application. Click **USB Connect** on the home screen. Select the *Configuration* branch from the menu tree on the window's left side. Select the **Extended Op. Mode** tab. Click **Toggle System Mode**. Enter user level password *2772* at the prompt. Verify instrument is in the service state with *Setup* showing in *System Mode* field. Click **External Input Flow Adjust (EIA)** radio button. In the window's *Ext. Input Flow Adjust Setup* field enter the four polynomial factors in the text box for *Factor1*, *Factor2*, *Factor3,* and *Factor4*.

At window bottom click *Set System Mode to 'Running' when Send* check box. Click **Send to Device** near check box to send the EIA programming to the instrument. Observe return to normal operation with *Running* showing in *System Mode* field.

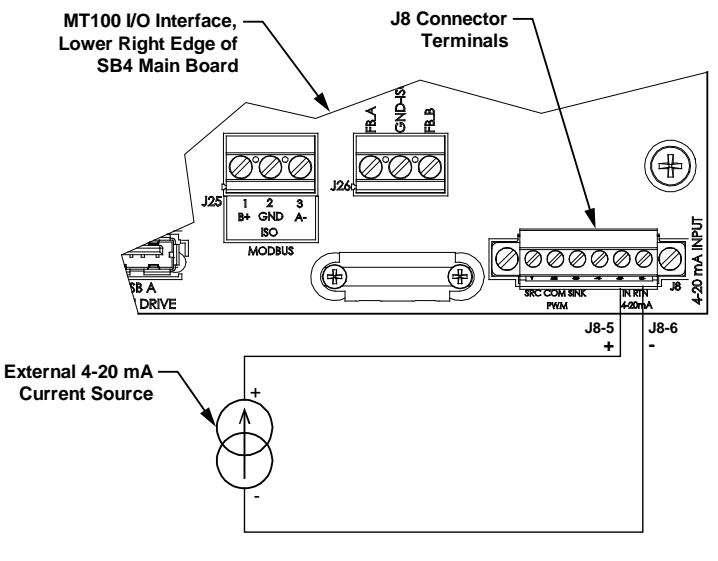

C01388-1-1

**Figure 48 – Connections for External Input Flow Adjust (EIA)**

## <span id="page-87-0"></span>**External MT100 Flow Input (EFI)**

This mode connects two separate MT100 flow meters for continuous flow averaging. This is done by sending the CH2 4-20 mA output current (relative to flow rate) from one MT100 (Slave) to the 4-20 mA input port of the other MT100 (Master). In this manner the Master displays the average flow rate and corresponding 4-20 mA output current.

Make all necessary connections as shown in the wiring diagram in [Figure 49](#page-87-1) below.

Start the application. Click **USB Connect** on the home screen. Select the *Configuration* branch from the menu tree on the window's left side. Select the **Extended Op. Mode** tab. Click **Toggle System Mode**. Enter user level password *2772* at the prompt. Verify that instrument is in the service state with *Setup* showing in the *System Mode* field. Click **External MT100 Flow Input (EFI)** radio button. In the window's *Ext. ST/MT Flow Input Setup* field, select the Slave MT100 flow units from the drop-down list. Enter the flow rate equal to 4 mA into the *(Ext. ST/MT) Flow Min (4mA)* text box. Enter the flow rate equal to 20 mA into the *(Ext. ST/MT) Flow Max (20mA)* text box.

At window bottom click *Set System Mode to 'Running' when Send* check box. Click **Send to Device** near check box to send the EFI programming to the instrument. Observe return to normal operation with *Running* showing in *System Mode* field.

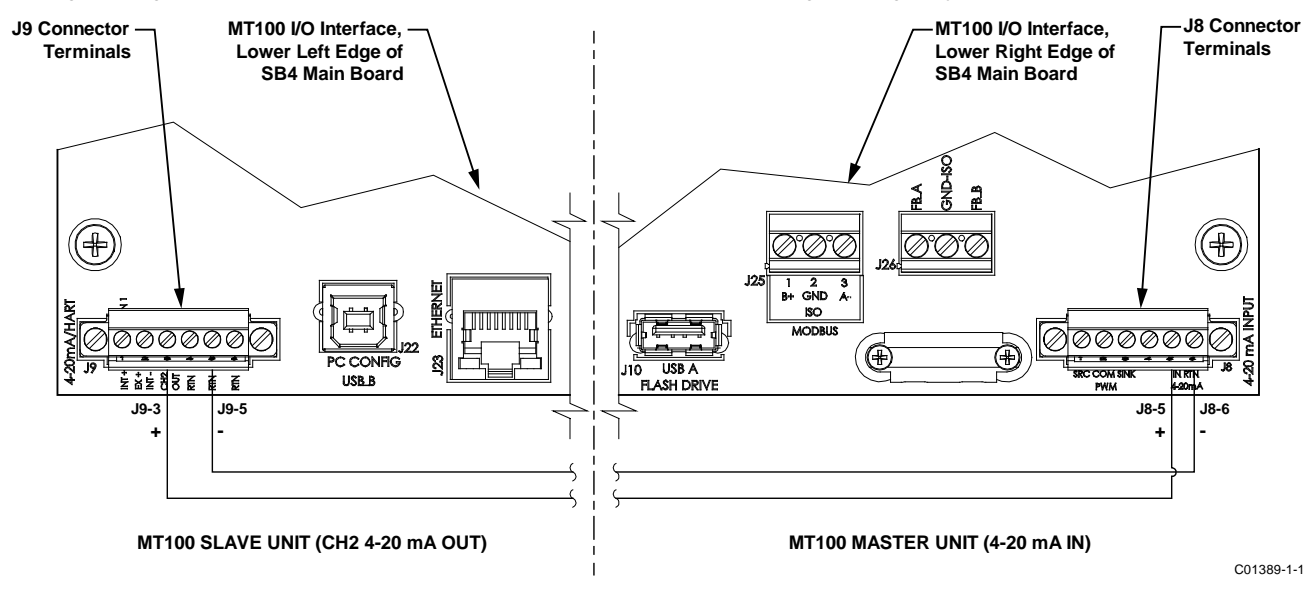

<span id="page-87-1"></span>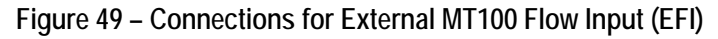

#### **External Control Group Switching (EGS)**

This mode automatically changes the MT100 calibration group based on a 4-20 mA output current from another device fed into the MT100 4- 20 mA input port. Start the application. Click **USB Connect** on the home screen. Select the *Configuration* branch from the menu tree on the window's left side. Select the **Extended Op. Mode** tab. Click **Toggle System Mode**. Enter user level password *2772* at the prompt. Verify that instrument is in the service state with *Setup* showing in *System Mode* field. Click **External Control Group Switching (EGS)** radio button.

Select the **Group Switch Setup** tab. In the window's *External Control Group Switching Setup* field, specify a 4-20 mA input value in the text box and its calibration group assignment via the associated *Group* drop-down list (define up to 5 points starting with the lowest value at the bottom). These entries determine which calibration group is active as the 4-20 mA input current varies. The EGS setup field's **Reset** button provides a quick way to clear out all programming entries (mA value/calibration group assignment).

Click **Send to Device** to send the EGS programming to the instrument. Return to normal operation by selecting the **Extended Op. Mode**  tab and clicking the **Toggle System Mode** button (observe that *System Mode* field shows *Running*).

#### **Modbus Operation**

The MT100 offers Modbus as one of its digital communication protocol, but unlike the other digital communication protocols Modbus only offers set up and configuration for the totalizer variable.

The MT100 Modbus physical layer uses the asynchronous RS-485 serial port of the MT100. There is no high speed Modbus over Ethernet. The MT100 offers the two basic traditional transmission serial interface modes: RTU and ASCII message coding.

The MT100 offers the process variable parameters (value) in floating point form, which are organized as single or double precision floating point registers. These registers are the 4000 and the 5000 group registers, both of which are accessed using Modbus 03 and 04 function codes. Refer to [Table 19,](#page-90-0) page [83,](#page-90-0) for an overview of the registers.

#### **Setting the MT100 for Modbus Operation**

The MT100 Configuration Software application is used to select the instrument's digital communication protocol.

Connect the MT100 USB port to a USB port on the PC on which the MT100 configurator software is installed using the supplied USB cable.

Launch the MT100 Configurator (with the PC already running and connected to the MT100). Select *Configuration* branch from the menu tree on the window's left side. Observe that the **Output** tab is selected. In the window's *Digital Output Selection* field, check whether or not **Modbus** is shown for *Digital Bus*. If not, use the *Digital Bus* pulldown menu to select **Modbus**. Then click **Send to Device** to program the MT100 (enter "2772" user password).

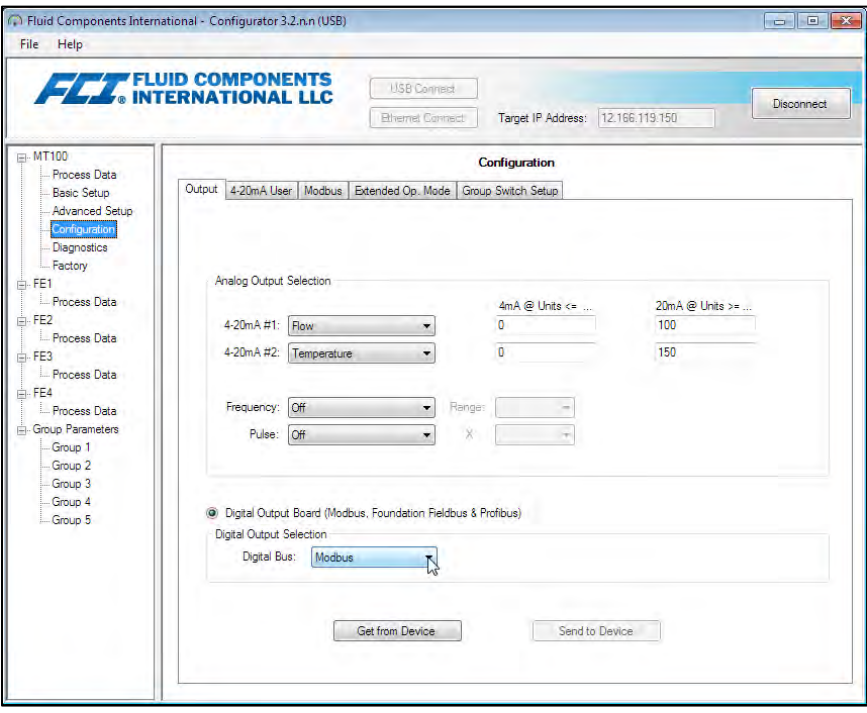

**Figure 50 – MT100 Configuration Software Output Tab with Modbus Selected**

Click the **Modbus** tab and configure the serial interface parameters (Node ID, Mode, Baud, Data Bits, Parity, and Stop Bits) as required for your application. Then click **Send to Device** to program the MT100 (enter "2772" user password). Refer to the MT100 Configuration Software manual **06EN003461** for details on digital bus configuration and general operation information.

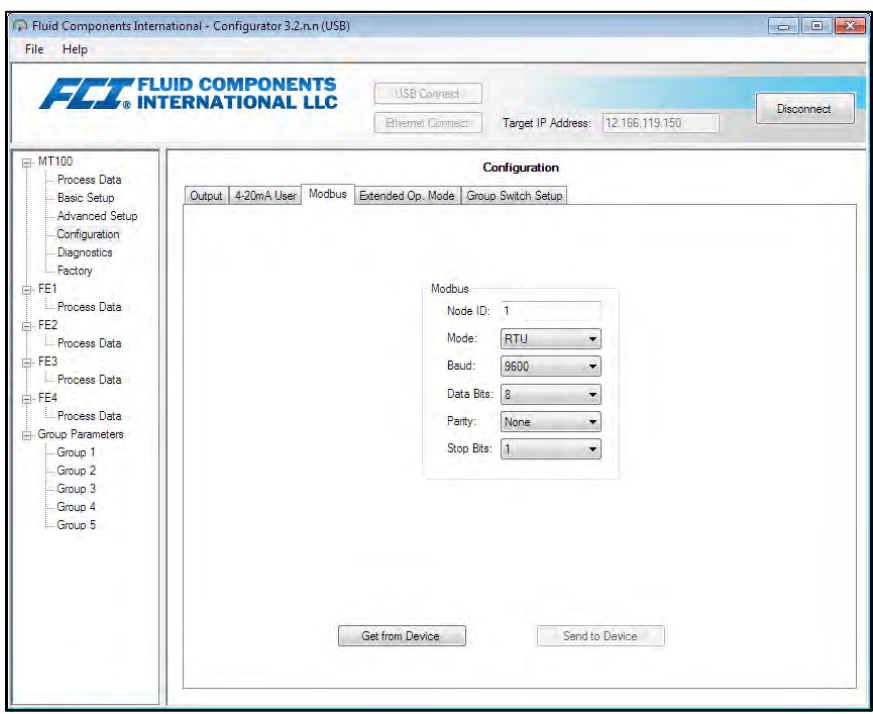

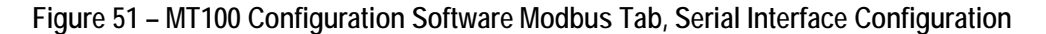

#### **MT100 Modbus Commands**

With the Modbus protocol the instrument data is read and written via multiple register access. The following public function numbers are defined for communication with the MT100: 03 and 04.

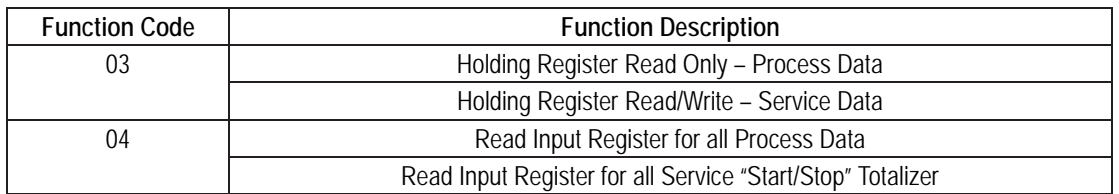

#### **Table 18 – MT100 Modbus Function Codes**

#### **MT100 Process Data Registers**

Two data type registers are set up in the MT100 to access the process data. One uses integer data registers (4000) and the other uses the Daniel extension data registers (5000).

All designated registers must be read for each variable value to extract the floating-point number. Conversion must be started manually with the 4000 registers. The Daniel extension handles the read and conversion automatically. To use the Daniel extension the master must support the Daniel extension function.

#### **Totalizer Description**

The MT100 through the Modbus channel offers the flow Totalizer value through three different register groups organized into two forms of floating point data types. Registers 5103 and 5104, offer the flow Totalizer as a double precision floating point value in the Modbus Daniel extension protocol. Registers 4105, 4106, 4107, and 4108 offer the flow Totalizer as a double precision floating point value in the Modbus standard integer register form. And lastly registers 4111, 4112, 4113, and 4114 offer the flow totalizer as a single precision floating point value in the Modbus standard register form. Because the Totalizer values can become a very large number, the single precision floating point presents the data as two register groups. Group 1 called TOTALIZER 1 holds the lower count with a defaulted count limit of

65,535.996. TOTALIZER 1 resets back to zero when the count limit is reached. Group 2 called TOTALIZER 2 holds the upper count and it increments by 1 every time the group 1 registers reach the 65,535.996 count or the set "Totalizer Max Limit" count. TOTALIZER 2 has a maximum count of 4,294,967,295, after which it resets back to zero.

The TOTALIZER 1 group maximum count value can be set to a lower value of the default value by the user. This is controlled by service registers 4115 and 4116 for which values above 65,535.996 are not permitted. The default value of 65,535.996 for TOTALIZER 1 provides a resolution 0.01 to the MT100 Totalizer value.

<span id="page-90-0"></span>To reconstruct the double precision floating point value of the Totalizer using the single precision floating point registers do the following:  $Totalizer(DPFP) = Totalizer 2 value \times Totalizer 1 Max Value + Totalizer 1 value$ 

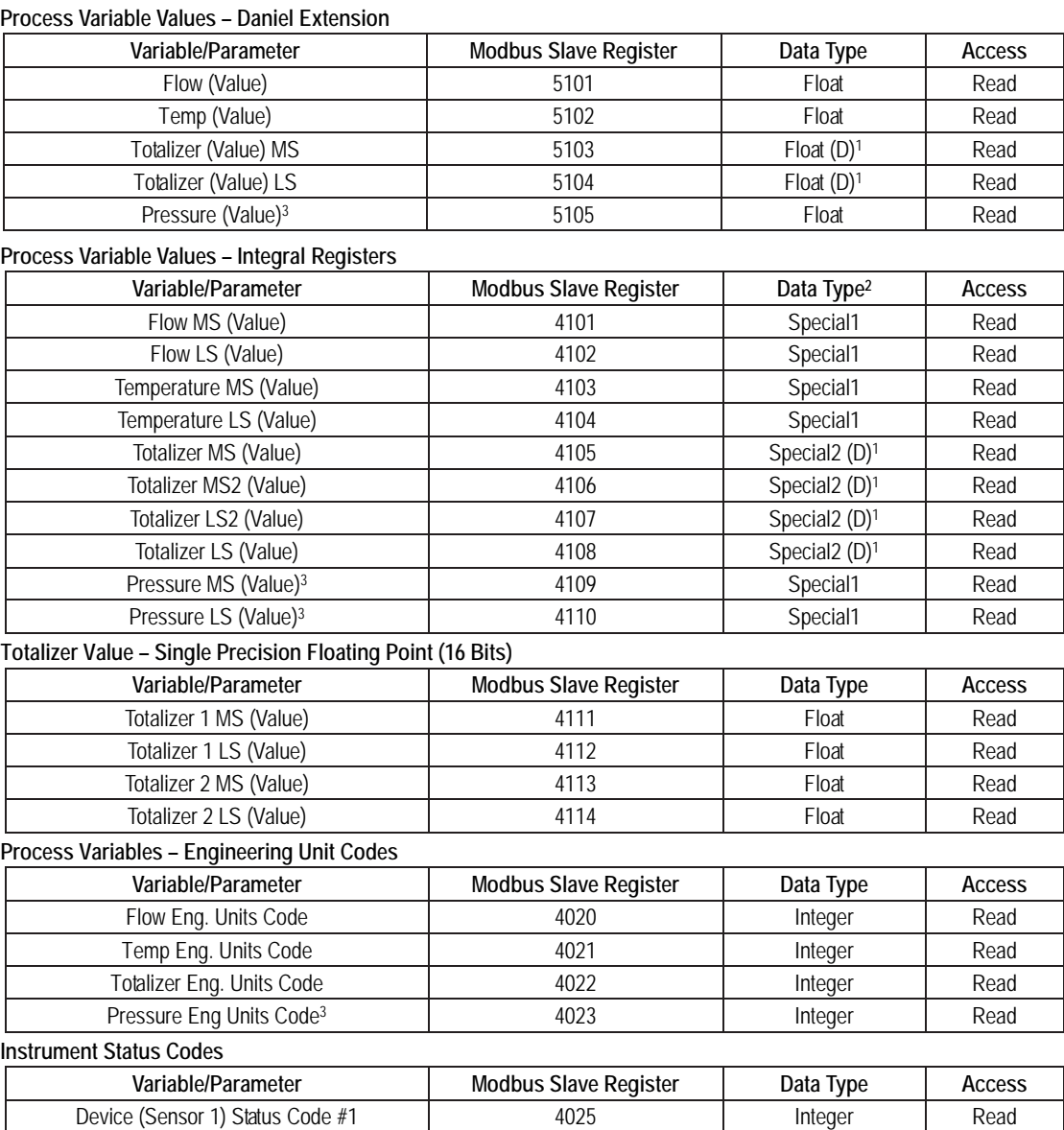

## **Table 19 – MT100 Modbus Process Data**

Notes: 1. (D) indicates double precision (64 bits).

Device (Sensor 1) Status Code #2 1 4026 Integer Read

3. Pressure variable is not applicable to the MT100.

<sup>2.</sup> **Data Type**: *Special1* is a collection of discrete registers that contain a single precision (32-bit) floating point value, and must be treated and interpreted as a single precision floating point number by the DCS or the PLC. *Special2* is a collection of discrete registers that contain a double precision (64-bit) floating point value, and must be treated and interpreted as a double precision floating point number by the DCS or the PLC.

#### **MT100 Modbus Service Registers**

**Service and Setup Functions**

The MT100 Modbus supports service registers **Totalizer Reset** and **Totalizer Start/Stop**.

- Reset Command for Totalizer Use the Function 03 holding command via 4117 integer register to manually reset the MT100 totalizer count. This is a write only command. If another master has control on write, the function returns a "write protected" error message.
- Start/Stop Command for Totalizer Use the Function 03 holding command via 4118 integer register to manually start or stop the totalizer count. This is a read/write command. If another master has control on write, the function returns a "write protected" error message.

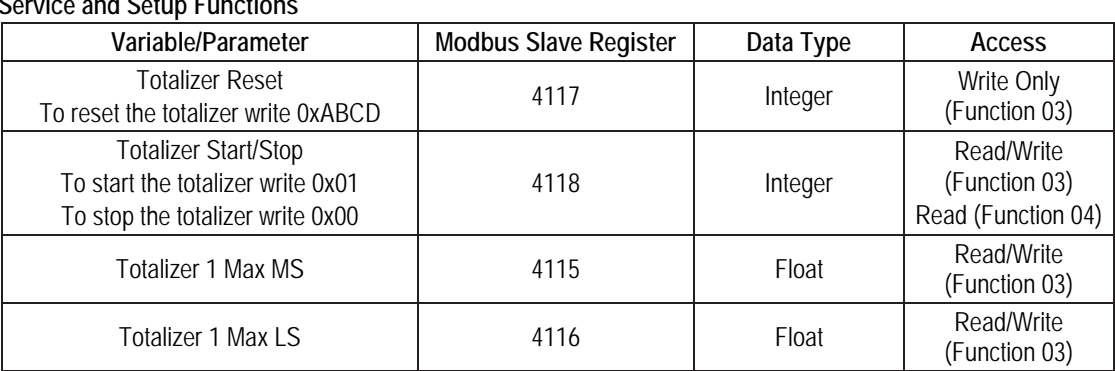

## **Table 20 – Modbus Service Data**

#### **Examples of Totalizer Service Register Access using ModScan32**

ModScan32 is a Windows-based utility by WinTECH Software that lets a PC operate as a Modbus master device for testing Modbus systems. Connect the instrument's Modbus terminals to one of the host PC's COM/USB port (a USB connection will require a USB to RS-485 Serial Adapter).

*Setting Up ModScan32, Checking the Totalizer 1 (Lower Count) Value*

1. Start the ModScan32 program and set the data definition (register #4111 and #4112) as shown in the figure below. (Set *Length* to "2" to include the 2nd subsequent register, 4112.)

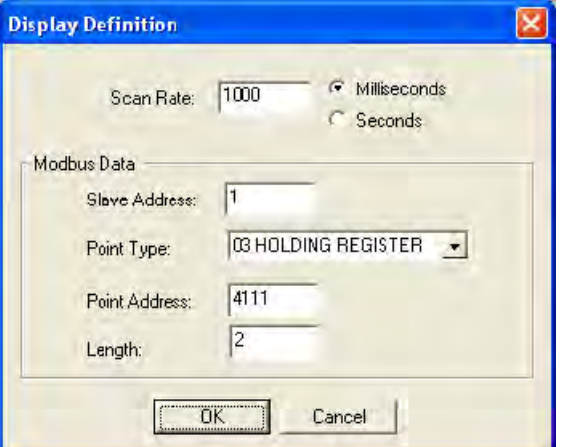

**Figure 52 – ModScan32, Data Definition**

2. Once data is defined, select **Connect** from the *Connection* pull-down menu. Below window is displayed. Set the serial parameters and protocol as required for your application.

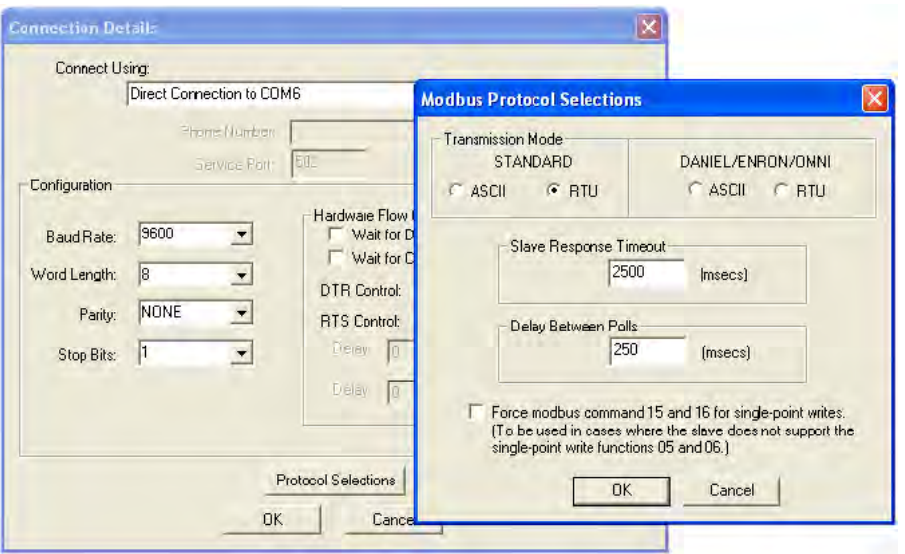

**Figure 53 – ModScan32, Serial Interface and Transmission Mode Configuration**

3. After entering the appropriate connection details the ModScan32 master then attaches itself to the Modbus device (MT100) as shown in the figure below. The register value displays in the bottom, gray part of the window.

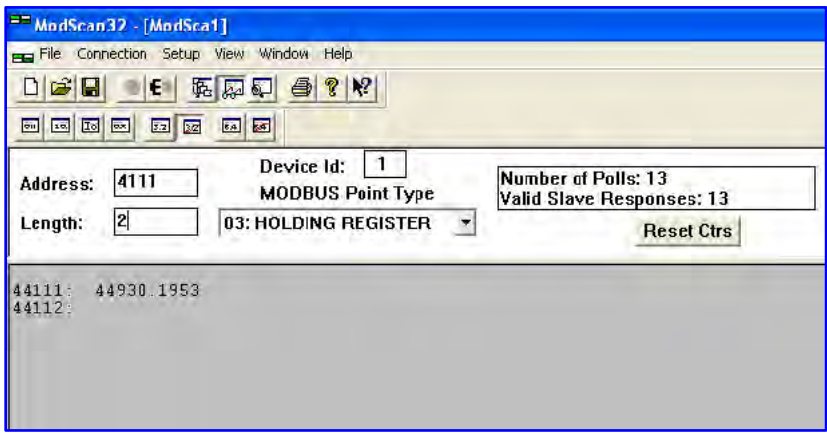

**Figure 54 – ModScan32 Connected to Modbus Device with Registers 4111 and 4112 on Display (Totalizer 1 Count)**

*Checking the Totalizer 2 (Upper Count/Rollover Count) Value*

- Repeat step 1 above, but specifying register #4113 (and #4114) instead.
- Repeat step 2 above (no need to change serial configuration if already configured).
- See figure below for a "Rollover count" number example.

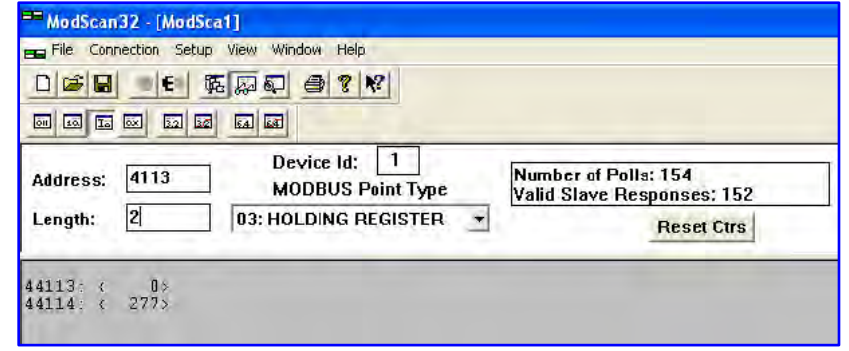

**Figure 55 – ModScan32 Connected to Modbus Device with Registers 4113 and 4114 on Display (Rollover Count)**

*Checking/Setting the Totalizer Max. Value*

- Repeat step 1 above, but specifying register #4115 (and #4116) instead.
- Repeat step 2 above (no need to change serial configuration if already configured).
- See figure below for a "Ceiling value" number example.

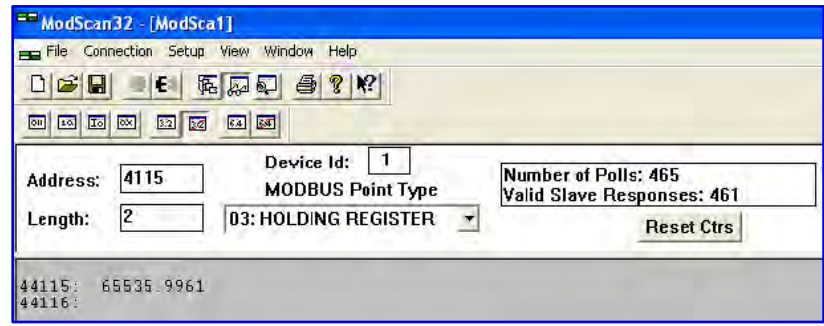

**Figure 56 – ModScan32 Connected to Modbus Device with Register 4115 on Display (Ceiling Value)** 

*Resetting the Totalizer Count*

- Repeat step 1 above, but specifying register #4117 instead (*Length* = 1).
- Repeat step 2 above (no need to change serial configuration if already configured).
- Double click on the register number (see pointer in the figure below). A pop-up *Write Register* window displays. Enter the defined hex value, 0xABCD, in the window's value field, and then click **Update**.

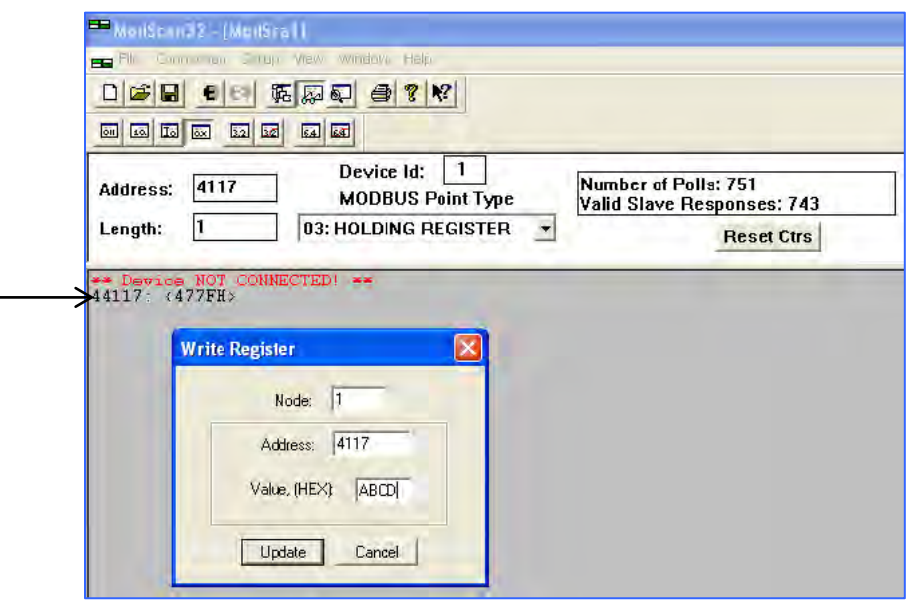

## **Figure 57 – ModScan32 Connected to Modbus Device with Register 4117 on Display (Totalizer Reset)**

*Starting/Stopping the Totalizer Count*

- Repeat step 1 above, but specifying register #4118 instead (*Length* = 1).
- Repeat step 2 above (no need to change serial configuration if already configured).
- Double click on the register number (see pointer in the figure below). A pop-up *Write Register* window displays. Enter the defined value (**1** = start or **0** = stop) in the window's value field, and then click **Update**.

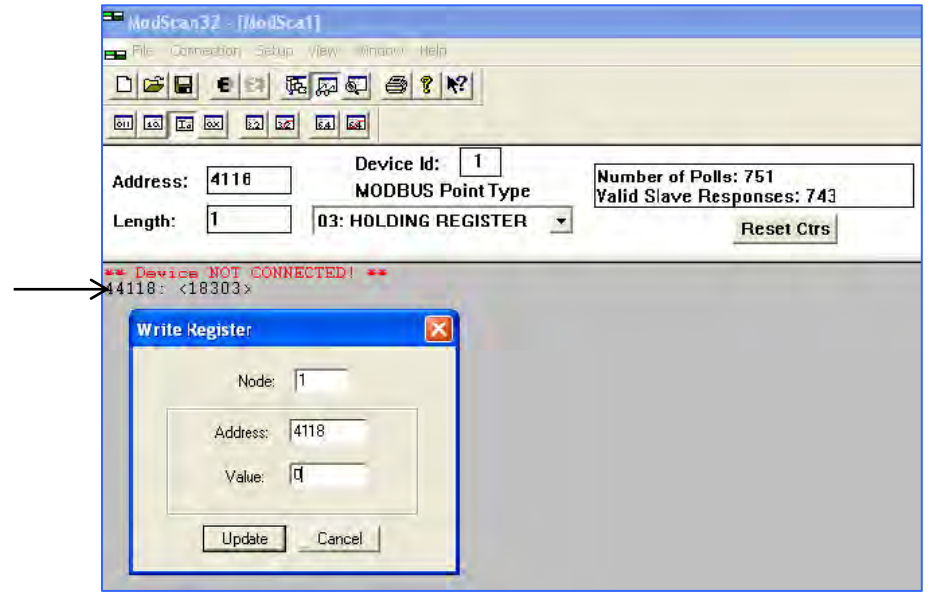

**Figure 58 – ModScan32 Connected to Modbus Device with Register 4118 on Display (Totalizer Start/Stop)** 

#### **Modbus Engineering Units Codes**

<span id="page-95-0"></span>[Table 21](#page-95-0) below summarizes the Modbus codes used to represent the instrument's engineering units.

## **Table 21 – Modbus Engineering Units Codes**

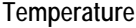

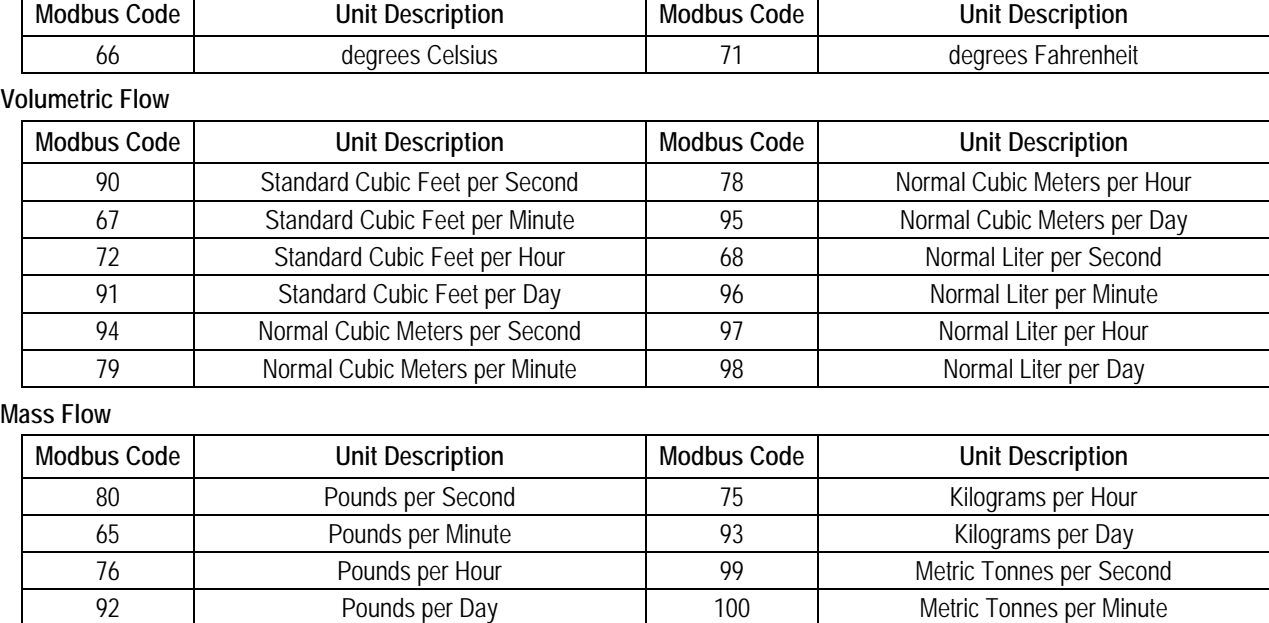

73 | Kilograms per Second | 101 | Metric Tonnes per Hour 74 Kilograms per Minute 102 Metric Tonnes per Day

70 Standard Feet per Second 186 Standard Meters per Second

85 Standard Feet per Day 89 Standard Meters per Day

**Modbus Code Unit Description Modbus Code Unit Description**

83 **Standard Feet per Minute** 87 8 Standard Meters per Minute 84 Standard Feet per Hour 88 Standard Meters per Hour

**Velocity Flow**

#### **Totalizer**

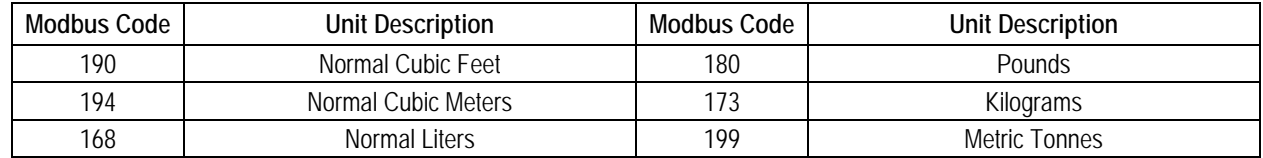

## **4 MAINTENANCE**

*Warning:* To avoid hazards to personnel, ensure that all environmental isolation seals are properly maintained.

- *Warning:* AC mains wiring is exposed when remote electronics enclosure is opened. Exercise caution when calibrating the instrument or opening the enclosure door.
- *Caution:* The flow transmitter contains electrostatic discharge (ESD) sensitive devices. Use standard ESD precautions when handling the flow transmitter. See [Use Standard ESD Precautions,](#page-12-0) page [5](#page-12-0) for details.

## **Introduction**

The flow meter needs very little maintenance. There are no moving parts or mechanical parts subject to wear in the flow meter. The flow element that is exposed to the process media is all welded stainless steel construction. The flow element is only subject to chemical attack based on the corrosion relationship between the RTD thermowell material and process media.

## **General Maintenance**

General maintenance procedures are summarized below.

#### **Calibration**

Every 18 months as a minimum, verify the calibration of the flow meter and re-calibrate if necessary (contact the factory).

#### **Electrical Connections**

Periodically inspect the cable connections, the terminal strips and the terminal blocks for good connections. Verify that terminal connections are tight and physically sound with no sign of corrosion.

#### **Enclosures**

Verify that the moisture barriers and seals that protect the local and remote enclosures are intact.

#### **Electrical Cables**

Periodically inspect the power cable, flow element cable(s) and output cable. Check for deterioration of the cable's insulation.

#### **Flow Element Mounting Connections**

Verify that all seals are performing properly and that there is no leakage of the process media. Check for deterioration of the gaskets and environmental seals used.

#### **Flow Element Assembly**

Periodically remove the flow element for inspection based on historical evidence of debris, foreign matter, or scale build-up. Also the flow element can be removed at appropriate plant shutdown schedules. Check for corrosion, stress cracking, and/or build-up of oxides, salts, or foreign substances. The thermowells must be free of excessive contaminants and be physically intact. Any build-up could cause faulty readings. Clean the flow element as needed with a soft brush and available solvents (compatible with stainless steel).

## **Power Fuse Replacement**

*Warning:* Make sure system power is OFF before replacing the fuse.

Input power overload protection is provided by a socketed radial lead fuse. [Table 22](#page-97-0) below summarizes the power fuse used in the MT100 Series. [Figure 23](#page-33-0) on pag[e 26](#page-33-0) shows the fuse location on the power supply board in the remote electronics enclosure.

<span id="page-97-0"></span>To check the integrity of a radial lead fuse first turn instrument power OFF. Unscrew the fuse socket's clear plastic cap and pull out the fuse. Measure the fuse resistance. Any reading other than a short (i.e., open circuit) indicates a blown fuse. Replace with the appropriate Littelfuse TR5, Series 383 fuse as listed i[n Table 22](#page-97-0) below.

**Table 22 – Power Fuse Summary**

| <b>Oty</b> | <b>FCI Assembly P/Ns</b>               | <b>Description</b>               | Fuse Mfgr P/N   FCI Fuse P/N |           |  |
|------------|----------------------------------------|----------------------------------|------------------------------|-----------|--|
|            | $\vert$ 024539-01 (DC-DC Power Supply) | Radial lead fuse, Littelfuse TR5 | 3831200000                   | 022499-01 |  |
|            | 024555-01 (AC-DC Power Supply)         | Series 383, 2 A/300 V, time-lag  |                              |           |  |

## **Lithium Battery Replacement**

*Warning:* Make sure system power is OFF before replacing the battery.

A 3-volt lithium coin cell battery powers the MT100 real time clock (RTC). Typical service life of the battery is two years. Replace the battery every two years with a type CR2450 coin cell battery[. Figure 59](#page-97-1) below shows the location of the lithium battery on the SB4 (main) board. Install the battery in the coin cell holder with the positive  $(+)$  side facing up.

<span id="page-97-1"></span>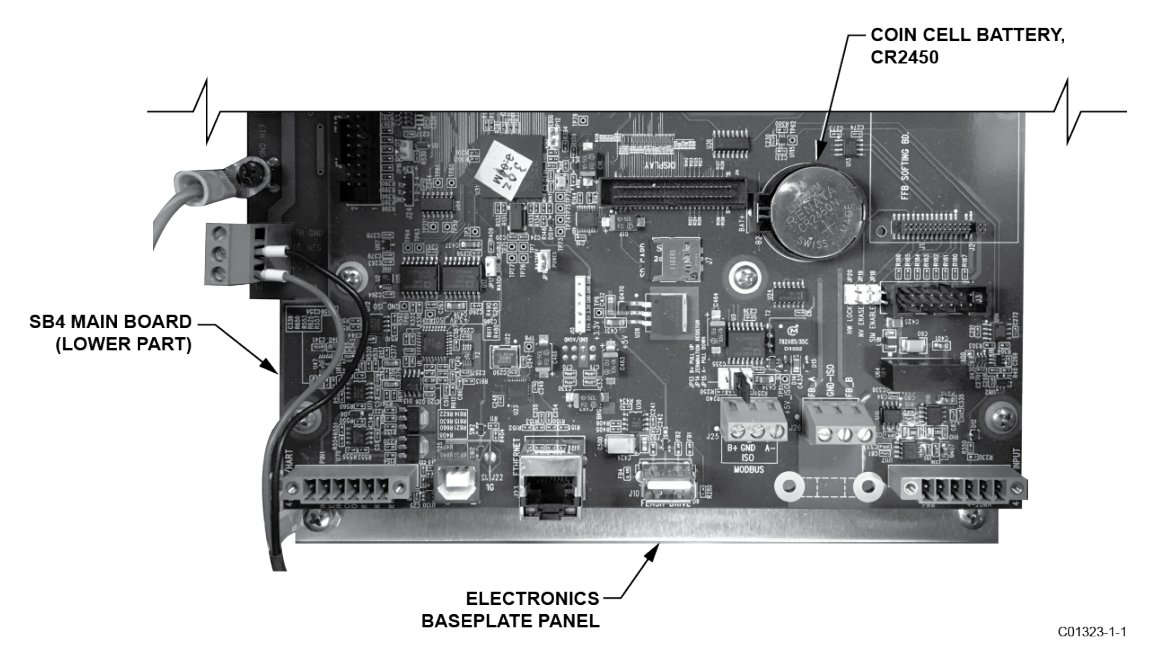

**Figure 59 – Lithium Coin Cell Battery (CR2450) Location**

# **5 TROUBLESHOOTING**

*Warning:* Instrument testing/troubleshooting limited to qualified personnel only. The operator assumes all responsibilities for safe practices while troubleshooting.

*Caution:* The flow transmitter contains electrostatic discharge (ESD) sensitive devices. Use standard ESD precautions when handling the flow transmitter. Se[e Use Standard ESD Precautions,](#page-12-0) pag[e 5](#page-12-0) for details.

## **Troubleshooting Equipment**

- 250  $\Omega$  0.01% resistor
- 2 decade resistance boxes with resolution from 0.01 to 9999.99 ohms
- 2 digital multimeters (DMM)
- Delta R table matched to the instrument by serial number
- FES-200 flow element simulator with cable (cable part no. 022610-12 for MT100)

#### **Non-Maintenance Observations**

At this point, observe the system setup to verify operation. No disassembly or testing is required at this time.

#### **Check Serial Numbers**

Verify that the serial number of the flow element(s) and the flow transmitter are the same. The flow element(s) and the flow transmitter are a matched set. Neither can work independently of the other nor can they be swapped with similar units from another system.

#### **Check Input Power**

Check for intact fuses. Verify that the AC power source is connected and turned on.

#### **Check Instrument Installation**

Review the instrument installation information given in the Installation section to verify correct mechanical and electrical installation. Be sure the connectors are firmly mated, and the wires are firmly attached to the connector. (Be sure the wires are inserted between the metal clamps and not between the clamp and plastic connector enclosure.) Verify correct wiring per wiring diagram i[n APPENDIX A,](#page-108-0) pag[e 101.](#page-108-0)

#### **Check for Moisture**

Check for moisture in the enclosures. Moisture on the electronics can cause faulty operation.

If a component of the process media is near its saturation temperature, then the component may condense on the sensing points. Liquid on the sensing points can cause measurement errors.

#### **Check Application Design Requirements**

Application design problems usually occur with first time application instruments, although the design should also be checked on instruments that have been in operation for some time. If the application design does not match field conditions, errors occur.

- 1. Review the application design with plant operation personnel and plant engineers.
- 2. Ensure that plant equipment such as pressure and temperature instruments conform to the actual conditions.
- 3. Verify operating temperature, operating pressure, line size, and gas medium.

#### **Check the General Process**

Check all inputs and outputs to the system. Verify pump ratings and check damper or valves that might be open or closed causing the flow to be different from that which would be expected.

## **Verify Standard vs. Actual Process Conditions**

The flow meter measures the mass flow rate. The mass flow rate is the mass of the gas flowing through a pipe per time. Other flow meters, such as an orifice plate or a pitot tube, measure the volumetric flow rate. The volumetric flow rate is the volume of gas per time. If the readings displayed do not agree with another instrument, some calculations may be necessary before comparing them. To calculate the mass flow rate and the volumetric flow rate the pressure and temperature at the point of measurement must be known. Use the following equation to calculate the mass flow rate (Standard Volumetric Flow rate) for the other instrument.

#### **Equation:**

$$
Q_s = Q_A \times \frac{P_A}{T_A} \times \frac{T_s}{P_s}
$$

Where:

 $Q_A$  = Volumetric Flow  $Q_S$  = Standard Volumetric Flow

 $P_A$  = Actual Pressure  $T_A$  = Actual Temperature

 $P_S$  = Standard Pressure  $T_S$  = Standard Temperature

Pressure in PSIA and Temperature is in degrees Rankine

## **Example:**

$$
Q_A = 1212.7 \text{ ACFM} \t Q_S = 1485 \text{ SCFM}
$$
  
\n
$$
P_A = 19.7 \text{ PSLA} \t T_A = 120^{\circ}F (580^{\circ}R)
$$
  
\n
$$
P_S = 14.7 \text{ PSLA} \t T_S = 70^{\circ}F (530^{\circ}R)
$$
  
\n
$$
1212.7 \text{ ACFM} \times \left(\frac{19.7 \text{ PSLA}}{580^{\circ}R}\right) \times \left(\frac{530^{\circ}R}{14.7 \text{ PSLA}}\right) = 1485 \text{ SCFM}
$$

## **General Function Check**

#### **Tools Needed**

- Digital Multimeter (DMM)
- MT100 Configuration Software Application
- USB Cable Type B (male) to Type A (male); passive, straight-through type as supplied with instrument
- Two Decade Resistance Boxes with resolution from 0.01 to 9999.99 ohms
- Small size flat blade screwdriver (for sensor wiring connection)

## **Verifying Setup**

Connect the flow meter via USB to a computer or laptop running the MT100 configuration software supplied with the instrument. Refer to MT100 Configuration Software manual **06EN003461** for details.

Confirm the setup of the flow meter by reviewing the setup windows in the configurator. Verify that the displayed information matches the parameters printed on the dR sheet parameter table. Contact your local representative or FCI for instructions if setup doesn't match.

## **Checking NAMUR Fault Indication**

If the instrument's flow output is set up for NAMUR, check the output to see if it is driven to a NAMUR level. Refer to [NAMUR Setup,](#page-47-0) page [40](#page-47-0) for NAMUR information. Refer to [Table 7](#page-48-0) on pag[e 41](#page-48-0) for the list of faults that trigger NAMUR.

#### **Troubleshooting the Flow Element**

#### **Check the Resistance of the Flow Element**

Turn flow transmitter power OFF. Remove the TBx connector plug from all sensor wiring pin sockets in the remote enclosure (pull plug straight out).

- TB1 (Sensor 1), TB2 (Sensor 2), TB3 (Sensor 3), TB4 (Sensor 4)  $\rightarrow$  on main SB4 board
- TB1 (Sensor 5), TB2 (Sensor 6), TB3 (Sensor 7), TB4 (Sensor 8)  $\rightarrow$  on extension SB8 board

<span id="page-100-0"></span>Refer to the appropriate wiring diagram in [APPENDIX A,](#page-108-0) page [101.](#page-108-0) With the TBx connector plugs still removed measure the resistance between the terminals of terminal block TBx and compare with the values shown i[n Table 23](#page-100-0) below.

**Table 23 – Flow Element Resistance Measurements (In Ohms) Taken From Remote Electronics**

| Term<br>Number     | TBx-1<br>(Htr Exc) | TBx-2<br>(Htr Rtn) | TBx-3<br>(Act Exc) | TBx-4<br>(Act Sen) | TBx-5<br>(Gnd Sen) | TBx-6<br>(Gnd)    | TBx-7<br>(Ref Exc) | TBx-8<br>(Ref Sen) |
|--------------------|--------------------|--------------------|--------------------|--------------------|--------------------|-------------------|--------------------|--------------------|
| TBx-1<br>(Htr Exc) | N/A                | 115 <sup>3</sup>   | $\infty$           | $\infty$           | $\infty$           | $\infty$          | $\infty$           | $\infty$           |
| TBx-2<br>(Htr Rtn) | 115 <sup>3</sup>   | N/A                | $\infty$           | $\infty$           | $\infty$           | $\infty$          | $\infty$           | $\infty$           |
| TBx-3<br>(Act Exc) | $\infty$           | $\infty$           | N/A                | 0 <sup>1</sup>     | 10802              | 1080 <sup>2</sup> | 2160 <sup>2</sup>  | 2160 <sup>2</sup>  |
| TBx-4<br>(Act Sen) | $\infty$           | $\infty$           | 0 <sup>1</sup>     | N/A                | 10802              | 10802             | 2160 <sup>2</sup>  | 2160 <sup>2</sup>  |
| TBx-5<br>(Gnd Sen) | $\infty$           | $\infty$           | 10802              | 10802              | N/A                | 0 <sup>1</sup>    | 1080 <sup>2</sup>  | 1080 <sup>2</sup>  |
| TBx-6<br>(Gnd)     | $\infty$           | $\infty$           | 1080 <sup>2</sup>  | 1080 <sup>2</sup>  | 0 <sup>1</sup>     | N/A               | 1080 <sup>2</sup>  | 1080 <sup>2</sup>  |
| TBx-7<br>(Ref Exc) | $\infty$           | $\infty$           | 2160 <sup>2</sup>  | 2160 <sup>2</sup>  | 10802              | 10802             | N/A                | 0 <sup>1</sup>     |
| TBx-8<br>(Ref Sen) | $\infty$           | $\infty$           | 2160 <sup>2</sup>  | 2160 <sup>2</sup>  | 10802              | 1080 <sup>2</sup> | 0 <sup>1</sup>     | N/A                |

Notes: 1. Theoretical zero-ohm table values are influenced by sensor cable length, which typically adds <2 Ω.

2. Resistances are approximate for a sensor temperature of 70 °F (21 °C).

3. Heater resistance tolerance is  $\pm 10 \Omega$ .

If the measured values do not match the above tables unplug the cabling connecting TBx to the flow element assembly and measure the resistance between the terminals of flow element assembly terminal strip TSx ( $x=1$ ,  $2$ , 3 or 4). Compare the measured values with the values shown i[n Table 24](#page-100-1) or [Table 25](#page-101-0) as applicable to your installation.

<span id="page-100-1"></span>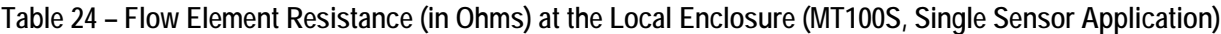

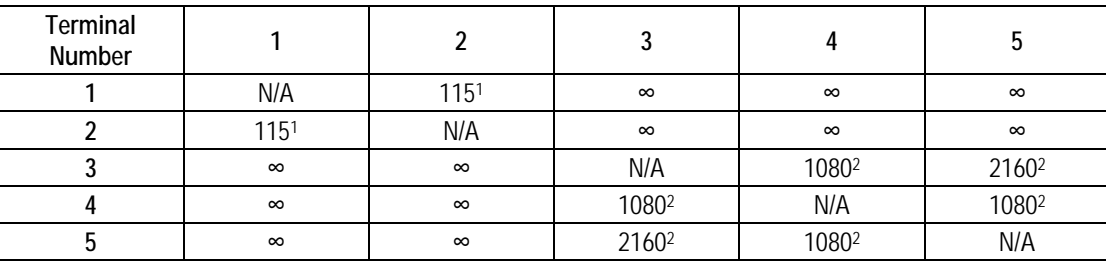

Notes: 1. Heater resistance tolerance is  $±10$  Ω.

2. Resistances are approximate for a sensor temperature of 70 °F (21 °C).

*Note:* There is added resistance to consider when measuring the flow element from the remote transmitter. The cable adds extra resistance. The added resistance can be found by measuring the ACT SEN wire to the ACT EXC wire (for example: TB3-4 to TB3-6, orTB4-4 to TB4-6 etc.).

<span id="page-101-0"></span>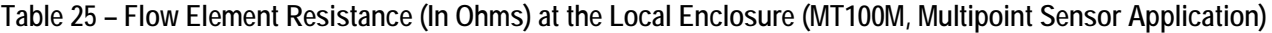

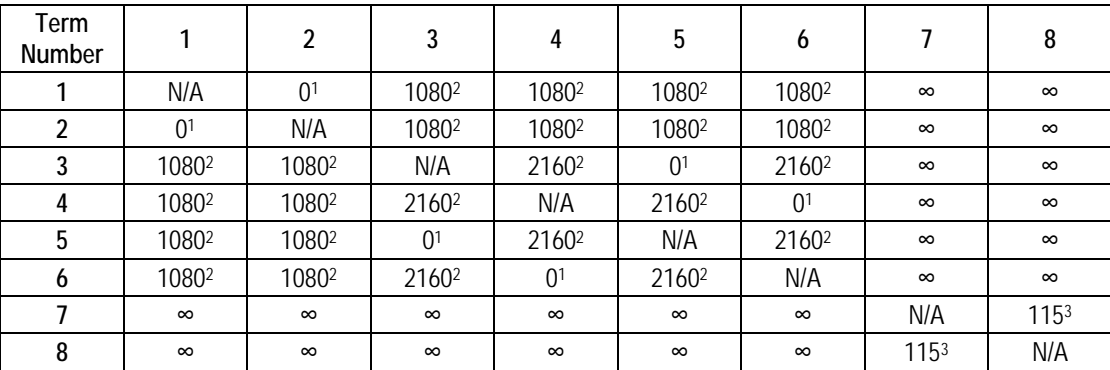

Notes: 1. Theoretical zero-ohm table values are influenced by sensor cable length, which typically adds <2 Ω.

2. Resistances are approximate for a sensor temperature of 70 °F (21 °C).

#### 3. Heater resistance tolerance is  $\pm 10 \Omega$ .

If the instrument has been on for some time, the resistance of the active RTD will be greater than the reference RTD.

If the instrument has been off for some time, the resistance of the active RTD will be the same as the reference RTD.

If the measured resistances correspond t[o Table 24](#page-100-1) or [Table 25,](#page-101-0) but not to [Table 23,](#page-100-0) then the cable is probably defective. Replace the cable and recheck resistances. If the resistances are still off, contact Customer Service. Plug in the TS2 connectors and reattach the cables when troubleshooting is complete.

If the measured values do not correspond to [Table 23,](#page-100-0) [Table 24](#page-100-1) or [Table 25,](#page-101-0) then the flow element is defective. Contact Customer Service.

#### **Verification of the Electronics**

#### **Transmitter Power Supply**

Using a DMM set to DC volts (V) check the voltages shown in the table below. Take the readings from J13, a white 1 x 6 header pin connector on the SB4 main board near the microSD card socket. Silkscreen markings on the board identify the J13 pins.

*Caution:* Be careful not to short the J13 header pins when taking the voltage readings.

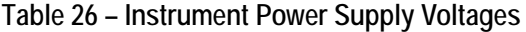

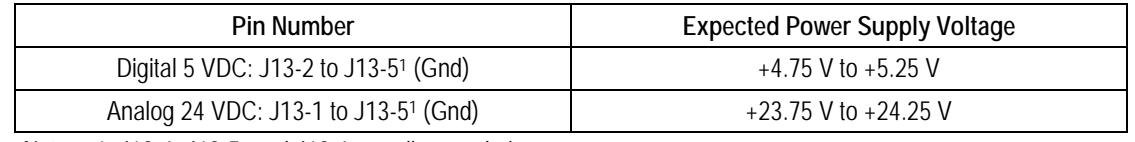

Note: 1. J13-4, J13-5, and J13-6 are all ground pins.

If the voltage measurements are within the range shown in the table, the power supply is functioning properly.

#### **Transmitter Circuit Calibration Check (Delta R Verification)**

*Equipment Needed:* 

- FES-200 Flow Element Simulator with MT100-specific cable
- Digital Multimeter
- Delta R Calibration Data Sheet (serial number specific by instrument and group)
- Precision 250  $\Omega$  resistor (recommended)

#### *Alternate Tool for FES-200:*

- 2 ea. Precision Decade Resistance Box, 0.1% (1 kΩ large step, 0.01 Ω small step)
	- *Note:* If the flow meter's parameters have been changed, calibrations may be inaccurate or factory authorized changes have been made. Consult a factory service representative.

Each flow meter is provided with a Delta R data sheet which is a table listing the differential resistance values that correlate to the flow meter's calibration. Resistance substitution instruments like the FES-200 can be used to check instrument calibration and verify correct operation of the flow transmitter using the Delta R data sheet.

To verify the transmitter is working properly, the sensor head must be disconnected and precision resistance (Delta R) values from the FES-200 are substituted. Then by measuring the transmitter output and display it can be determined whether the transmitter is still within factory specification.

## **Safety Instructions**

*Warning:* **Explosion Hazard**. Do not disconnect equipment when flammable or combustible atmosphere is present. Operator assumes responsibility for all safety concerns relating to interrupting and reapplying power to their instrumentation.

## **Delta R Check**

- 1. Verify the Delta R data sheet has the same serial number and group number as the flow meter calibration that is being verified.
- 2. Turn transmitter power OFF.
- 3. Disconnect a flow element sensor from the MT100 transmitter (TBx) and connect the FES-200 cable connector in its place. See [Figure 61.](#page-104-0) Precision decade boxes can be used in place of the FES-200. Se[e Figure 62](#page-104-1) for decade box wiring.
- 4. Connect a DMM to the transmitter 4-20 mA output by either method A or B as shown i[n Figure 60](#page-102-0) below.
	- a. To read 1 to 5 volts, disconnect both output loop wires and connect a precision 250 Ω resistor across the output terminal. Then connect the DMM, set to DC volts (V), across the resistor to read its voltage drop.
	- b. To read 4 to 20 mA current, disconnect the output loop and connect the DMM, set to milliamps (mA), in series with the output circuit to read the current flow.

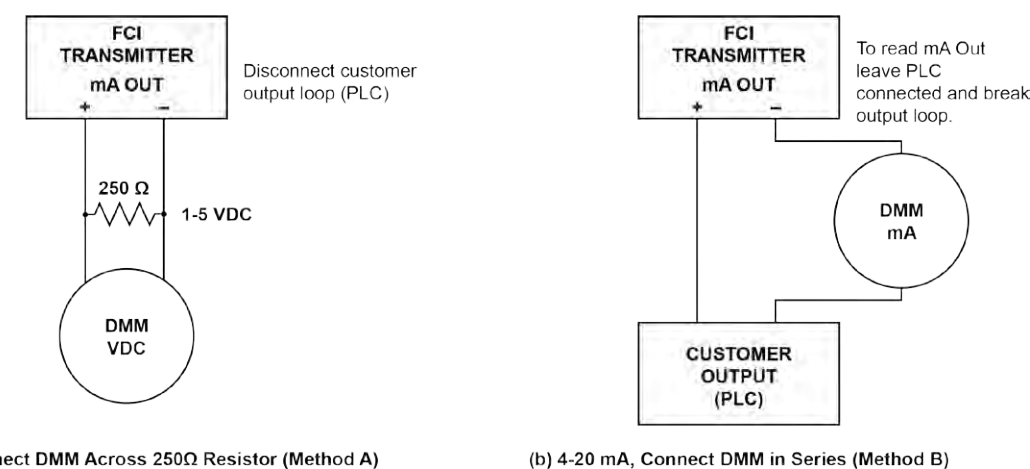

(a) 1-5 V, Connect DMM Across 250Ω Resistor (Method A)

C01390-1-1

## **Figure 60 – DMM Hookup to Measure 4-20 mA Output**

- <span id="page-102-0"></span>5. Turn transmitter power ON and allow the instrument 10 minutes to stabilize.
- 6. Verify the transmitter is in the calibration group matching the Delta R data sheet.
- 7. On the FES-200, dial in a Delta R value with the thumbwheel from the column marked Delta R (ohms) on the Delta R data sheet. Compare to the output value column (*VDC Across 250 Ohms* or *mA Output* as applicable) and/or the *Indicated Display* column. Verify that the meter reading is within the stated tolerance of the flow transmitter. See examples 1, 2 and 3 at the end of this section, as applicable.
- 8. Repeat for each point on the Delta R table, except for the step value and zero value.
- 9. Turn power OFF and disconnect the FES-200 and DMM. Reconnect the sensor element connector.
- 10. Close the enclosure, making sure none of the wires are strained. Ensure any seals and gaskets are properly installed.
- 11. Restore power to the meter.

If you are troubleshooting the flow meter and the readings are good, the flow transmitter is good and the problem may involve the flow element or interconnecting cable. If the readings are off, a flow element calibration may be required or the flow transmitter needs to be setup. Contact FCI Customer Service.

## **Heater Current Check**

The heater current can be checked at TP1 on the FES-200. Set the DMM to DC volts (V).

- 1. Connect the positive lead of the DMM to TP1 on the FES-200.
- 2. Connect the negative lead of the DMM to the HTR EXC terminal of the flow transmitter.

<span id="page-103-0"></span>The measured mV value of heater current will be 10x larger than the actual mA heater current. For example, 750 mV indicates 75 mA heater current. The measured value of heater current must be within ±0.15 mA of the factory set value. See [Table 27](#page-103-0) below.

## **Table 27 – Heater Current**

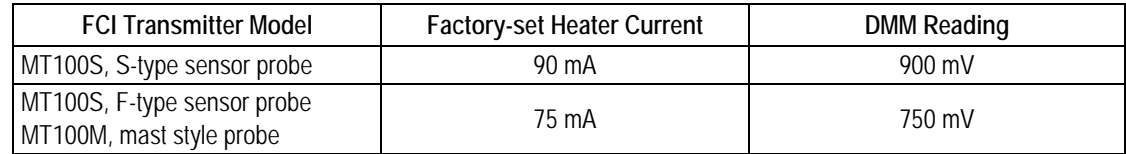

## **Allowable Limits**

Example 1 – 4-20 mA output check using 1-5 VDC measurement.

Accuracy:  $\pm$ (0.75% reading  $+$  0.5% full scale) from GF90 Manual

*Example Delta R Table entry:*

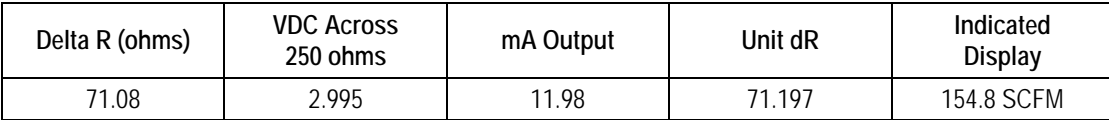

- Measure VDC with FES-200 thumbwheel set to 071.08 = 3.011 VDC measured on DMM.
- Determine allowable VDC limits for the 2.995 VDC table value:

*Note:* Since the 1-5 VDC range starts at 1 VDC, account for this offset by subtracting 1 VDC from both the "reading" of 2.995 VDC and the "full scale" of 5 VDC.

Allowable VDC limits =  $0.0075$  x (2.995 – 1) + 0.005 x (5 – 1) =  $\pm 0.035$  VDC

**The measured value of 3.011 VDC is within the allowable limits of 2.995 ±0.035 VDC.**

Example 2 – 4-20 mA output check (using example 1 sample data)

- Measure mA with FES-200 thumbwheel set to 071.08 = 12.04 mA measured on DMM.
- Determine allowable mA limits for the 11.98 mA table value:

*Note:* Since the 4-20 mA range starts at 4 mA, account for this offset by subtracting 4 mA from both the "reading" of 11.98 mA and the "full scale" of 20 mA.

Allowable mA limits =  $0.0075$  x (11.98 – 4) + 0.005 x (20 – 4) =  $\pm 0.139$  mA

**The measured value of 12.04 mA is within the allowable limits of 11.98 ±0.139 mA.**

Example 3 – Indicated Display Check (using information from above examples)

- Record the indicated display value with FES-200 thumbwheel set to 071.08 = 156 SCFM indicated on display.
- Determine allowable limits for the 154.8 SCFM table value:

*Note:* The full scale display value is 310 SCFM in this example.

Allowable Indicated flow limits =  $0.0075$  x 154.8 SCFM +  $0.005$  x 310 SCFM =  $\pm$  2.71 SCFM

**The indicated value of 156 SCFM is within the allowable limits of 154.8 ±2.71 SCFM.**

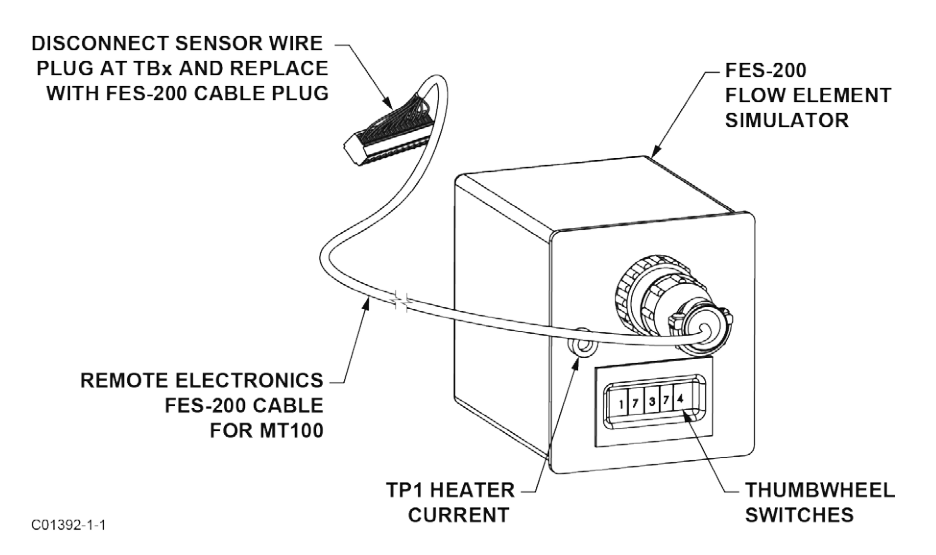

**Figure 61 – Connecting FES-200 to MT100 Transmitter**

<span id="page-104-0"></span>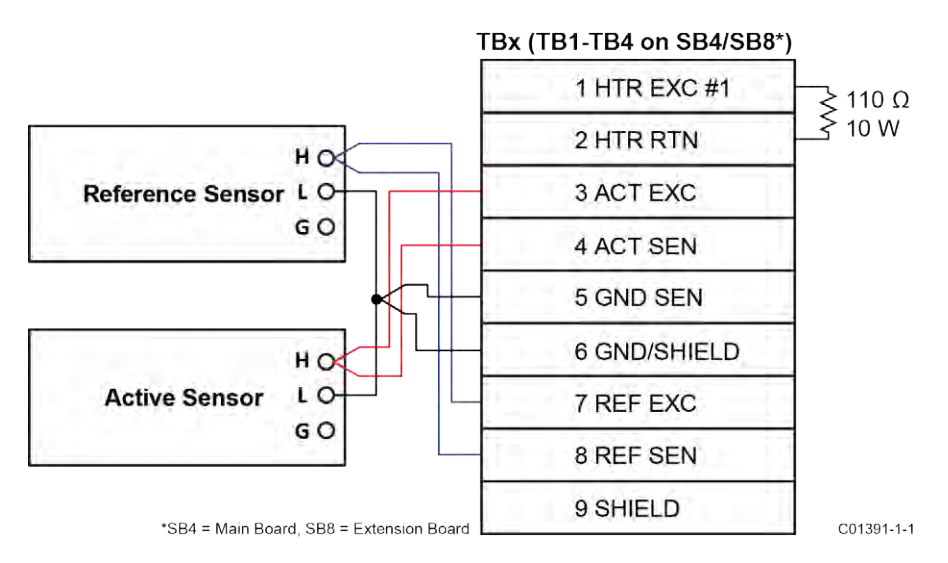

**Figure 62 – MT100 Decade Box Wiring**

## <span id="page-104-1"></span>**Defective Parts**

Before returning any equipment to FCI, obtain an RA number for authorization, tracking, and repair/replacement instructions. If a return is required, remove the defective part, replace with a spare, calibrate, then return defective part to FCI, freight prepaid, for disposition.

## **Customer Service**

- 1. In the event of problems or inquiries regarding the instrument, contact an authorized FCI field agent for the region or country. Refer to the FCI website[: http://www.fluidcomponents.com/](http://www.fluidcomponents.com/) for a list of field service representatives (which includes phone and email contact information) and a list of service centers around the world.
- 2. Before contacting the FCI representative make sure that all the applicable information is near so that a more effective, efficient and timely response can be provided.
- 3. Refer t[o APPENDIX C,](#page-146-0) page [139](#page-146-0) for specific Customer Service policy provisions.

## **Reference: Error/Status Register Information**

Summarized in the tables below are various registers that provide the instrument with error/status information. This information is normally presented in the configuration software's *Fault Log* tab. Digital busses (such as HART) can also access this information via a read operation using the appropriate register address.

#### **Instrument Fault Codes Tables**

The basic CORE fault register (4 bytes) provides basic CORE and FE fault indication. Detailed faults are given in the 6-byte detailed CORE fault register and the 4-byte FE fault register. The latter two registers provide specific error status for a fault indicated by the basic CORE fault register.

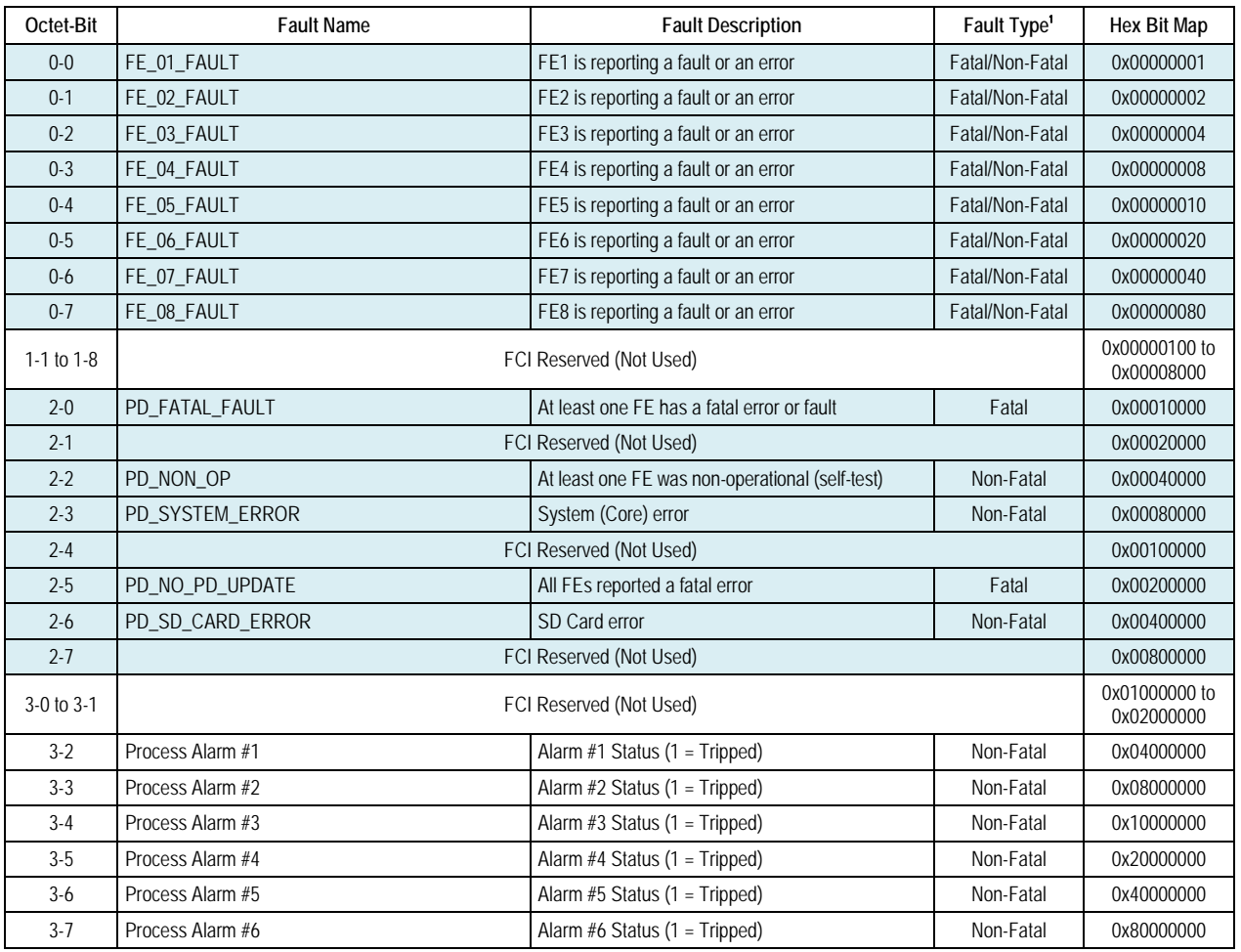

## **Table 28 – Basic CORE Fault Register (CORE CY Command)**

Note: 1. *Fault Type* reflects factory default programming. The Fatal/Non-Fatal designation is programmable via the Configurator software's **Core Faults** tab (*Factory* branch menu tree – requires entry of appropriate level password).

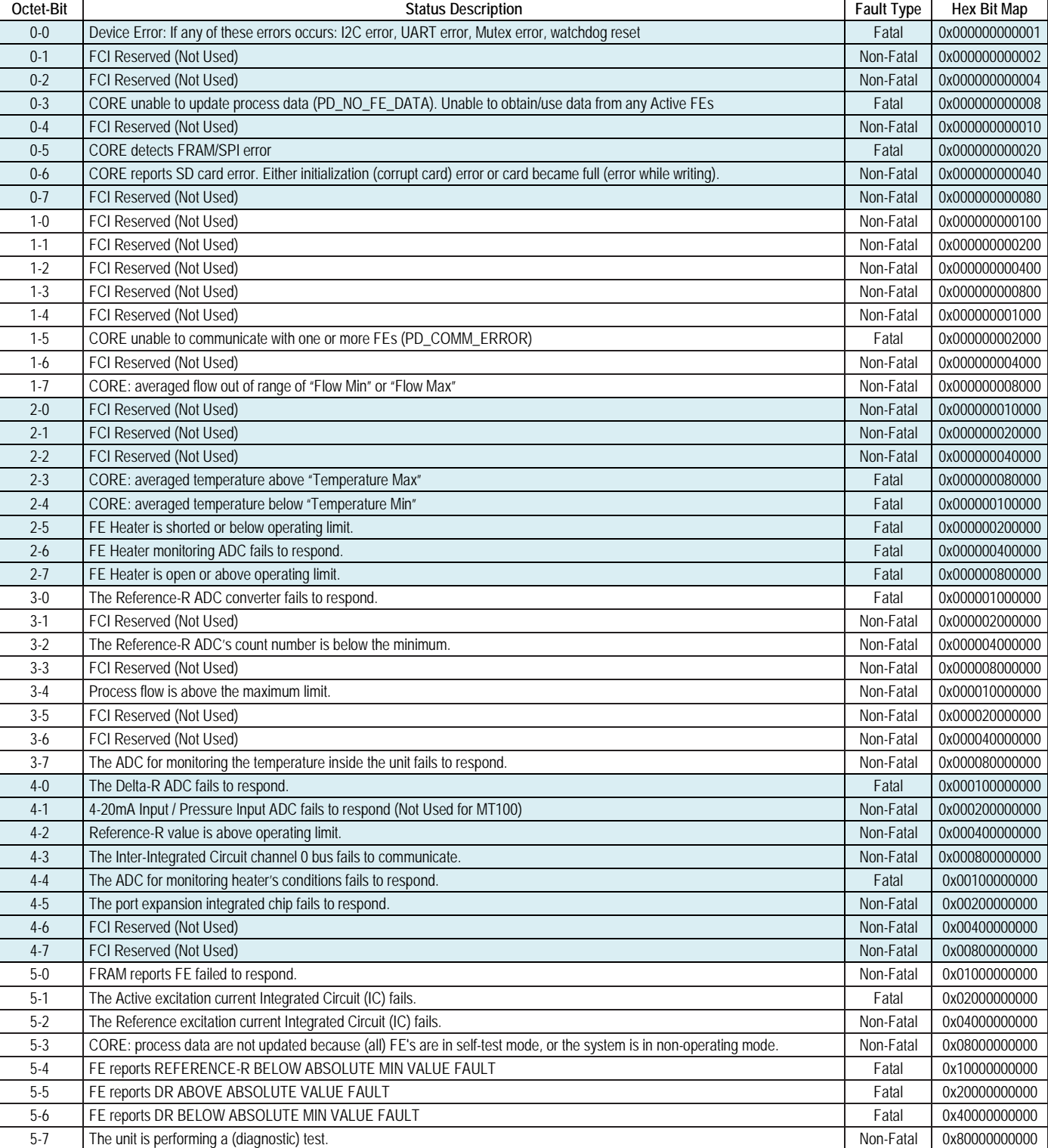

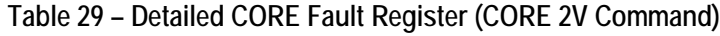

Notes: 1. *Fault Type* reflects factory default programming. The Fatal/Non-Fatal designation is programmable via the Configurator software's **FE Faults** tab (*Factory* branch menu tree – requires entry of appropriate level password).

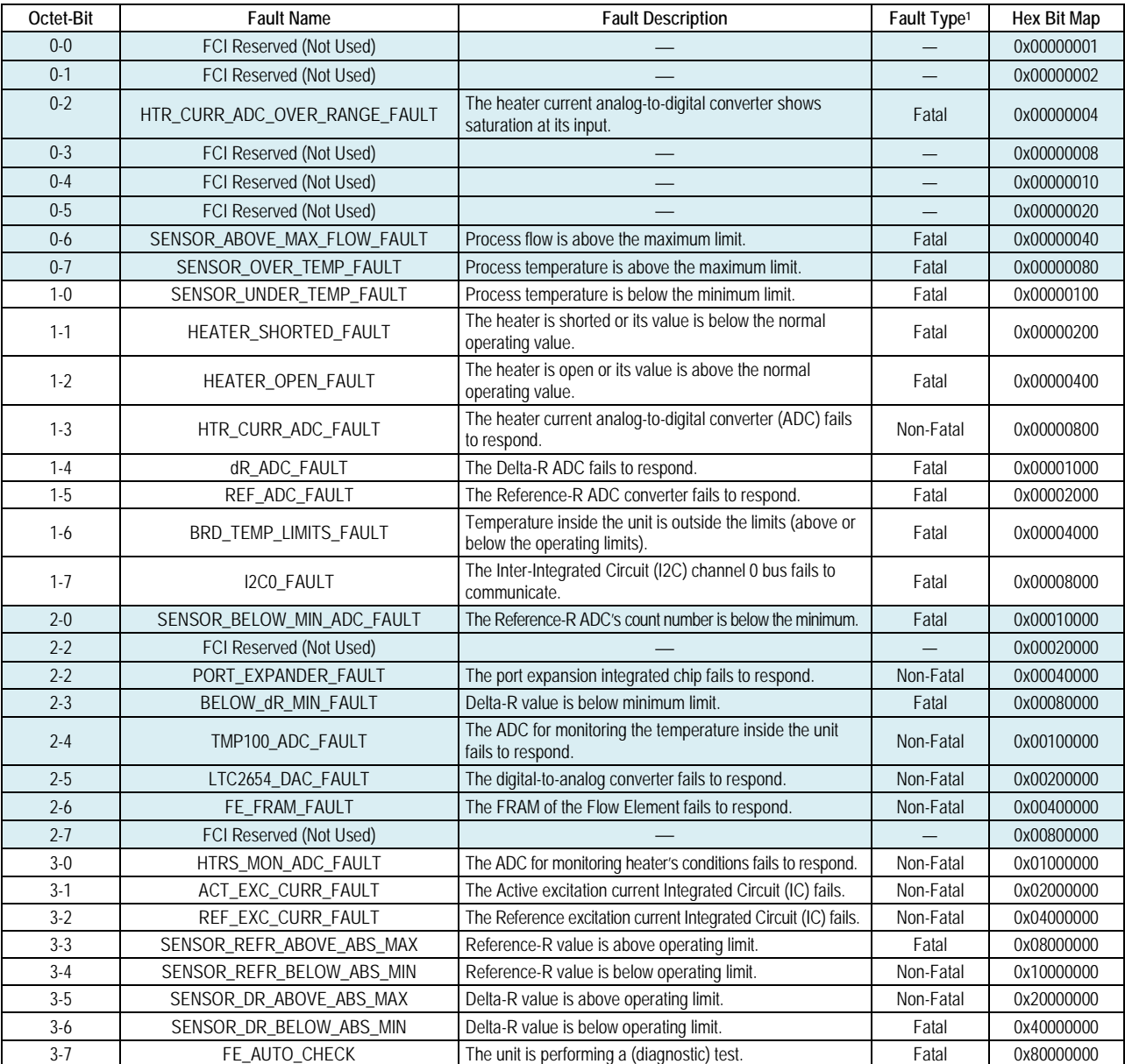

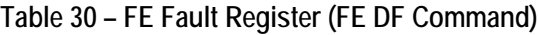

Notes: 1. *Fault Type* reflects factory default programming. The Fatal/Non-Fatal designation is programmable via the Configurator software's **FE Faults** tab (*Factory* branch menu tree – requires entry of appropriate level password).
# **APPENDIX A DRAWINGS**

<span id="page-108-0"></span>This appendix contains MT100 technical drawings. [Table 31](#page-108-0) below summarizes the drawings.

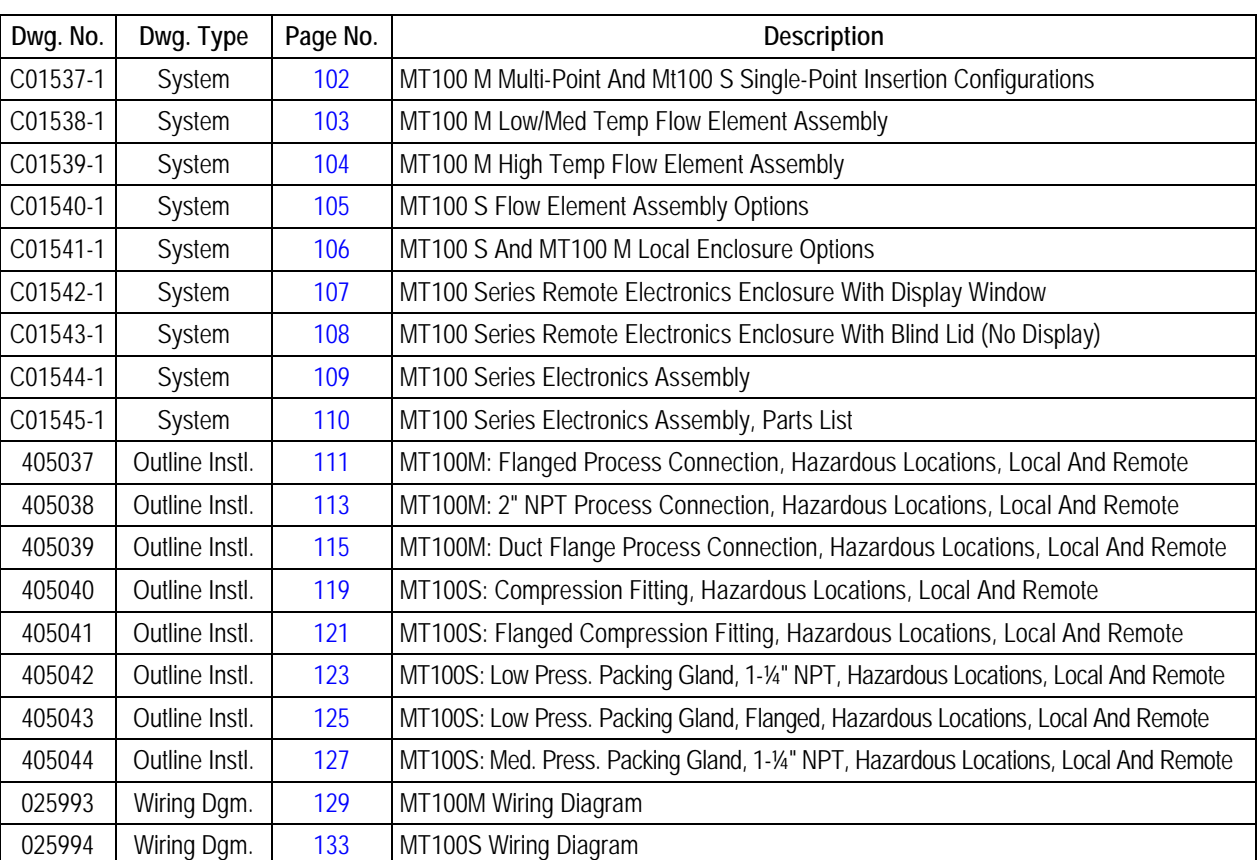

#### **Table 31 – MT100 Drawings in Appendix A**

## MT100 M, MULTI-POINT INSERTION CONFIGURATION

<span id="page-109-0"></span>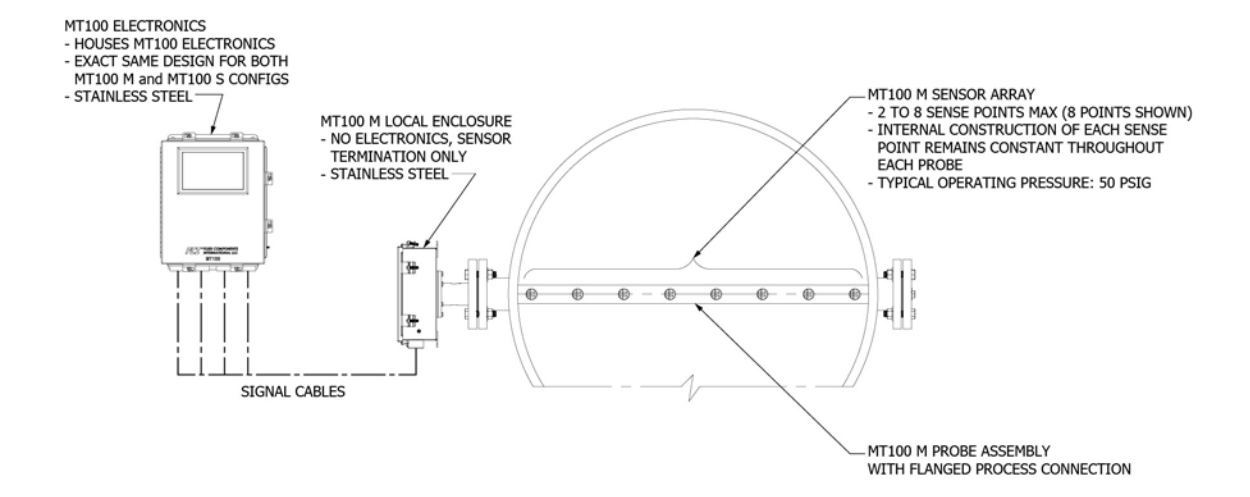

## MT100 S, SINGLE-POINT INSERTION CONFIGURATION

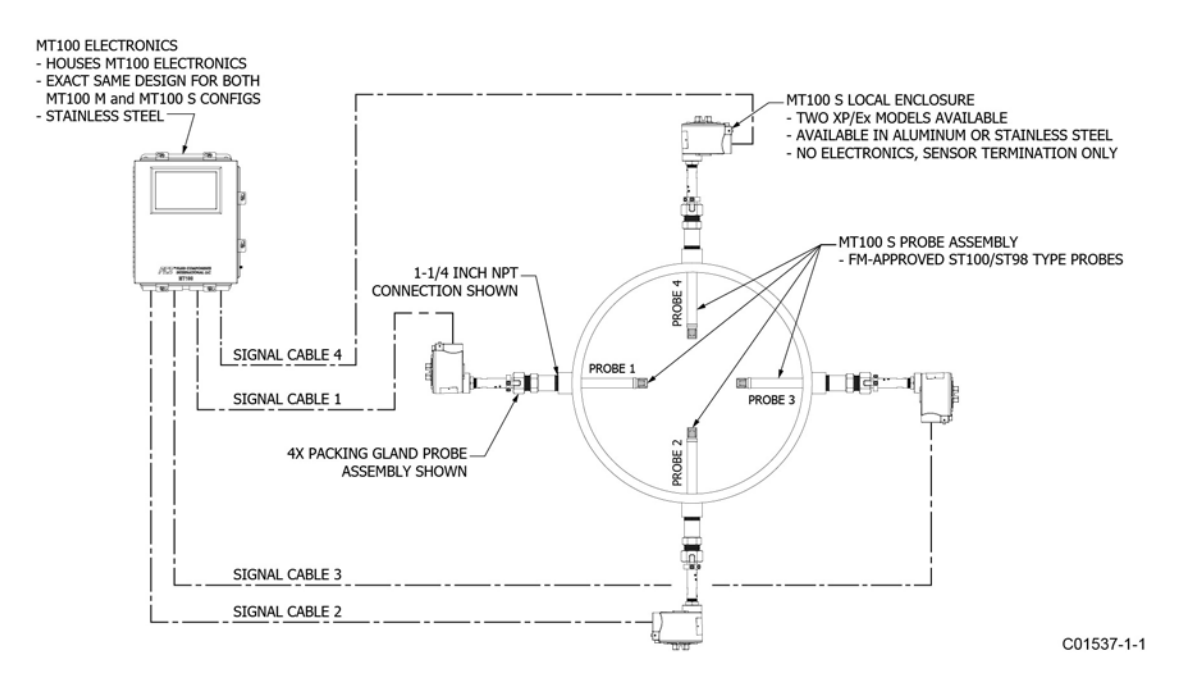

<span id="page-110-0"></span>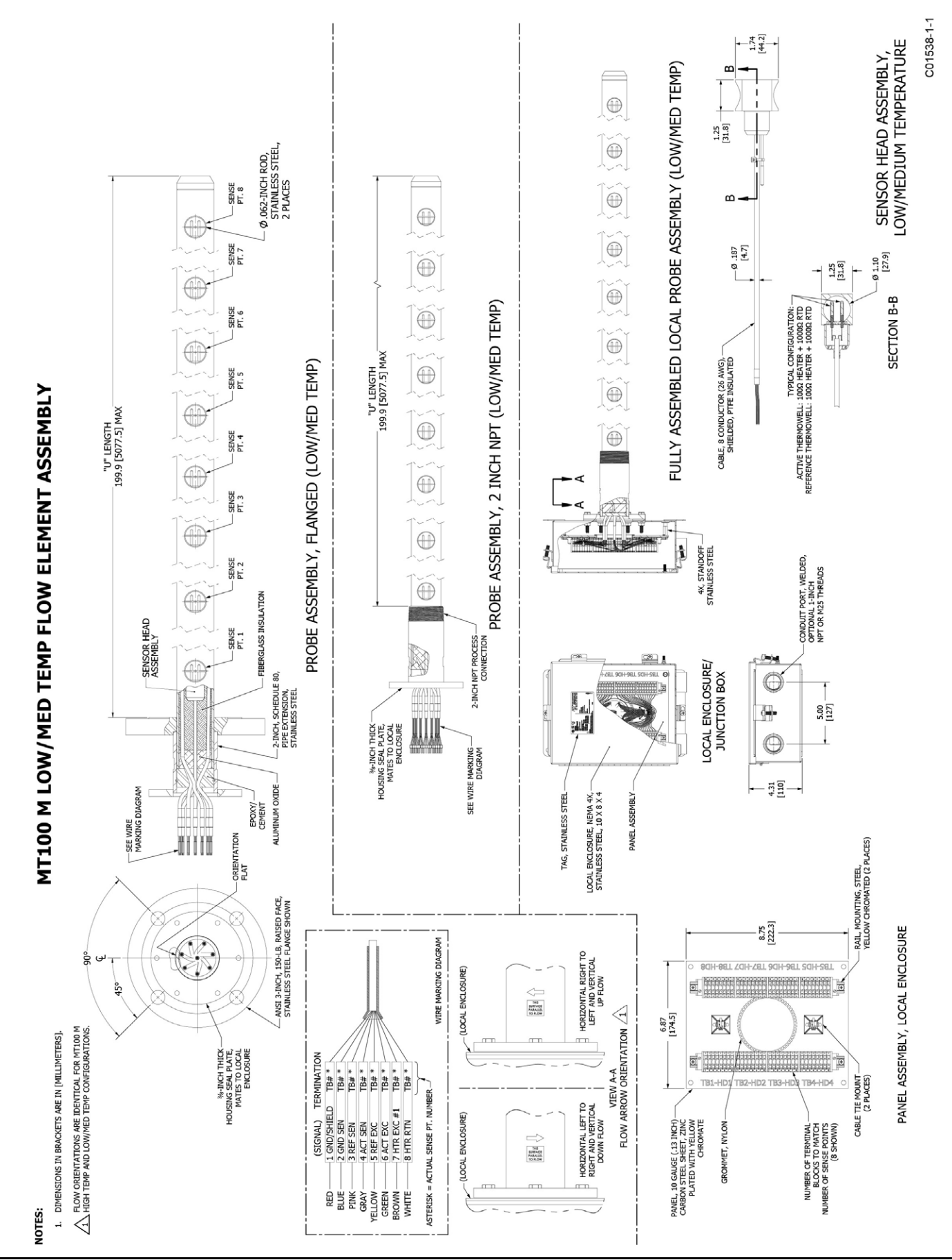

Fluid Components International LLC

<span id="page-111-0"></span>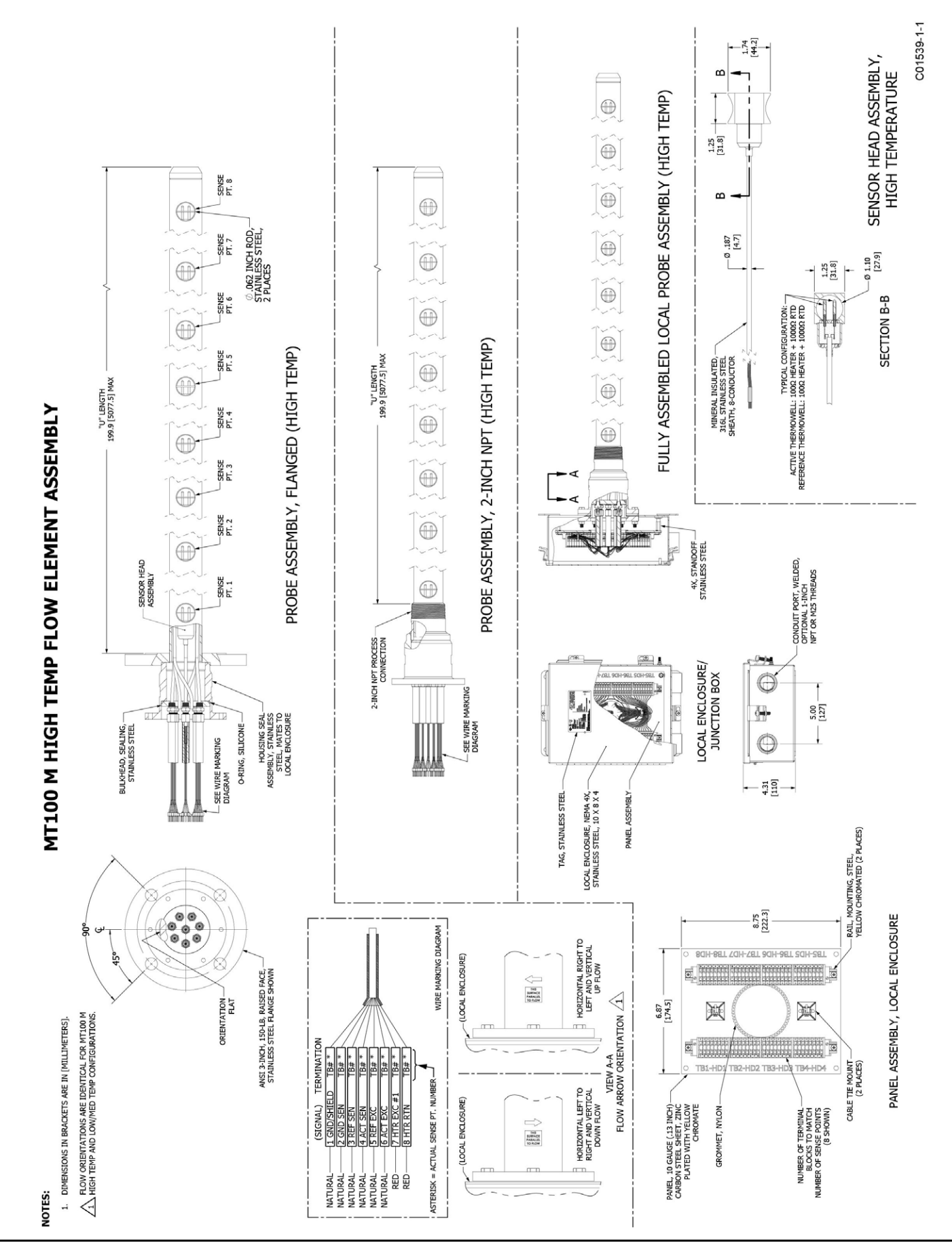

<span id="page-112-0"></span>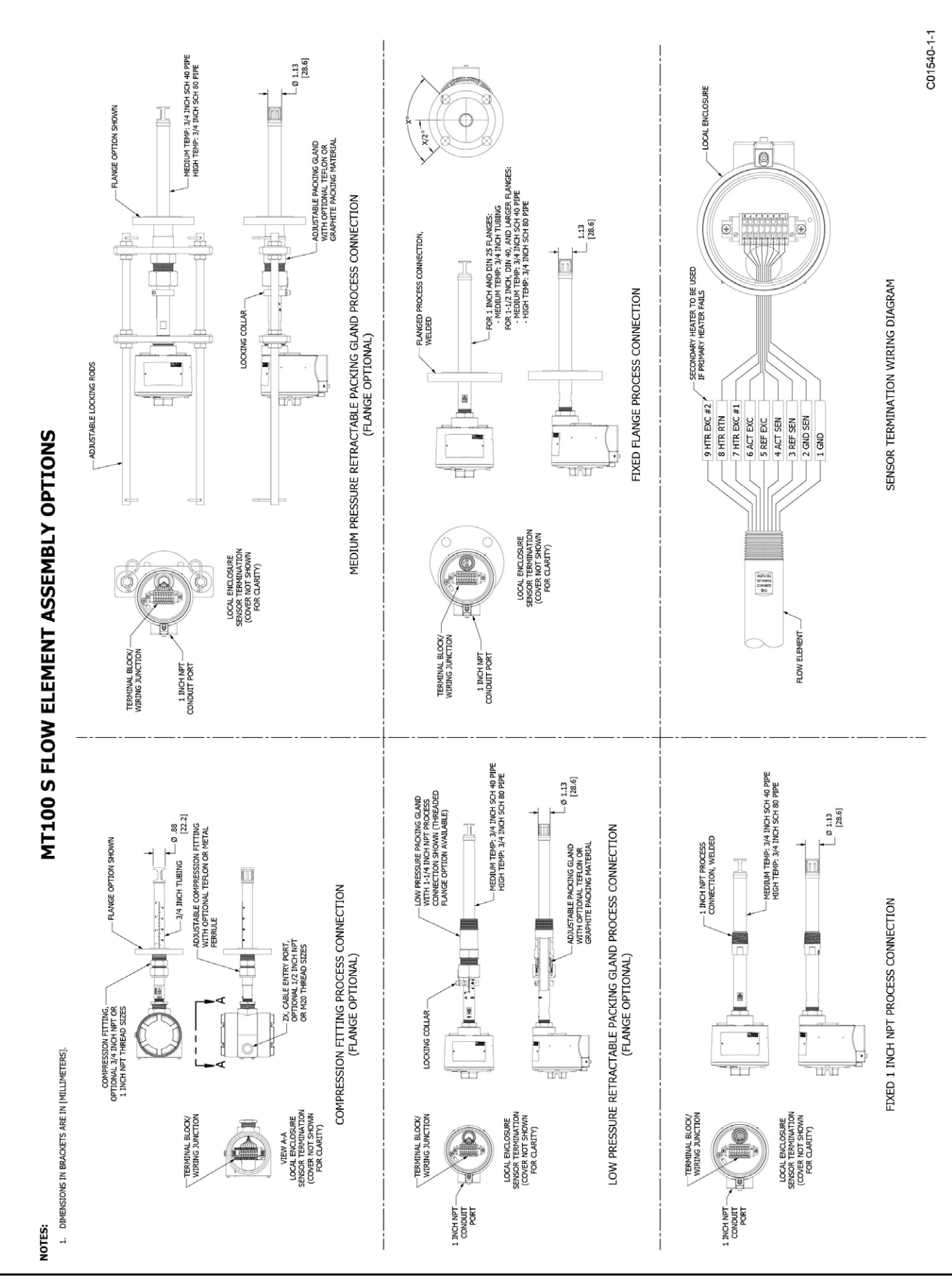

<span id="page-113-0"></span>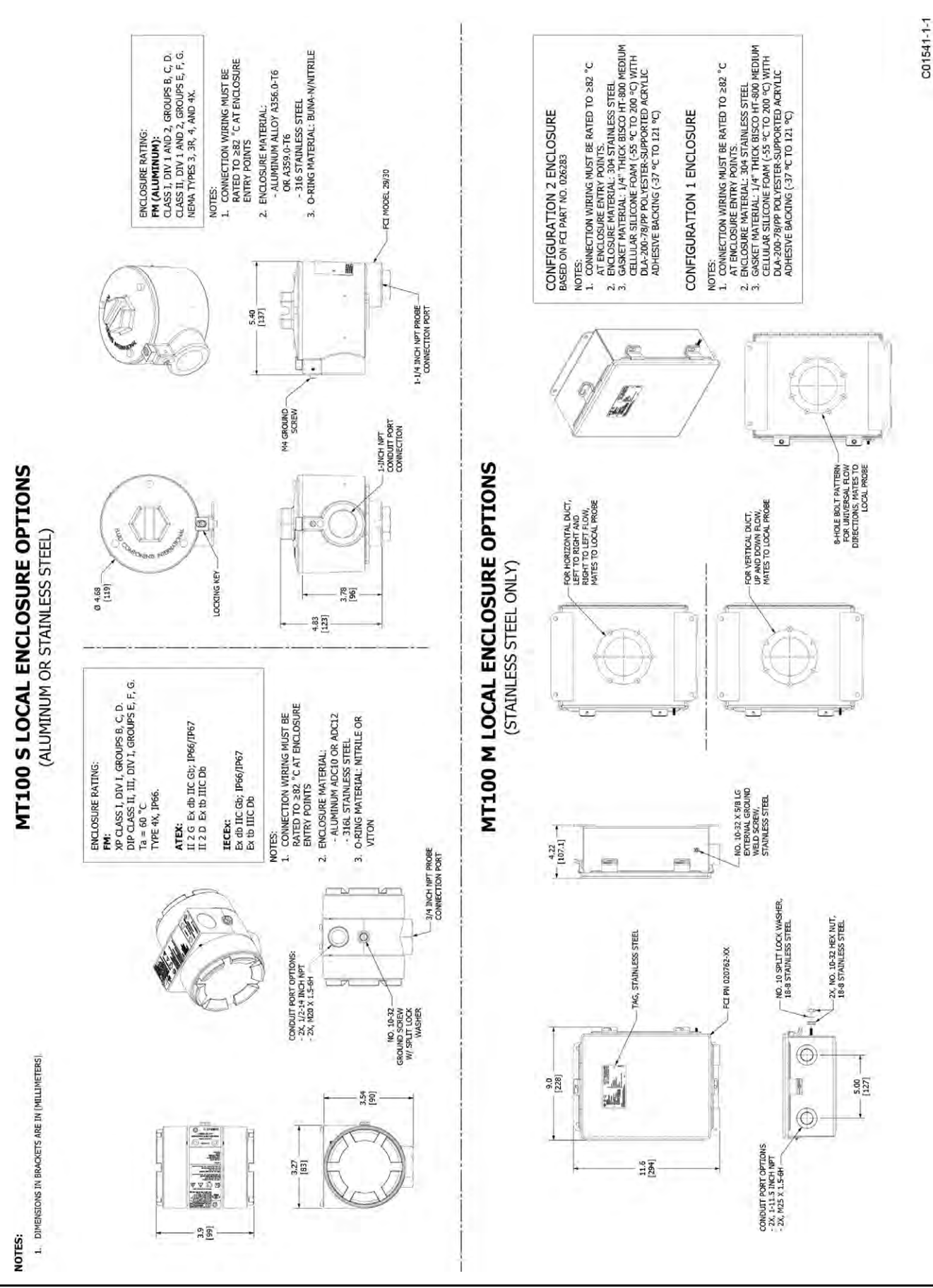

<span id="page-114-0"></span>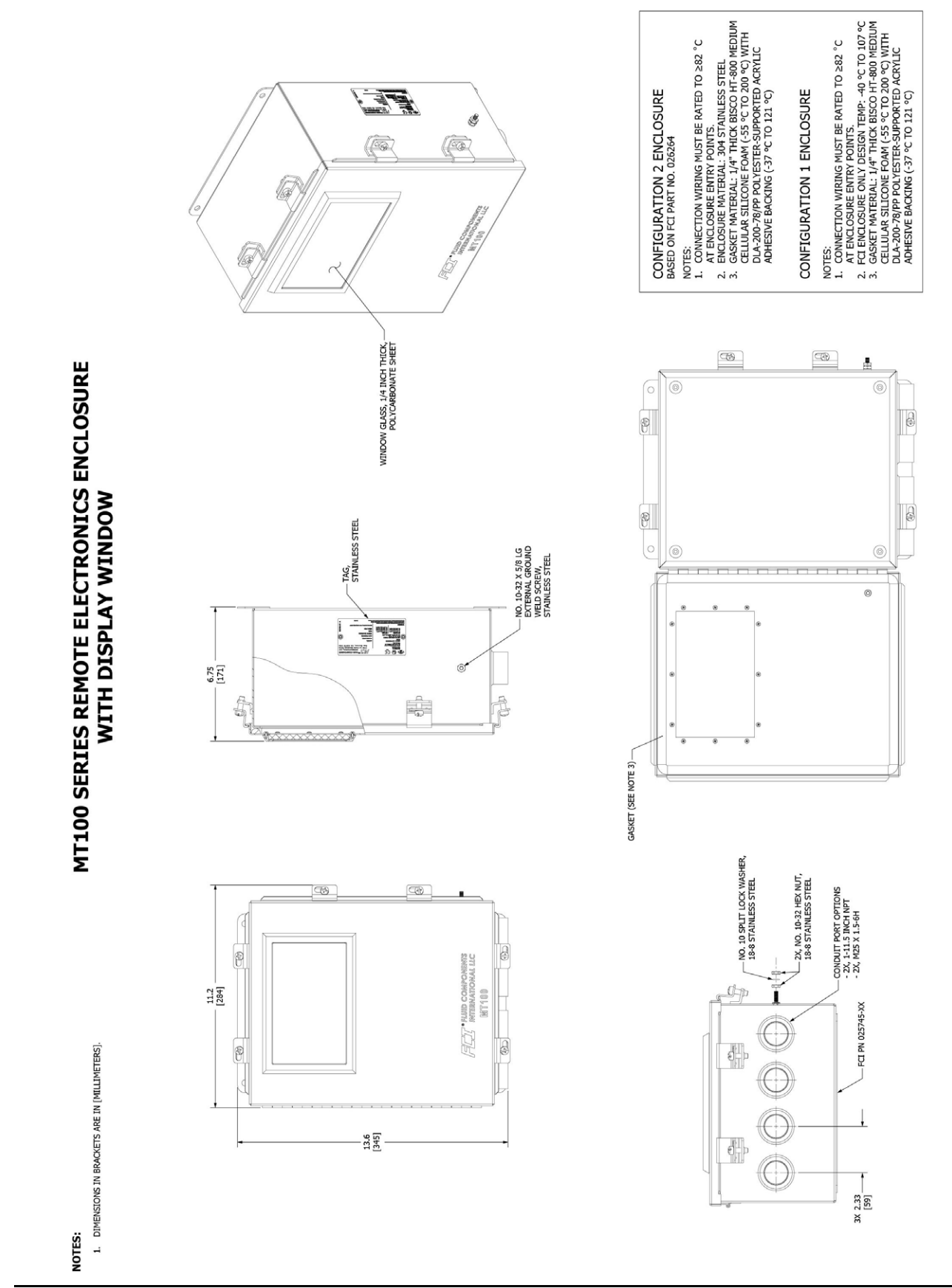

 $C01542 - 1 - 1$ 

<span id="page-115-0"></span>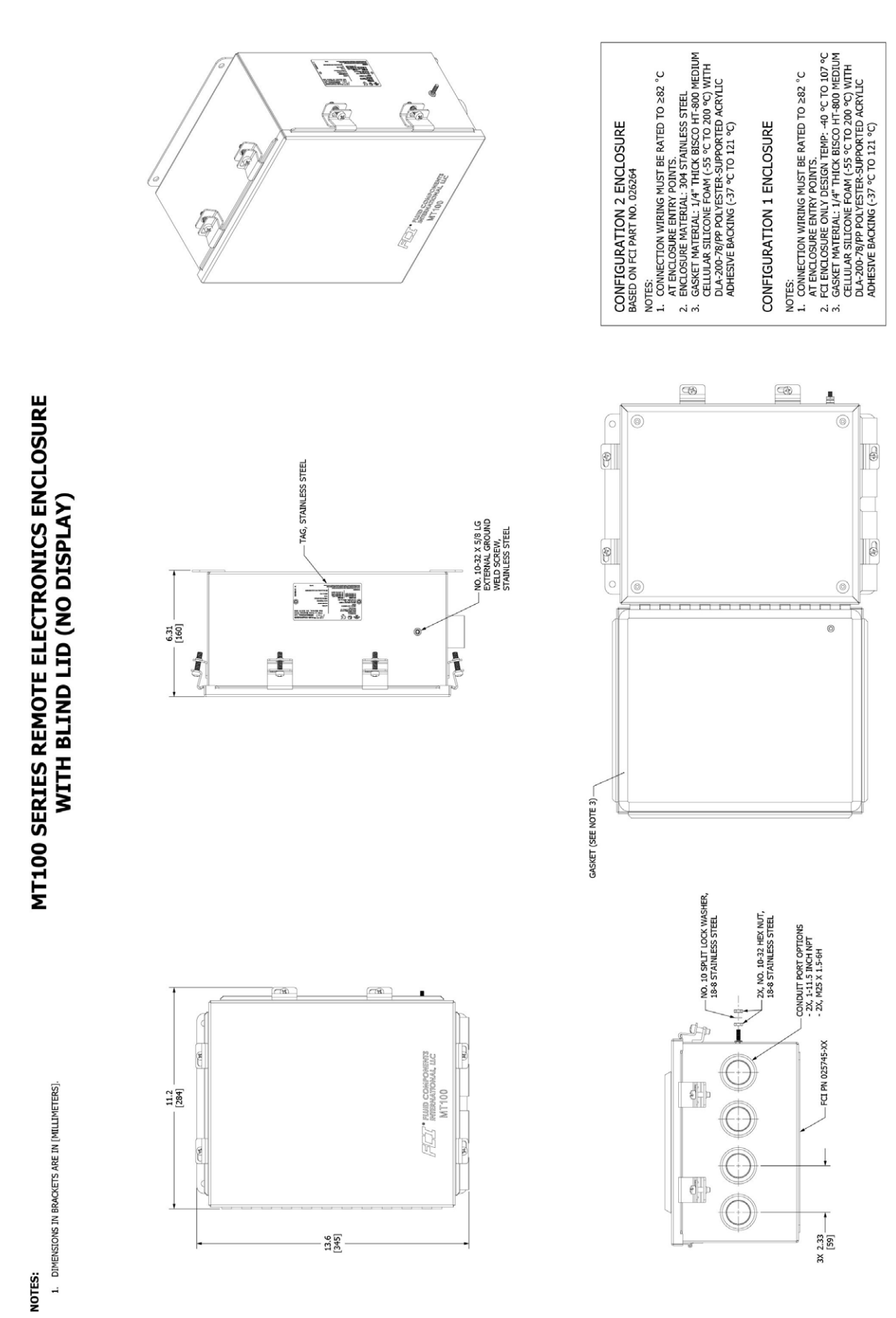

C01543-1-1

C01544-1-1

<span id="page-116-0"></span>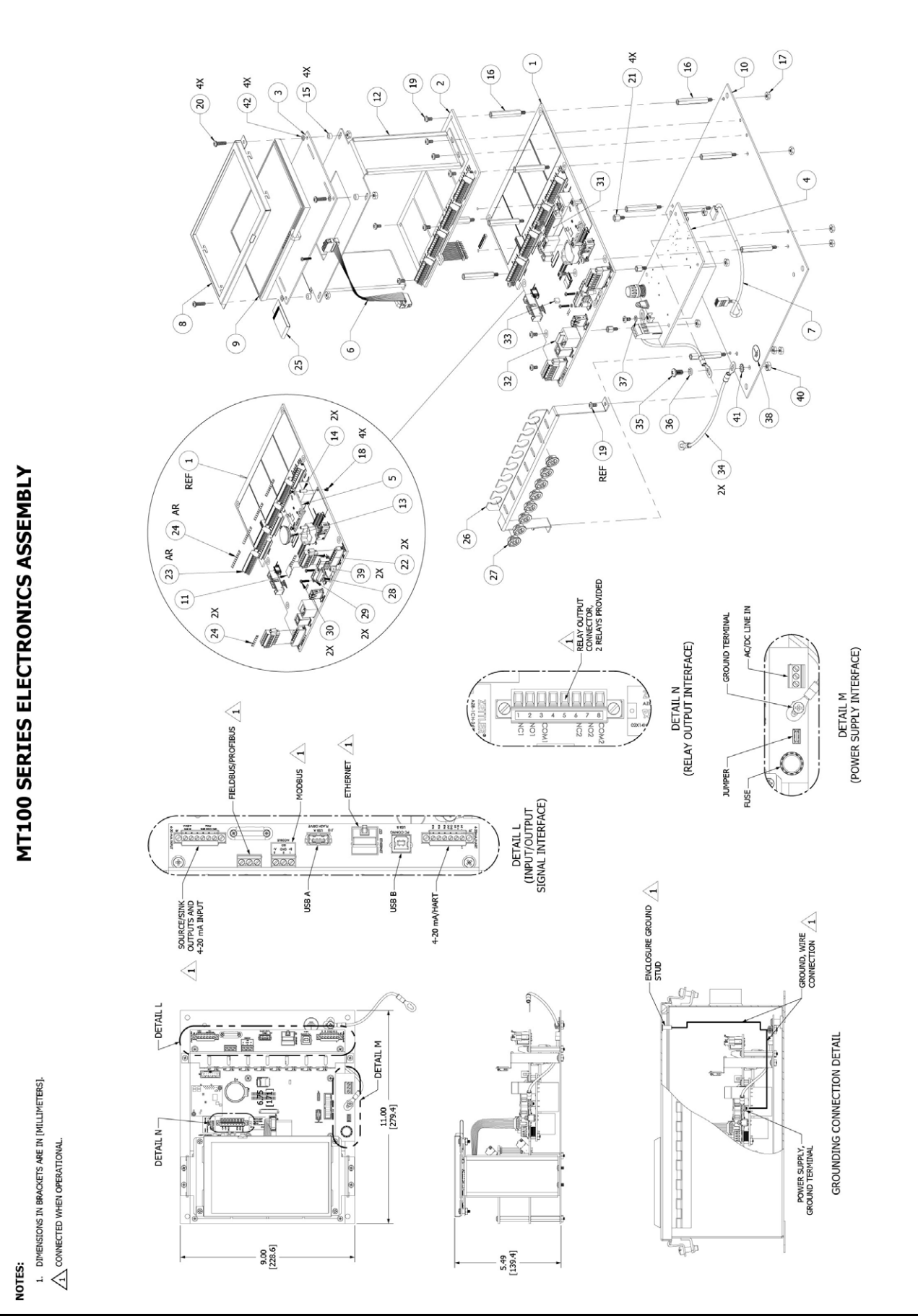

### MT100 SERIES ELECTRONICS ASSEMBLY, **PARTS LIST**

<span id="page-117-0"></span>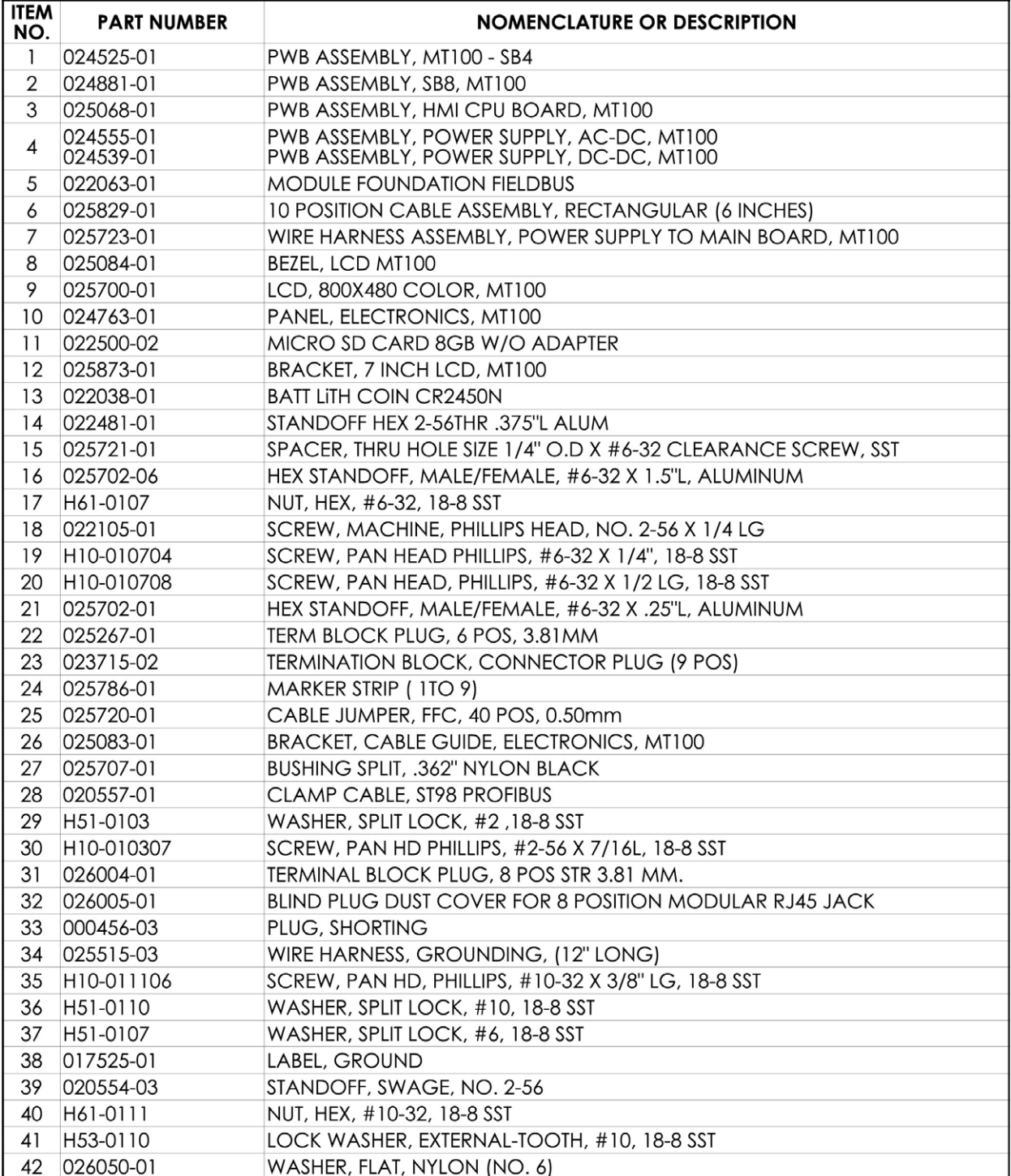

<span id="page-118-0"></span>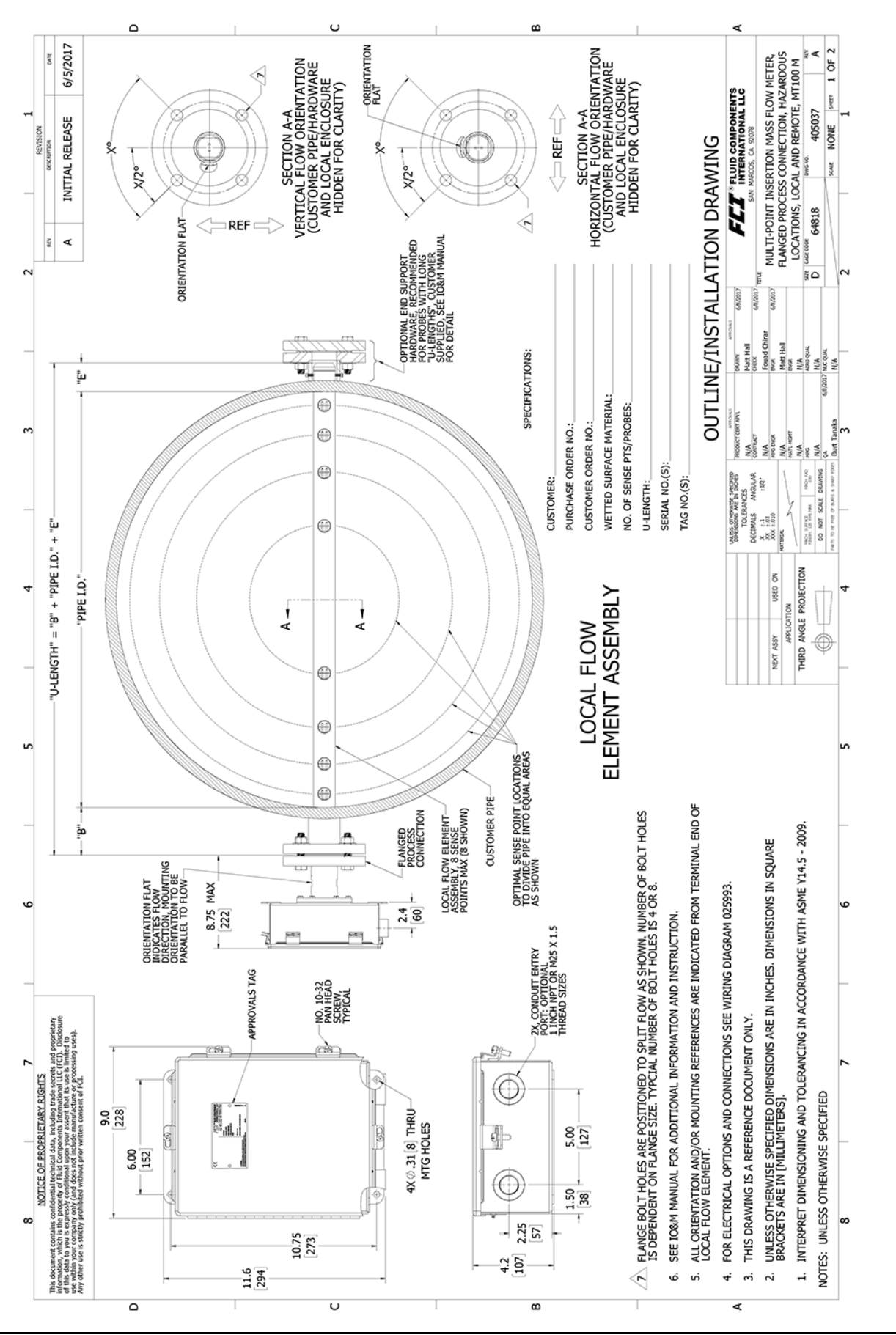

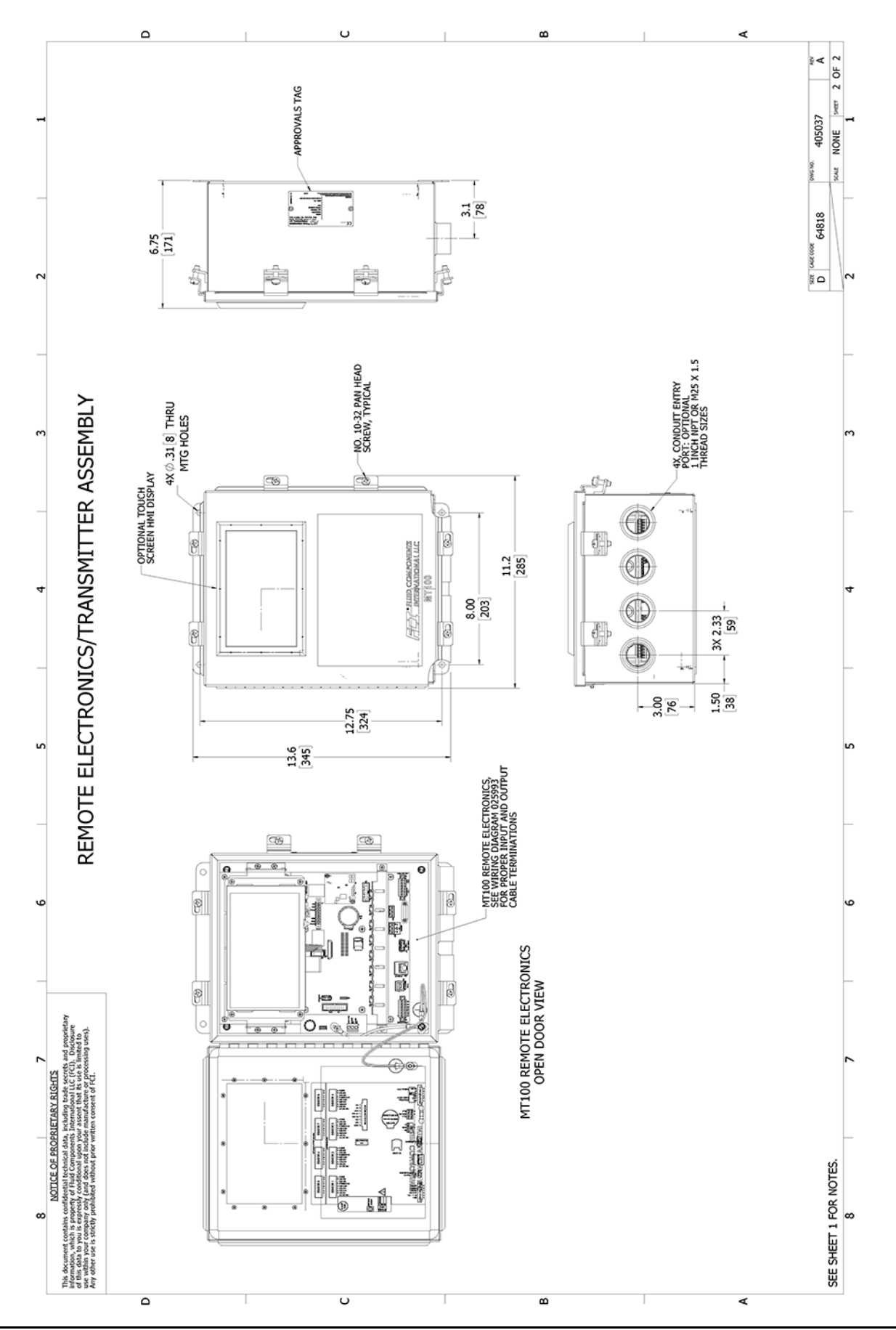

<span id="page-120-0"></span>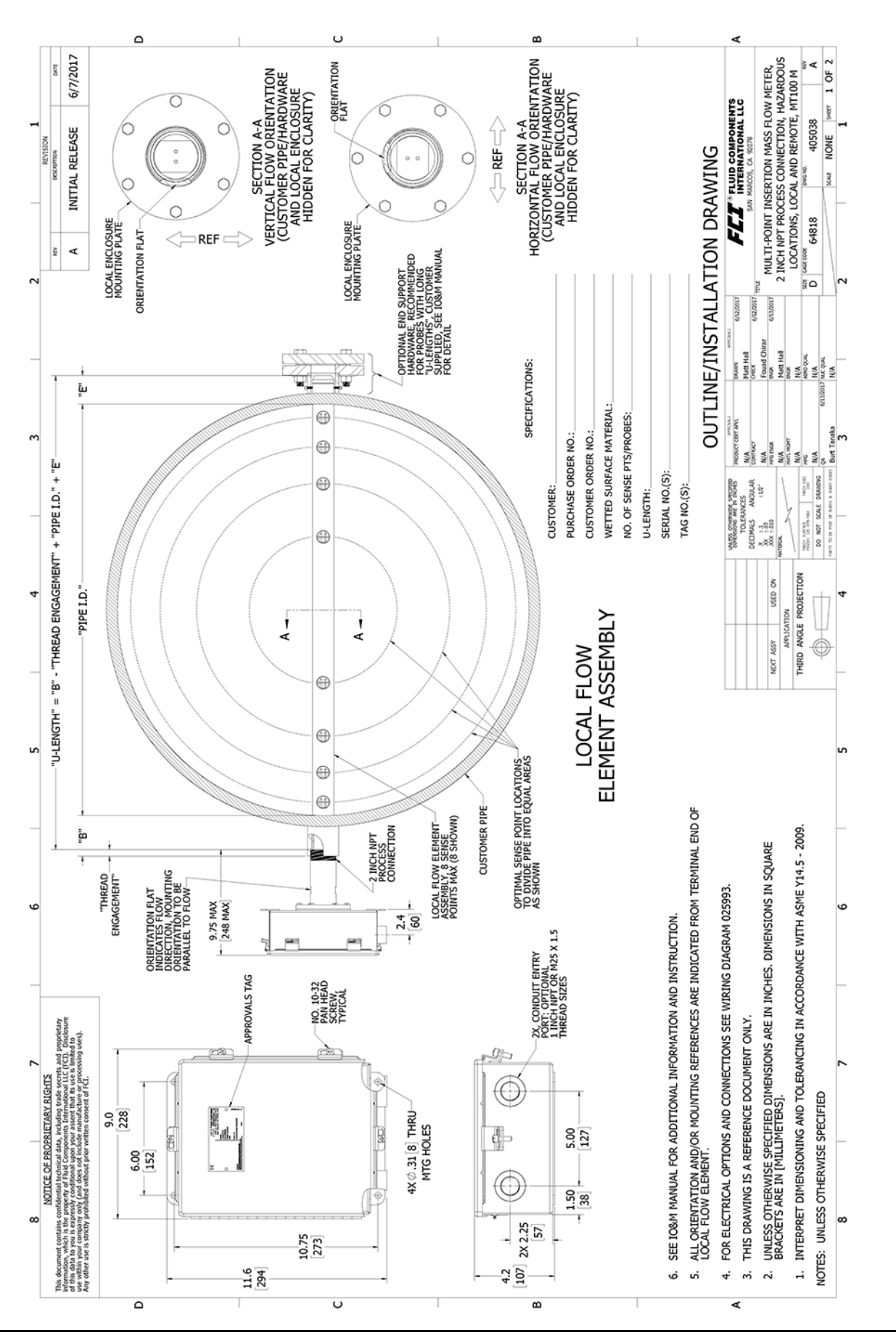

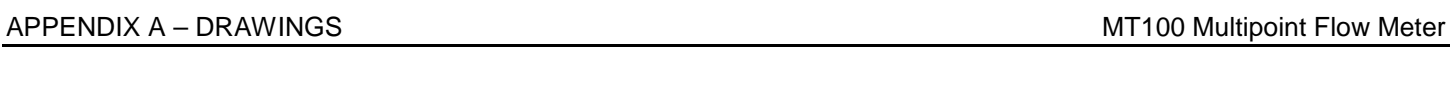

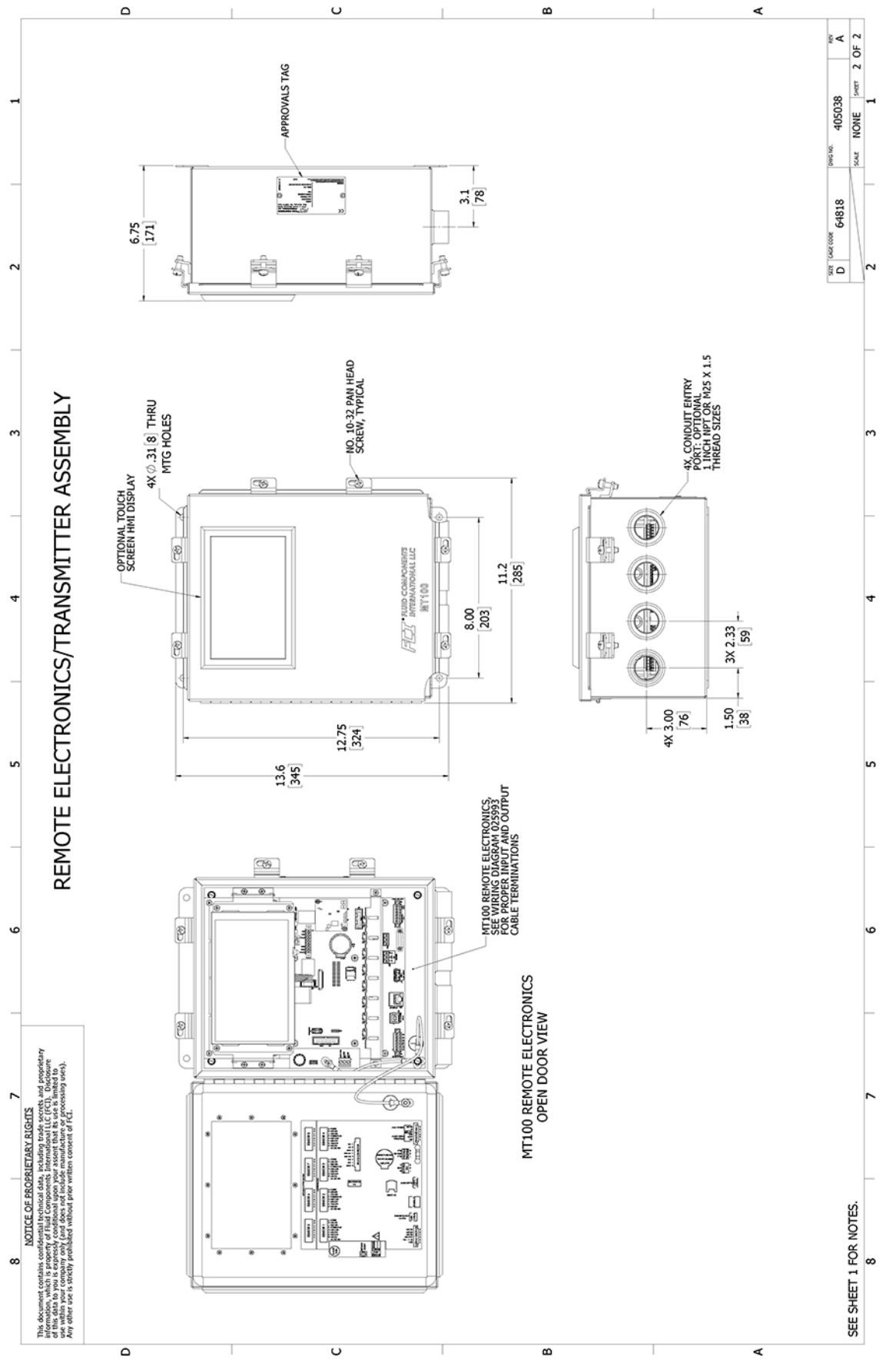

<span id="page-122-0"></span>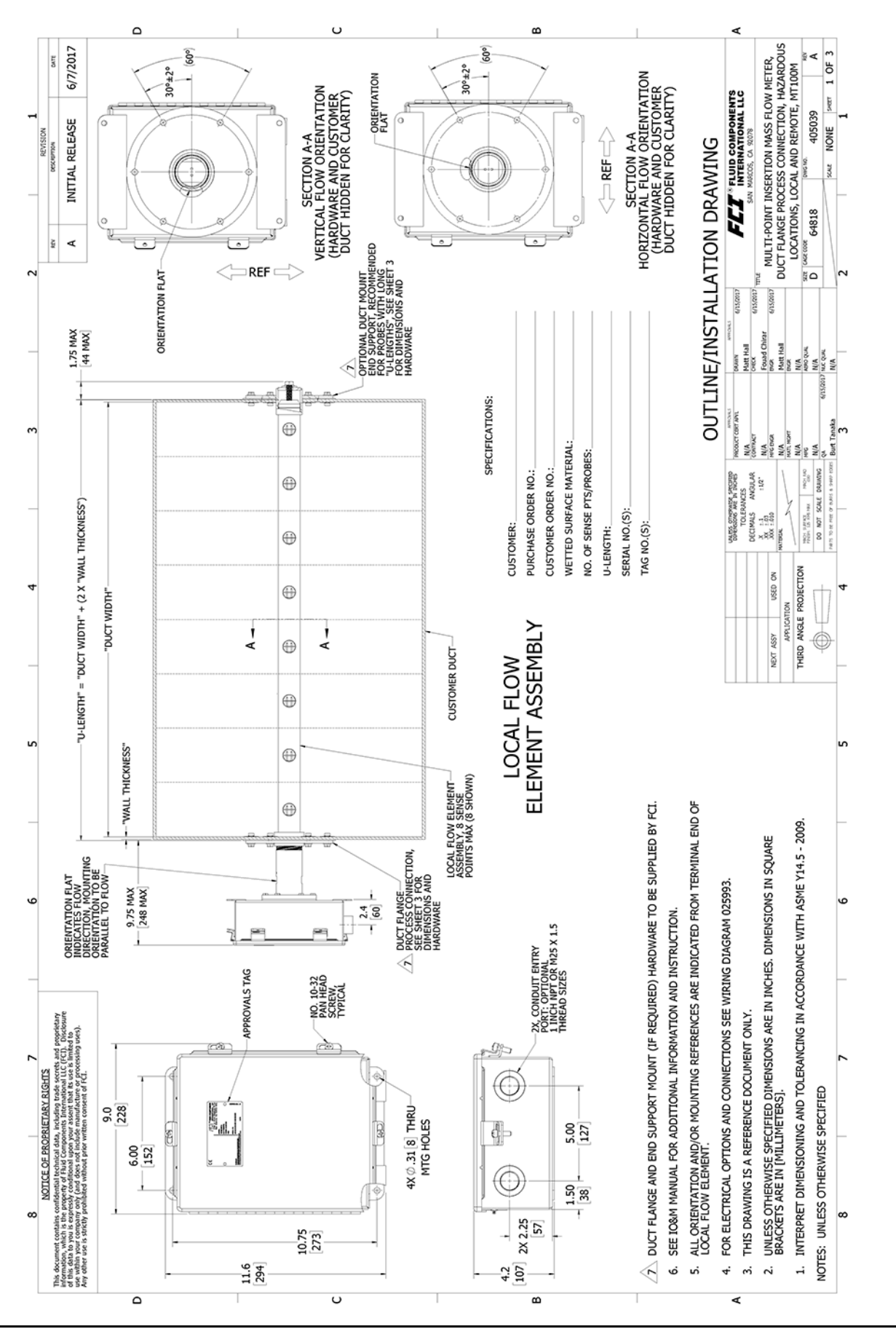

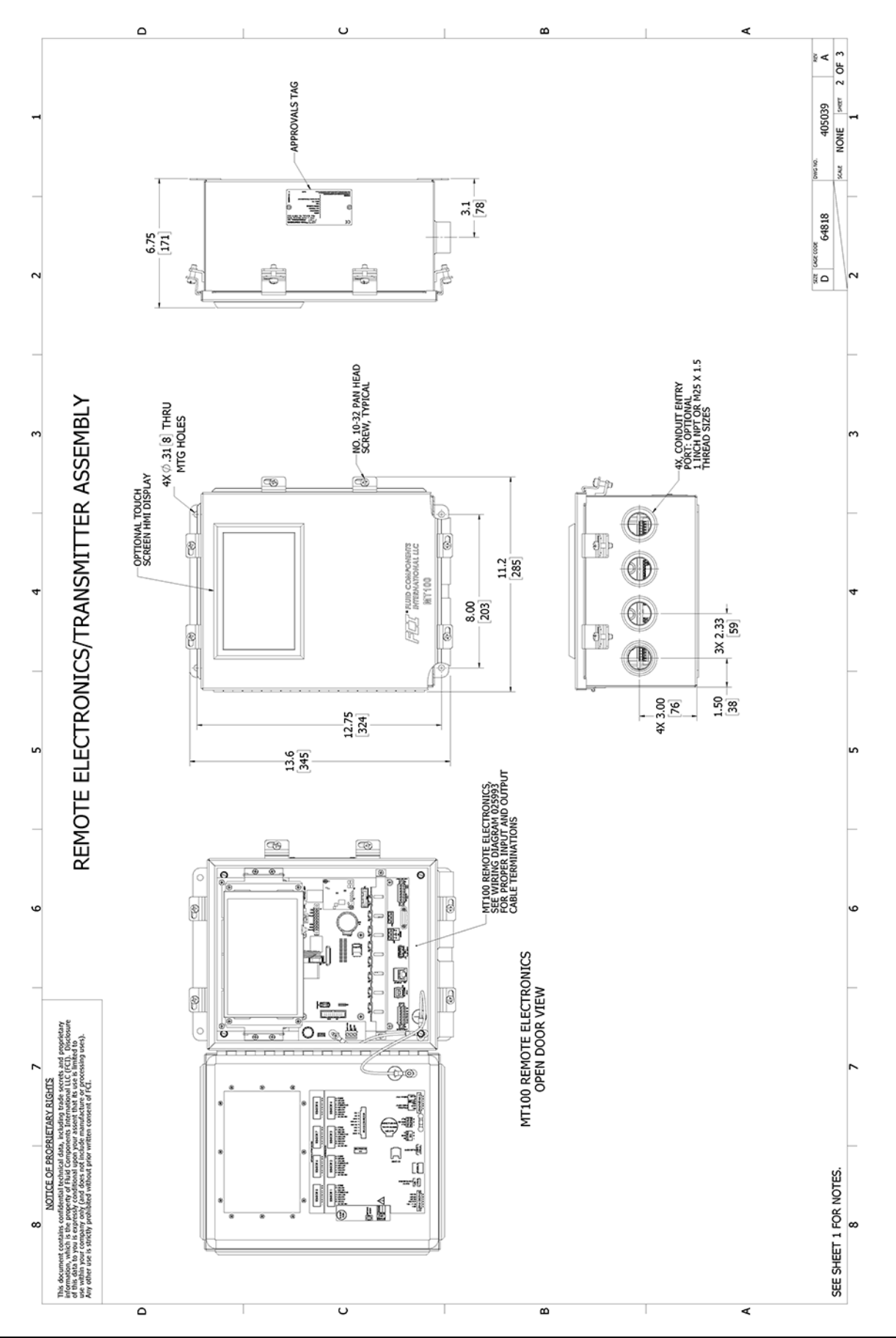

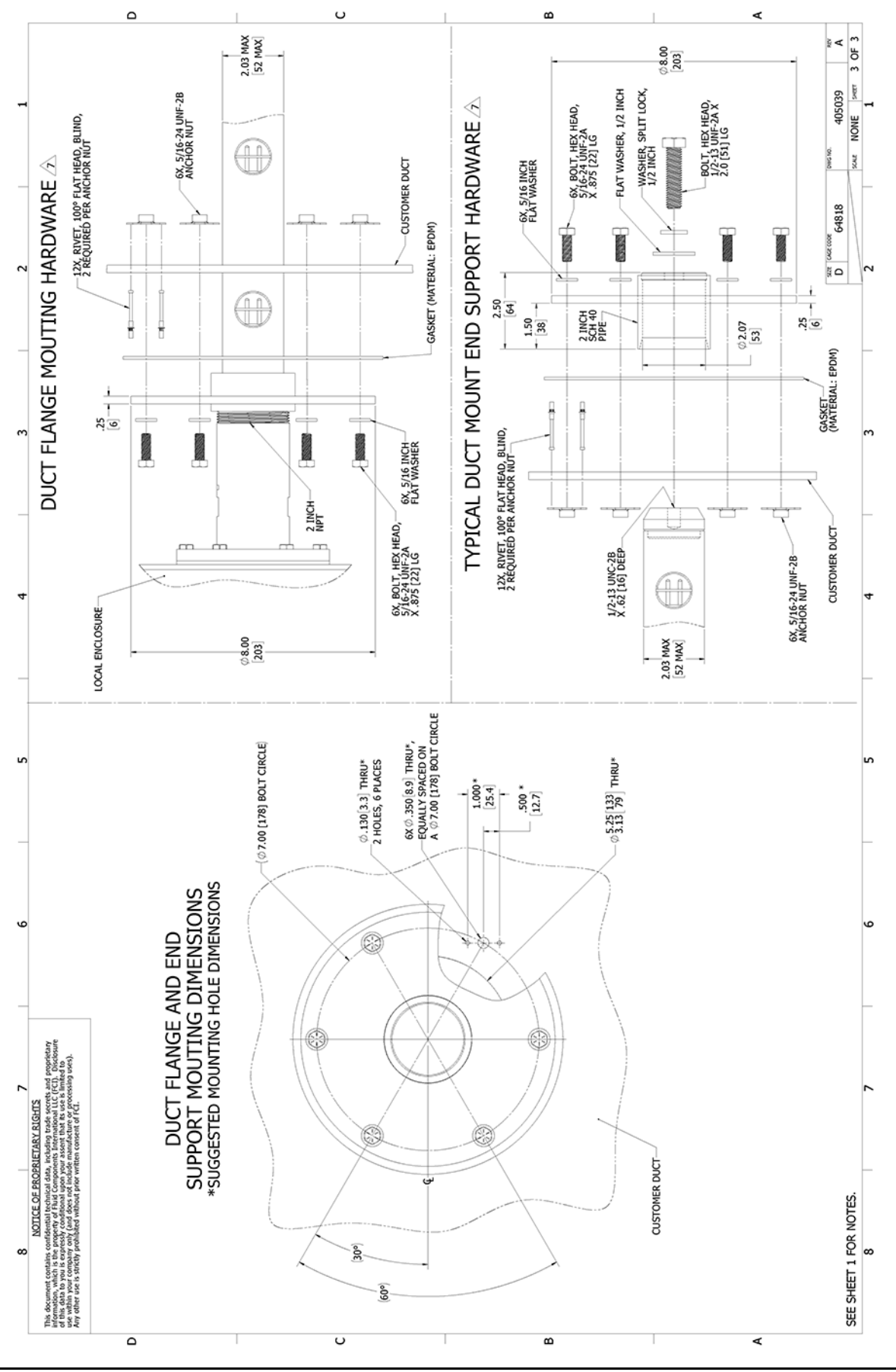

**This Page Intentionally Left Blank**

<span id="page-126-0"></span>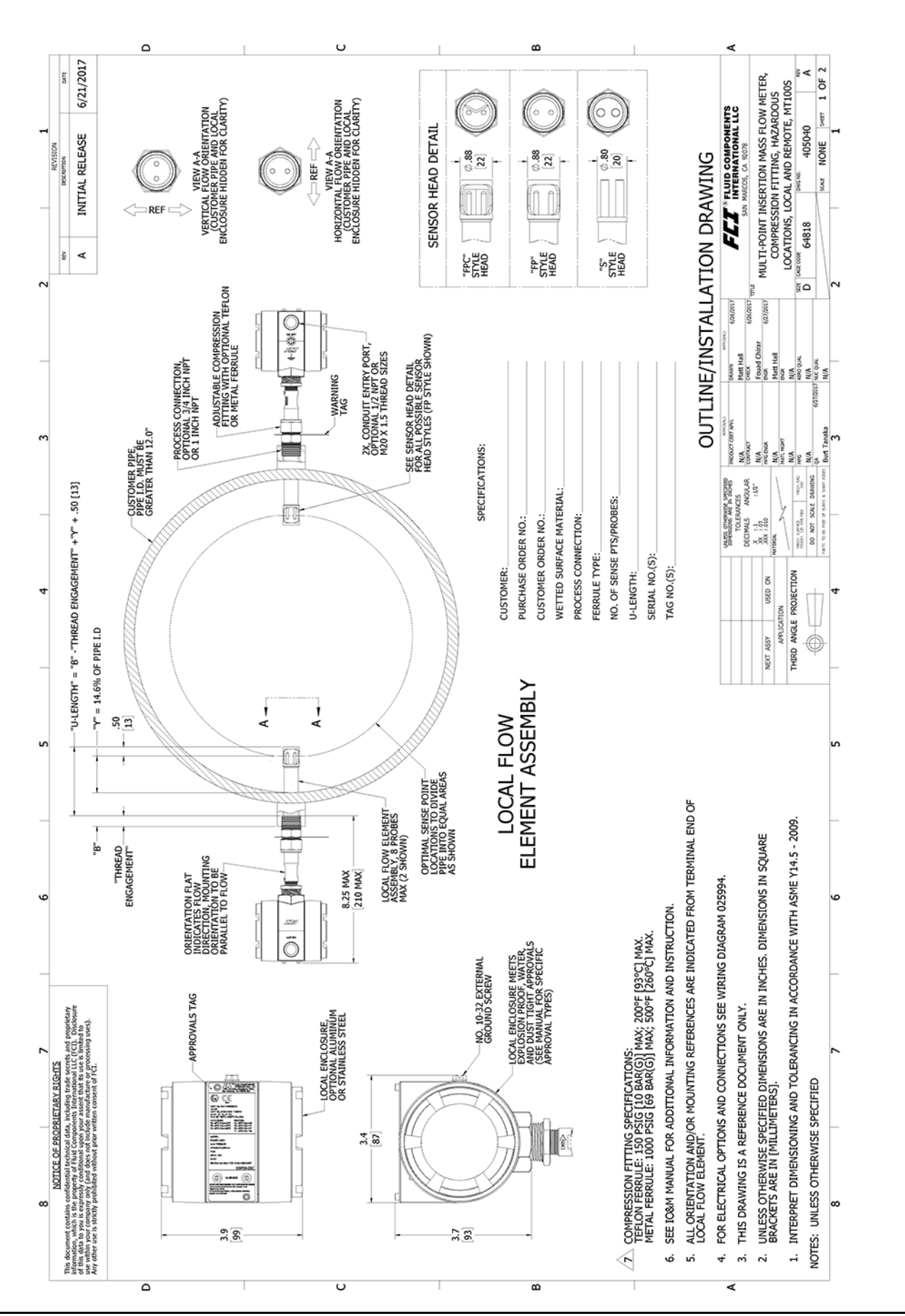

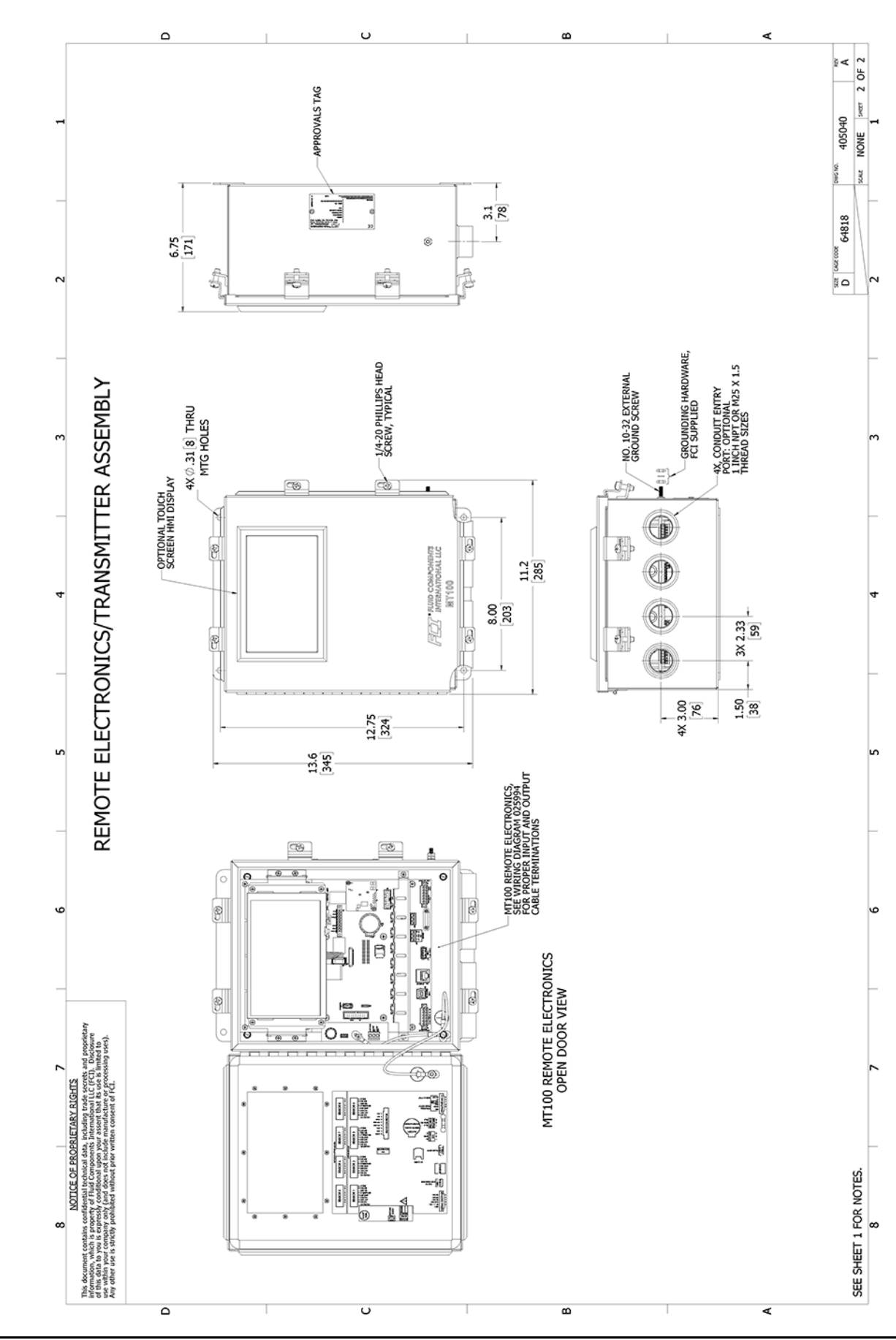

<span id="page-128-0"></span>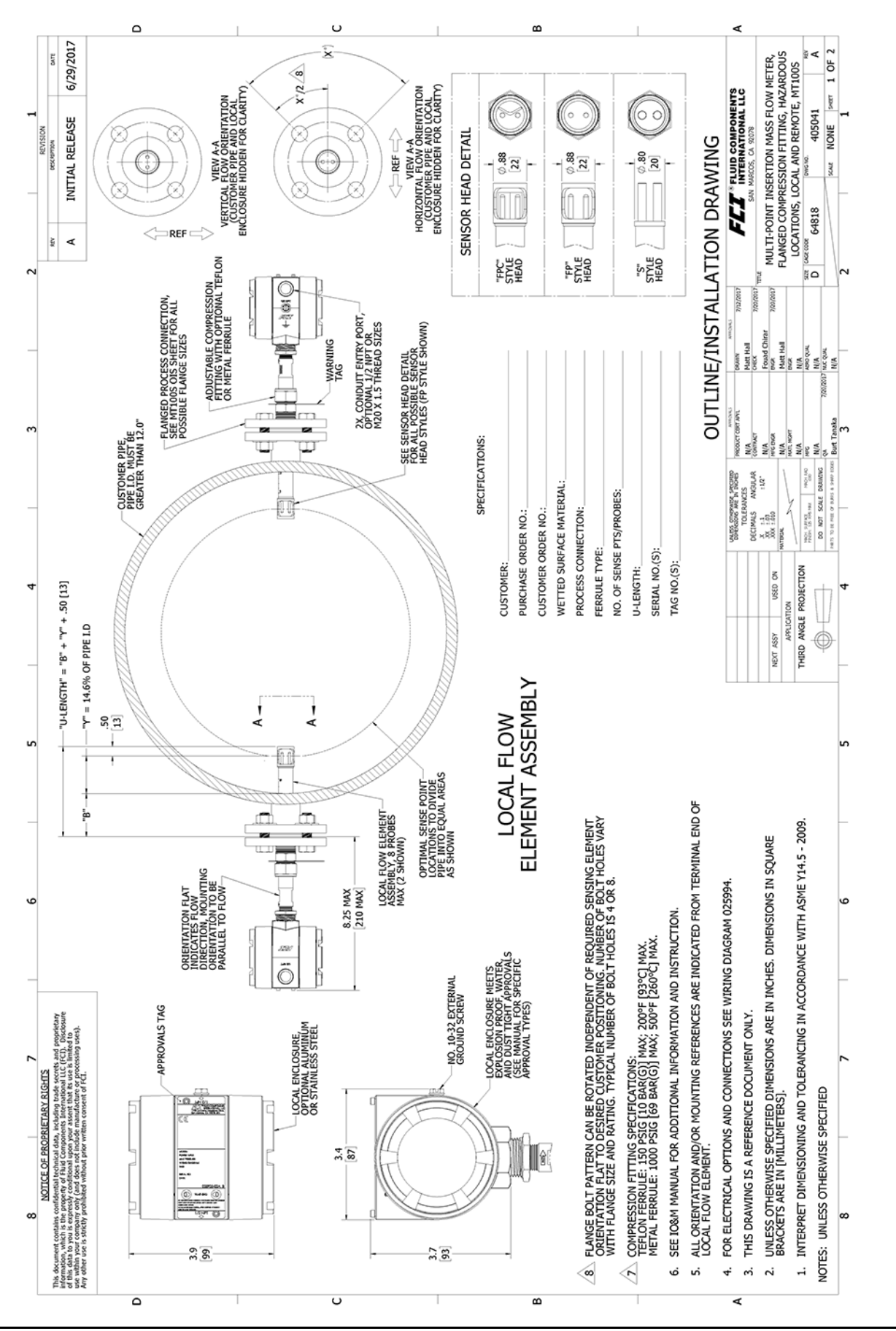

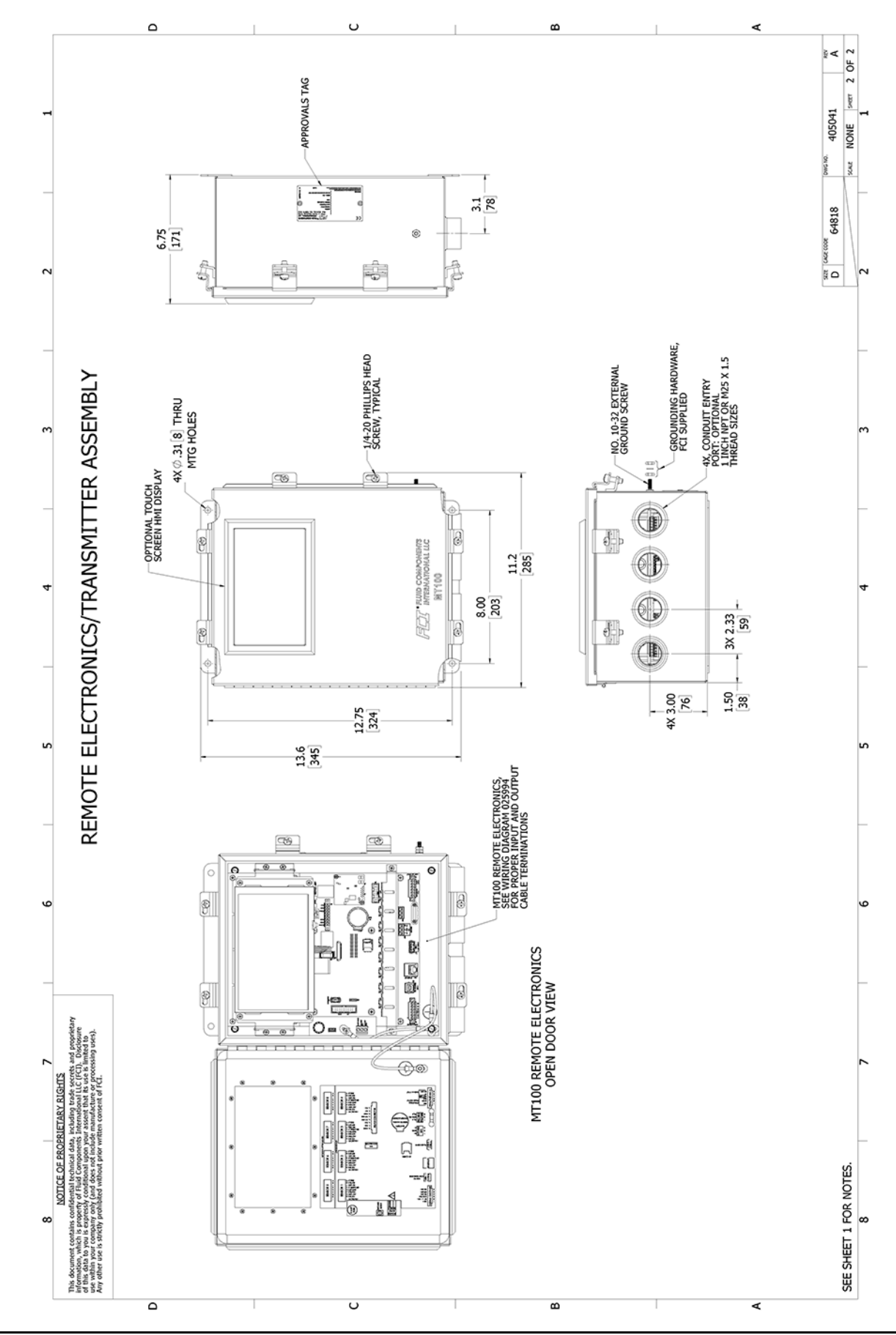

122 Fluid Components International LLC

<span id="page-130-0"></span>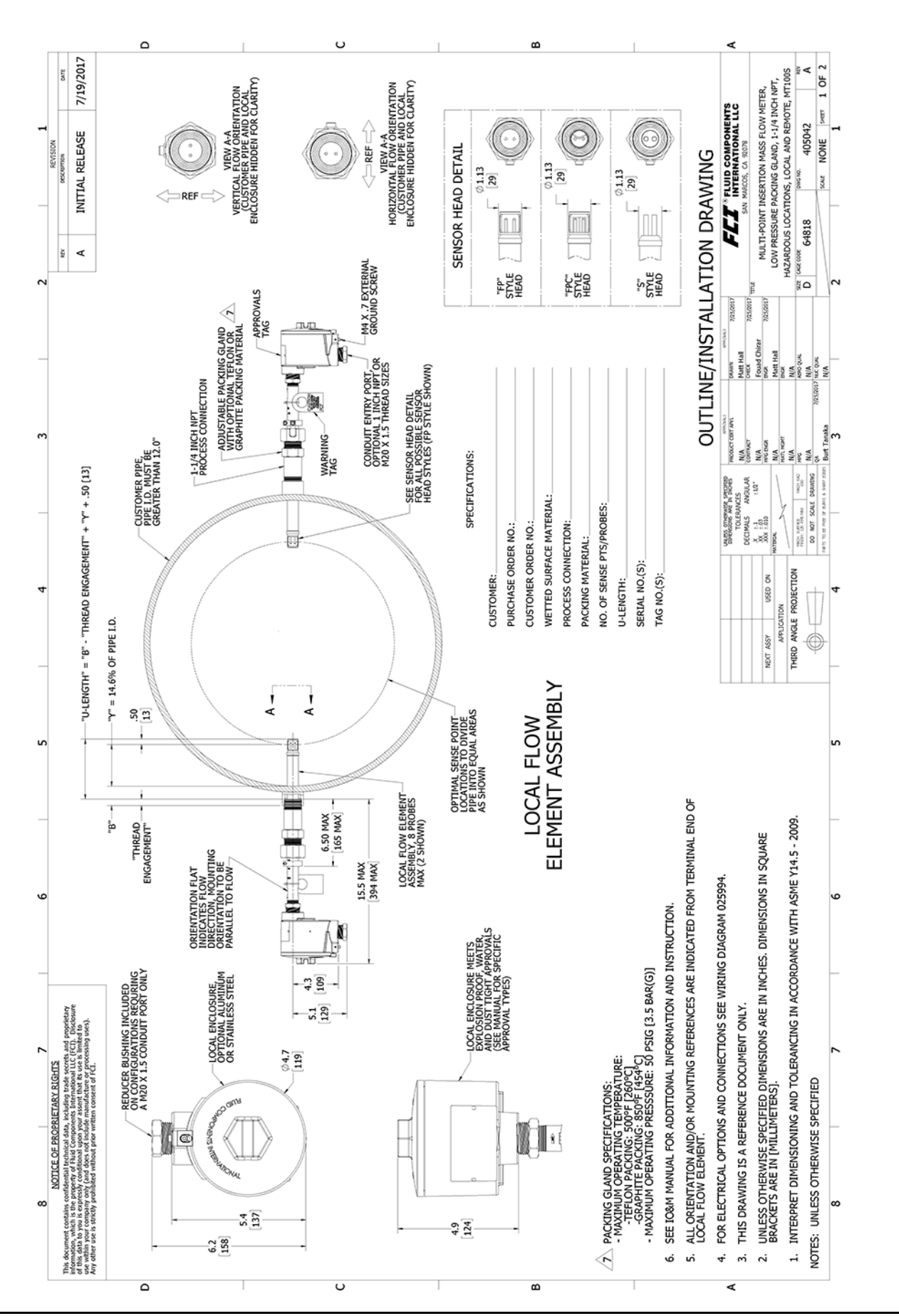

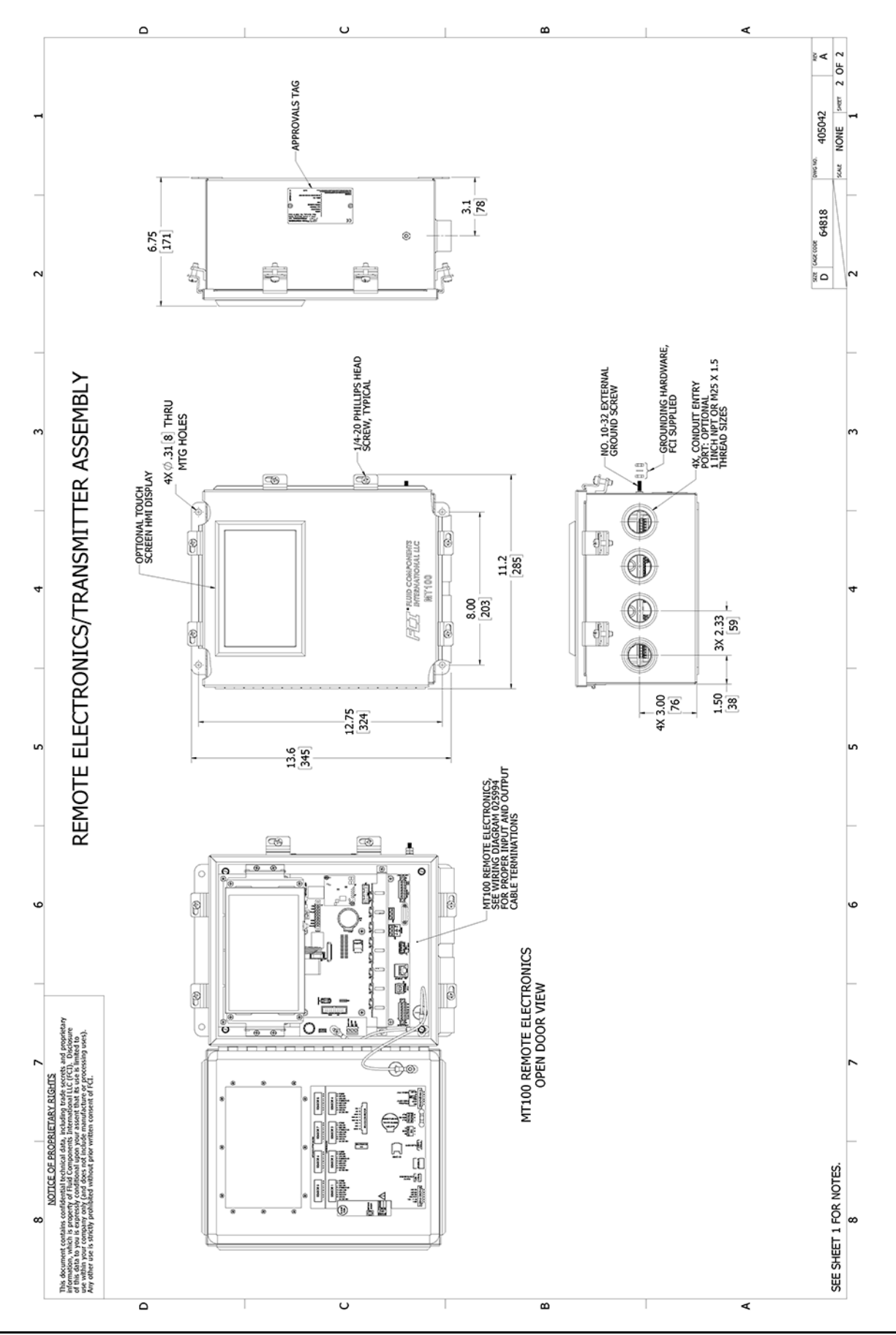

<span id="page-132-0"></span>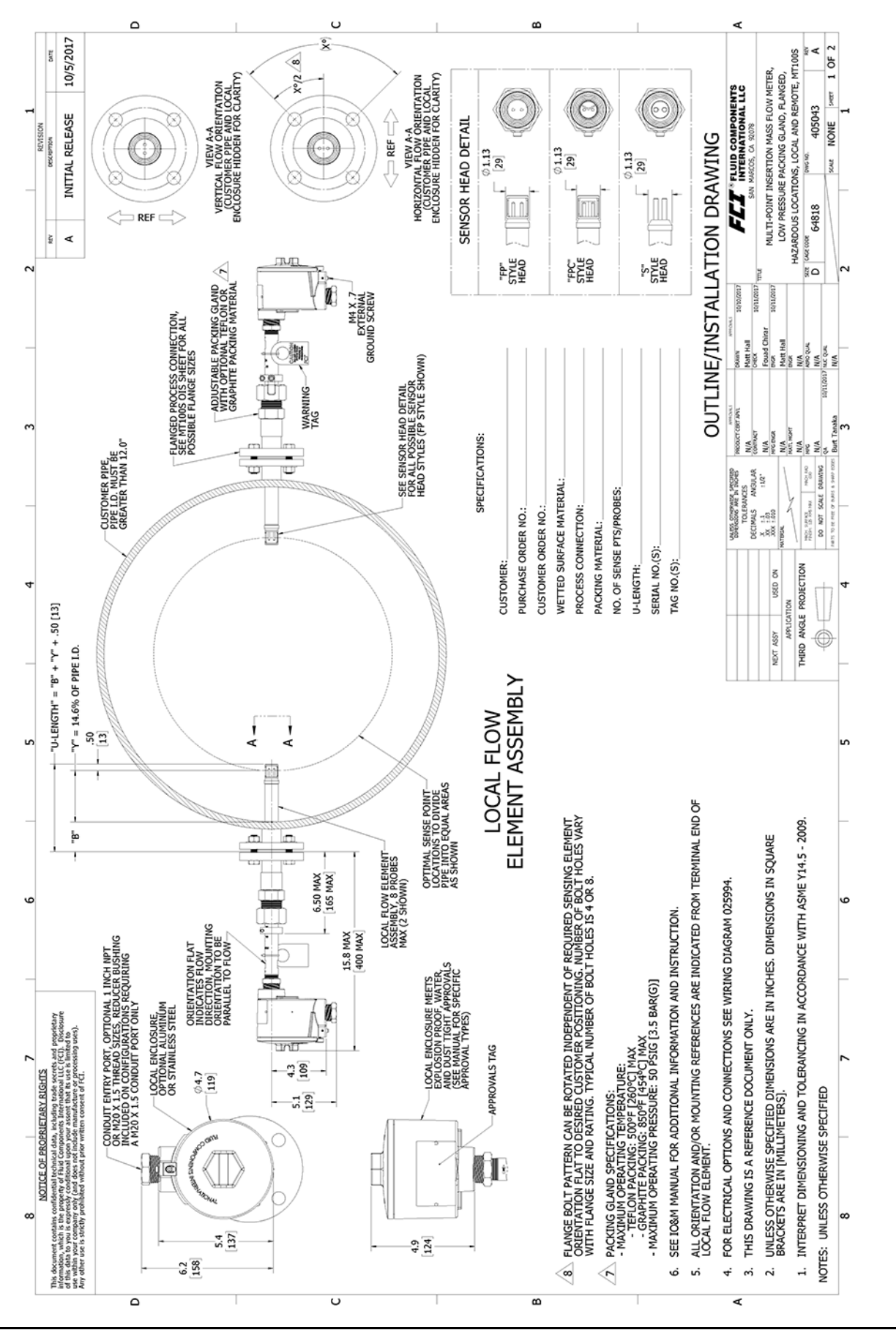

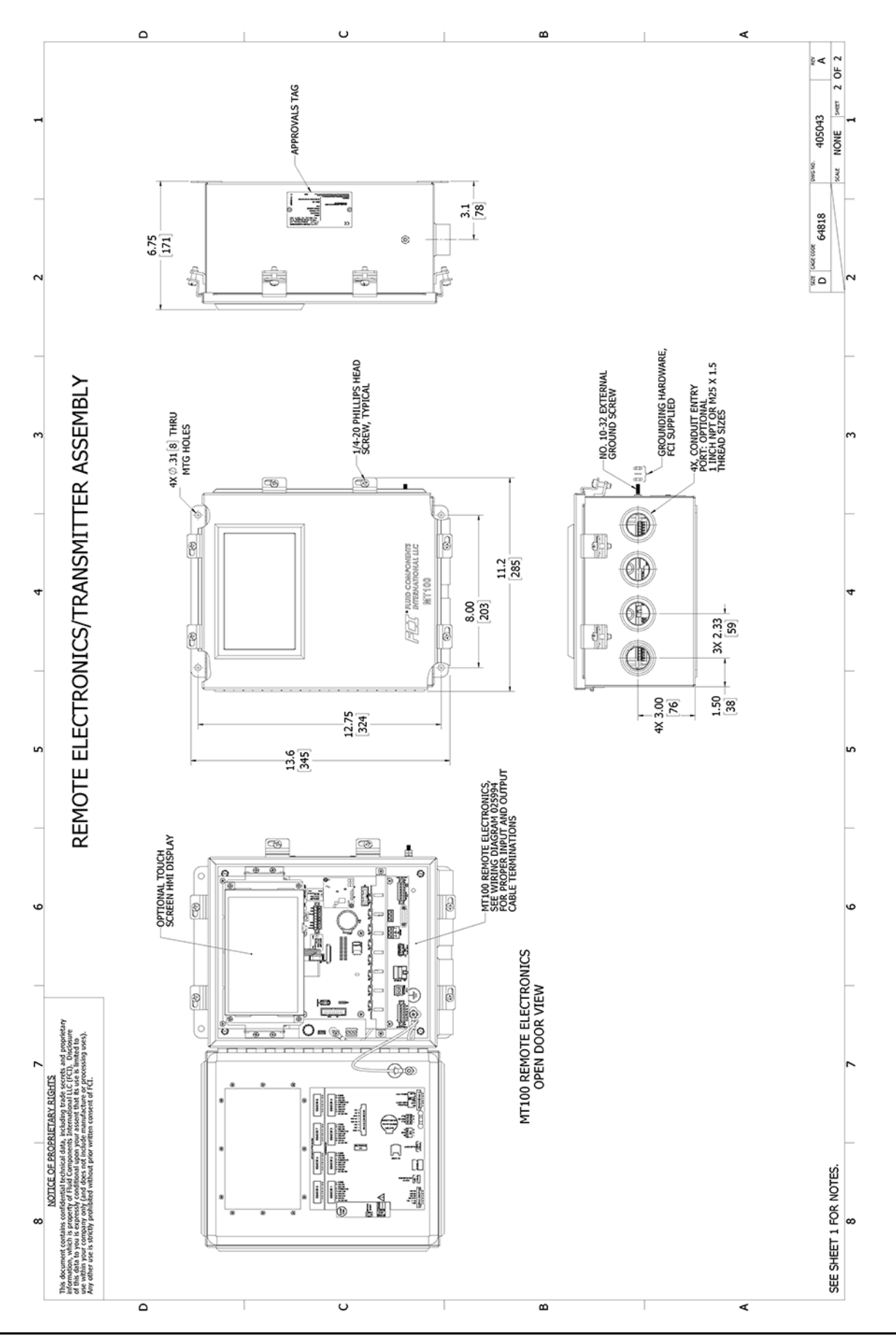

<span id="page-134-0"></span>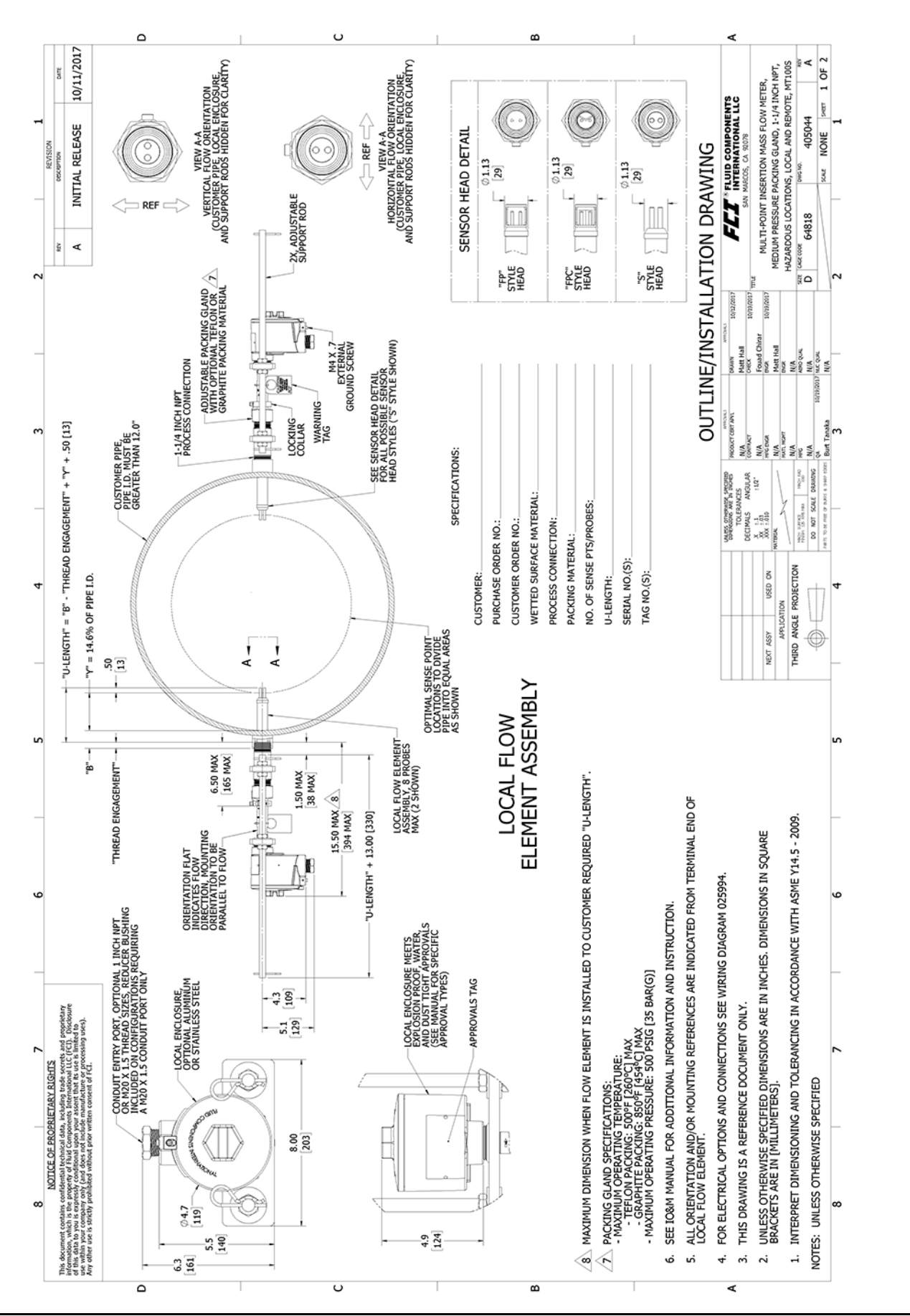

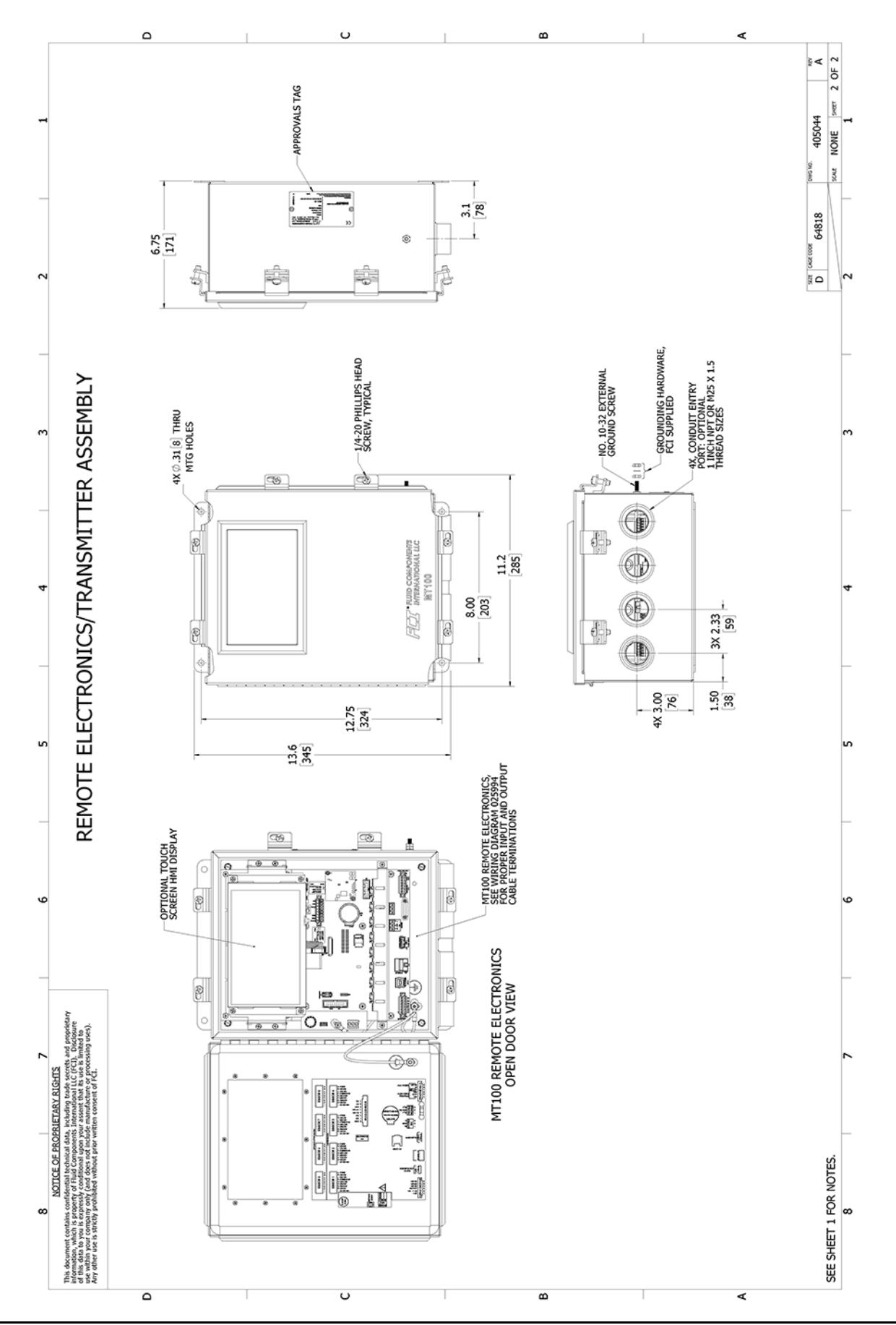

<span id="page-136-0"></span>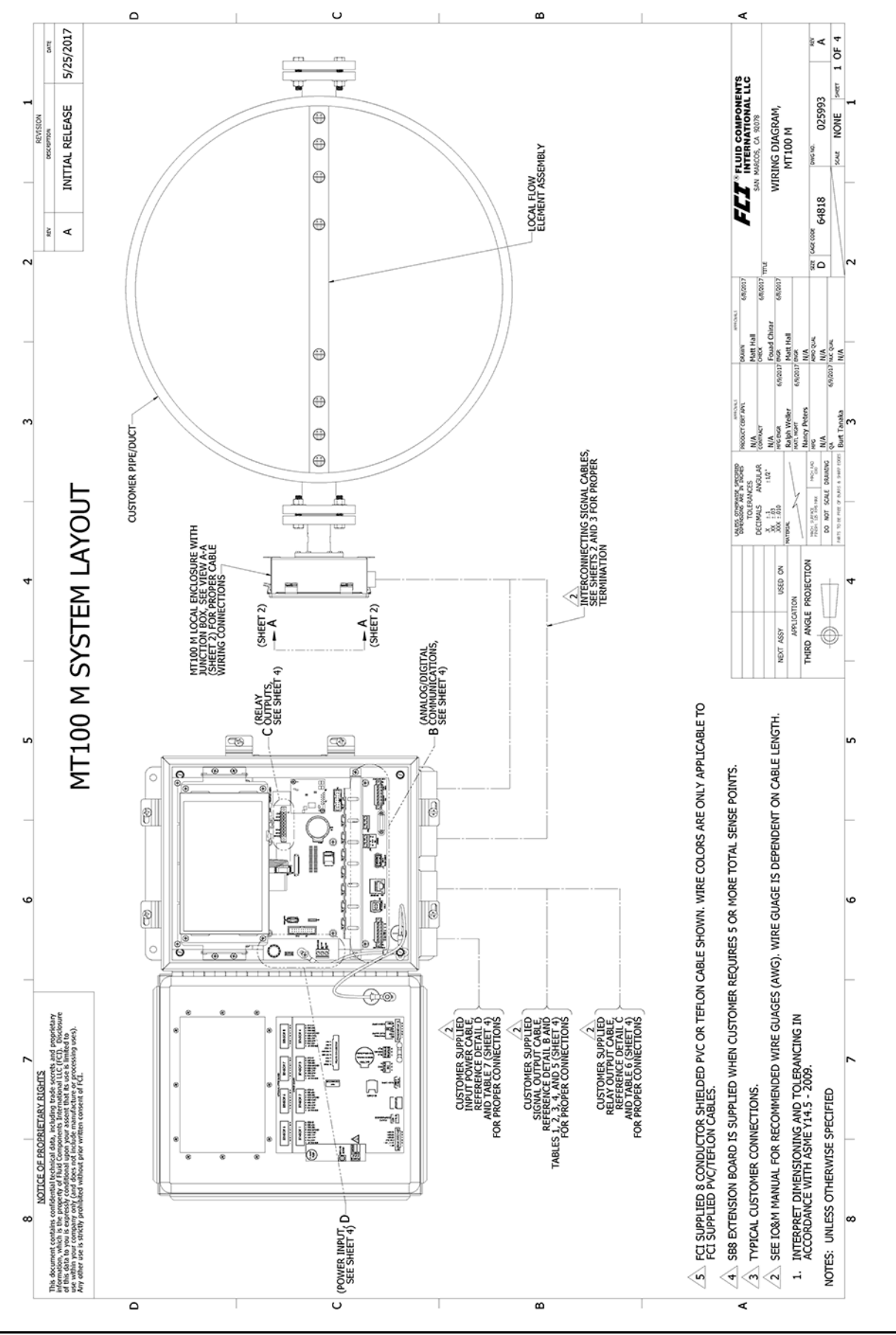

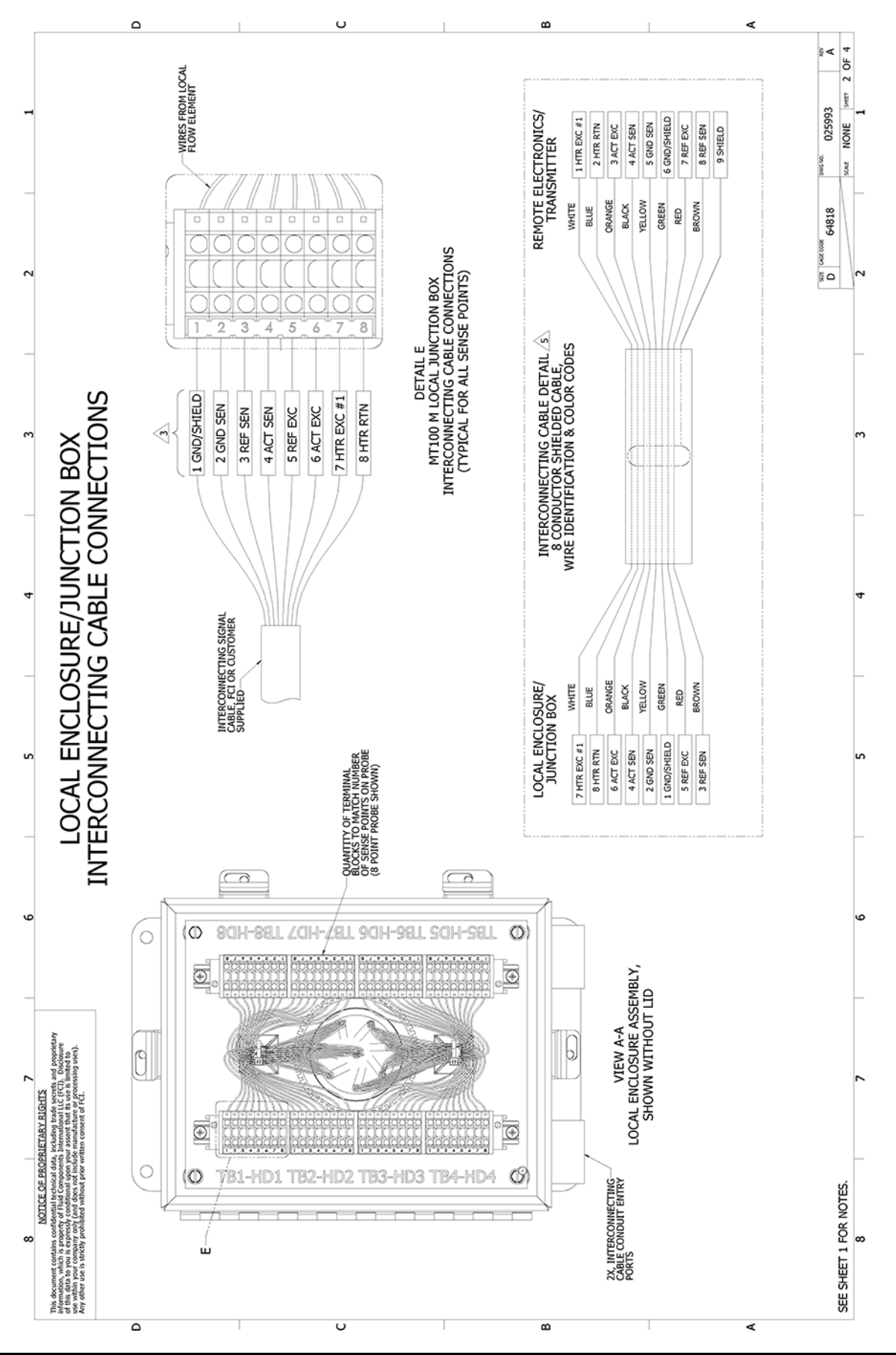

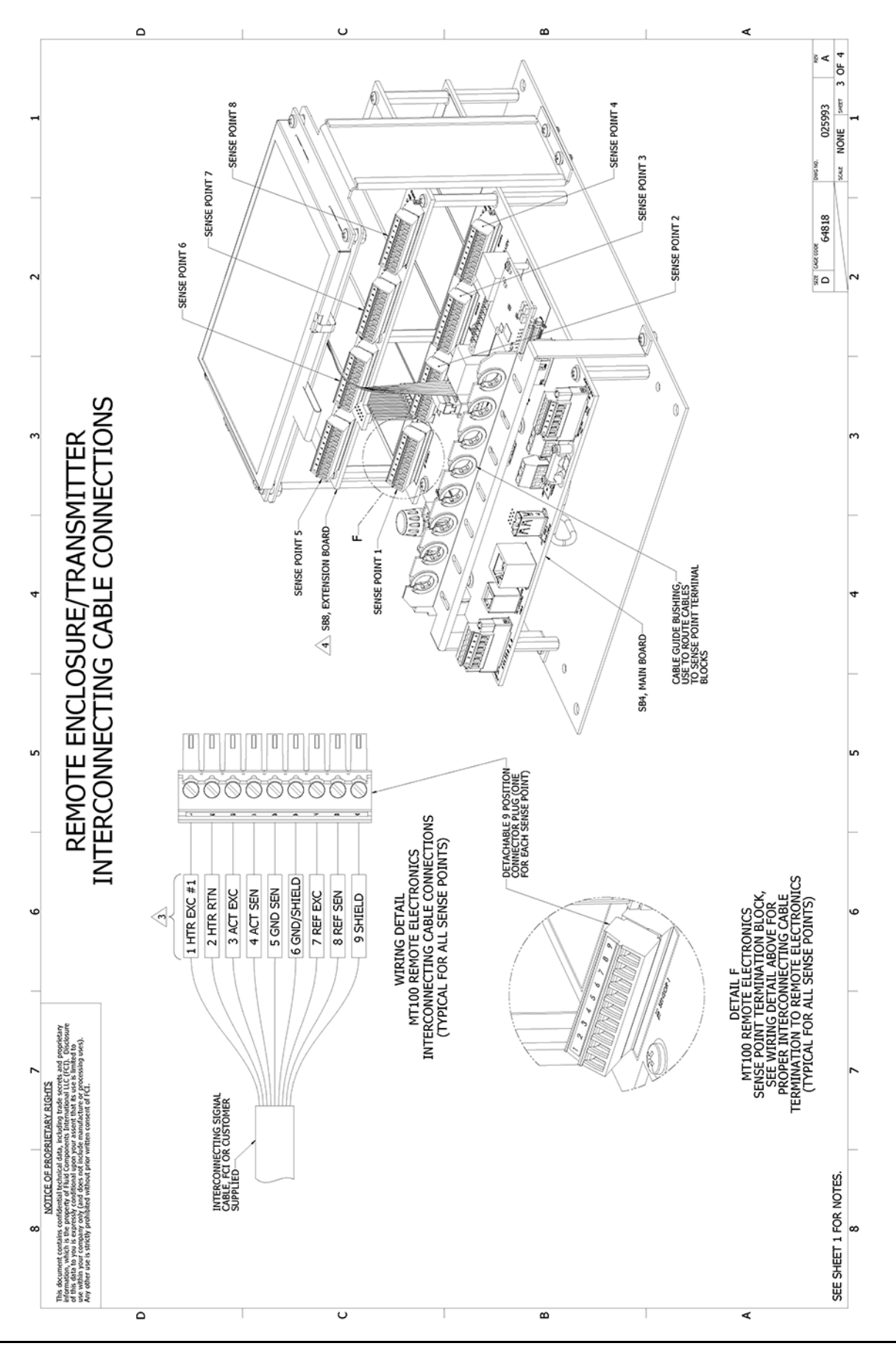

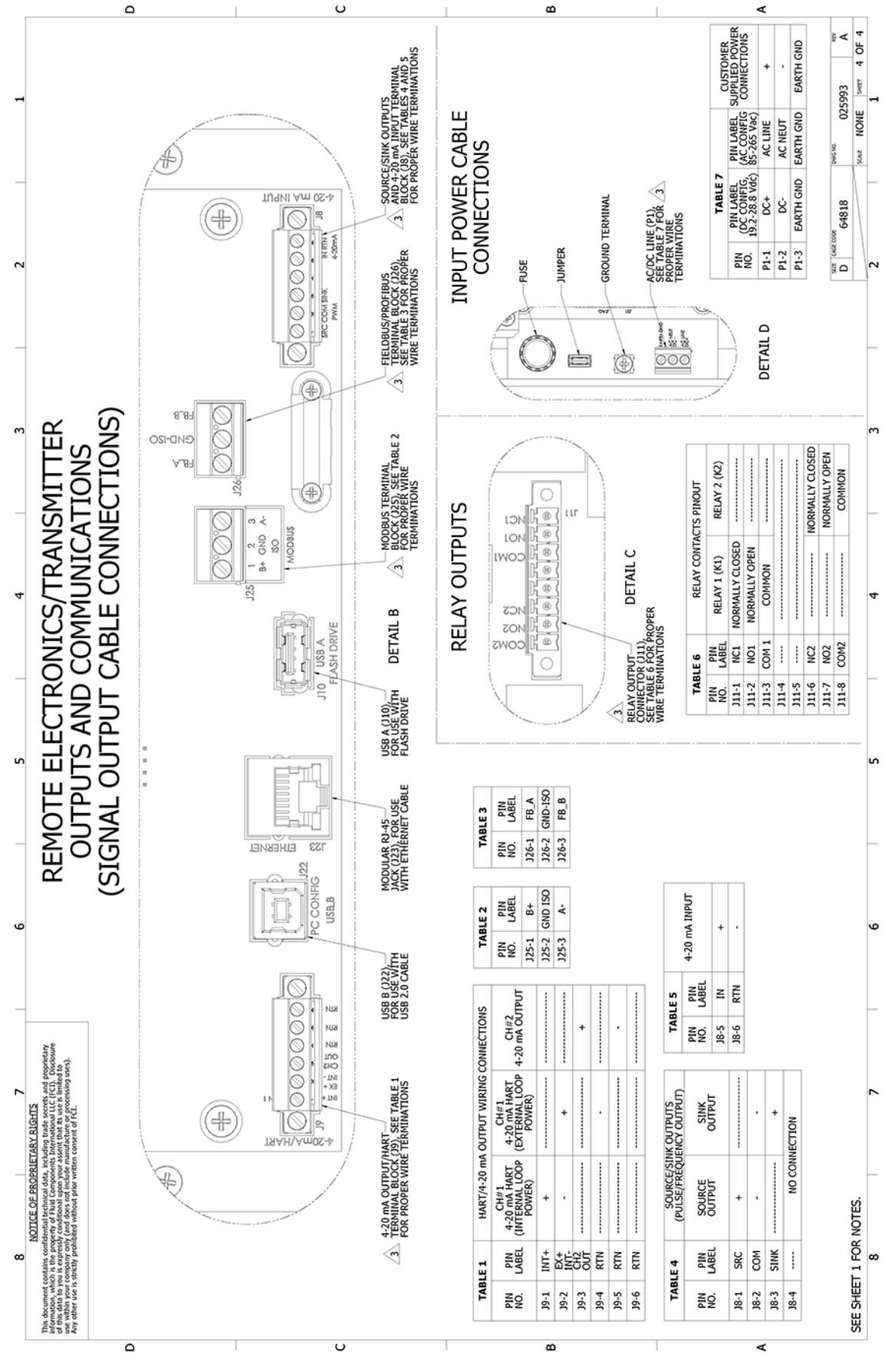

<span id="page-140-0"></span>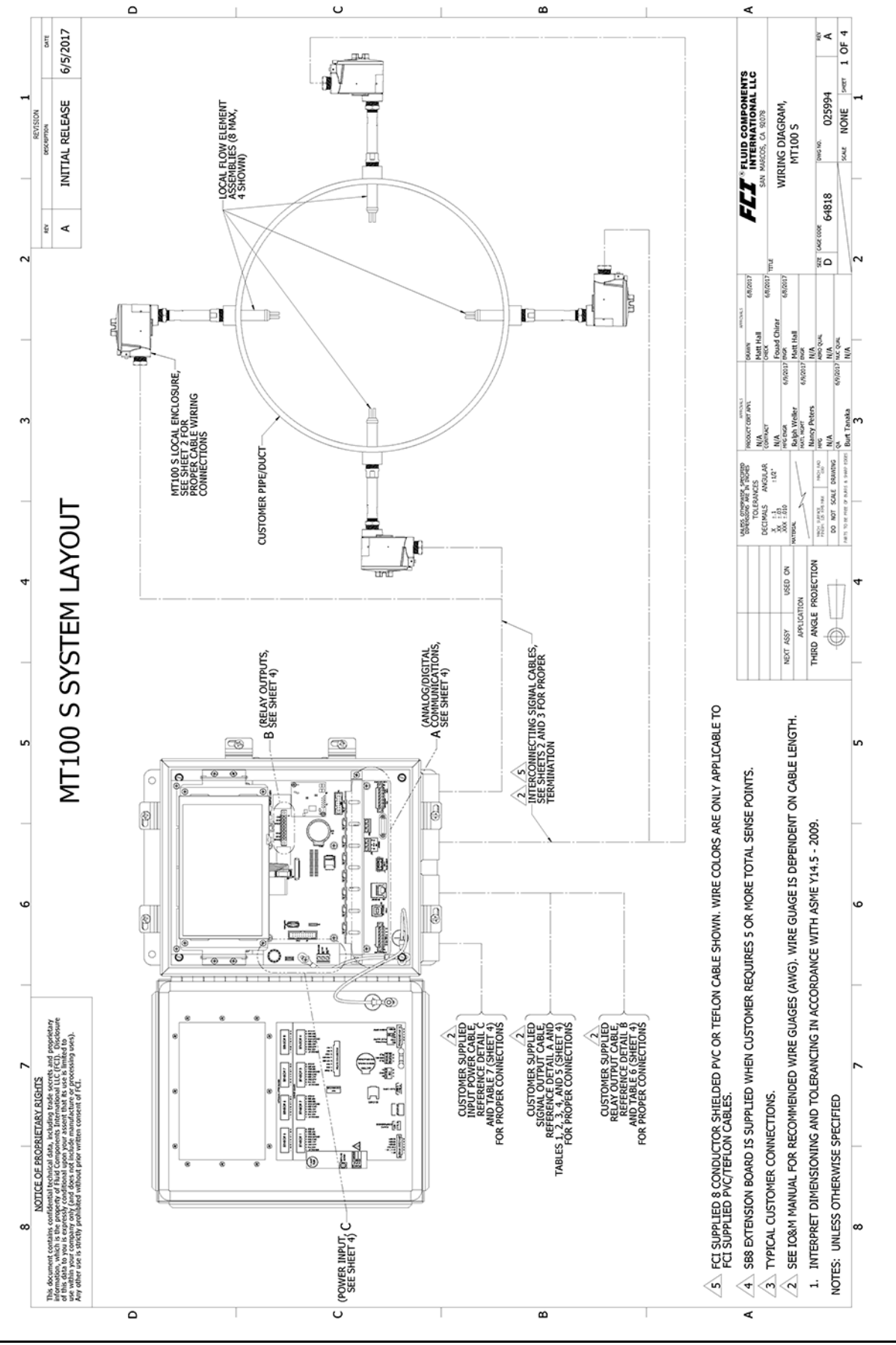

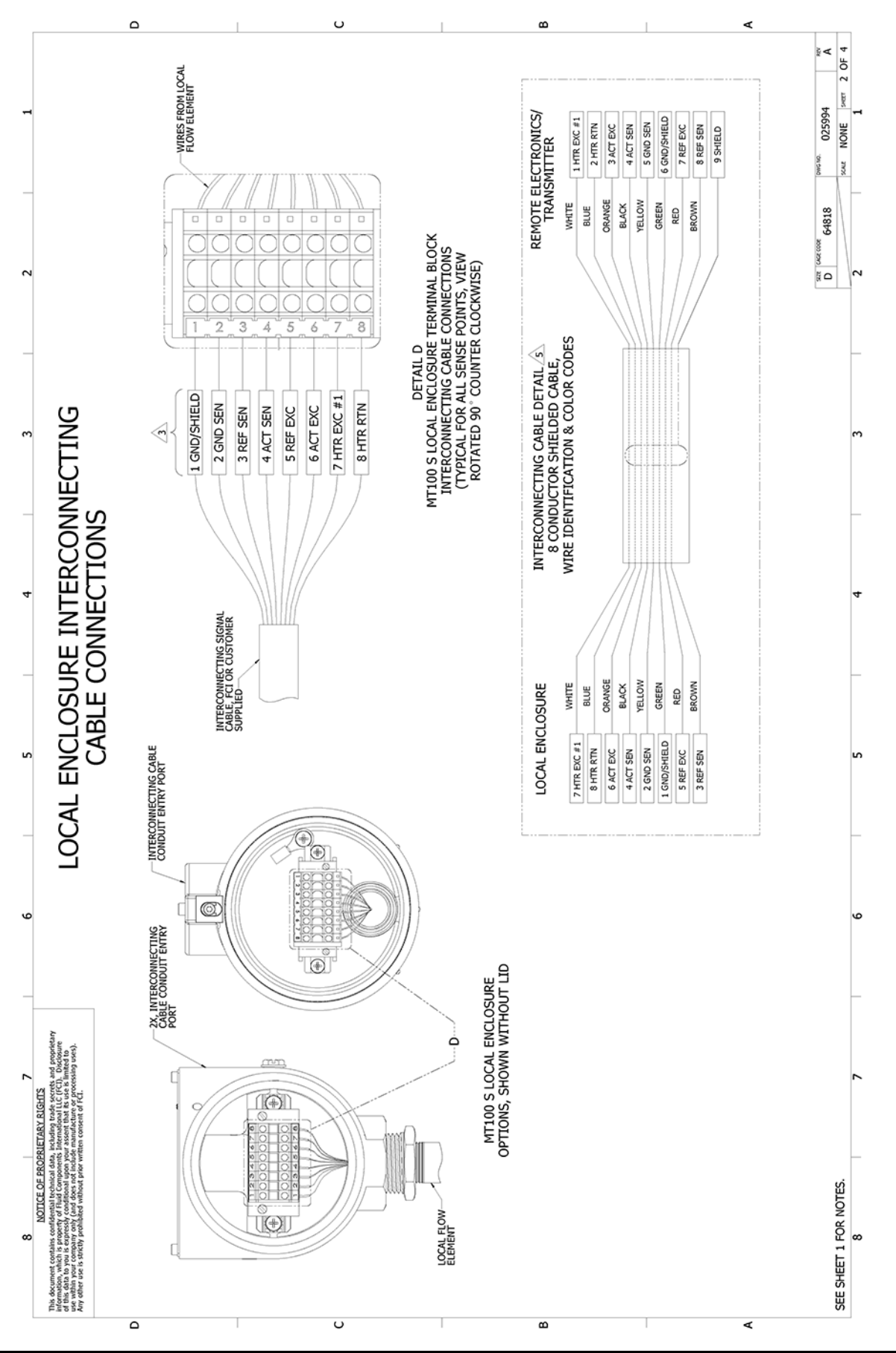

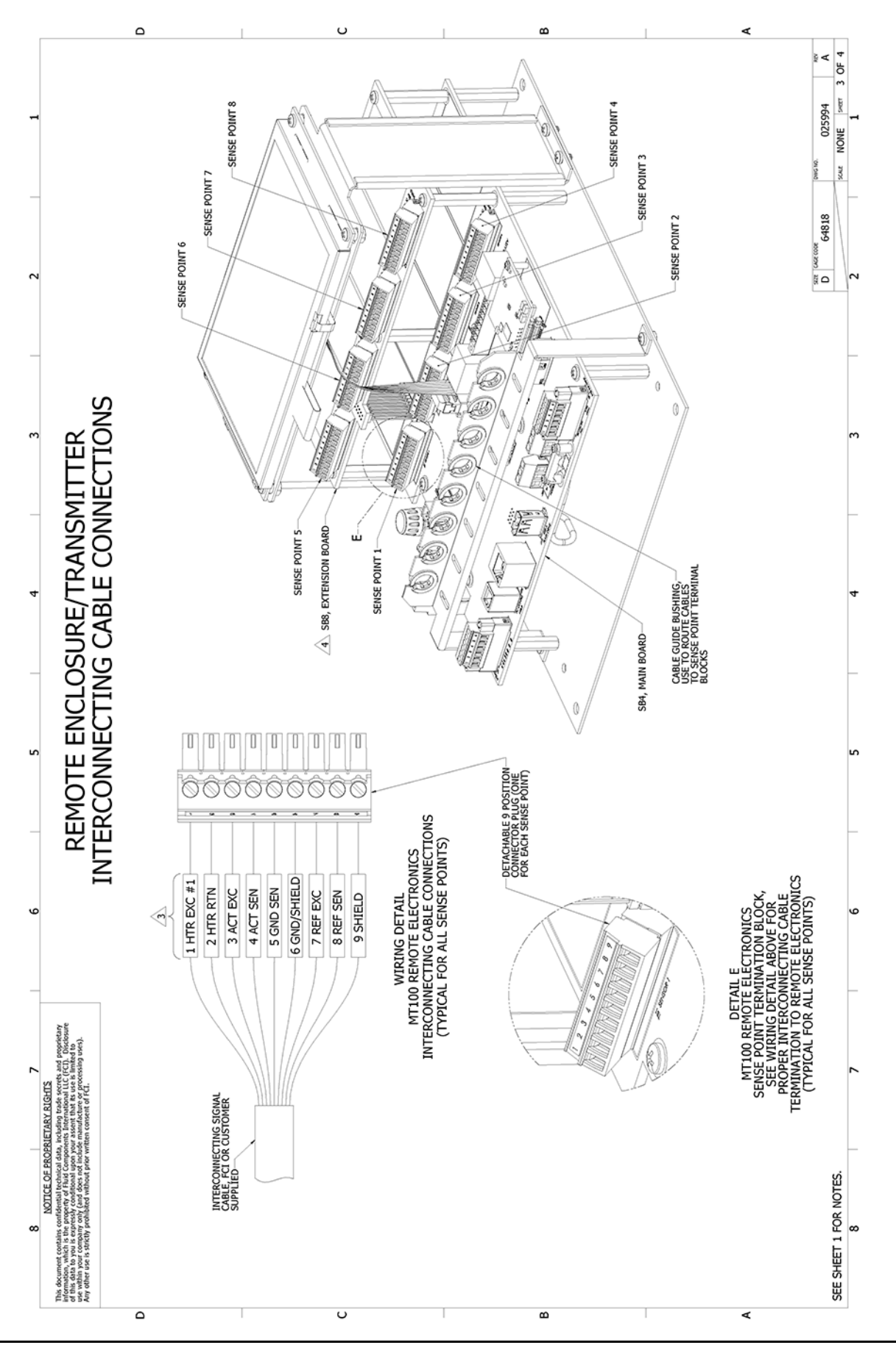

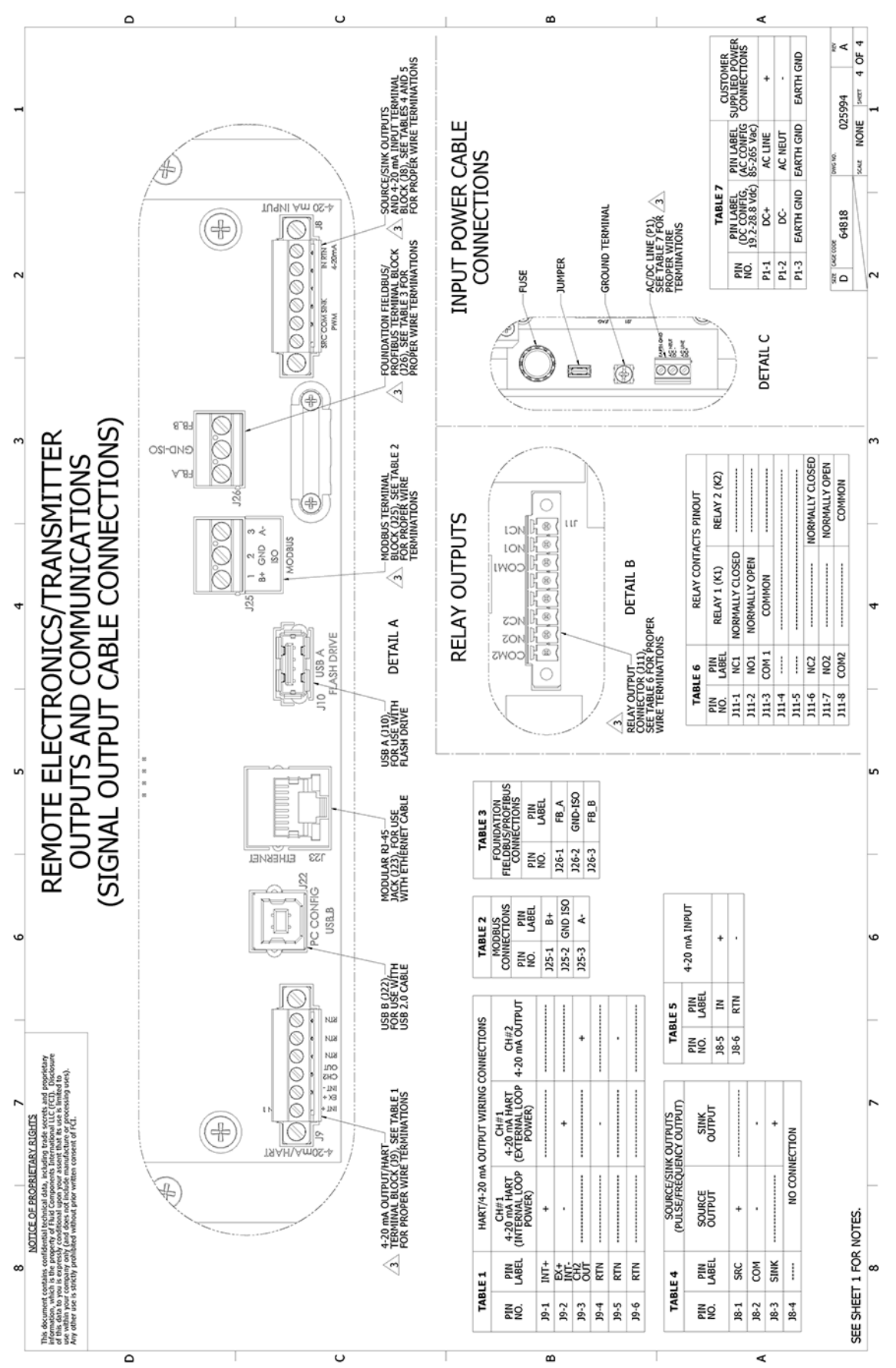
### **APPENDIX B GLOSSARY**

### **Abbreviations**

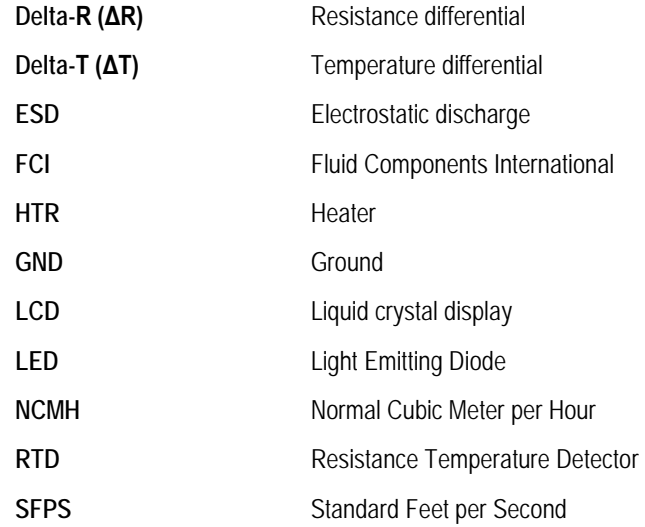

### **Definitions**

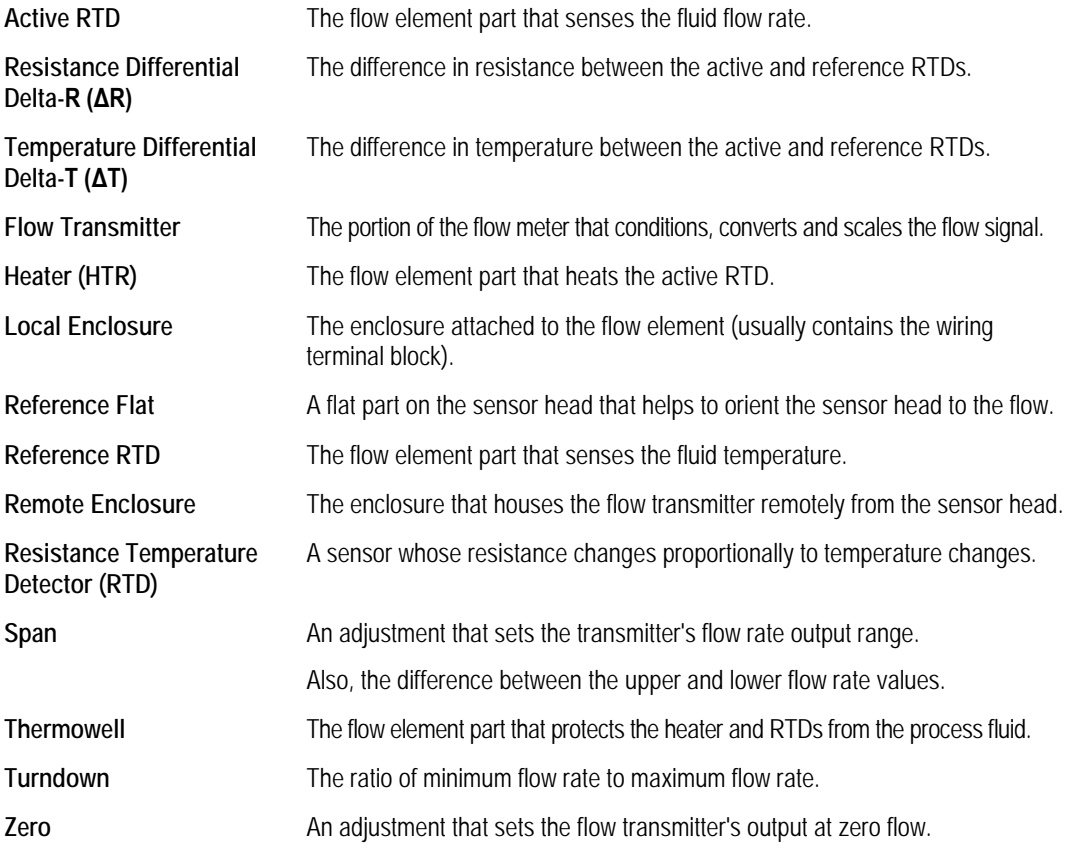

**This Page Intentionally Left Blank**

### **APPENDIX C HMI MENU OUTLINE (v1.09)**

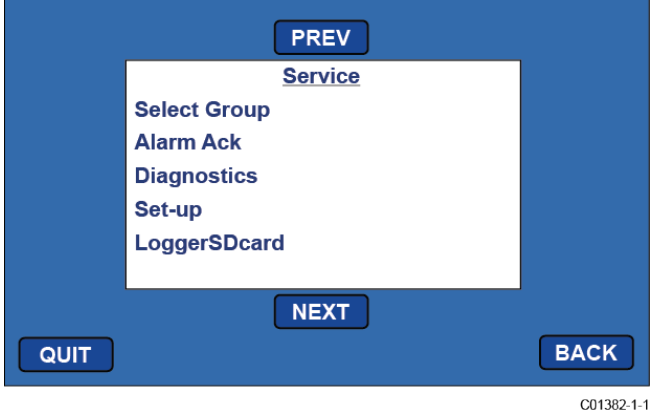

**Initial Service Menu Screen (Tap "MENU" Button on Front Panel)**

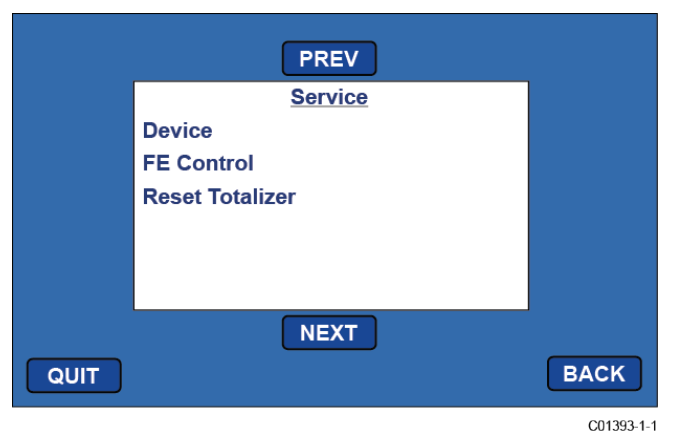

<span id="page-146-0"></span>**Menu Screen Continued (Tap 'NEXT' on Initial Service Menu Screen)** 

**Service (Basic Menus)**  Select Group Alarm Ack **Diagnostics** Set-up LoggerSDcard Device FE Control Reset Totalizer **Service (Expanded Menus)**  Select Group **(Password)[1](#page-146-0) 1. (group 1 name) 2. (group 2 name) 3. (group 3 name) 4. (group 4 name) 5. (group 5 name)** Alarm Ack **(Alarms to acknowledge) or "(No Alarms)" Diagnostics Show Faults** *(faults) or "(No Faults)"* **Self Test** *FE 1 IDR* (Password)1 (Test in Progress countdown) FE 1 IDR 60: <measured value> exp: <expected value> "Pass" or "Fail" 100: <measured value> exp: <expected value> "Pass" or "Fail" 150: <measured value> exp: <expected value> "Pass" or "Fail" *FE 2 IDR FE 3 IDR FE 4 IDR FE 5 IDR FE 6 IDR FE 7 IDR FE 8 IDR* **Raw Signal** *FE 1* F1 Raw Signal RefR (ohms): <measured value - real time update> dR (ohms): <measured value - real time update> TCdR (ohms): <measured value - real time update> Temp (degF): < measured value - real time update> Flow (SFPS): <measured value - real time update> *FE 2 FE 3 FE 4 FE 5 FE 6 FE 7 FE 8*  **CEMS Results** *Last Automatic CEMS* Interference Check Results Calibration Test Results *Last Manual CEMS* Interference Check Results Calibration Test Results

1

<sup>&</sup>lt;sup>1</sup> Password remains in effect for the entire time within the menu even for other items that also require password entry. Password expires on menu exit.

Set-up **Instrument** *Group <Group number> Flow: <current flow units>* Flow Type Velocity Vel Flow Std Feet Per Second Per Minute Per Hour Per Day Std Meters [time period options] Volumetric Vol Flow Std Cu Feet [time period options] Nml Cu Meters [time period options] Nml Liters [time period options] Mass Mass Flow Pounds [time period options] Kilograms [time period options] Metric Tonnes [time period options] *Temp: <current temp units>* (Password) 1 Degrees C Degrees F *Pres: psi(a) Name: <current group name>*  $(Password)$ <sup>1</sup> (Data entry alpha-numeric) *Restore* Restore Group <group number> to Factory Settings ? *Pipe: "Rect." or "Round"* (Password) 1 Pipe Type **Round** Rectangular *(if Rect:) Width: <width> "in" or "mm"* (Password) 1 (Data entry numeric) *Height: <height> "in" or "mm"* (Password) 1 (Data entry numeric) *(if Round:) Diameter: <diameter> "in" or "mm"* (Password) 1 (Data entry numeric) **Display** *Screen Calibration* "Please touch each button in order" *Flow History Time Period* 30 Minutes 30 Hours 30 Days **4-20mA Channel Setup** *4-20mA Channel 1* Flow Maximum: <flow max value> <flow units> (Password) 1 (Data entry numeric) Flow Minimum: <flow min value> <flow units>

(Password) (Data entry numeric) *4-20mA Channel 2* Process Data: < process data item> (Password)[1](#page-147-0) **Off Temperature** Flow Maximum: <maximum value> (Password) 1 (Data entry numeric) Minimum: <minimum value> (Password) 1 (Data entry numeric) **LoggerSDcard Remove** *OK to Remove SD Card* **Inserted** *SD Card Ready For Use <free space>GB Avail or Error: SD Card Insert Failed* **Device Device Serial No: <serial number> Sales Ord No: <sales order number> SW Versions CORE: <CORE S/W version number> HMI: <HMI S/W version number>** FE Control **FE 1: "ONLINE" or "offline"** *(Password)*<sup>1</sup> *FE1 Control Online Offline* **FE 2: "ONLINE" or "offline" FE 3: "ONLINE" or "offline" FE 4: "ONLINE" or "offline" FE 5: "ONLINE" or "offline" FE 6: "ONLINE" or "offline" FE 7: "ONLINE" or "offline" FE 8: "ONLINE" or "offline"** Reset Totalizer **(Password) 1 Reset Totalizer**

1

<span id="page-147-0"></span><sup>&</sup>lt;sup>1</sup> Password remains in effect for the entire time within the menu even for other items that also require password entry. Password expires on menu exit.

### **APPENDIX D APPROVAL INFORMATION**

#### **Specific Conditions of Use**

- 1. A portion of the enclosure is non-conducting and, under certain extreme conditions, may generate an ignition-capable level of electrostatic charges. The user shall ensure that the equipment is not installed in a location where it may be subjected to external conditions (such as high-pressure steam) which might cause a build-up of electrostatic charges on non-conducting surfaces. Additionally, cleaning of the equipment should be done only with a damp cloth.
- 2. The installer shall consider the relationship between the temperature code, ambient temperature and process temperature and ensure that the maximum service temperature is not exceeded.

#### **Safety Instructions for the use of the MT100 flow meter in Hazardous Areas**

The MT100 Series consists of 2 basic models, the MT100S and MT100M. Both model types use a common remote MT100 electronics housed in a stainless steel NEMA Type 4X, IP66 enclosure.

The MT100S model consists of a series of single sensing elements, each using Ex d flameproof enclosures.

The MT100M model consists of a series of sensing elements in a single probe assembly, using a stainless steel NEMA Type 4X, IP66 enclosure.

Relation between ambient temperature, process temperature and temperature class is as follows:

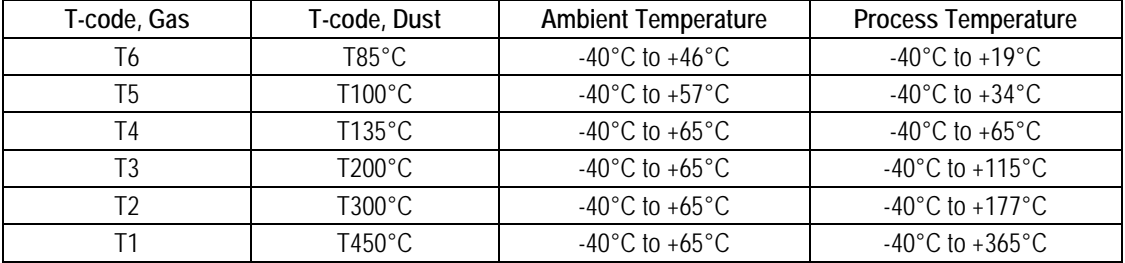

Electrical data: Power supply: 85 to 265 VAC, 50/60 Hz, 51 W max; 24 VDC, 26 W max.

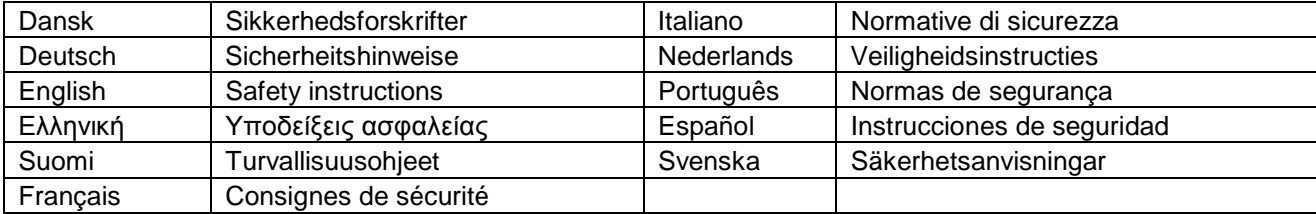

# **Dansk – Sikkerhedsforskrifter**

Disse sikkerhedsforskrifter gælder for Fluid Components, MT100 EF-typeafprøvningsattest-nr. FM17ATEX0001X/FM21UKEX0023X/IECEx FMG 17.0001X (attestens nummer på typeskiltet) er egnet til at blive benyttet i eksplosiv atmosfære kategori II 3 GD.

1) Ex-anlæg skal principielt opstilles af specialiseret personale.

2) MT100 skal jordforbindes.

- 3) Klemmer for MT100S modeller er monteret i et hus, som er beskyttet af en brandsikre kabinet med følgende noter:
- Gevindspalten mellem huset og låget er på en sådan måde, at ild ikke kan brede sig inden i det.

• Ex-"d" tilslutningshuset er forsynet med et 1/2" NPT eller M20x1.5 gevind for montering af en Ex-"d" kabelindføring, der er attesteret iht. IEC/EN 60079-1

• Det er vigtigt at sørge for, at forsyningsledningen er uden spænding eller eksplosiv

atmosfære ikke er til stede, før låget åbnes og når låget er åbent på "d" huset (f.eks. ved tilslutning eller servicearbejde).

• Låget på "d" huset skal være skruet helt ind, når apparatet er i brug. Det skal sikres ved at dreje en af låseskruerne på låget ud.

## $\hat{A}$  Deutsch – Sicherheitshinweise

Diese Sicherheitshinweise gelten für die Fluid Components, MT100 flow meter gemäß der EG-Baumusterprüfbescheinigung Nr.

FM17ATEX0001X/FM21UKEX0023X/IECEx FMG 17.0001X (Bescheinigungsnummer auf dem Typschild) der Kategorie II 3 GD.

1) Die Errichtung von Ex-Anlagen muss grundsätzlich durch Fachpersonal vorgenommen werden.

2) Der MT100 muß geerdet werden.

- 3) Die Klemmen für die Modelle MT100S werden in einem Gehäuse mit dem druckfesten Gehäuse ('d') installiert.
- Der Gewindespalt zwischen dem Gehäuse und dem Deckel ist ein zünddurchschlagsicherer Spalt.

• Das Ex-"d" Anschlussgehäuse besitzt ein 1/2" NPT oder M20x1.5 Gewinde für den Einbau einer nach IEC/EN 60079-1 bescheinigten Ex-"d" Kabeleinführung.

· Es ist sicherzustellen, dass vor dem Öffnen und bei geöffnetem Deckel des "d" Gehäuses (z.B. bei Anschluss oder Service- Arbeiten) entweder die Versorgungsleitung spannungsfrei oder keine explosionsfähige Atmosphäre vorhanden ist.

• Der Deckel des "d" Gehäuses muss im Betrieb bis zum Anschlag hineingedreht sein. Er ist durch eine der Deckelarretierungsschrauben zu sichern.

# **GB IRL English – Safety instructions**

These safety instructions are valid for the Fluid Components, MT100 flow meter to the EC type approval certificate no FM17ATEX0001X/FM21UKEX0023X/IECEx FMG 17.0001X (certificate number on the type label) for use in potentially explosive atmospheres in Category II 3 GD.

1) The installation of Ex-instruments must be made by trained personnel.

2) The MT100 must be grounded.

- 3) The terminals for MT100S models are installed in a flame proof and pressure-tight housing with following notes:
- The gap between the housing and cover is an ignition-proof gap.

• The Ex-"d" housing connection has a 1/2" NPT or M20x1.5 cable entry for mounting an Ex-d cable entry certified acc. to IEC/EN 60079-1.

• Make sure that before opening the cover of the Ex"d" housing, the power supply is disconnected or there is no explosive atmosphere present

(e.g. during connection or service work).

• During normal operation: The cover of the "d" housing must be screwed in completely and locked by tightening one of the cover locking screws.

## **GR Ελληνική – Υποδείξεις ασφαλείας**

Αυτές οι οδηγίες ασφαλείας ισχύουν για τα Ροόµετρα της Fluid Components τύπου MT100 που φέρουν Πιστοποιητικό Εγκρίσεως Ευρωπαϊκής Ένωσης, µε αριθµό πιστοποίησης FM17ATEX0001X/FM21UKEX0023X/IECEx FMG 17.0001X (ο αριθµός πιστοποίησης βρίσκεται πάνω στην ετικέτα τύπου του οργάνου) για χρήση σε εκρηκτικές ατµόσφαιρες της κατηγορίας II 3 GD.

1) Η εγκατάσταση των οργάνων µε αντιεκρηκτική προστασία πρέπει να γίνει από εξειδικευµένο προσωπικό.

2) Το όργανο τύπου MT100S πρέπει να είναι γειωµένο.

3) Οι ηλεκτρικοί ακροδέκτες σύνδεσης (τερματικά) για MT100S μοντέλα εγκατασταθεί σε έκρηξη-απόδειξη και αεροστεγές περίβλημα, σύμφωνα με τις ακόλουθες παρατηρήσεις:

• Το κενό ανάµεσα στο περίβληµα και στο κάλυµµα είναι τέτοιο που αποτρέπει την διάδοση σπινθήρα.

• Το "Ex-d" αντιεκρηκτικό περίβληµα, έχει ανοίγµατα εισόδου καλωδίου µε διάµετρο ½" NPT ή M20x1.5, κατάλληλα για τοποθέτηση υποδοχής αντιεκρηκτικού καλωδίου πιστοποιηµένης κατά IEC/EN 60079-1

• Βεβαιωθείτε ότι πριν το άνοιγµα καλύµµατος του του "Ex-d" αντιεκρηκτικού περιβλήµατος, η τάση τροφοδοσίας είναι

αποσυνδεδεµένη ή ότι δεν υφίσταται στη περιοχή εκρηκτική ατµόσφαιρα (π.χ. κατά τη διάρκεια της σύνδεσης ή εργασιών συντήρησης)

• Κατά τη διάρκεια οµαλής λειτουργίας: Το κάλυµα του "d" καλύµµατος αντιεκρηκτικού περιβλήµατος πρέπει να είναι εντελώς βιδωµένο και ασφαλισµένο, σφίγγοντας µία από τις βίδες ασφαλείας του περιβλήµατος.

# **FIN Suomi – Turvallisuusohjeet**

Nämä turvallisuusohjeet koskevat Fluid Components, MT100 EY-tyyppitarkastustodistuksen nro. FM17ATEX0001X/FM21UKEX0023X/IECEx FMG 17.0001X (todistuksen numero näkyy tyyppikilvestä) käytettäessä räjähdysvaarallisissa tiloissa luokassa II 3 GD.

1) Ex-laitteet on aina asennettava ammattihenkilökunnan toimesta.

2) MT100 on maadoitettava.

3) Tarvittava syöttöjännite liitäntä liittimien varten MT100S asennetaan kotelossa, jonka rakenne kestää räjähdyksen paineen seuraavin lisäyksin:

• Kotelon ja kannen välissä on räjähdyksen purkausväli.

• Ex-d liitäntäkotelossa on 1/2" NPT tai M20x1.5 kierre IEC/EN 60079-1 mukaisen Ex-d kaapeliläpiviennin asennusta varten

• Kun "d"-kotelon kansi avataan (esim. liitännän tai huollon yhteydessä), on varmistettava, että joko syöttöjohto on jännitteetön tai ympäristössä ei ole räjähtäviä aineita.

• "d" -kotelon kansi on kierrettävä aivan kiinni käytön yhteydessä ja on varmistettava kiertämällä yksi kannen lukitusruuveista kiinni.

# **F B L Français – Consignes de sécurité**

Ces consignes de sécurité sont valables pour le modèle MT100 de la société Fluid Components (FCI) conforme au certificat d'épreuves de type FM17ATEX0001X/FM21UKEX0023X/IECEx FMG 17.0001X (numéro du certificat sur l'étiquette signalétique) conçu pour les applications dans lesquelles un matériel de la catégorie II 3 GD est nécessaire.

1) Seul un personnel spécialisé et qualifié est autorisé à installer le matériel Ex.

2) Les MT100 doivent être reliés à la terre.

3) Les bornes pour la connexion de la tension d'alimentation des modèles MT100S sont logées dans un boîtier antidéflagrant avec les notes suivantes:

• Le volume entre le boîtier et le couvercle est protégé en cas d'amorçage.

• Le boîtier de raccordement Ex-d dispose d'un filetage1/2'' NPT ou M20x1.5 pour le montage d'un presse-étoupe Ex-d certifié selon la IEC/EN 60079-1.

• Avant d'ouvrir le couvercle du boîtier « d » et pendant toute la durée où il le restera (pour des travaux de raccordement, d'entretien ou de dépannage par exemple), il faut veiller à ce que la ligne d'alimentation soit hors tension ou à ce qu'il n'y ait pas d'atmosphère explosive.

• Pendant le fonctionnement de l'appareil, le couvercle du boîtier « d » doit être vissé et serré jusqu'en butée. La bonne fixation du couvercle doit être assurée en serrant une des vis d'arrêt du couvercle.

### **I Italiano – Normative di sicurezza**

Queste normative di sicurezza si riferiscono ai Fluid Components, MT100 secondo il certificato CE di prova di omologazione n° FM17ATEX0001X/FM21UKEX0023X/IECEx FMG 17.0001X (numero del certificato sulla targhetta d'identificazione) sono idonei all'impiego in atmosfere esplosive applicazioni che richiedono apparecchiature elettriche della Categoria II 3 GD.

1) L'installazione di sistemi Ex deve essere eseguita esclusivamente da personale specializzato.

2) I MT100 devono essere collegati a terra.

- 3) I terminali per il collegamento per MT100S modelli sono costruiti in una custodia a prova di esplosione ( 'D'), con le seguenti note:
- La sicurezza si ottiene grazie ai cosidetti "interstizi sperimentali massimi", attraverso i quali
- una eventuale accensione all'interno della custodia non può propagarsi all'esterno oraggiungere altre parti dell'impianto.
- La scatola di collegamento Ex-d ha una filettatura 1/2" NPT o M20x1.5 per il montaggio di un passacavo omologato Ex-d secondo IEC/EN 60079-1.

• Prima di aprire il coperchio della custodia "d" (per es. durante operazioni di collegamento o di manutenzione) accertarsi che l'apparecchio

sia disinserito o che non si trovi in presenza di atmosfere esplosive.

• Avvitare il coperchio della custodia "d" fino all'arresto. Per impedire lo svitamento del coperchio é possibile allentare una delle 2 viti esagonali poste sul corpo della custodia, incastrandola nella sagoma del coperchio.

# **NL B Nederlands – Veiligheidsinstructies**

Deze veiligheidsinstructies gelden voor de Fluid Components, MT100 overeenkomstig de EG-typeverklaring nr. FM17ATEX0001X/FM21UKEX0023X/IECEx FMG 17.0001X (nummer van de verklaring op het typeplaatje) voor gebruik in een explosieve atmosfeer volgens Categorie II 3 GD.

- 1) Installatie van Ex-instrumenten dient altijd te geschieden door geschoold personeel.
- 2) De MT100 moet geaard worden.
- 3) De klemmen voor MT100S modellen zijn ingebouwd in een drukvaste behuizing met de volgende opmerkingen:
- De schroefdraadspleet tussen de behuizing en de deksel is een

ontstekingsdoorslagveilige spleet.

• De Ex-d aansluitbehuizing heeft een 1/2" NPT of een M20x1.5 schroefdraad voor aansluiting van een volgens IEC/EN

60079-1 goedgekeurde Ex- 'd' kabelinvoer.

• Er moet worden veilig gesteld dat vóór het openen bij een geopende deksel van de 'd' behuizing (bijv. bij aansluit- of servicewerkzaamheden) hetzij de voedingsleiding spanningsvrij is, hetzij geen explosieve atmosfeer aanwezig is.

• De deksel van de 'd' behuizing moet tijdens bedrijf tot aan de aanslag erin geschroefd zijn. Hij moet door het eruit draaien van een van de dekselborgschroeven worden geborgd.

### **P Português – Normas de segurança**

Estas normas de segurança são válidas para os Fluid Components, MT100 conforme o certificado de teste de modelo N.º

FM17ATEX0001X/FM21UKEX0023X/IECEx FMG 17.0001X (número do certificado na plaqueta com os dados do equipamento) são apropriados para utilização em atmosferas explosivas categoria II 3 GD.

1) A instalação de equipamentos em zonas sujeitas a explosão deve, por princípio, ser executada por técnicos qualificados.

2) Os MT100 Flexmasster precisam ser ligados à terra.

3) Os terminais dos modelos MT100S para a ligação da tensão de alimentação são instalados num invólucro com prova de sobrepressão à prova de ignição com as seguintes notas:

• A fenda entre o envólucro e a tampa deve ser á prova de passagem de centelha.

• O envólucro de conexão Ex-"d" possui uma rosca 1/2" NPT ou M20x1.5 para a entrada de cabos Ex-"d" certificado conforme a norma IEC/EN60079-1.

• Deve-se assegurar que, antes de abrir a tampa do armário "d" (por exemplo, ao efectuar a conexão ou durante trabalhos de manutenção), o cabo de alimentação esteja sem tensão ou que a atmosfera não seja explosíva.

• Durante a operação, a tampa do envólucro "d" deve estar aparafusada até o encosto. A tampa deve ser bloqueada, por um dos parafusos de fixação.

## **E Español – Instrucciones de seguridad**

Estas indicaciones de seguridad son de aplicación para el modelo MT100 de Fluid Components, según la certificación CE de modelo Nº FM17ATEX0001X/FM21UKEX0023X/IECEx FMG 17.0001X para aplicaciones en atmósferas potencialmente explosivas según la categoría II 3 GD (el número decertificación se indica sobre la placa informativa del equipo).

1) La instalación de equipos Ex tiene que ser realizada por personal especializado.

2) Los MT100 tienen que ser conectados a tierra.

3) Los bornes de conexión para los modelos MT100S están montados dentro de una caja con protección antideflagrante y resistente a la presión, considerándose los siguientes puntos:

• La holgura entre la rosca de la tapa y la propia de la caja está diseñada a prueba contra ignición.

• La caja tiene conexiones eléctricas para entrada de cables con rosca 1/2" NPT o M20x1.5, donde deberán conectarse

prensaestopas certificados Exd según IEC/EN 60079-1.

• Antes de la apertura de la tapa de la caja "Exd" (p. ej. durante los trabajos de conexionado o de puesta en marcha) hay que asegurar que el equipo se halle sin tensión o que no exista presencia de atmósfera explosiva.

• Durante el funcionamiento normal: la tapa de la caja antideflagrante tiene que estar cerrada, roscada hasta el tope, debiendose asegurar apretando los tornillos de bloqueo.

# **S Svenska – Säkerhetsanvisningar**

Säkerhetsanvisningarna gäller för Fluid Components, Flödesmätare typ MT100 enligt EG-typkontrollintyg nr FM17ATEX0001X/FM21UKEX0023X/IECEx FMG 17.0001X (intygsnumret återfinns på typskylten) är lämpad för användning i explosiv gasblandning i kategori II 3 GD.

1) Installation av Ex- klassade instrument måste alltid utföras av fackpersonal.

2) MT100 måste jordas.

3) Terminalerna för MT100S modeller är integrerade i en explosion och trycktätt hölje med följande kommentar:

• Spalten mellan kapslingen och lockets gänga är flamsäker.

• Ex-d kapslingen har en 1/2" NPT eller M20x1.5 gänga för montering av en IEC/EN 60079-1 typkontrollerad Ex- "d" kabel förskruvning.

• När Ex- "d"-kapslingens lock är öppet (t.ex. vid inkoppling - eller servicearbeten) ska man se till att enheten är spänningslös eller att ingen explosiv gasblandning förekommer.

• Under drift måste Ex - d"-kapslingens lock vara iskruvad till anslaget. För att säkra locket skruvar man i en av lockets insex låsskruvar.

#### **Type Approval Test According to Standard EN 15267-3 (QAL-1)**

The MT100 measuring system has been tested in accordance to standard EN 15267-3 by TÜV Rheinland Energy GmbH. This section contains details of the MT100 measuring system which has been used for the EN 15267-3 type approval testing, which mechanical design (U-length, process connection, temperature version) has been configured based on the field test location. The MT100S has been verified and tested by TÜV Rheinland Energy GmbH and the MT100M is also covered by the TÜV type approval test.

Model: MT100S – Single point insertion element / MT100M – Multipoint element with flow and temperature process output

Number of measuring points: 1 (one) up to 8 (eight) – 2 (two) measuring points used during the TÜV type approval test.

Probe length (U-length): 2.6 to 199 inches [66,0 to 5054,6mm] - 21 inches [533,4 mm] used during the TÜV type approval test

Process connection: Flanged low pressure retractable packing glands 50 psig [3,5 bar(g)]

Temperature version: Medium temperature; Operating temperature: -40 °F to 500 °F [-40 °C to 260 °C] – Used during the TÜV type approval test.

Temperature version: High temperature; Operating temperature: -40 °F to 850 °F [-40 °C to 454 °C] – Covered by TÜV type approval test

Certification velocity flow range: 0 to 98.4 ft/s [0 to 30 m/s]

### **APPENDIX E CUSTOMER SERVICE**

#### **Customer Service/Technical Support**

FCI provides full in-house technical support. Additional technical representation is also provided by FCI field representatives. Before contacting a field or in-house representative perform the troubleshooting techniques outlined in this document.

#### **By Mail**

Fluid Components International LLC 1755 La Costa Meadows Dr. San Marcos, CA 92078-5115 USA Attn: Customer Service Department

#### **By Phone**

Contact the area FCI regional representative. If a field representative is unable to be contacted or if a situation is unable to be resolved, contact the FCI Customer Service Department toll free at 1 (800) 854-1993.

#### **By Fax**

To describe problems in a graphical or pictorial manner, send a fax including a phone or fax number to the regional representative. FCI is available by facsimile if all possibilities have been exhausted with the authorized factory representative. Our fax number is 1 (760) 736- 6250; it is available 7 days a week, 24 hours a day.

#### **By Email**

FCI Customer Service can be contacted by email at: techsupport@fluidcomponents.com.

Describe the problem in detail making sure a telephone number and best time to be contacted is stated in the email.

#### **International Support**

For product information or product support outside the contiguous United States, Alaska, or Hawaii, contact your country's FCI International Representative or the one nearest to you.

#### **After Hours Support**

For product information visit FCI a[t www.fluidcomponents.com.](http://www.fluidcomponents.com/) For product support call 1 (800) 854-1993 and follow the prerecorded instructions.

#### **Point of Contact**

The point of contact for service, or return of equipment to FCI is your authorized FCI sales/service office. To locate the office nearest you, visit the FCI website at [www.fluidcomponents.com.](http://www.fluidcomponents.com/) 

#### **Warranty Repairs or Returns**

FCI prepays ground transportation charges for return of freight to the customer's door. FCI reserves the right to return equipment by the carrier of our choice.

International freight, handling charges, duty/entry fees for return of equipment are paid by the customer.

#### **Non-Warranty Repairs or Returns**

FCI returns repaired equipment to the customer either collect or prepaid and adds freight charges to the customer invoice.

#### **Extended Warranty**

An extended warranty is available. Contact the factory for details.

#### **Return to Stock Equipment**

The customer is responsible for all shipping and freight charges for equipment that is returned to FCI stock from the customer site. These items will not be credited to the customer's account until all freight charges are cleared, along with applicable return to stock charges, from the credit invoice. (Exceptions are made for duplicate shipments made by FCI.)

If any repair or return equipment is received at FCI, freight collect, without prior factory consent, FCI bills the sender for these charges.

#### **Field Service Procedures**

Contact an FCI field representative to request field service.

A field service technician is dispatched to the site from either the FCI factory or one of the FCI representative offices. After the work is complete, the technician completes a preliminary field service report at the customer site and leaves a copy with the customer.

Following the service call, the technician completes a formal, detailed service report. The formal report is mailed to the customer after the technician's return to the factory or office.

#### **Field Service Rates**

All field service calls are billed at the prevailing rates as listed in the FCI Price Book unless previous arrangements have been made with the FCI Customer Service Manager.

Customers are charged for all travel expenses including airfare, auto rental, meals and lodging. In addition, the customer shall pay all costs of transporting parts, tools or goods to and from the job site. Invoicing travel time, field service work and other expenses will be performed by FCI's Accounting Department.

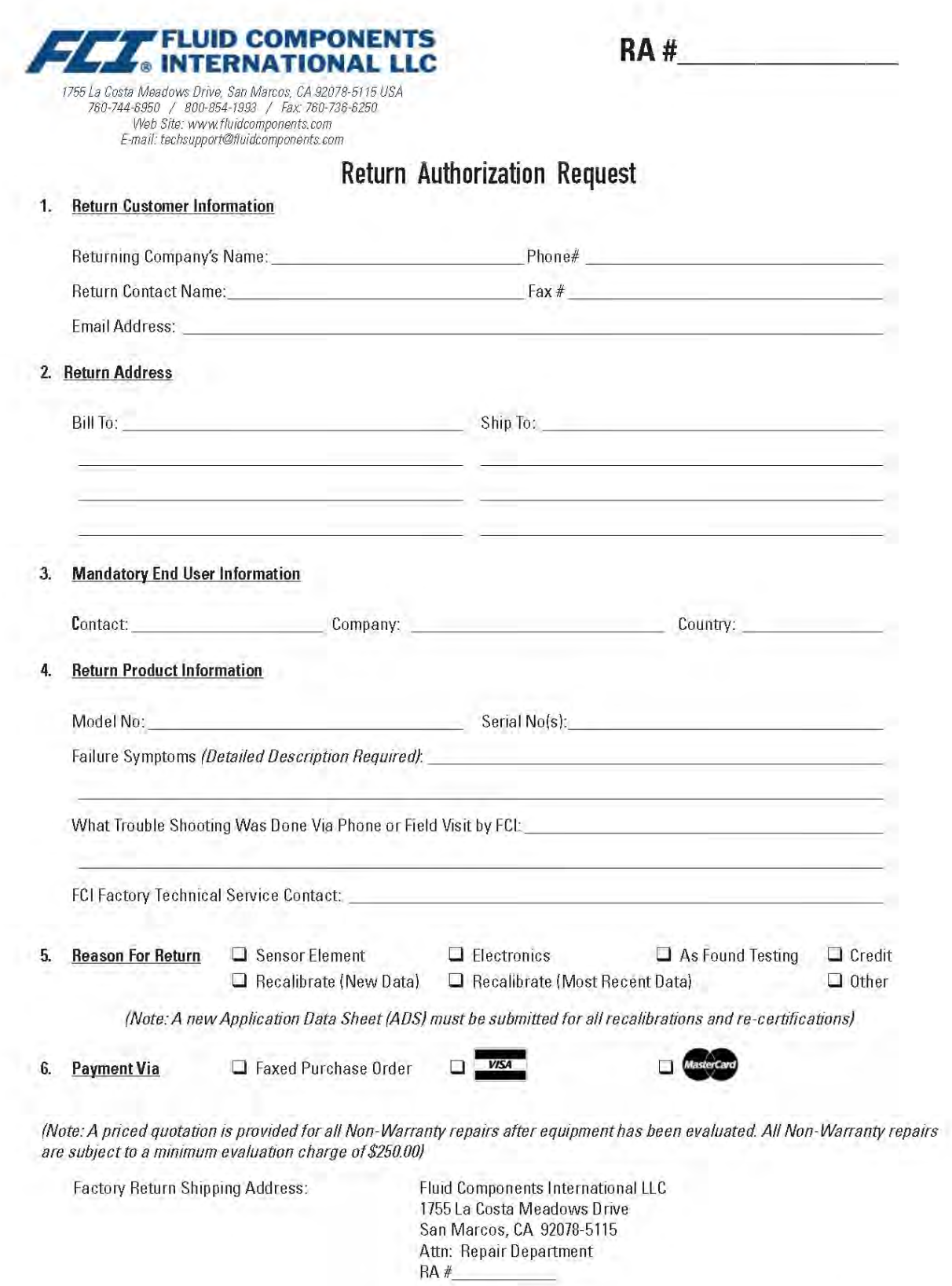

÷.

FCI Document No. 05CS000004D [U]

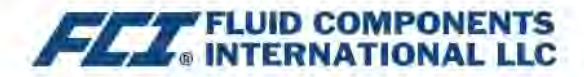

The following Return Authorization Request form and Decontamination Statement MUST be completed, signed and faxed back to FCI before a Return Authorization Number will be issued. The signed Decontamination Statement and applicable MSDS Sheets must be included with the shipment. FCI will either fax, email or telephone you with the Return Authorization Number upon receipt of the signed forms.

Packing Procedures

- 1. Electronics should be wrapped in an anti-static or static-resistant bag, then wrapped in protective bubble wrap and surrounded with appropriate dunnage\* in a box. Instruments weighing more than 50 lbs., or extending more than four feet, should be secured in wooden crates by bolting the assemblies in place.
- 2. The sensor head must be protected with pvc tubing, or retracted the full length of the probe, locked and secured into the Packing Gland Assembly (cap screws tightened down).
- 3. FCI can supply crates for a nominal fee.
- 4. No more than four (4) small units packaged in each carton.
- 5. FCI will not be held liable for damage caused during shipping.
- 6. To ensure immediate processing mark the RA number on the outside of the box, Items without an RA number marked on the box or crate may be delayed.
- 7. Freight must be "PrePaid" to FCI receiving door.

\* Approriate dunnage as defined by UPS, will protect package contents from a drop of 3 feet.

#### \*\*\* Decontamination Statement \*\*\* This Section Must Be Completed \*\*\*

Exposure to hazardous materials is regulated by Federal, State, County and City laws and regulations. These laws provide FCI's employees with the "Right to Know" the hazardous or toxic materials or substances in which they may come in contact while handling returned products. Consequently, FCI's employees must have access to data regarding the hazardous or toxic materials or substances the equipment has been exposed to while in a customer's possession. Prior to returning the instrument for evaluation/ repair, FCI requires thorough compliance with these instructions. The signer of the Certificate must be either a knowledgeable Engineer, Safety Manager, Industrial Hygenist or of similar knowledge or training and responsible for the safe handling of the material to which the unit has been exposed. Returns without a legitimate Certification of Decontamination, and/or MSDS when required, are unacceptable and shall be returned at the customer's expense and risk. Properly executed Certifications of Decontamination must be provided before a repair authorization (RA) number will be issued.

#### **Certification Of Decontamination**

I certify that the returned item(s) has(have) been thoroughly and completely cleaned. If the returned item(s) has(have) been exposed to hazardous or toxic materials or substances, even though it (they) has (have) been thoroughly cleaned and decontaminated. the undersigned attests that the attached Material Data Safety Sheet(s) (MSDS) covers said materials or substances completely. Furthermore, I understand that this Certificate, and providing the MSDS, shall not waive our responsibility to provide a neutralized, decontaminated, and clean product for evaluation/repair at FCL Cleanliness of a returned item or acceptability of the MSDS shall be at the sole discretion of FCI. Any item returned which does not comply with this certification shall be returned to your location Freight Collect and at your risk.

This certification must be signed by knowledgeable personnel responsible for maintaining or managing the safety program at your facility.

<u> 1989 - Johann Barbara, martxa a shekara 1989 - An tsara 1989 - An tsara 1989 - An tsara 1989 - An tsara 1989</u>

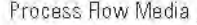

Product was or may have been exposed to the following substances: www.community.com/

Print Name

Authorized Signature entrance and the contract of the contract of the contract of the contract of the contract of the contract of the contract of the contract of the contract of the contract of the contract of the contract

Company Title

Visit FCI on the Worldwide Web: www.fluidcomponents.com

1755 La Costa Meadows Drive, San Marcos, California 92078-5115 USA # Phone: 760-744-6950 # 800-854-1993 # Fax: 760-736-6250

FCI Document No. 05CS000004D [U]

#### **WARRANTIES**

Goods furnished by the Seller are to be within the limits and of the sizes published by the Seller and subject to the Seller's standard tolerances for variations. All items made by the Seller are inspected before shipment, and should any of said items prove defective due to faults in manufacture or performance under Seller approved applications, or fail to meet the written specifications accepted by the Seller, they will be replaced or repaired by Seller at no charge to Buyer provided return or notice of rejection of such material is made within a reasonable period but in no event longer than one (1) year from date of shipment to Buyer, and provided further, that an examination by Seller discloses to Seller's reasonable satisfaction that the defect is covered by this warranty and that the Buyer has not returned the equipment in a damaged condition due to Buyer's or Buyer's employees', agents', or representatives' negligence and Buyer has not tampered, modified, redesigned, misapplied, abused, or misused the goods as to cause the goods to fail. In addition, this warranty shall not cover damage caused by Buyer's exposure of the goods to corrosive or abrasive environments. Moreover, Seller shall in no event be responsible for (1) the cost or repair of any work done by Buyer on material furnished hereunder (unless specifically authorized in writing in each instance by Seller), (2) the cost or repair of any modifications added by a Distributor or a third party, (3) any consequential or incidental damages, losses, or expenses in connection with or by reason of the use of or inability to use goods purchased for any purpose, and Seller's liability shall be specifically limited to free replacement, or refund of the purchase price, at Seller's option, provided return or rejection of the goods is made consistent with this paragraph, and the Seller shall in no event be liable for transportation, installation, adjustment, loss of good will or profits, or other expenses which may arise in connection with such returned goods, or (4) the design of products or their suitability for the purpose for which they are intended or used. Should the Buyer receive defective goods as defined by this paragraph, the Buyer shall notify the Seller immediately, stating full particulars in support of his claim, and should the Seller agree to a return of the goods, the Buyer shall follow Seller's packaging and transportation directions explicitly. In no case are the goods to be returned without first obtaining a return authorization from the Seller. Any repair or replacement shall be at Seller's factory, unless otherwise directed, and shall be returned to Seller transportation prepaid by Buyer. If the returned goods shall prove defective under this clause they will be replaced or repaired by Seller at no charge to Buyer provided the return or rejection of such material is made within a reasonable period, but in no event longer than (1) year from the date of shipment of the returned goods or the unexpired terms of the original warranty period whichever is later. If the goods prove to be defective under this paragraph, the Buyer shall remove the goods immediately from the process and prepare the goods for shipment to Seller. Continued use or operation of defective goods is not warranted by Seller and damage occurring due to continued use or operation shall be for Buyer's account. Any description of the goods contained in this offer is for the sole purpose of identifying them, and any such description is not part of the basis of the bargain, and does not constitute a warranty that the goods will conform to that description. The use of any sample or model in connection with this offer is for illustrative purposes only, is not part of the basis of the bargain, and is not to be construed as a warranty that the goods will conform to the sample or model. No affirmation of that fact or promise made by the Seller, whether or not in this offer, will constitute a warranty that the goods will conform to the affirmation or promise. THIS WARRANTY IS EXPRESSLY IN LIEU OF ANY AND ALL OTHER EXPRESS OR IMPLIED WARRANTIES WITH RESPECT TO THE GOODS OR THEIR INSTALLATION, USE, OPERATION, REPLACEMENT OR REPAIR, INCLUDING ANY IMPLIED WARRANTY OF MERCHANTABILITY OR FITNESS OF PURPOSE; AND THE GOODS ARE BEING PURCHASED BY BUYER "AS IS". SELLER WILL NOT BE LIABLE BY VIRTUE OF THIS WARRANTY OR OTHERWISE FOR ANY SPECIAL, INCIDENTAL OR CONSEQUENTIAL LOSS OR DAMAGE RESULTING FROM THE USE OR LOSS OF USE OF THE GOODS.

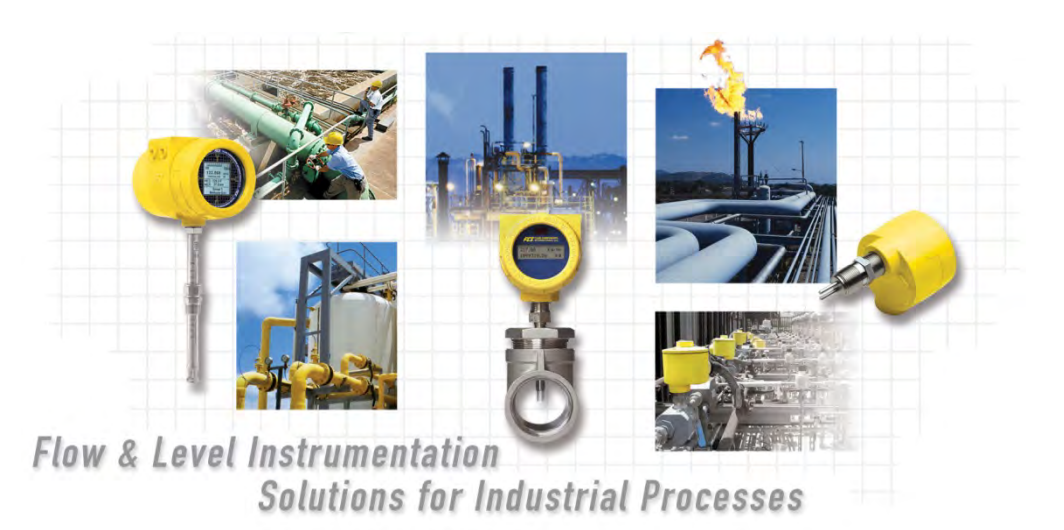

#### **FCI's Complete Customer Commitment. Worldwide** ISO 9001 and AS9100 Certified

Visit FCI on the Worldwide Web: www.fluidcomponents.com

**FCI World Headquarters** 

1755 La Costa Meadows Drive | San Marcos, California 92078 USA | Phone: 760-744-6950 Toll Free (US): 800-854-1993 Fax: 760-736-6250

**FCI Europe** 

Persephonestraat 3-01 | 5047 TT Tilburg, The Netherlands | Phone: 31-13-5159989 Fax: 31-13-5799036

**FCI Measurement and Control Technology (Beijing) Co., LTD | www.fluidcomponents.cn** 

Room 107, Xianfeng Building II, No.7 Kaituo Road, Shangdi IT Industry Base, Haidian District | Beijing 100085, P. R. China Phone: 86-10-82782381 Fax: 86-10-58851152

#### **Notice of Proprietary Rights**

This document is the property of Fluid Components International LLC (FCI) and contains confidential and proprietary information including, without limitation, trade secrets, design, manufacturing, processing, form fit and function data, technical data, and/or cost and pricing information, developed exclusively at FCI's private expense. Disclosure of this information to you is expressly conditioned on your assent that its use is limited to use only within your company (and does not include manufacturing or processing uses). Any other use, including re-procurement, replication of FCI products, or other use directly or indirectly in any way detrimental to FCI's interests is strictly prohibited without prior written consent of FCI. This document is subject to the protections of 18USC1905 (Trade Secrets Act), 5USC552 (Freedom of Information Act), Executive Order 12600 of 6/23/87, 18USC1832 (Economic Espionage and Trade Secrets Act of 1996), and Cal. Civ. Code 3426 et seq (Uniform California Trade Secrets Act). Recipients of this document agree to maintain this legend and affix it to any duplication or reproduction, in whole or in part, of the document.

© Copyright 2021 by Fluid Components International LLC. All rights reserved. FCI is a registered trademark of Fluid Components International LLC. Information subject to change without notice.